# **NV Series NV3W(-V1) NV4W NV3Q Programmable Terminals**

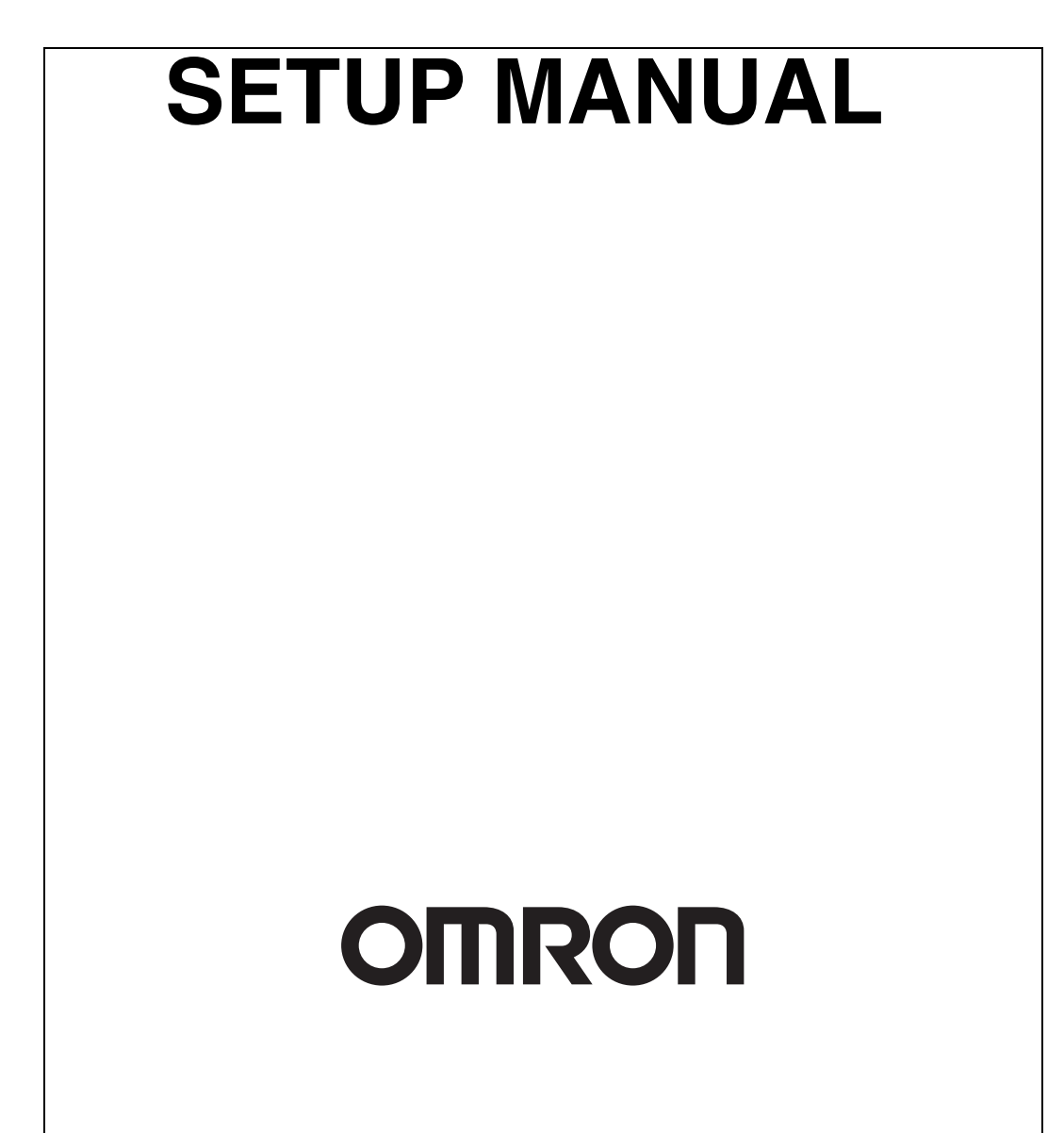

#### **NOTE**

All rights reserved. No part of this publication may be reproduced, stored in a retrieval system, or transmitted, in any form, or by any means, mechanical, electronic, photocopying, recording, or otherwise, without the prior written permission of OMRON.

No patent liability is assumed with respect to the use of the information contained herein. Moreover, because OMRON is constantly striving to improve its high-quality products, the information contained in this manual is subject to change without notice. Every precaution has been taken in the preparation of this manual. Nevertheless, OMRON assumes no responsibility for errors or omissions. Neither is any liability assumed for damages resulting from the use of the information contained in this publication.

#### **Trademarks**

• Microsoft, Windows, Windows Vista, Excel, and Visual Basic are either registered trademarks or trademarks of Microsoft Corporation in the United States and other countries.

Other company names and product names in this document are the trademarks or registered trademarks of their respective companies.

#### **Copyrights**

Microsoft product screen shots reprinted with permission from Microsoft Corporation.

# **NV Series NV3W(-V1) NV4W NV3Q Programmable Terminals**

*Revised May 2016*

## **Notice**

OMRON products are manufactured for use according to proper procedures by a qualified operator and only for the purposes described in this manual.

The following conventions are used to indicate and classify precautions in this manual. Always heed the information provided with them. Failure to heed precautions can result in injury to people or damage to property.

- $\sqrt{N}$  DANGER Indicates an imminently hazardous situation which, if not avoided, will result in death or serious injury. Additionally, there may be severe property damage.
- $\sqrt{N}$  WARNING Indicates a potentially hazardous situation which, if not avoided, could result in death or serious injury. Additionally, there may be severe property damage.
- $\hat{A}$  Caution Indicates a potentially hazardous situation which, if not avoided, may result in minor or moderate injury, or property damage.

## **OMRON Product References**

All OMRON products are capitalized in this manual. The word "Unit" is also capitalized when it refers to an OMRON product, regardless of whether or not it appears in the proper name of the product.

The abbreviation "Ch," which appears in some displays and on some OMRON products, often means "word" and is abbreviated "Wd" in documentation in this sense.

The abbreviation "PLC" means Programmable Controller.

The abbreviation "host" means a controller, such as an IBM PC/AT or compatible computer, that controls a PT (Programmable Terminal).

## **Visual Aids**

The following headings appear in the left column of the manual to help you locate different types of information.

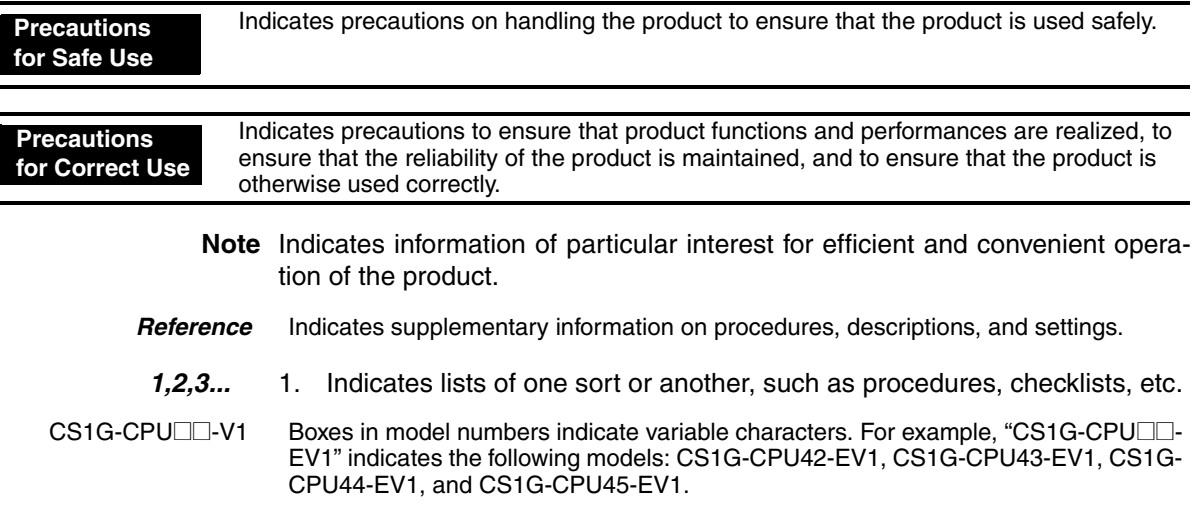

## **TABLE OF CONTENTS**

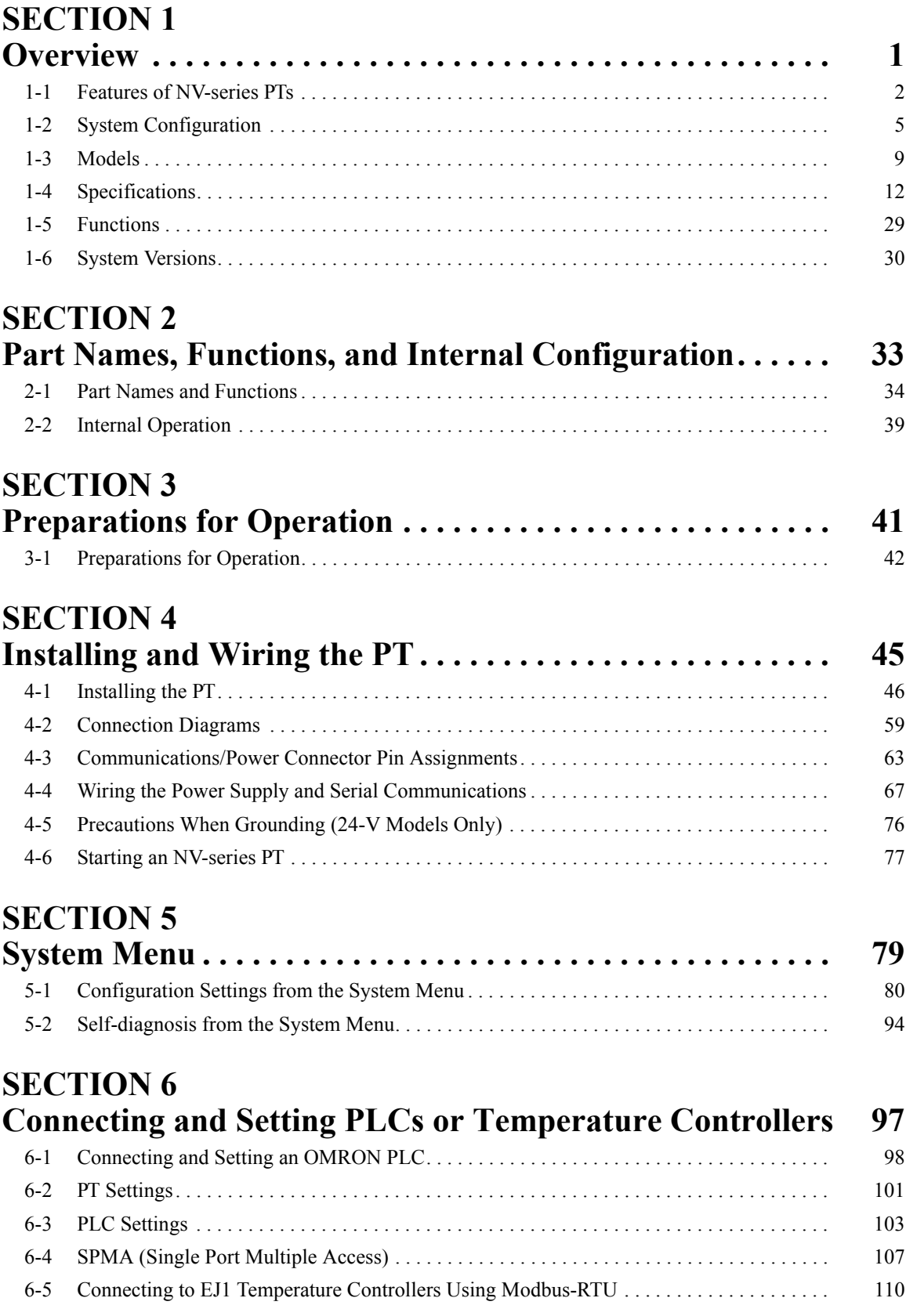

## **TABLE OF CONTENTS**

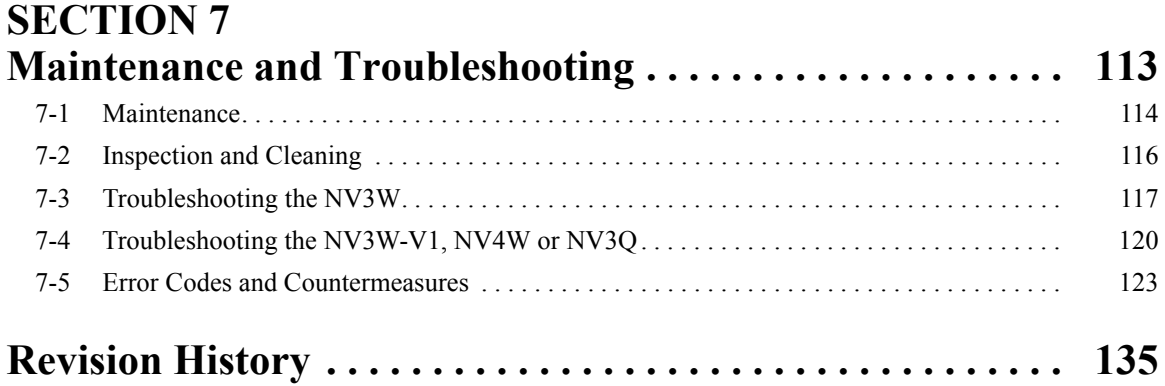

## **About this Manual**

This manual describes installing and setting up the NV-series PTs and includes the sections described below.

Please read this manual carefully and be sure you understand the information provided before attempting to install or operate an NV-series PT. Be sure to read the precautions provided in the following section.

#### **Precautions**

This section provides general precautions for using the NV-series PTs and related devices.

#### **Section 1 Overview**

This section introduces the NV-series PTs, including the system configuration, available models, and specifications.

#### **Section 2 Part Names, Functions, and Internal Configuration**

This section describes the functions of the various parts of an NV-series PT and how the NV-series PTs operate internally.

#### **Section 3 Preparations for Operation**

This section outlines the steps required to prepare an NV-series PT for operation.

#### **Section 4 Installing and Wiring the PT**

This section describes how to install and wire an NV-series PT and start the PT for the first time.

#### **Section 5 System Menu**

This section describes the operations and settings that can be performed on the System Menu of an NV-series PT.

#### **Section 6 Connecting and Setting PLCs or Temperature Controllers**

This section provides information and procedures required to connect an NV-series PT to an OMRON PLC.

#### **Section 7 Maintenance and Troubleshooting**

This section describes the maintenance and inspections required for NV-series PTs and provides troubleshooting information for when problems occur with NV-series PTs.

## **Related Manuals**

The following manuals are used for NV-series PTs. (The boxes at the end of the catalog numbers indicate the revision code.)

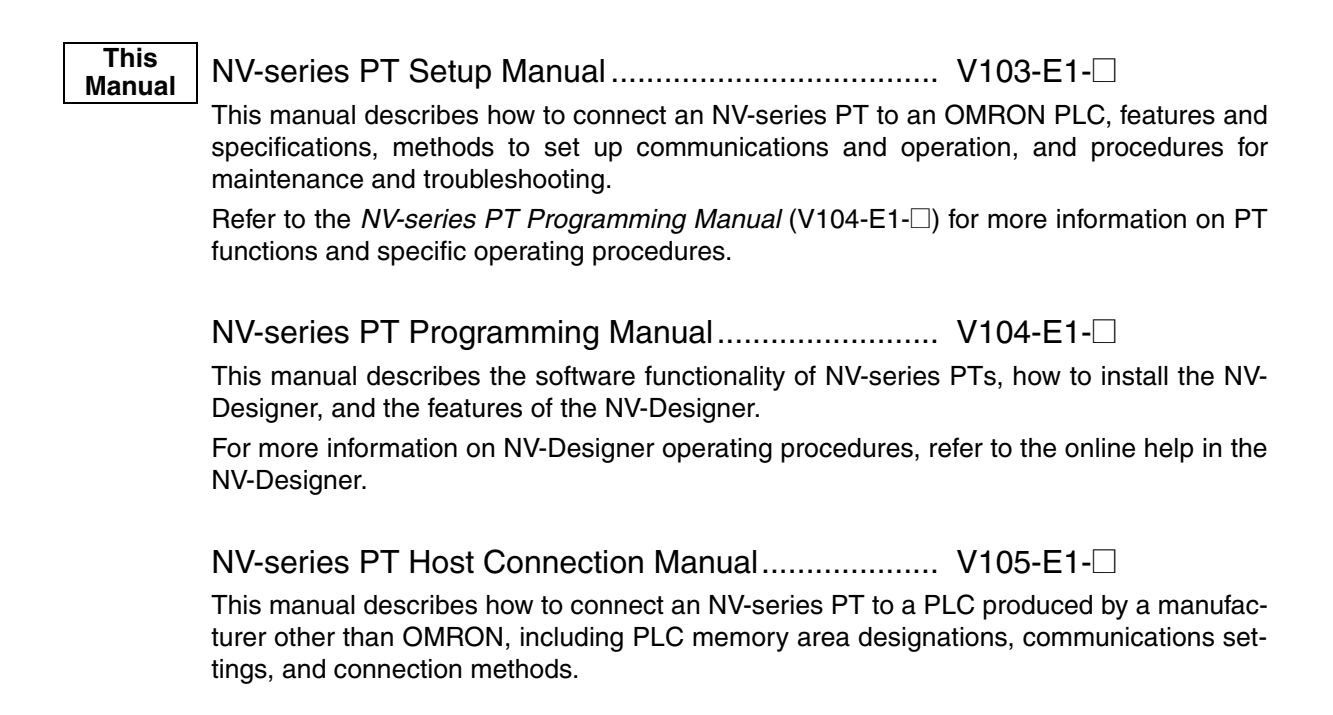

## **Terminology**

The following terminology is used in this manual.

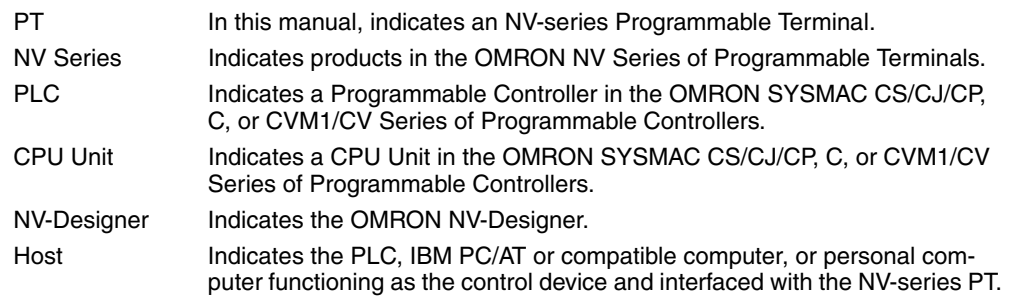

#### ● **Intended Audience**

This manual is intended for the following personnel, who must also have knowledge of electrical systems (an electrical engineer or the equivalent).

- Personnel in charge of introducing FA systems into production facilities.
- Personnel in charge of designing FA systems.
- Personnel in charge of installing and connecting FA systems.
- Personnel in charge of managing FA systems and facilities.

### ● **General Precautions**

- The user must operate the product according to the performance specifications described in the operation manuals.
- Do not use the PT touch switch input functions for applications where danger to human life or serious property damage is possible, or for emergency switch applications.
- Before using the product under conditions which are not described in the manual or applying the product to nuclear control systems, railroad systems, aviation systems, vehicles, combustion systems, medical equipment, amusement machines, safety equipment, and other systems, machines and equipment that may have a serious influence on lives and property if used improperly, consult your OMRON representative.
- Make sure that the ratings and performance characteristics of the product are sufficient for the systems, machines, and equipment, and be sure to provide the systems, machines, and equipment with double safety mechanisms.
- This manual provides information for connecting and setting up an NV-series PT. Be sure to read this manual before attempting to use the PT and keep this manual close at hand for reference during installation and operation.

#### **Notation Used for Safety Information**

The following notation is used in this manual to provide precautions required to ensure safe usage of the product.

The safety precautions that are provided are extremely important to safety.

Always read and heed the information provided in all safety precautions.

The following notation is used.

#### **Definition of Precautionary Information**

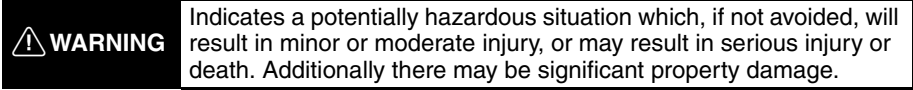

#### **Symbols**

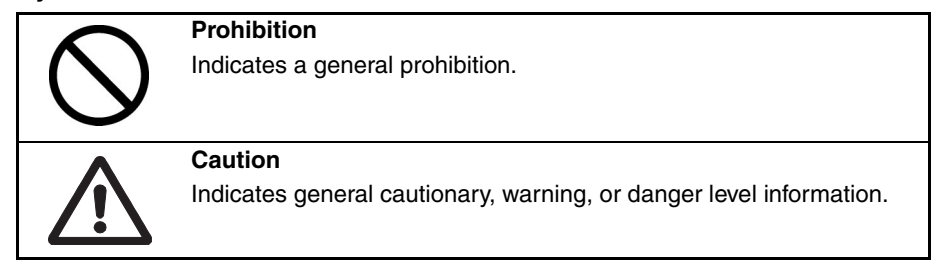

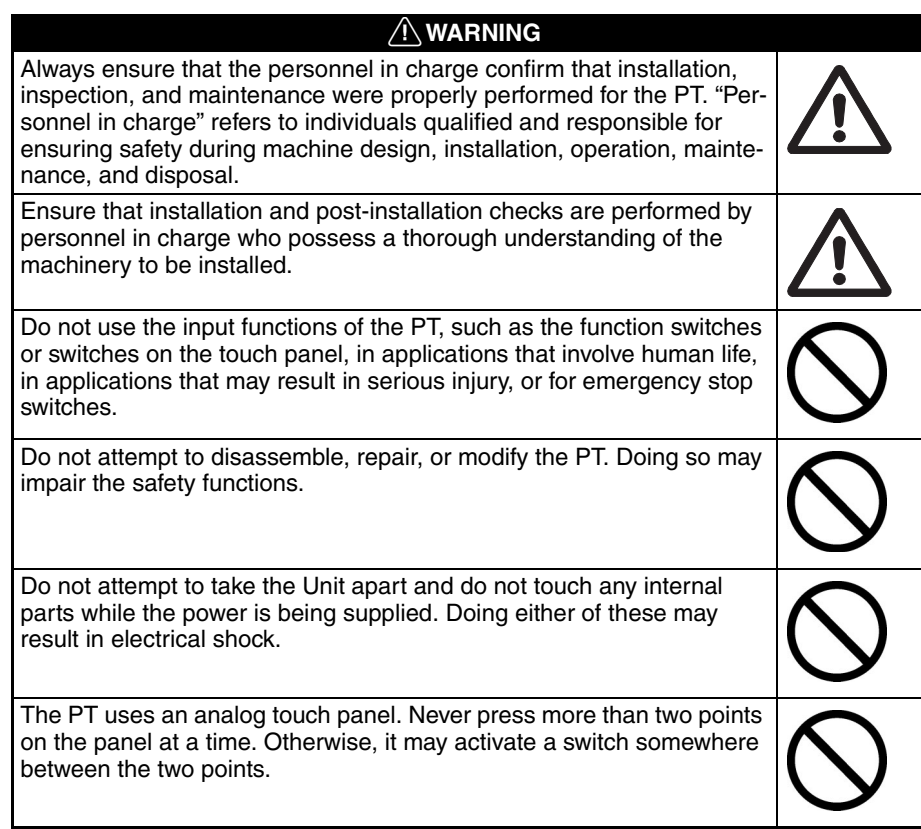

- 1. When unpacking the Units, check carefully for any external scratches or other damage. Also, shake the Units gently and check for any abnormal sound.
- 2. The PT must be installed in a control panel.
- 3. The mounting panel must be between 1.6 and 4.8 mm thick. Tighten the Mounting Brackets evenly to a torque of between 0.1 and 0.25 N·m for the NV3W/NV3Q and between 0.2 and 0.3 N·m for the NV3W-V1/NV4W to maintain water and dust resistance. Make sure the panel is not dirty or warped and that it is strong enough to hold the Units.
- 4. Do not let metal particles enter the Units when preparing the panel.
- 5. Do not connect an AC power supply to the DC power terminals.
- 6. Do not perform a dielectric voltage test.
- 7. Use a DC power supply that will provide a stable output even if the input is momentarily interrupted for 10 ms, and which has reinforced or double insulation.

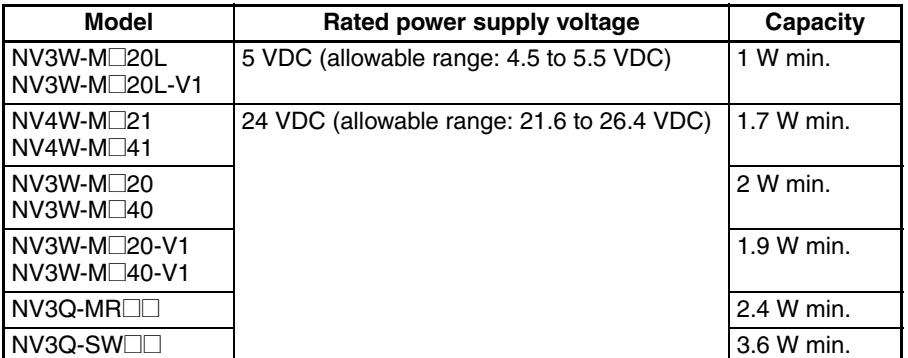

- 8. Use a twisted-pair cable to connect to the power terminals. Tighten the terminal screws to a torque of between 0.22 and 0.30 N·m. Make sure the screws are properly tightened.
- 9. To prevent malfunctions caused by noise, ground the PT correctly.
- 10. Do not touch the surface of the circuit boards or the components mounted on them with your bare hands. Discharge any static electricity from your body before handling the boards.
- 11. Turn OFF the power supply before connecting or disconnecting cables.
- 12. The maximum tensile load for cables is 30 N. Do not apply loads greater than this.
- 13. Confirm the safety of the system before turning ON or OFF the power supply.
- 14. Cycle the power supply after changing the DIP switch settings.
- 15. Do not perform the following operations while the SD memory card is being accessed (NV4W and NV3Q only):
	- Turning OFF the power supply to the PT
	- Removing the memory card

Always follow the specified procedure when removing the memory card.

- 16. Start actual system application only after sufficiently checking screen data and the operation of the program in the PLC (host).
- 17. Do not press the touch switch with a force greater than 30 N.
- 18. Do not use a screwdriver or any other tool to press a touch switch.
- 19. Confirm the safety of the system before pressing any touch switch.
- 20. Do not accidentally press touch switches when the backlight is not lit or when the display does not appear. Confirm the safety of the system before pressing touch switches.
- 21. Before initializing screen data, confirm that existing data is backed up at the NV-Designer.
- 22. When changing the password with the system menu, do not reset or turn OFF the power supply until writing is finished.
- 23. Before using the SPMA function to change memory values in the PLC or transfer ladder programming, confirm that the PT is operating. The SPMA function cannot be used unless the PT is operating.
- 24. Dispose of any battery that has been dropped on the floor or otherwise subjected to excessive shock.
- 25. Dispose of the Units and batteries according to local ordinances as they apply.

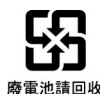

- 26. When mounting the Battery, be sure to use the correct Battery and mount it correctly.
- 27. Do not disassemble or short-circuit the battery.
- 28. Do not connect a USB connector to any device that is not applicable.
- 29. Before connecting a USB connector to a device, make sure that the device is free of damage.
- 30. Do not turn OFF the power supply to the PT while downloading or uploading screen data or the system program. Doing so may corrupt the screen data or system program.
- 31. Periodically inspect the installation condition of the PT if it is being used in an environment subject to contact with water.
- 32. The whole system may stop depending on how the power supply is turned ON or OFF. Turn ON or OFF the power supply according to the specified procedure.
- 33. Signals from the touch switches may not be input if the switches are pressed consecutively at high speed. Confirm each input before proceeding to the next one.
- 34. To use numeric input functions safely, always make maximum and minimum limit settings.
- 35. Do not use benzene, paint thinner, or other volatile solvents, and do not use chemically treated cloths.
- 36. The PT uses an analog touch panel. Deterioration over time can cause the touch points to move. Calibrate the touch panel if the touch points move too much.
- 37. Water resistance will be lost if the front sheet is torn or is peeling off. Do not use the PT if the front sheet is torn or is peeling off.
- 38. The Rubber Packing will deteriorate, shrink, or harden depending on the operating environment. Inspect and replace the Rubber Packing periodically (approximately once per year).
- 39. To use the NV3W in an environment with strong noise, connect the following noise filter to the power supply line: RSEL-2001W manufactured by TDK-Lambda Corp.
- 40. A Waterproof Packing cannot be reused. To ensure waterproof performance, replace the Waterproof Packing with a new one each time you reinstall the PT.
- 41. Screen burn-in will occur if the same pattern is continuously displayed for a long period of time (24 hours or longer, as a guideline). To prevent screen burn-in, use a screen saver or switch displays periodically (NV3W only).

## **Precautions for Correct Use**

- 1. Do not install the PT in any of the following locations.
	- Locations subject to rapid changes in temperature
	- Locations subject to temperatures or humidity outside the range specified in the specifications
	- Locations subject to condensation as the result of high humidity
	- Locations subject to splashing chemicals or solvents
	- Locations subject to oil splashes
	- Locations subject to continuous water splashing
	- Locations subject to corrosive or flammable gases
	- Locations subject to strong shock or vibration
	- Locations outdoors subject to direct wind and rain
	- Locations subject to strong ultraviolet light
	- Locations subject to dust
	- Locations subject to direct sunlight
- 2. Take appropriate and sufficient countermeasures when installing systems in the following locations.
	- Locations subject to static electricity or other forms of noise
	- Locations subject to strong electromagnetic or magnetic fields
	- Locations close to power supply lines
	- Locations subject to possible exposure to radioactivity

This product is EMC compliant.

#### ● **Concepts**

OMRON products are electronic devices that are incorporated in machines and manufacturing installations. OMRON PTs conform to the related EMC Directives (see note) so that the devices and machines into which they are built can more easily conform to EMC directives. However, customers may use a wide variety of equipment and manufacturing installations. Therefore the customer must check whether the Directives are satisfied for the actual system. EMC-related performance will vary depending on the configuration, wiring, and other conditions of the equipment or control panel in which the PT is installed. The customer must, therefore, perform final checks to confirm that the overall machine or device conforms to EMC standards.

**Note** The applicable EMC (Electromagnetic Compatibility) standards for NV-series PTs are as follows: NV3W: EN 61000-6-2, EN 61000-6-4 NV3W-V1/NV4W or NV3Q: EN 61131-2

#### ● **Conformance to EC Directives**

NV-series PTs conform to EC Directives. To ensure that the machine or device in which the NV-series PT is used complies with EC Directives, the PT must be installed as follows:

- The NV-series PT must be installed in a control panel.
- You must use reinforced insulation or double insulation for the DC power supply and the DC power supply must have minimal voltage fluctuations and provide a stable output even if the power supply input is interrupted for 10 ms.
- NV-series PTs complying with EC Directives also conform to the Common Emission Standard (EN 61131-2 or EN 61000-6-4). Radiated emission characteristics (10-m regulations) may vary depending on the configuration of the control panel used, other devices connected to the control panel, wiring, and other conditions. You must therefore confirm that the overall machine or equipment complies with EC Directives.
- This is a class A product. It may cause radio interference in residential areas, in which case the user may be required to take adequate measures to reduce interference.

## **Conformance to KC Standards**

Observe the following precaution if you use NA-series PTs in Korea.

A 급 기기 (업무용 방송통신기자재) 이 기기는 업무용(A 급) 전자파적합기기로 또는 사용자는 이 점을 주의하시기 바라며. 지역에서 사용하는 것을 목적으로 합니다.

Class A Device (Broadcasting Communications Device for Business Use)

This device obtained EMC registration for office use (Class A), and it is intended to be used in places other than homes. Sellers and/or users need to take note of this.

## *Terms and Conditions Agreement*

## *Warranty, Limitations of Liability*

### **Warranties**

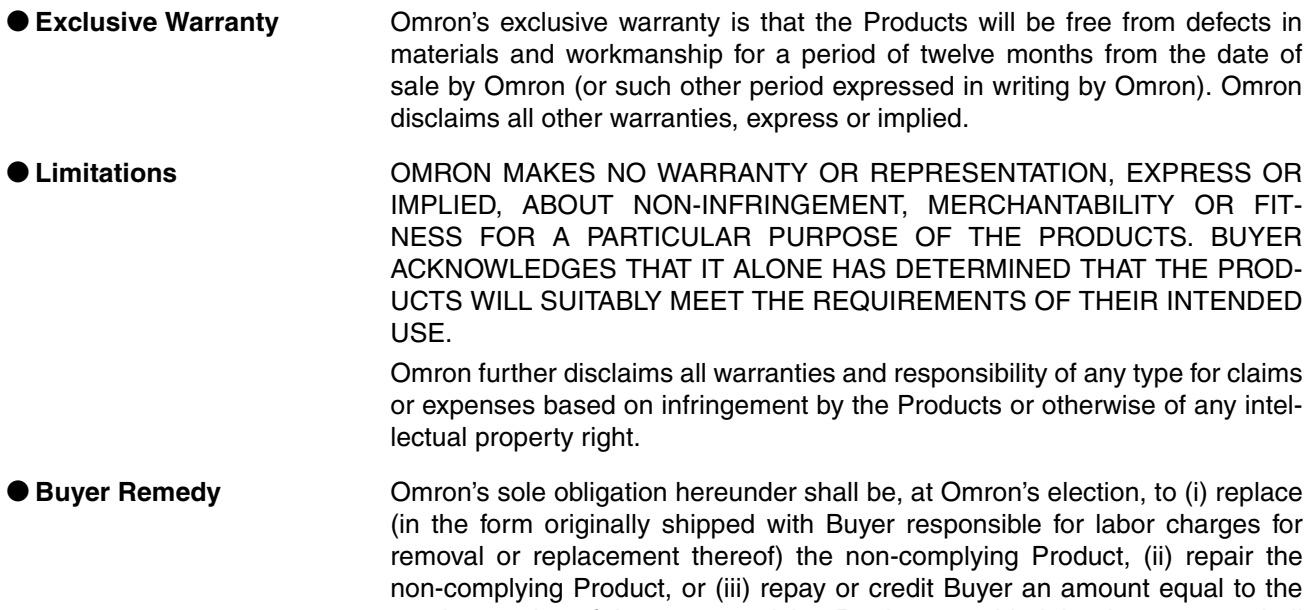

purchase price of the non-complying Product; provided that in no event shall Omron be responsible for warranty, repair, indemnity or any other claims or expenses regarding the Products unless Omron's analysis confirms that the Products were properly handled, stored, installed and maintained and not subject to contamination, abuse, misuse or inappropriate modification. Return of any Products by Buyer must be approved in writing by Omron before shipment. Omron Companies shall not be liable for the suitability or unsuitability or the results from the use of Products in combination with any electrical or electronic components, circuits, system assemblies or any other materials or substances or environments. Any advice, recommendations or information given orally or in writing, are not to be construed as an amendment or addition to the above warranty.

See http://www.omron.com/global/ or contact your Omron representative for published information.

**Limitation on Liability; Etc** OMRON COMPANIES SHALL NOT BE LIABLE FOR SPECIAL, INDIRECT, INCIDENTAL, OR CONSEQUENTIAL DAMAGES, LOSS OF PROFITS OR PRODUCTION OR COMMERCIAL LOSS IN ANY WAY CONNECTED WITH THE PRODUCTS, WHETHER SUCH CLAIM IS BASED IN CONTRACT, WARRANTY, NEGLIGENCE OR STRICT LIABILITY.

> Further, in no event shall liability of Omron Companies exceed the individual price of the Product on which liability is asserted.

# *Application Considerations*

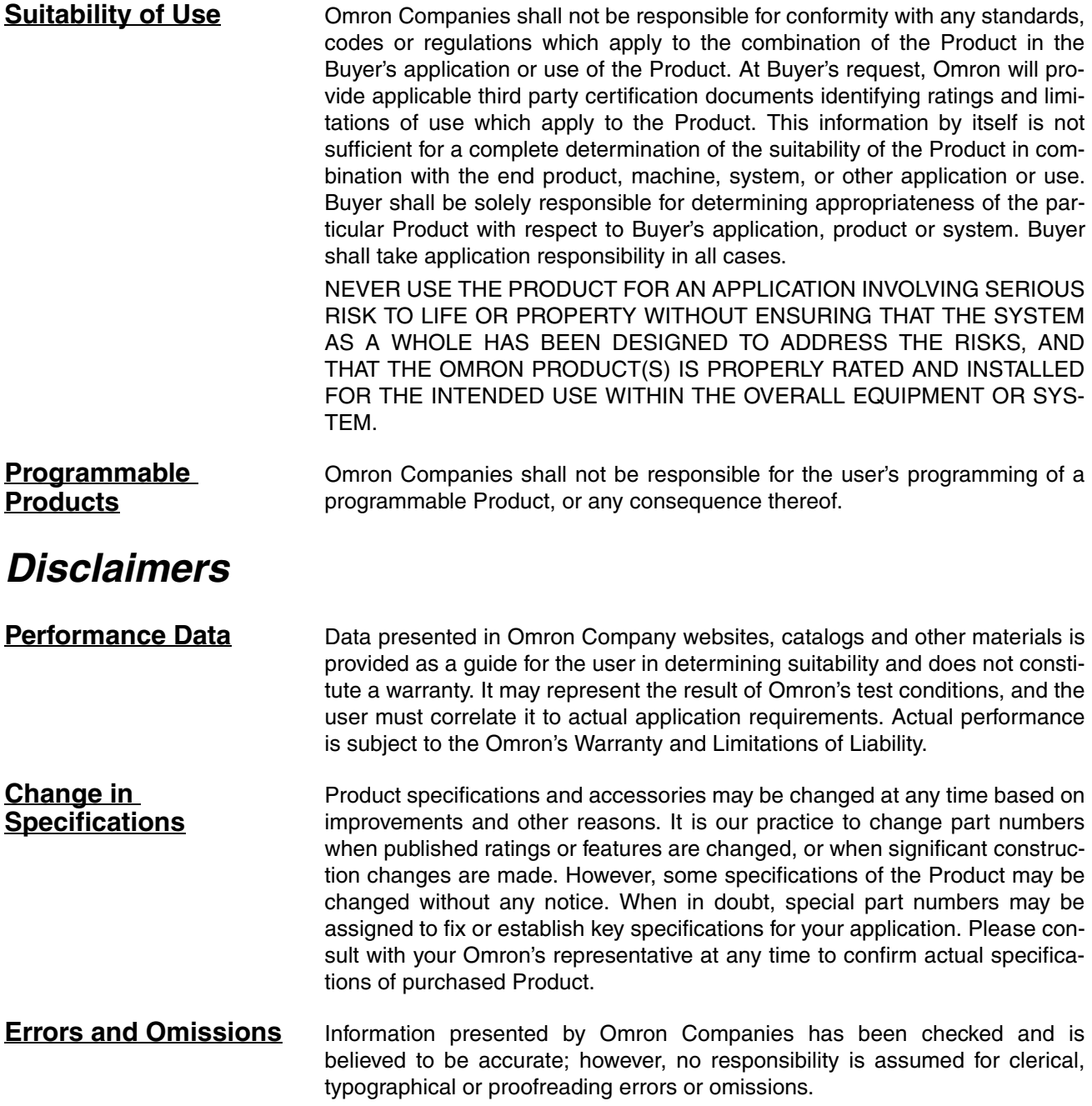

## **SECTION 1 Overview**

<span id="page-20-0"></span>This section introduces the NV-series PTs, including the system configuration, available models, and specifications.

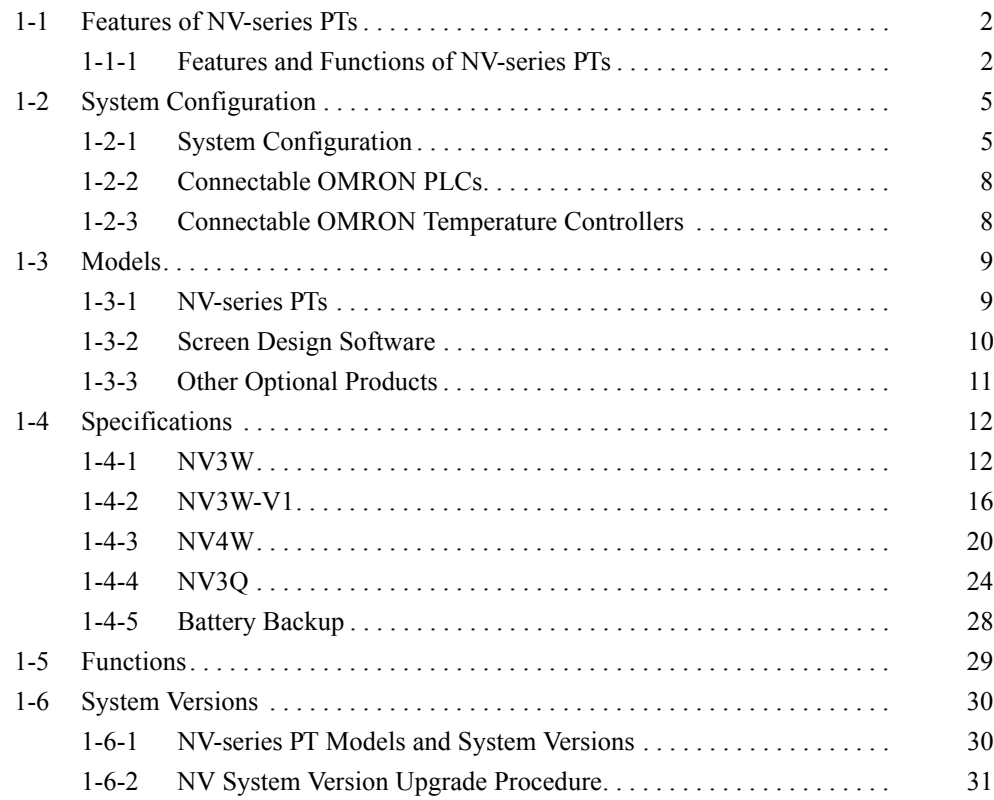

## <span id="page-21-0"></span>**1-1 Features of NV-series PTs**

The NV-series Programmable Terminals (PTs) are easy to use and compact.

## <span id="page-21-1"></span>**1-1-1 Features and Functions of NV-series PTs**

**Models Available with Color Backlight or Monochrome Backlight with Switchable Colors**

- Switching the backlight of the NV3W(-V1) monochrome, NV4W monochrome, or NV3Q monochrome PTs lets you determine system status from a distance.
- The NV3Q color PTs can display 4,096 colors.

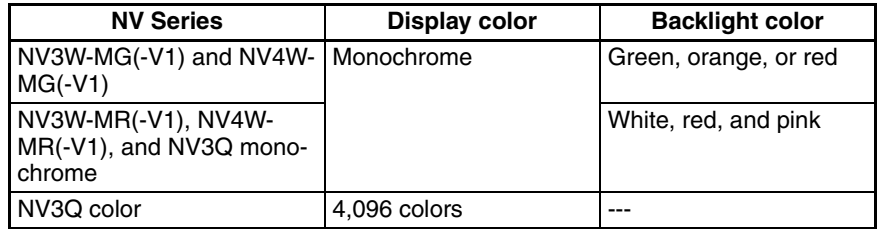

Application Example That Switches the Backlight Color

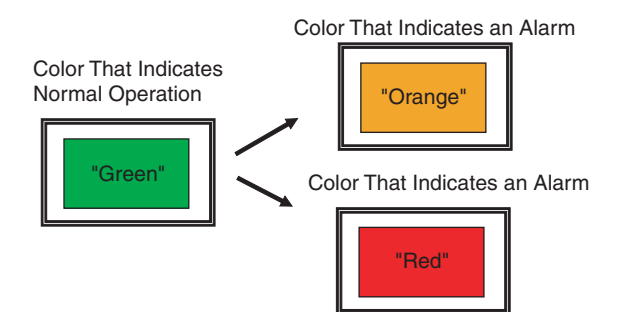

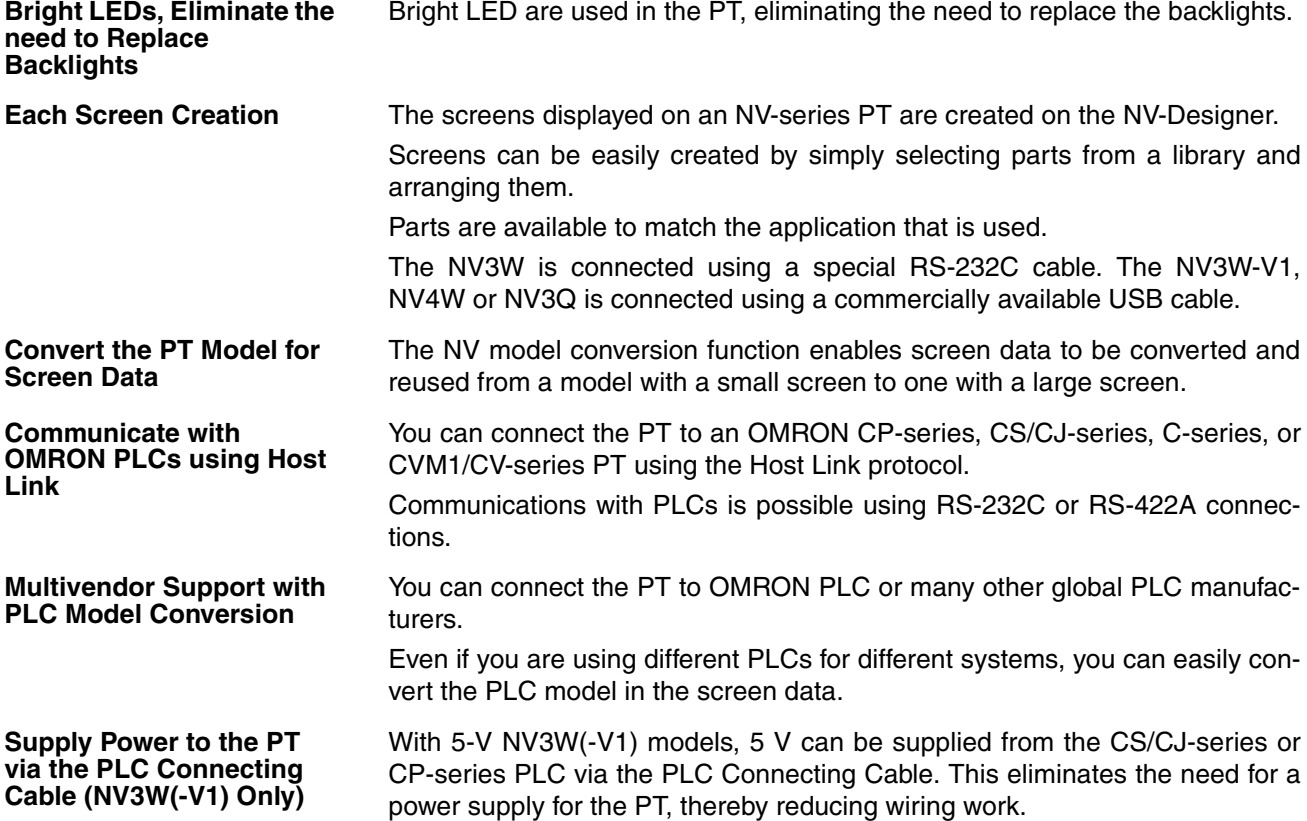

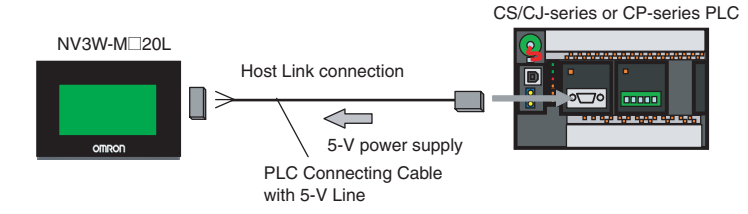

**Space-saving Installation** The compact size and thin design save space when mounting.

With the edge protruding only 4 mm from the panel surface, the PT is also attractive in appearance.

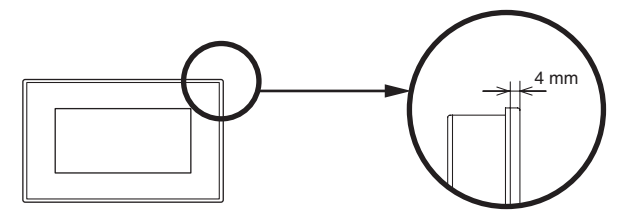

The NV3W(-V1) or NV4W can be installed vertically for vertical screen displays.

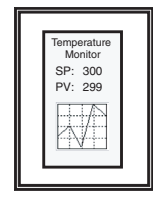

**Construction with Resistance to the Environment**

**Transfer, Monitor, or Debug Ladder Diagrams from the CX-Programmer Connected to the PT**

The NV3W and NV3Q provide IP65 protection against dust and water drops. The NV3W-V1 and NV4W provides IP67 protection.

You can transfer, monitor, or debug ladder diagrams in a PLC from the CX-Programmer running on a computer connected to the PT with the convenient SPMA (Single Port Multiple Access) function while the PLC and PT are communicating with each other.

This function is effective during system installation and debugging.

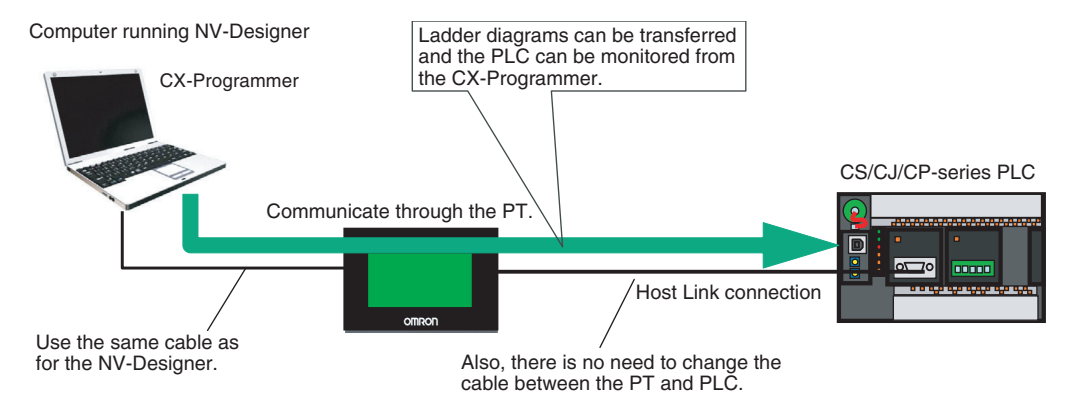

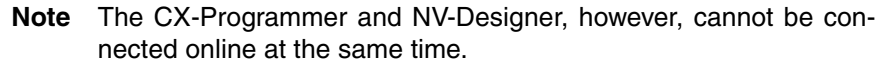

**Reduce the Load on the PLC with the Write Address Function**

You can use the Write Address function to execute operations to set or reset bits, set values, perform calculations, and more in PLC memory when conditions in the PLC are met. This reduces the load on the ladder program in the PLC in communicating with the PT.

#### *Features of NV-series PTs* **Section 1-1**

For example, you can set the Write Bit to write recipes or reset the Data Log/ Alarm History Clear Bit.

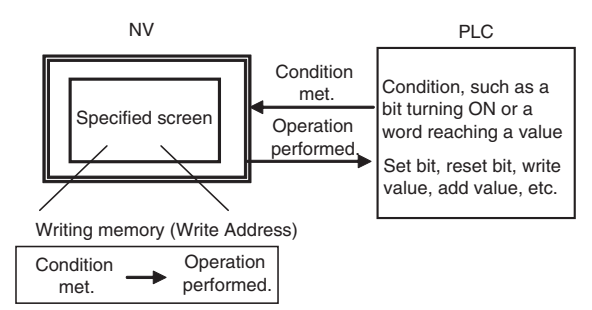

Operations are also possible for conditions set for memory in the PT and to manipulate memory in the PT.

**Switch Label Language** You can register up to 16 languages and corresponding character strings for each part in advance and then change all registered parts at the same time using a function switch or a command from the PLC.

> This allows you to switch the language during operation or switch the labels in the same language.

> You can constantly back up specified words from the PLC in SRAM in the PT.

This allows you, for example, to back up memory areas that are not held in the PLC when using a CP1E PLC without a battery.

You can also back up the specified data from the internal memory in the PT.

**Data Transfer Security** You can set a password of up to eight alphanumeric characters for transferring screen data from the NV-Designer to an NV-series PT, to prevent screen data from being transferred when anyone other than the administrator attempts to read PT screen data.

> You can set a password for each operation level of a part to restrict displays and operations.

Security passwords are managed according to operator level.

The screens can be transferred using an SD memory card even if the PT cannot be connected to the NV-Designer.

Project data can be transferred directly by using SD memory cards.

The NV3W-V1, NV4W or NV3Q can connect an OMRON EJ1 Temperature Controller using Modbus-RTU. The EJ1 Temperature Controllers are connected using RS-485 with the PT as the master. Up to 31 Temperature Controllers can be connected.

In addition to the previous monochrome display with two shades of gray, you can now also select a monochrome display with eight shades of gray for improved screen display quality.

**Backup PLC Data in the PT with the Memory Hold Function (NV4W and NV3Q Only and Only When Battery Is Mounted)** 

**Operation Security (NV3W-V1/NV4W/NV3Q Only)**

**Transferring Screens with an SD Memory Card (NV4W and NV3Q Only)**

**Communications between OMRON EJ1 Temperature Controllers and a Modbus-RTU Master (NV3W-V1, NV4W and NV3Q Only)**

**Monochrome Display with Eight Shades of Gray (NV4W Only)**

## <span id="page-24-0"></span>**1-2 System Configuration**

This section describes the types of system configurations in which an NVseries PT can be used.

## <span id="page-24-1"></span>**1-2-1 System Configuration**

**NV3W System Configuration**

> ■ Using 5-V Power Supplied from the PLC on a Serial Communications **Cable**

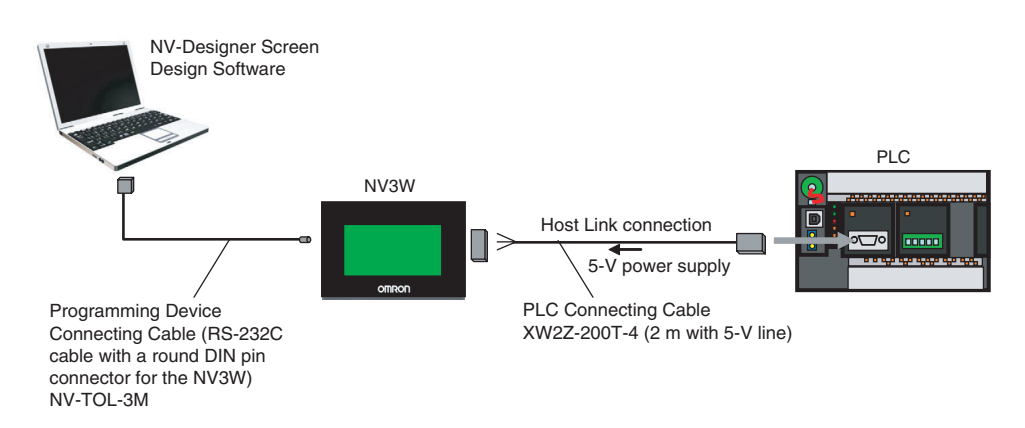

#### ■ **Using an External 24-V Power Supply**

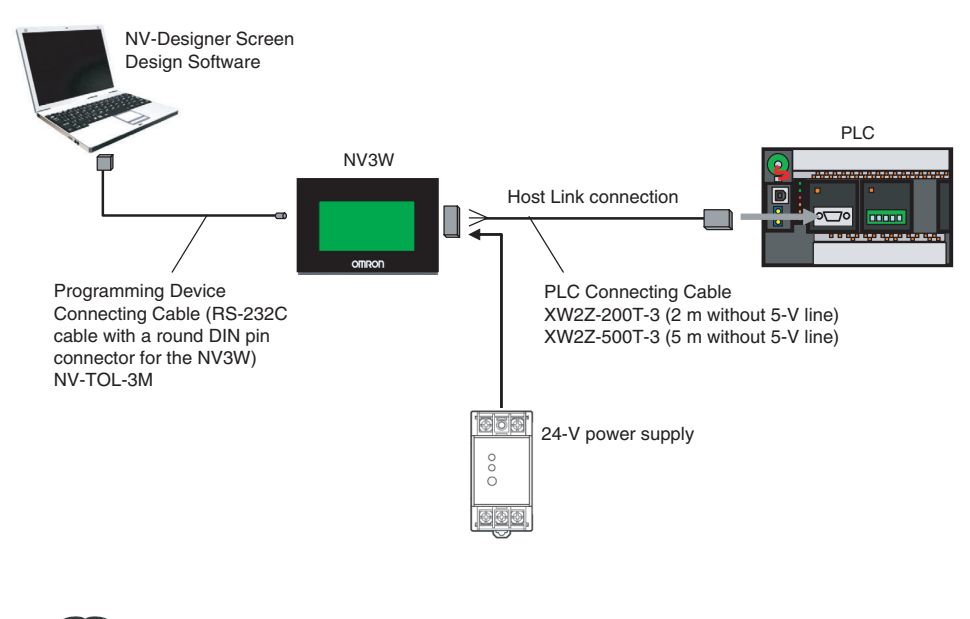

**Additional Information**

To connect to a USB connector on the personal computer, insert a CS1W-CIF31 USB-Serial Conversion Cable as shown below.

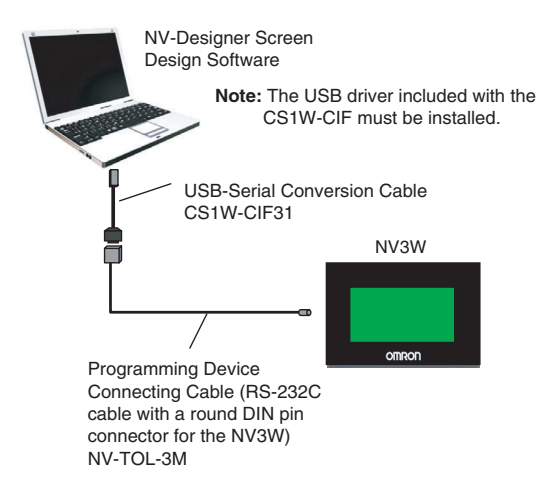

#### **NV3W-V1 System Configuration**

■ Using 5-V Power Supplied from the PLC on a Serial Communications **Cable**

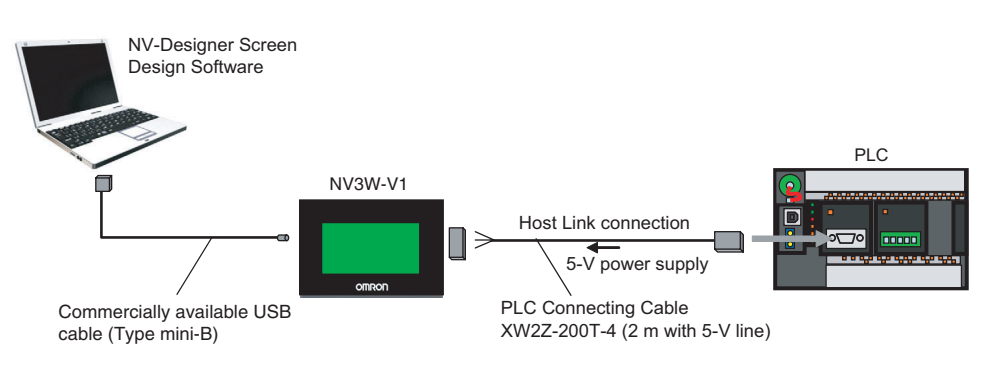

#### ■ Using an External 24-V Power Supply

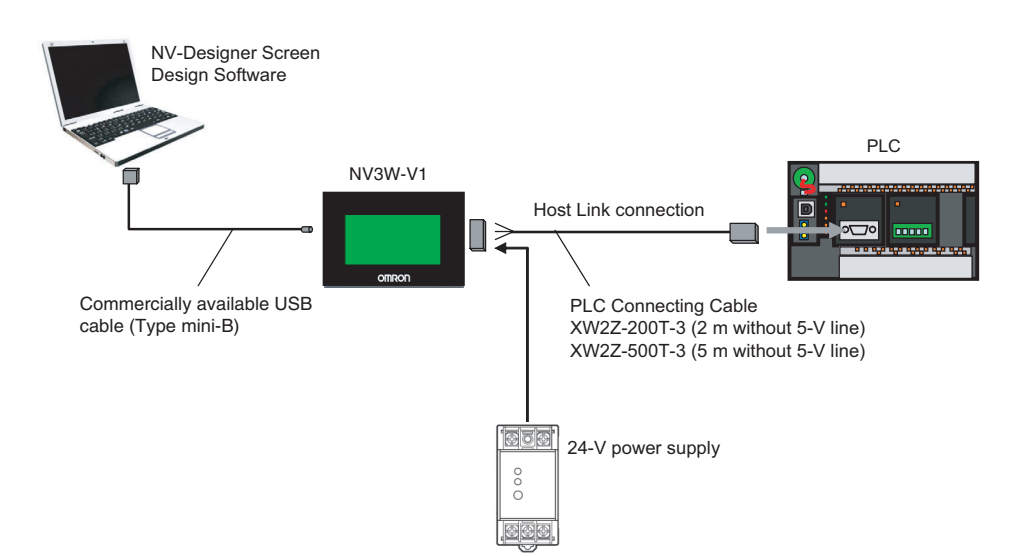

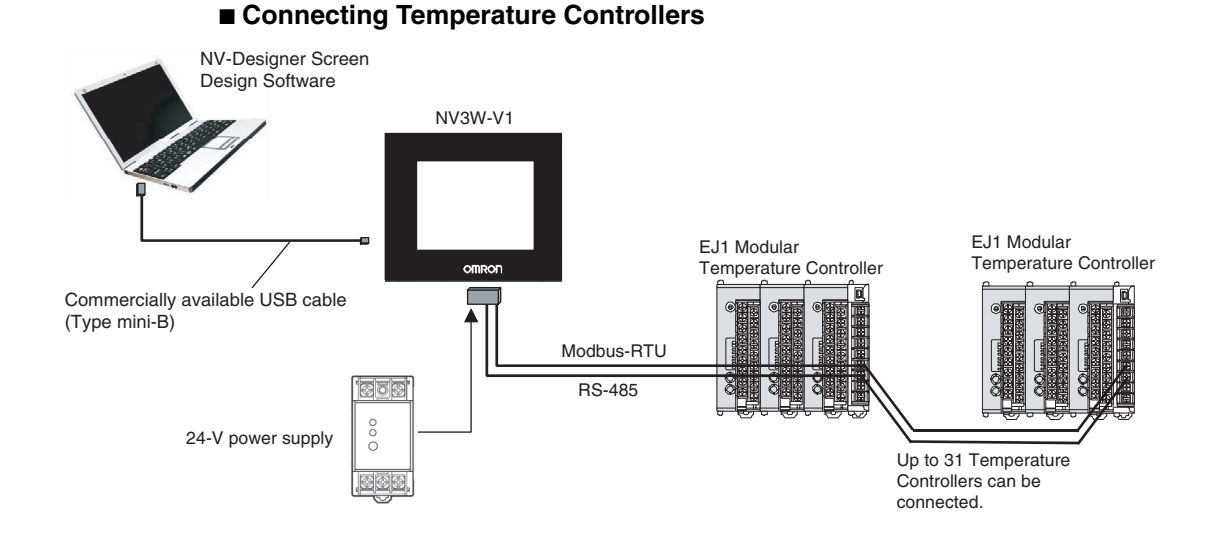

#### **NV4W/NV3Q System Configuration**

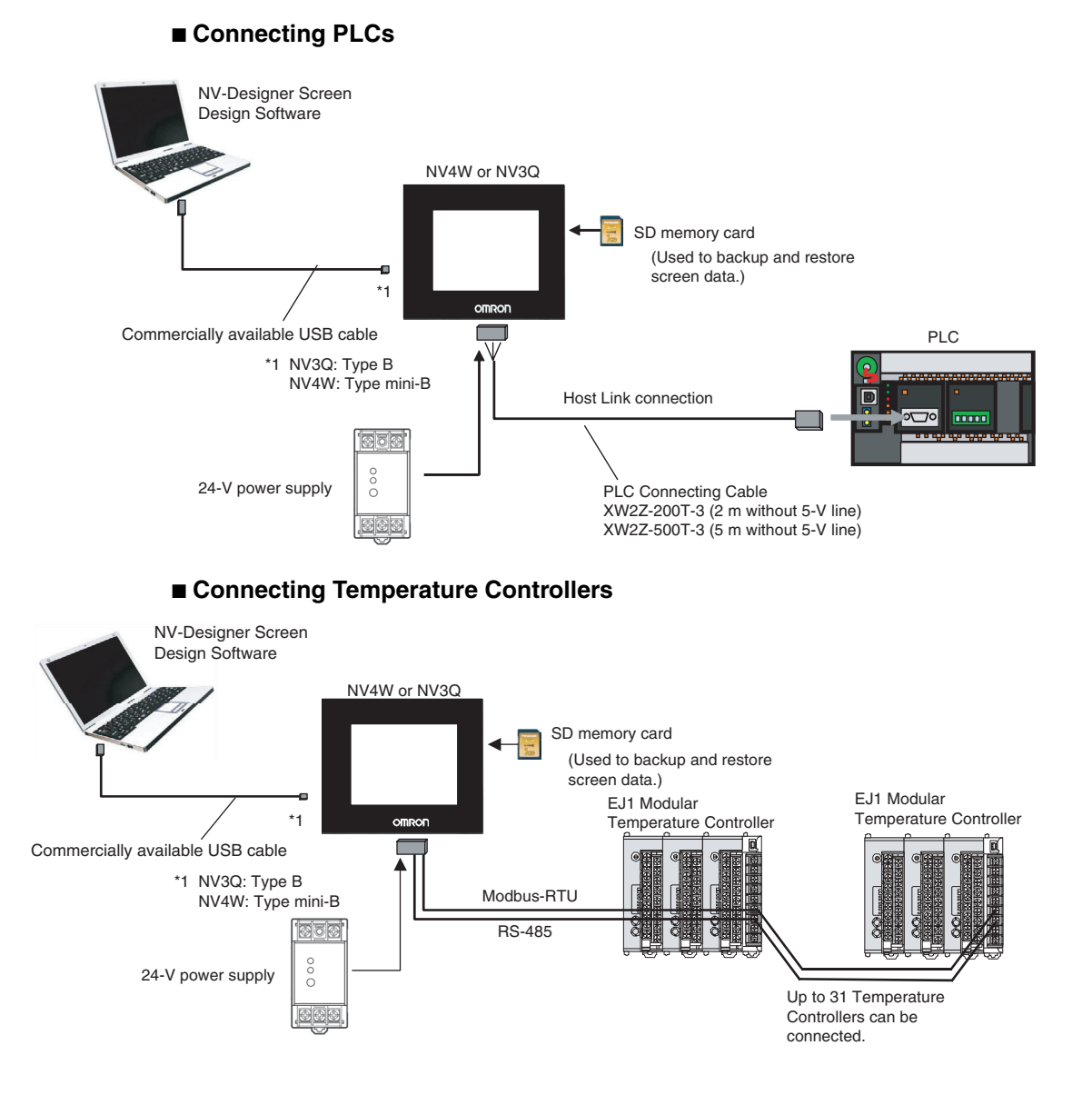

**Additional Information**

NV-series PTs do not support the 1:N NT Link protocol. Modbus-RTU (PLC: Master, PTs: Slaves) is required to connect multiple NV-series PTs to one PLC. (Up to 31 PT can be connected.)

To use Modbus, a communications program for the master is required in the PLC. Also, notification cannot be performed from the PT. Therefore, response and updating may be slow or it may not be possible to read all inputs of touch switches, lamps, and numbers.

For details, refer to the *NV-series Host Connection Manual* (Cat. No. V105).

## <span id="page-27-0"></span>**1-2-2 Connectable OMRON PLCs**

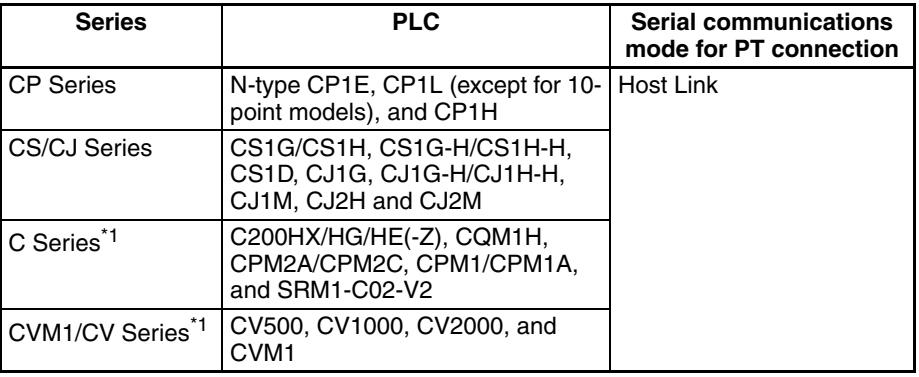

\*1 If the PT is connected to a C-series or CV/CVM1-series PLC, keep the PLC in MONITOR mode. If the PLC is in RUN mode and the PT attempts to write to PLC memory, an error code of ER01 will be displayed and memory will not be written. If the PT is connected to a CP-series or CS/CJseries PLC, the PLC can be in either RUN or MONITOR mode.

You can connect to the PLC using a built-in serial port on the CPU Unit, a serial port on a Serial Communications Unit (includes serial connection through peripheral port), Serial Communications Board, or Host Link Unit. Use RS-232C or RS-422A to connect to OMRON PLCs. Do not use RS-485.

## <span id="page-27-1"></span>**1-2-3 Connectable OMRON Temperature Controllers**

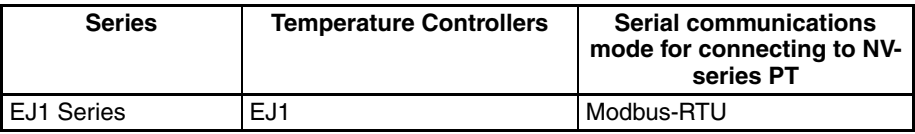

The NV3W-V1, NV4W or NV3Q can connect to OMRON EJ1 Temperature Controllers using Modbus-RTU. The EJ1 Temperature Controllers are connected using RS-485 with the PT as the master. Up to 31 Temperature Controllers can be connected.

## <span id="page-28-0"></span>**1-3 Models**

This section provides a list of the models of PTs in the NV Series.

## <span id="page-28-1"></span>**1-3-1 NV-series PTs**

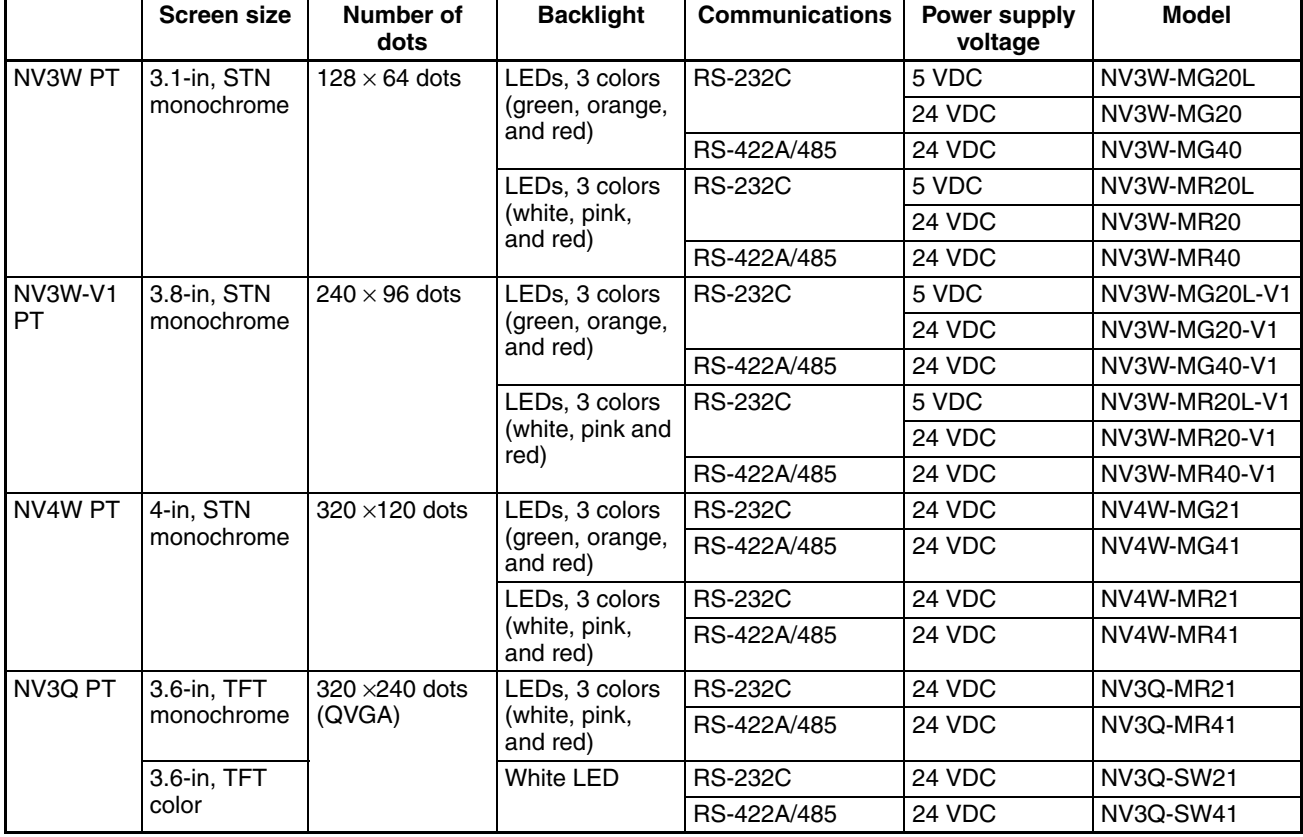

## <span id="page-29-0"></span>**1-3-2 Screen Design Software**

The NV-Designer is used as the Screen Design Software for the NV-series PTs.

The NV-Designer is included in CX-One version 4.<sup> $\Box$ </sup> or in CX-One Lite version 4.@.

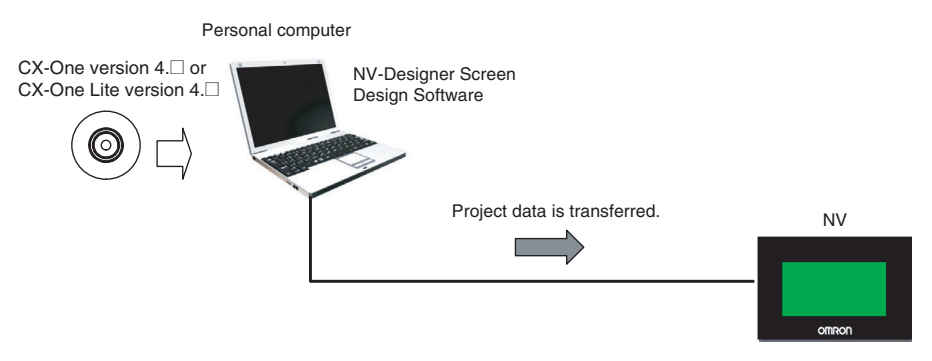

• The NV3W is connected using an NV-TOL-3M RS-232C Cable with a round DIN pin connector on the NV end.

To connect to a USB connector on the computer, connect the NV-TOL-3M cable through a CS1W-CIF31 USB-Serial Conversion Cable.

• You can connect to the NV3W-V1, NV4W or NV3Q using a commercially available USB cable.

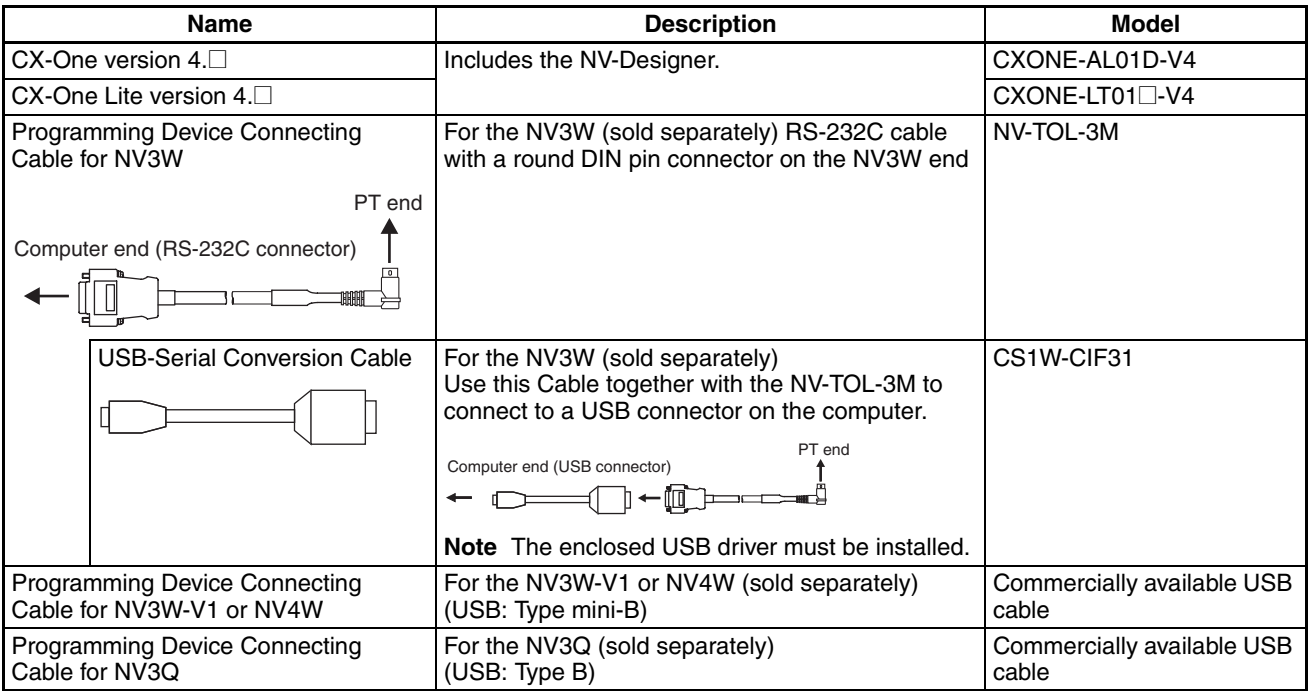

## <span id="page-30-0"></span>**1-3-3 Other Optional Products**

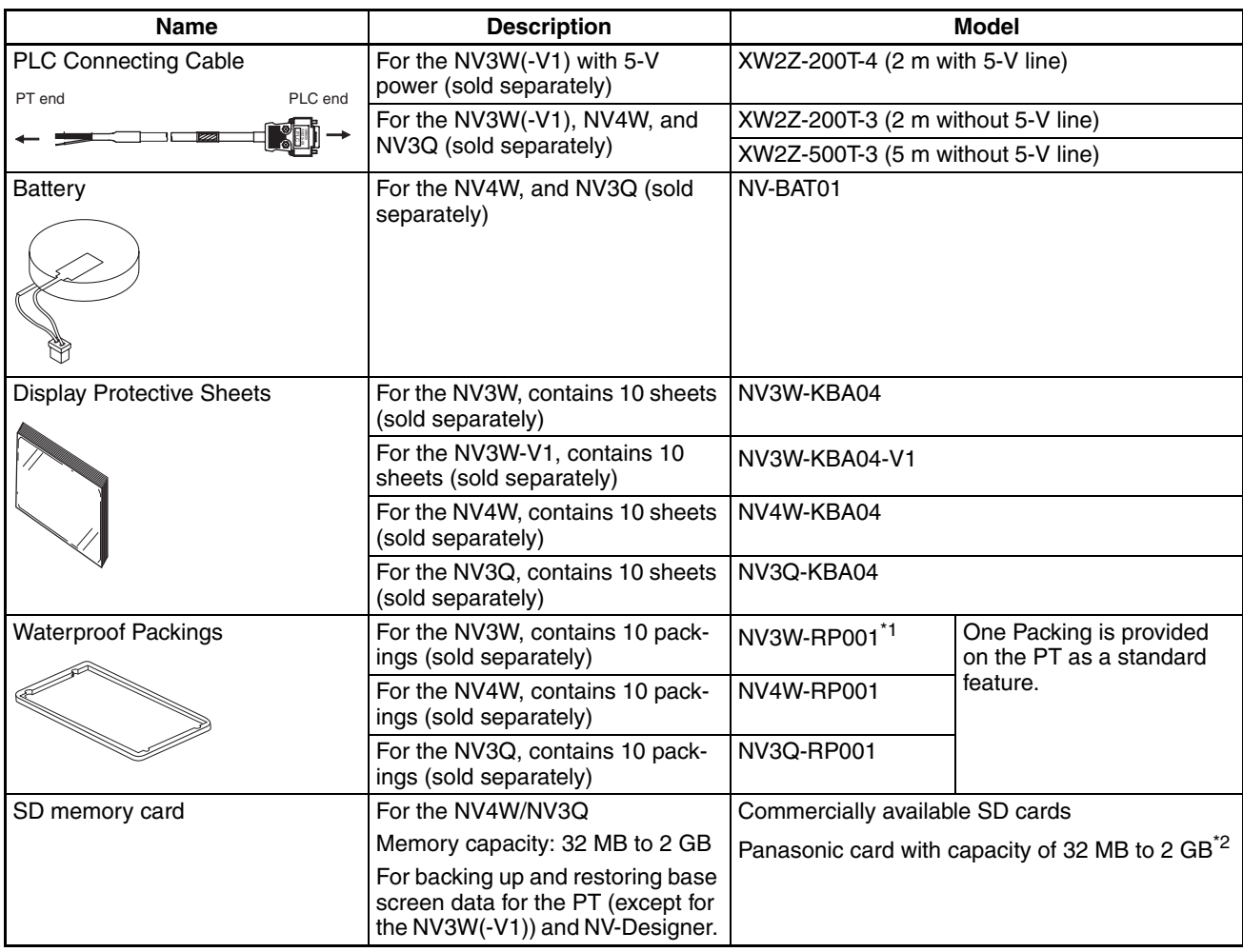

\*1 This does not apply to NV3W-V1.

\*2 The capacity of the SD memory card is 32 MB to 1 GB for system program version 1.0@ of the NV3Q-series PT.

## <span id="page-31-0"></span>**1-4 Specifications**

## <span id="page-31-1"></span>**1-4-1 NV3W**

## **General Specifications**

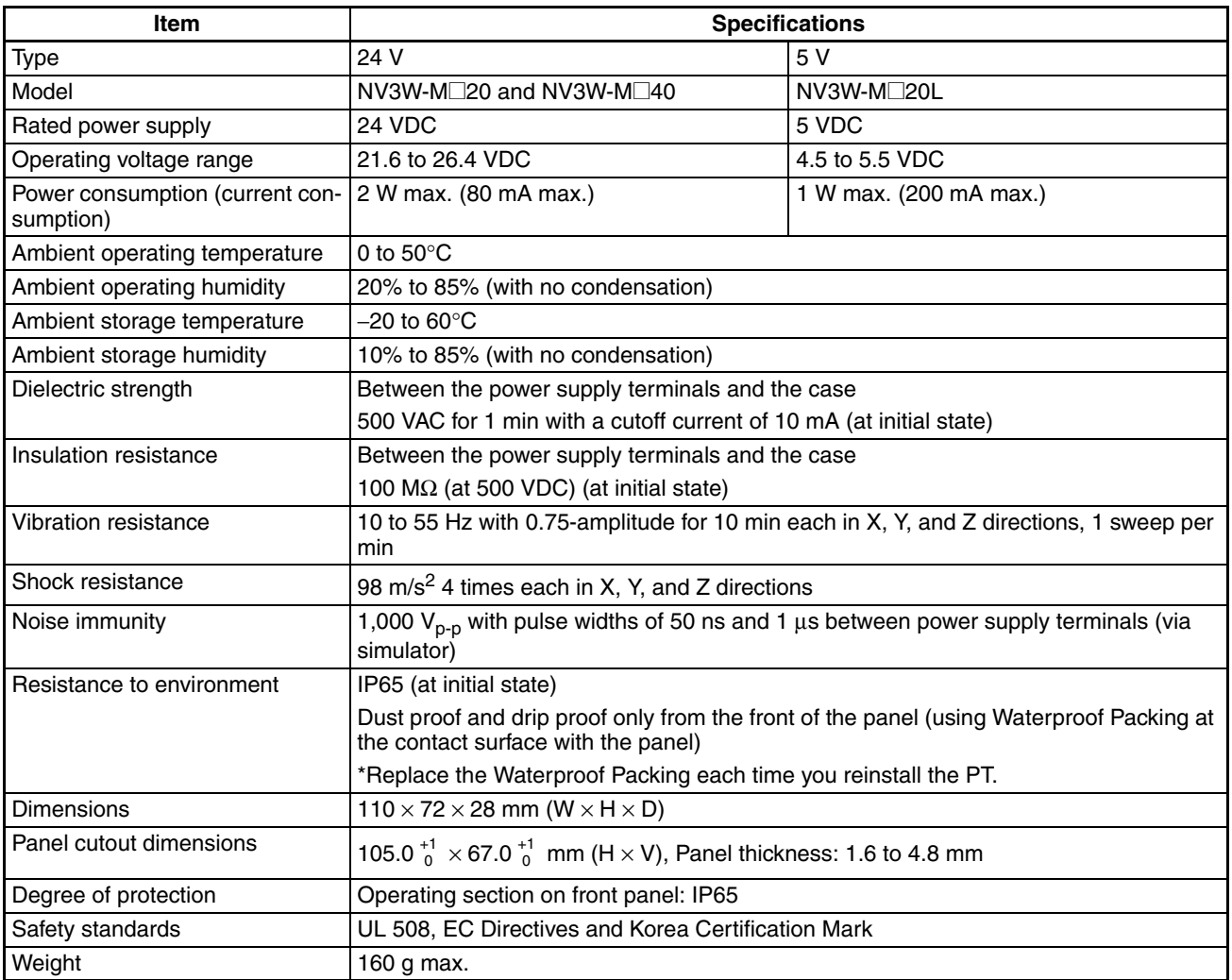

### **Performance Specifications**

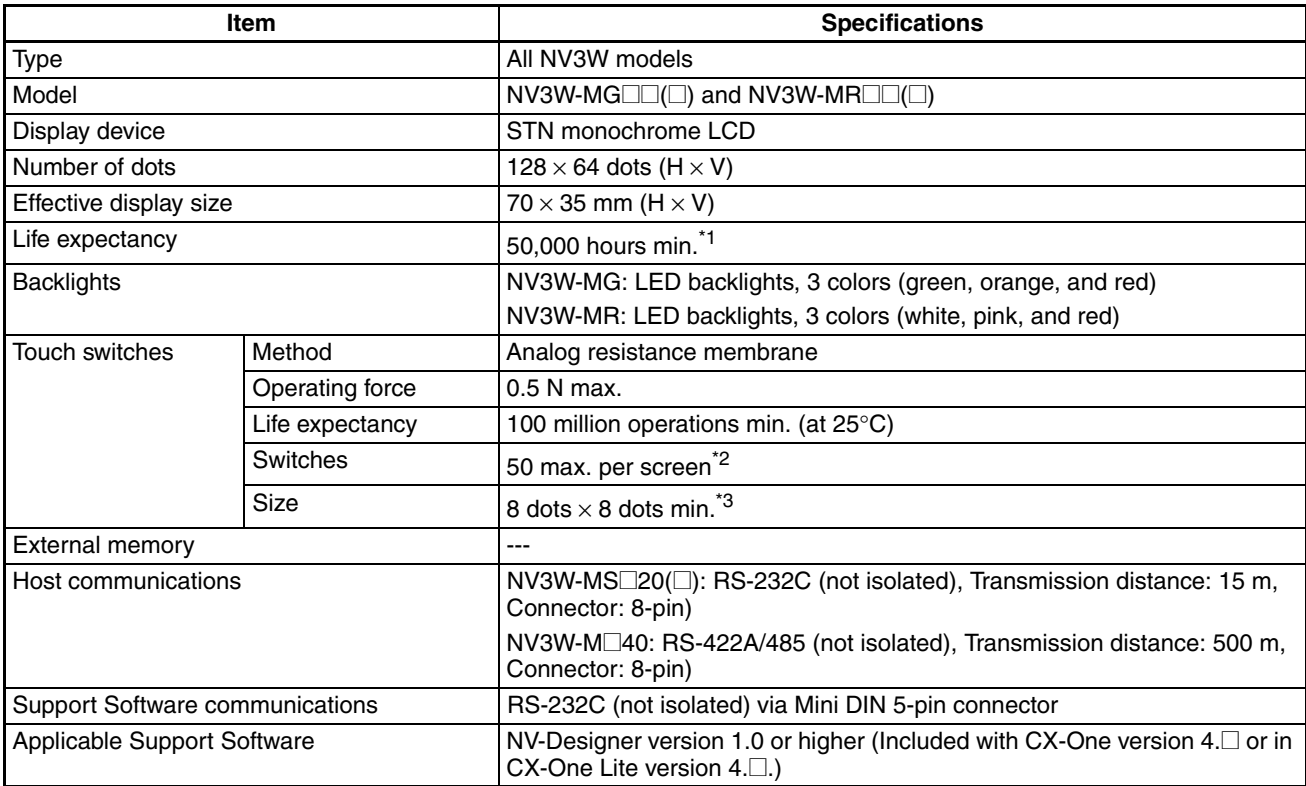

\*1 This is the estimated time before brightness is reduced by half at room temperature and humidity. It is not a guaranteed value.

- \*2 The estimate applies to operation when only custom switches are placed on the screen.
- \*3 This is the effective area of a touch switch. It does not include the 1-dot frame line.

## **Functional Specifications**

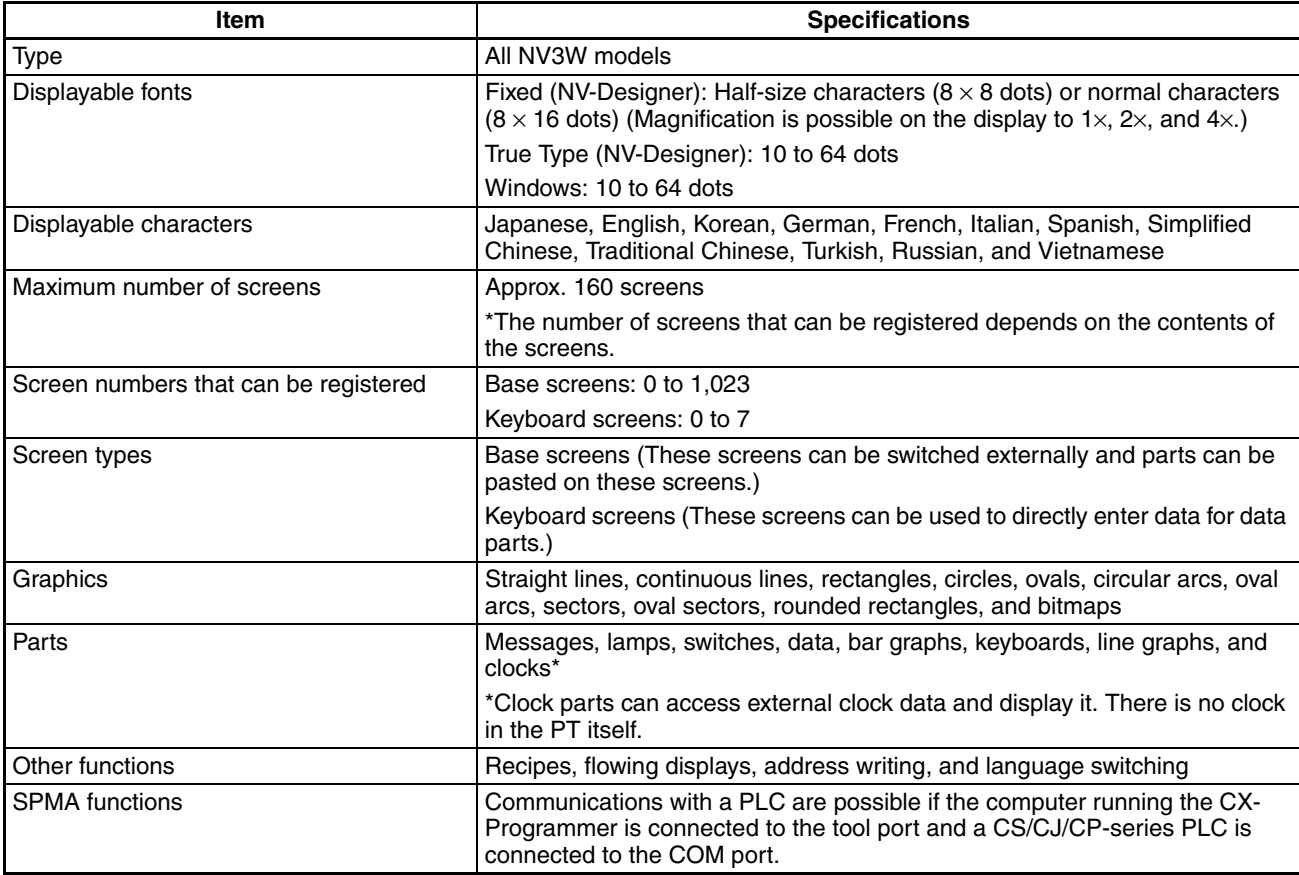

## **Memory Specifications**

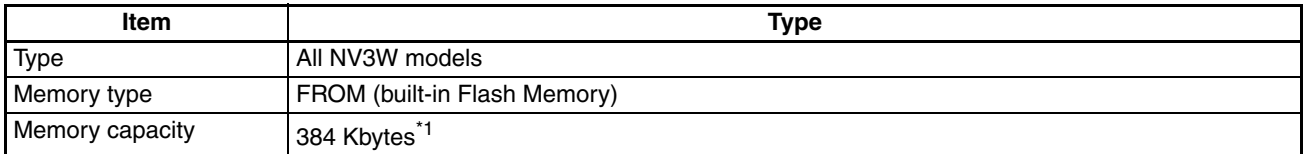

\*1 Refer to *[1-4-5 Battery Backup](#page-47-0)* for the data that is saved in memory.

### **Communications Interface Specifications**

PLC/External Device Interface

#### ■ **COM** Port

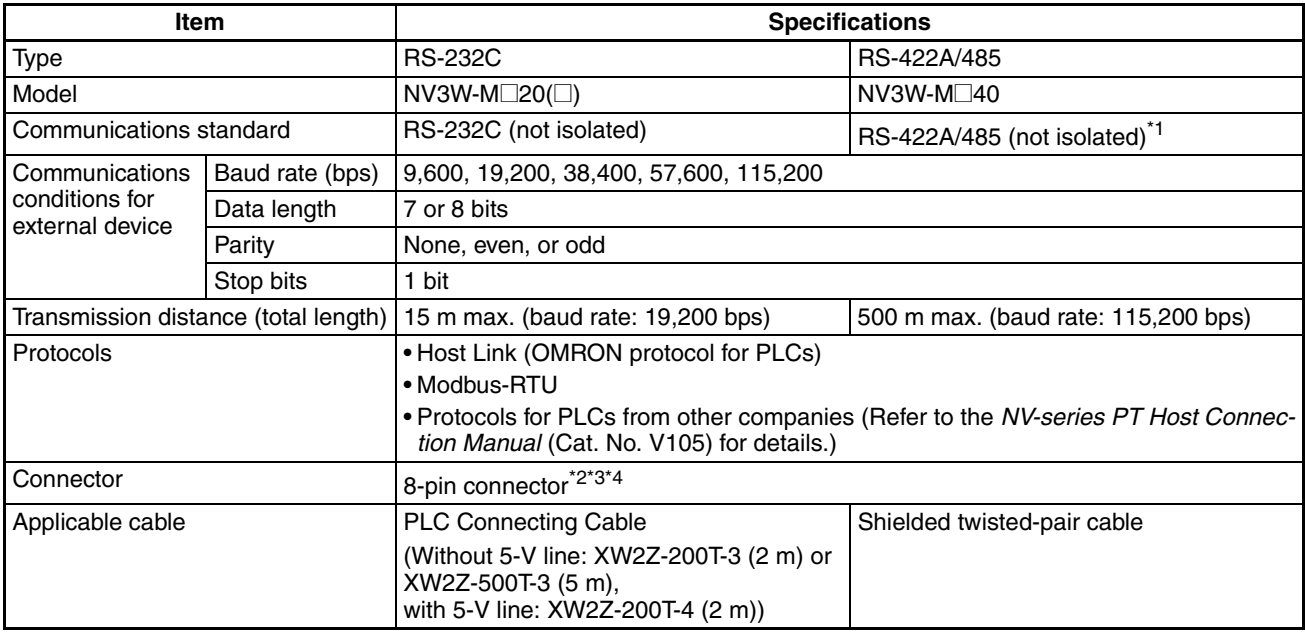

\*1 The PTs cannot be connected to OMRON PLCs using RS-485 (2-wire) connections and the Host Link protocol.

- \*2 "+" and "−" are the power supply pins to drive the PT.
- \*3 Be sure to consider the cable length and ensure that the voltage supplied to the PT is within the operating voltage range.
- \*4 If power is being supplied from a source other than the PLC for a PT with a 5-VDC power supply, make sure the power supply cable is 10 m or less in length.

### **Transfer Interface for Screen Data**

■ **Tool Port** 

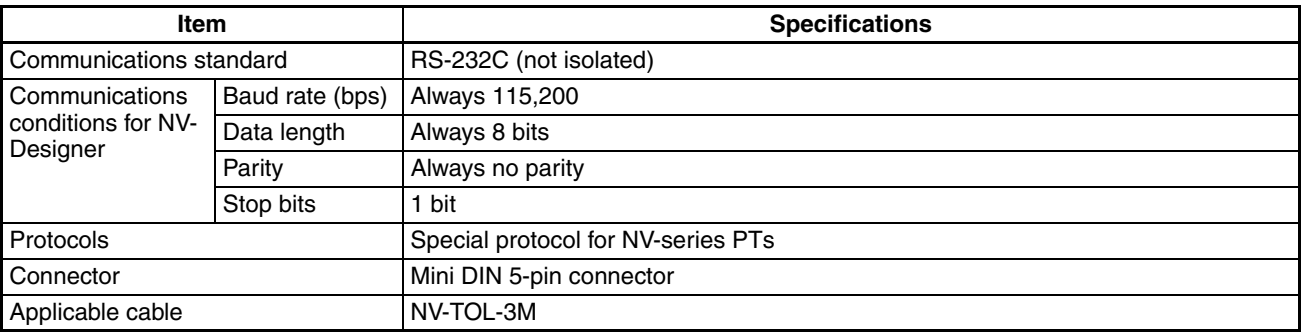

## <span id="page-35-0"></span>**1-4-2 NV3W-V1**

## **General Specifications**

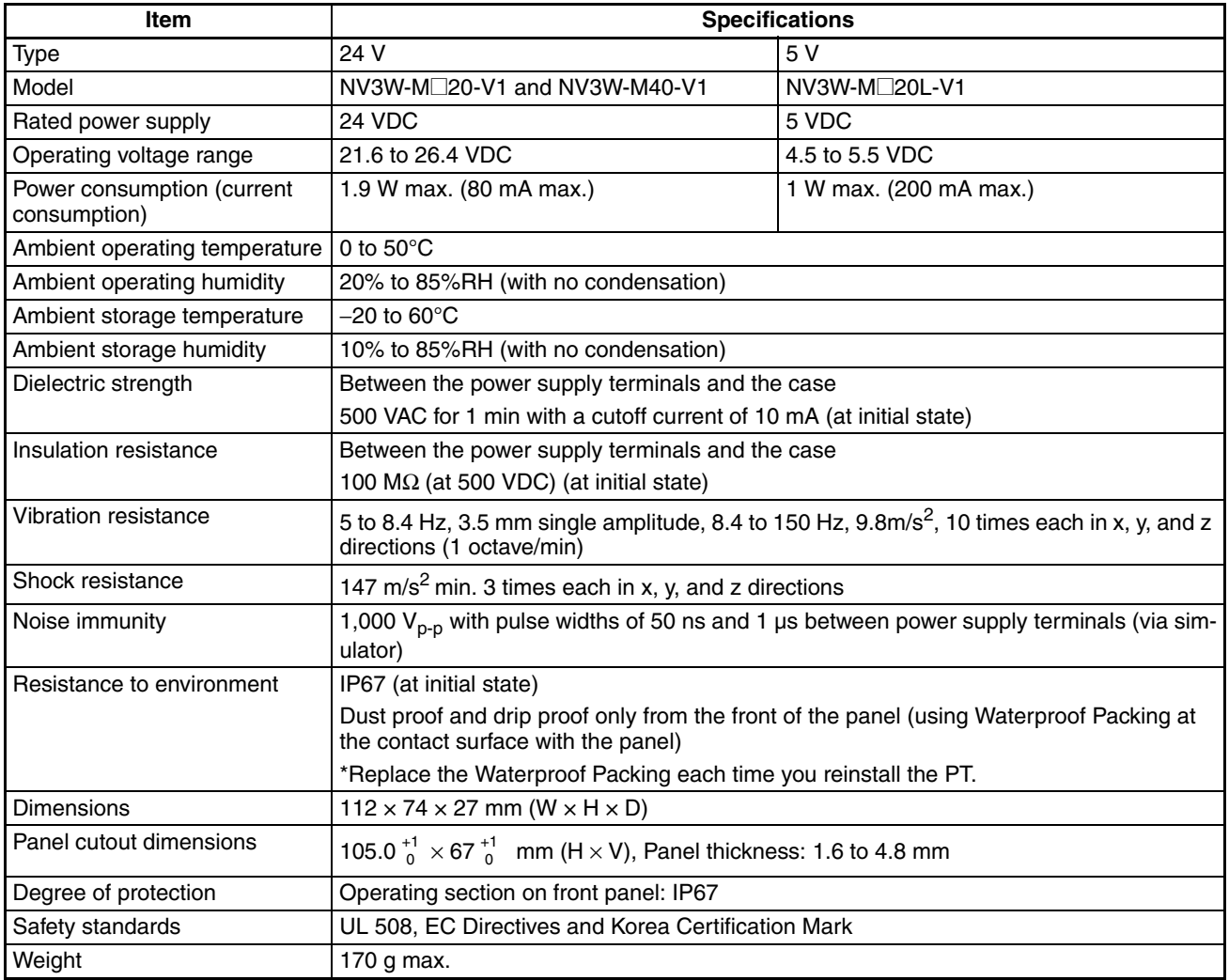
### **Performance Specifications**

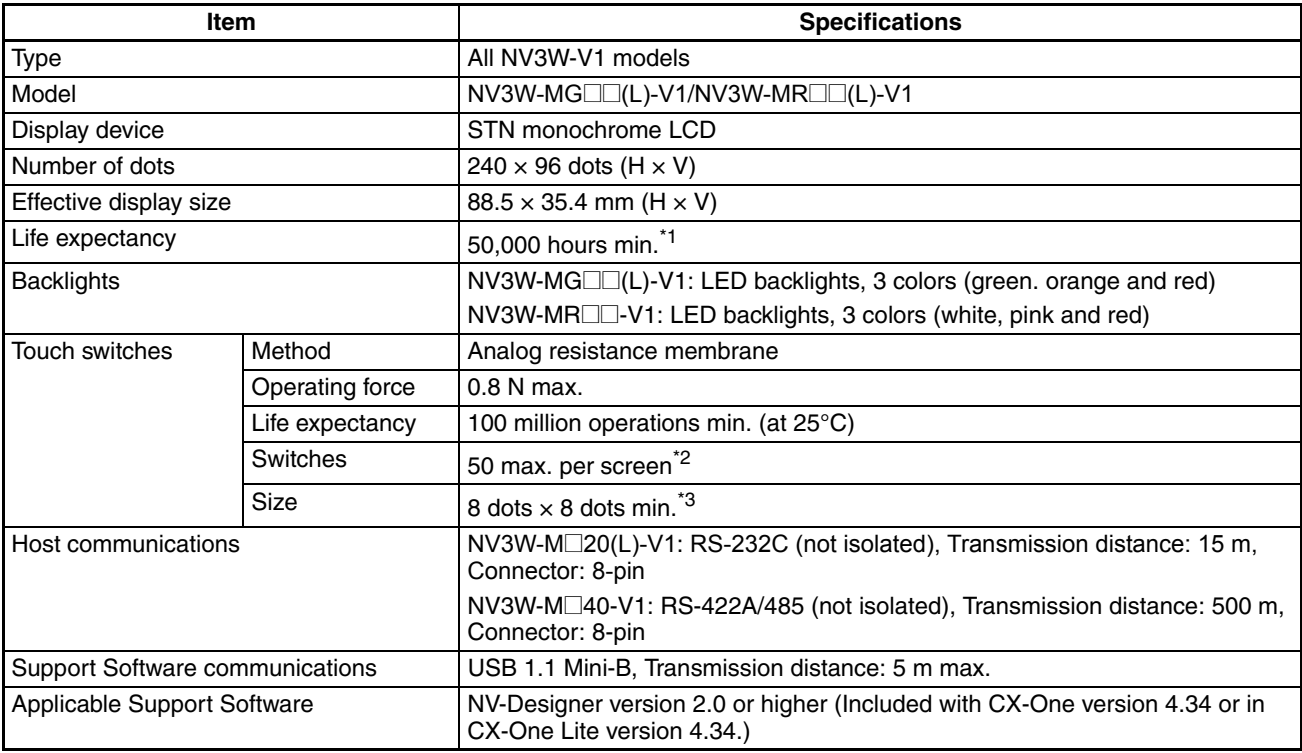

\*1 This is the estimated time before brightness is reduced by half at room temperature and humidity. It is not a guaranteed value.

- \*2 The estimate applies to operation when only custom switches are placed on the screen.
- \*3 This is the effective area of a touch switch. It does not include the 1-dot frame line.

# **Functional Specifications**

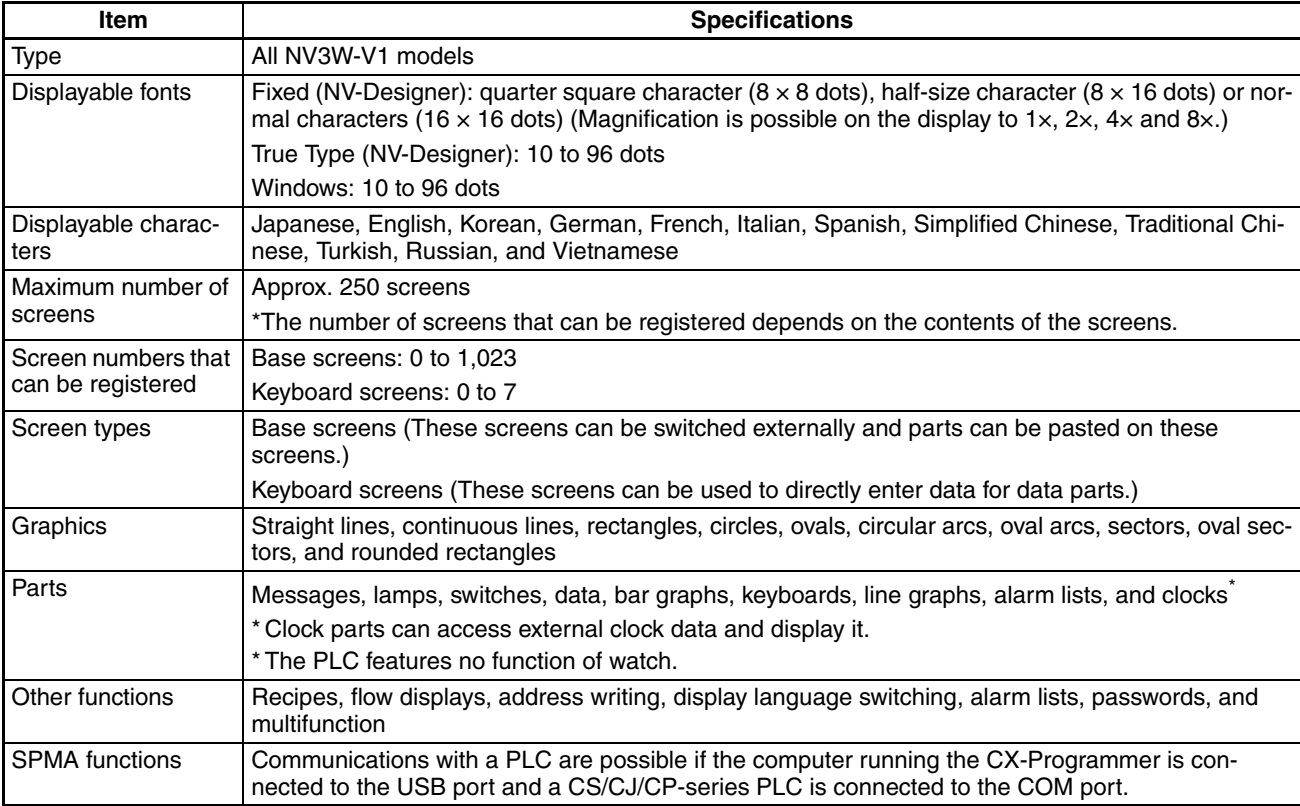

# **Memory Specifications**

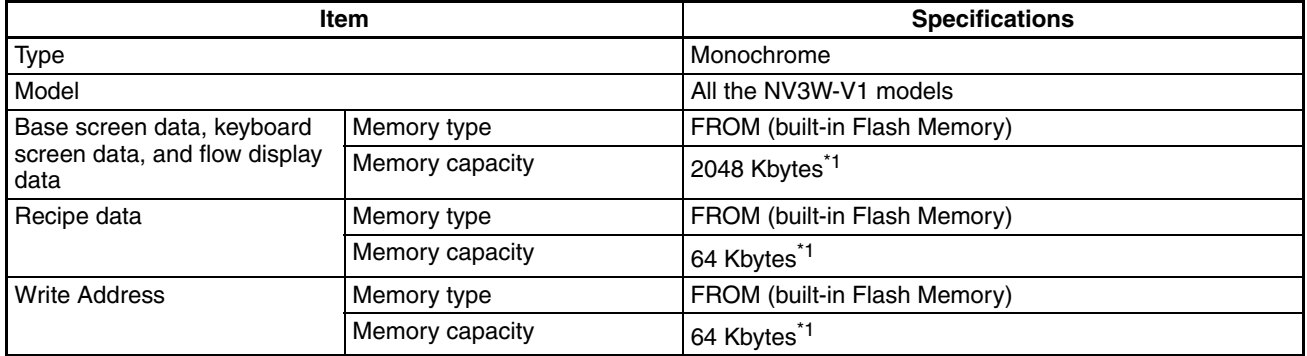

\*1 Refer to *[1-4-5 Battery Backup](#page-47-0)* for the data that is saved in memory.

### **Communications Interface Specifications**

PLC/External Device Interface

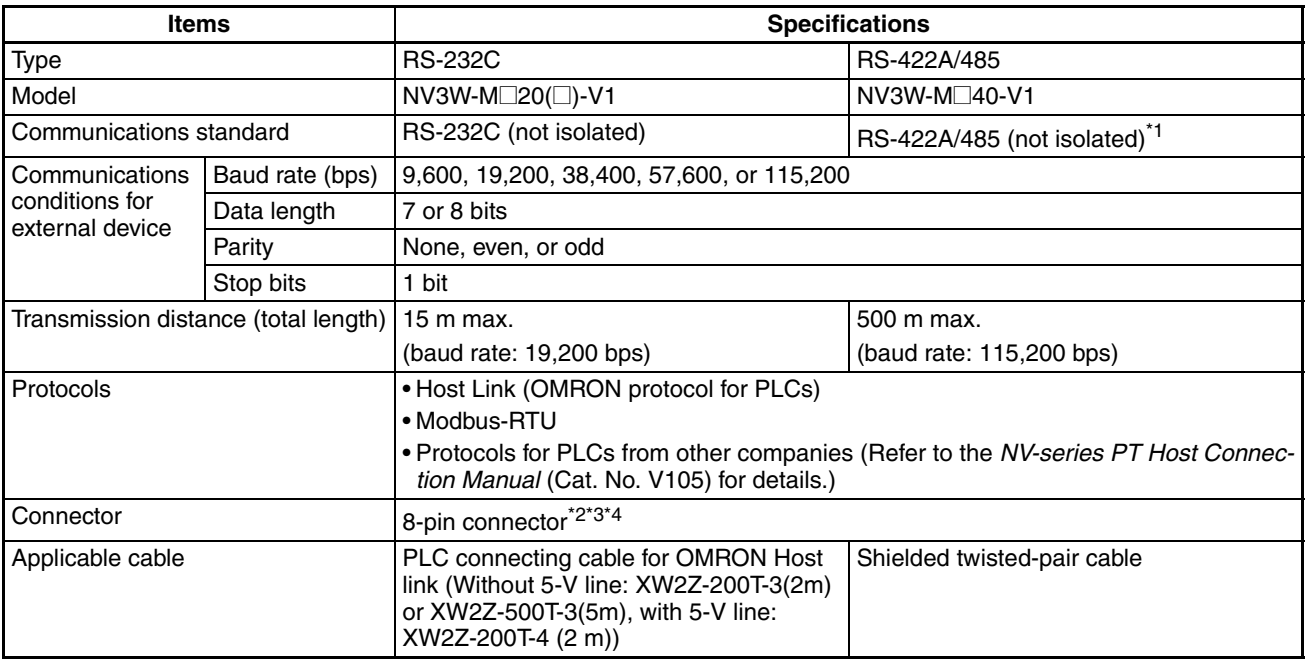

\*1 The PTs cannot be connected to OMRON PLCs using RS-485 (2-wire) connections and the Host Link protocol.

- \*2 "+" and "−" are the power supply pins to drive the PT.
- \*3 Be sure to consider the cable length and ensure that the voltage supplied to the PT is within the operating voltage range.
- \*4 If power is being supplied from a source other than the PLC for a PT with a 5-VDC power supply, make sure the power supply cable is 10 m or less in length.

### **Transfer Interface for Screen Data**

#### ■ **USB** port

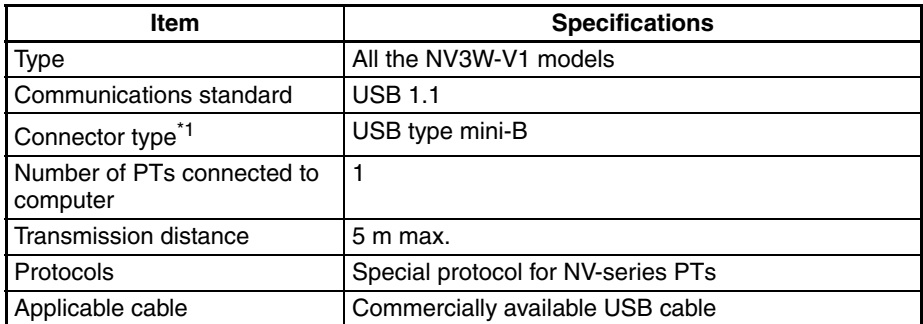

\*1 Do not subject the metal parts of the connector to excessive static electricity.

### **1-4-3 NV4W**

# **General Specifications**

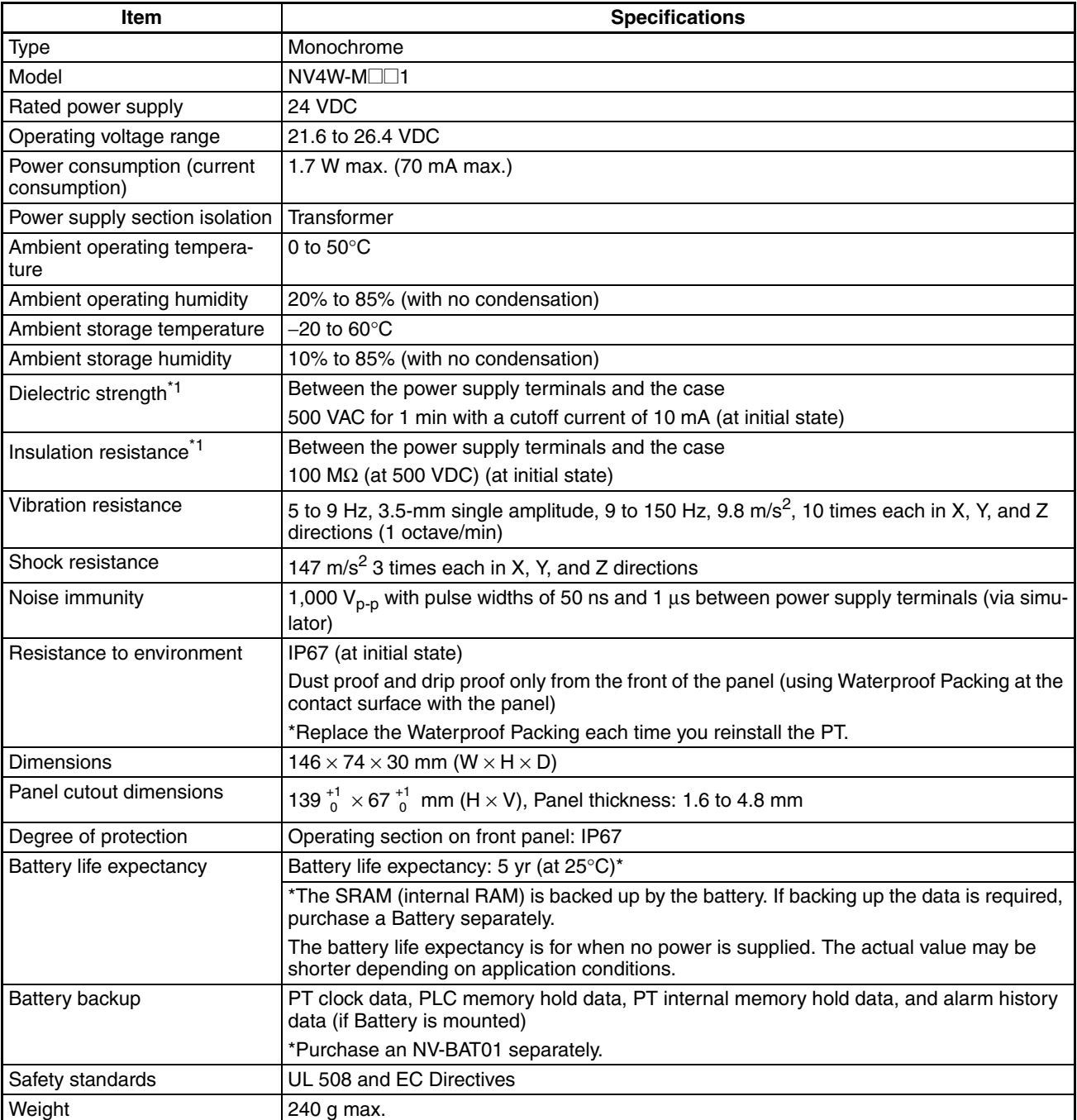

\*1 The USB port and COM port are not isolated from the internal digital circuits.

### **Performance Specifications**

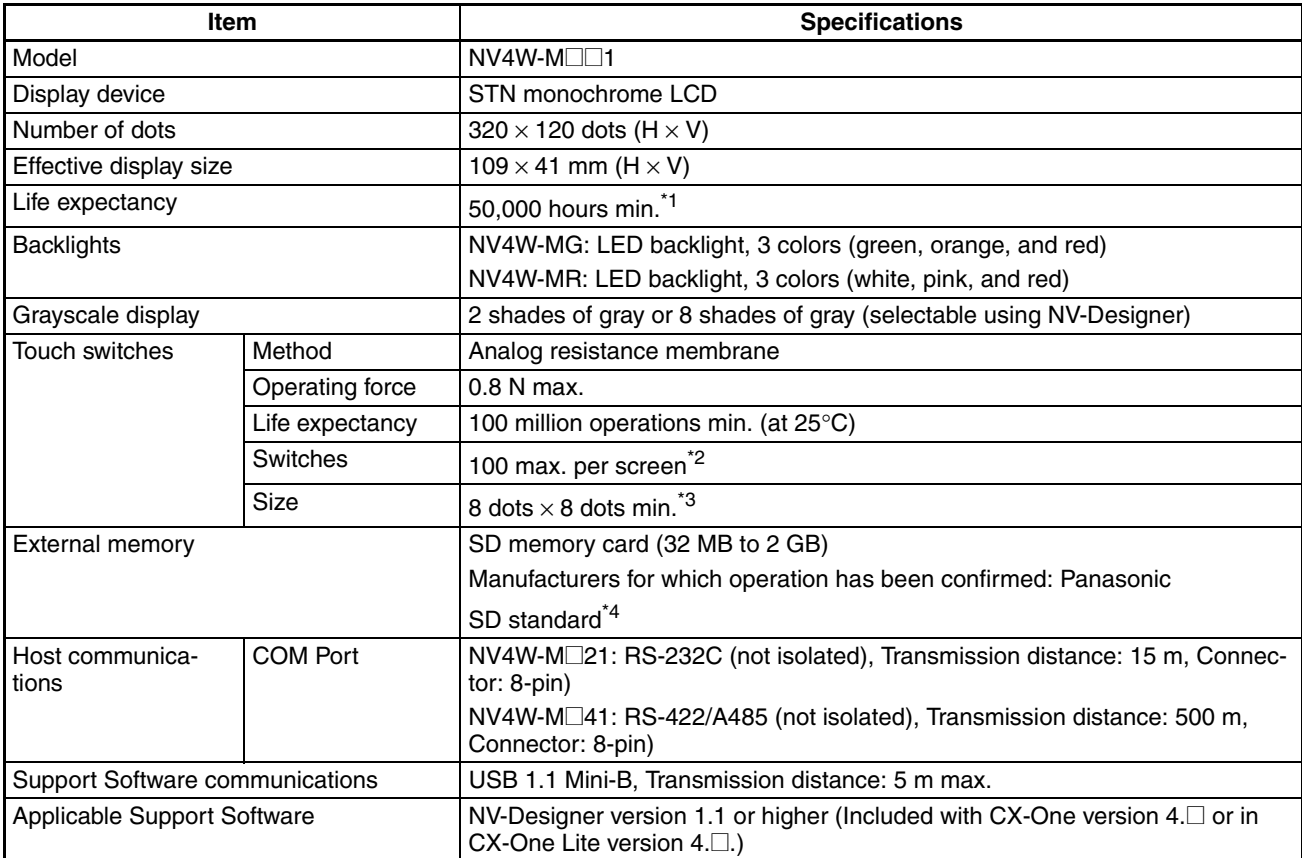

- \*1 This is the estimated time before brightness is reduced by half at room temperature and humidity. It is not a guaranteed value.
- \*2 The estimate applies to operation when only custom switches are placed on the screen.
- \*3 This is the effective area of a touch switch. It does not include the 1-dot frame line.
- \*4 Do not reformat the SD memory card using standard Windows functions, such as Windows Explorer.

### **Functional Specifications**

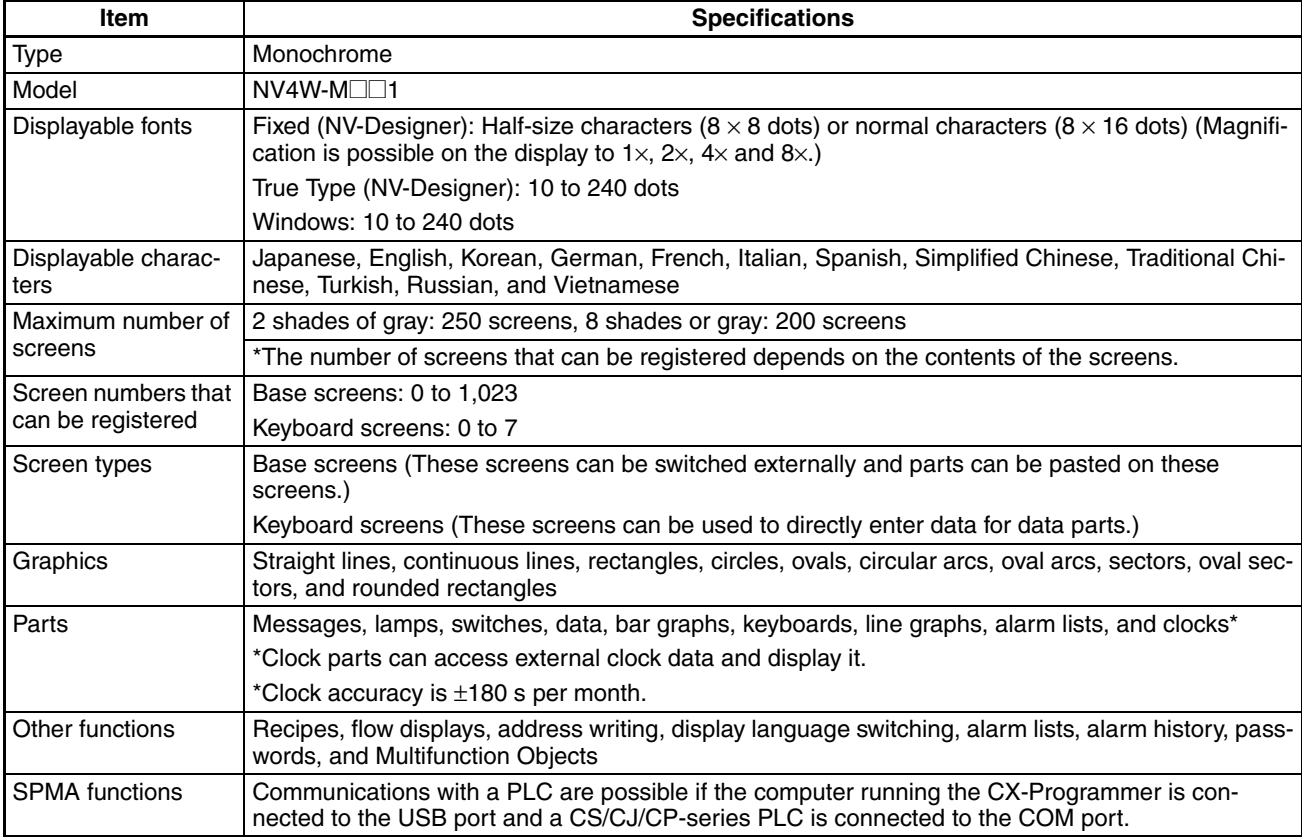

### **Memory Specifications**

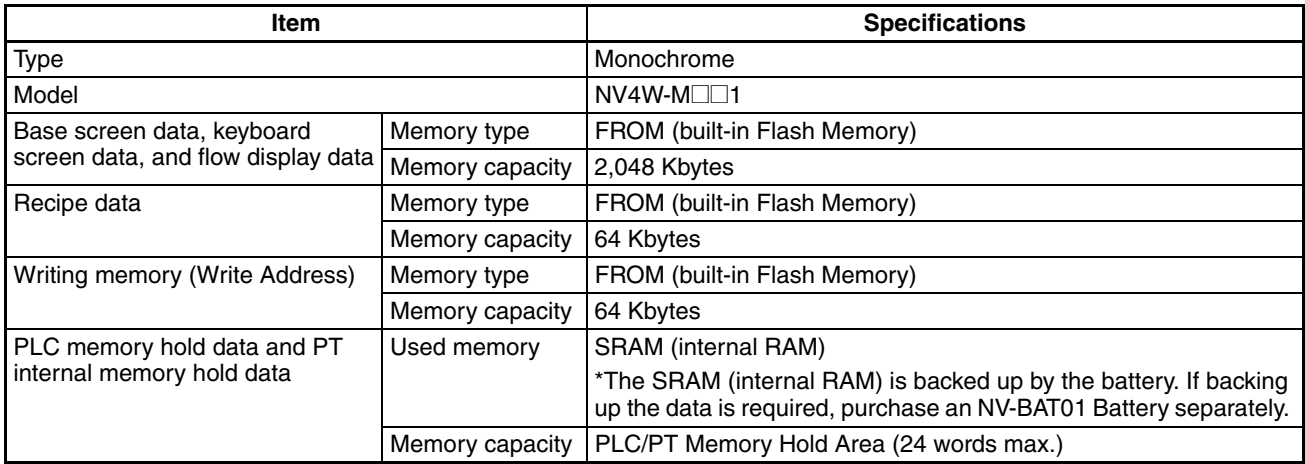

### **External Memory Specifications**

### **SD Memory Card Slot**

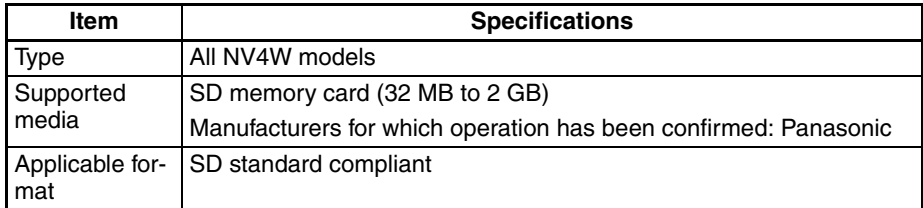

**Note** The SD access indicator will be lit while the SD memory card is being accessed.

### **Communications Interface Specifications**

PLC/External Device Interface

### ■ **COM** Port

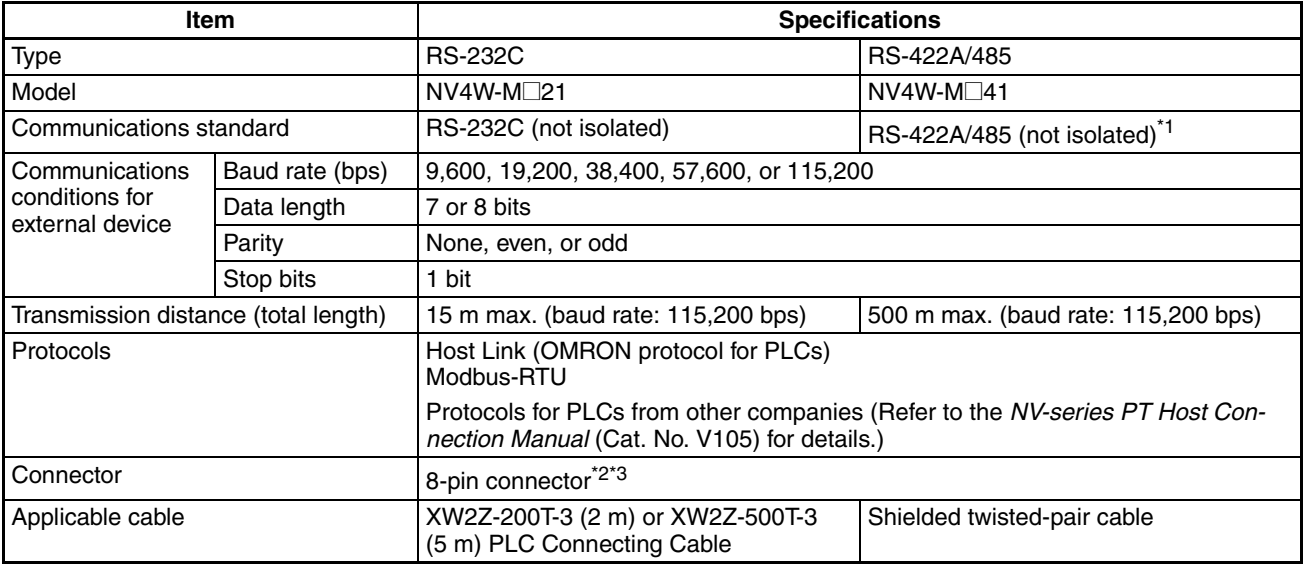

- \*1 The PTs cannot be connected to OMRON PLCs using RS-485 (2-wire) connections and the Host Link protocol.
- \*2 "+" and "−" are the power supply pins to drive the PT.
- \*3 Be sure to consider the cable length and ensure that the voltage supplied to the PT is within the operating voltage range.

### **Transfer Interface for Screen Data**

#### ■ **USB** port

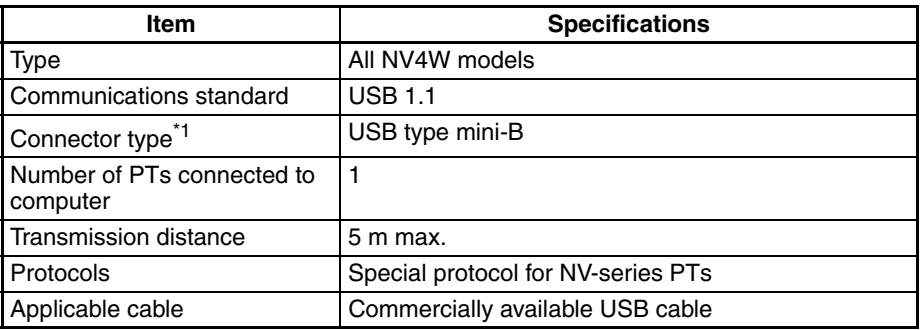

\*1 Do not subject the metal parts of the connector to excessive static electricity.

# **1-4-4 NV3Q**

# **General Specifications**

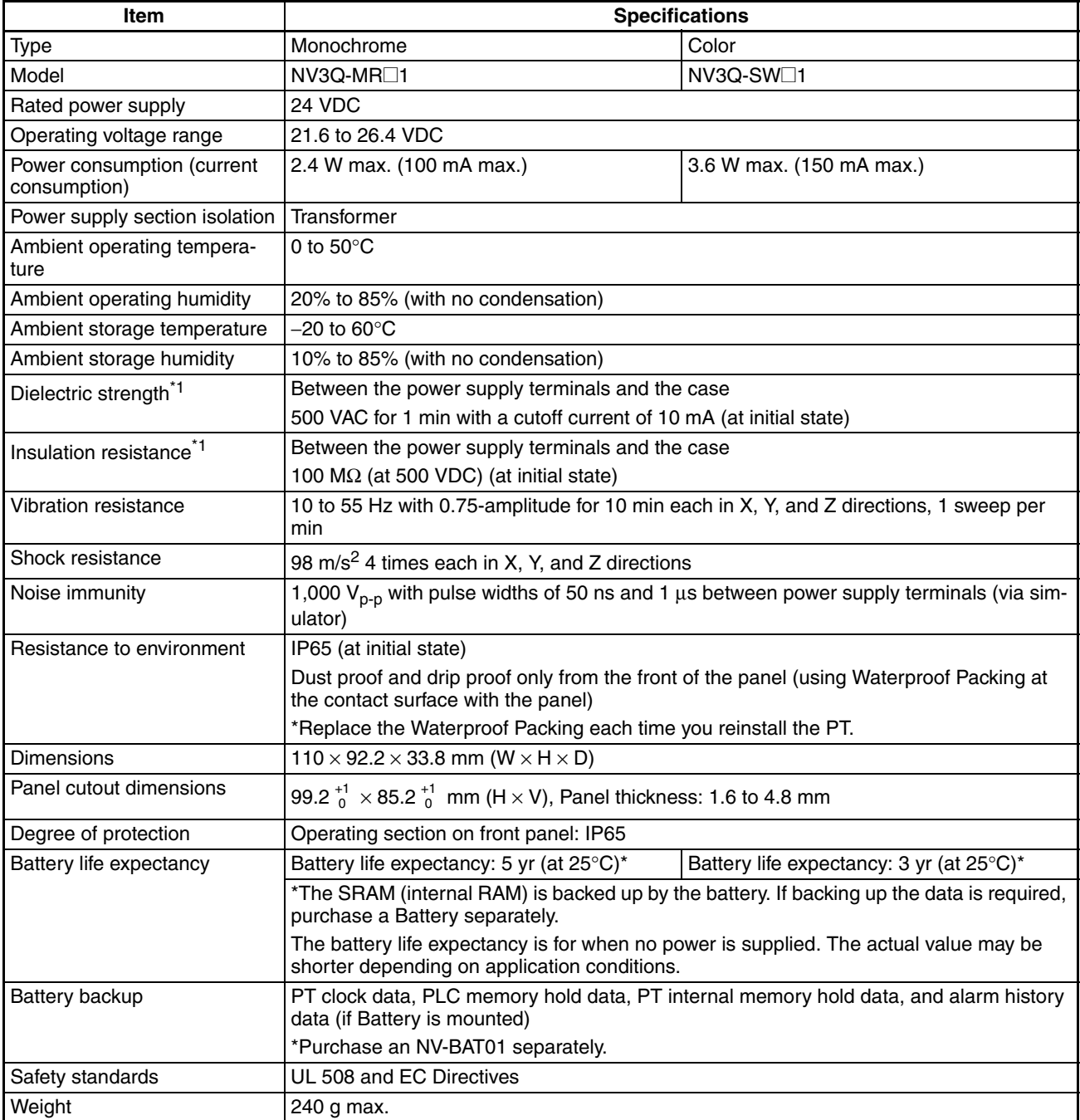

\*1 The USB port and COM port are not isolated from the internal digital circuits.

### **Performance Specifications**

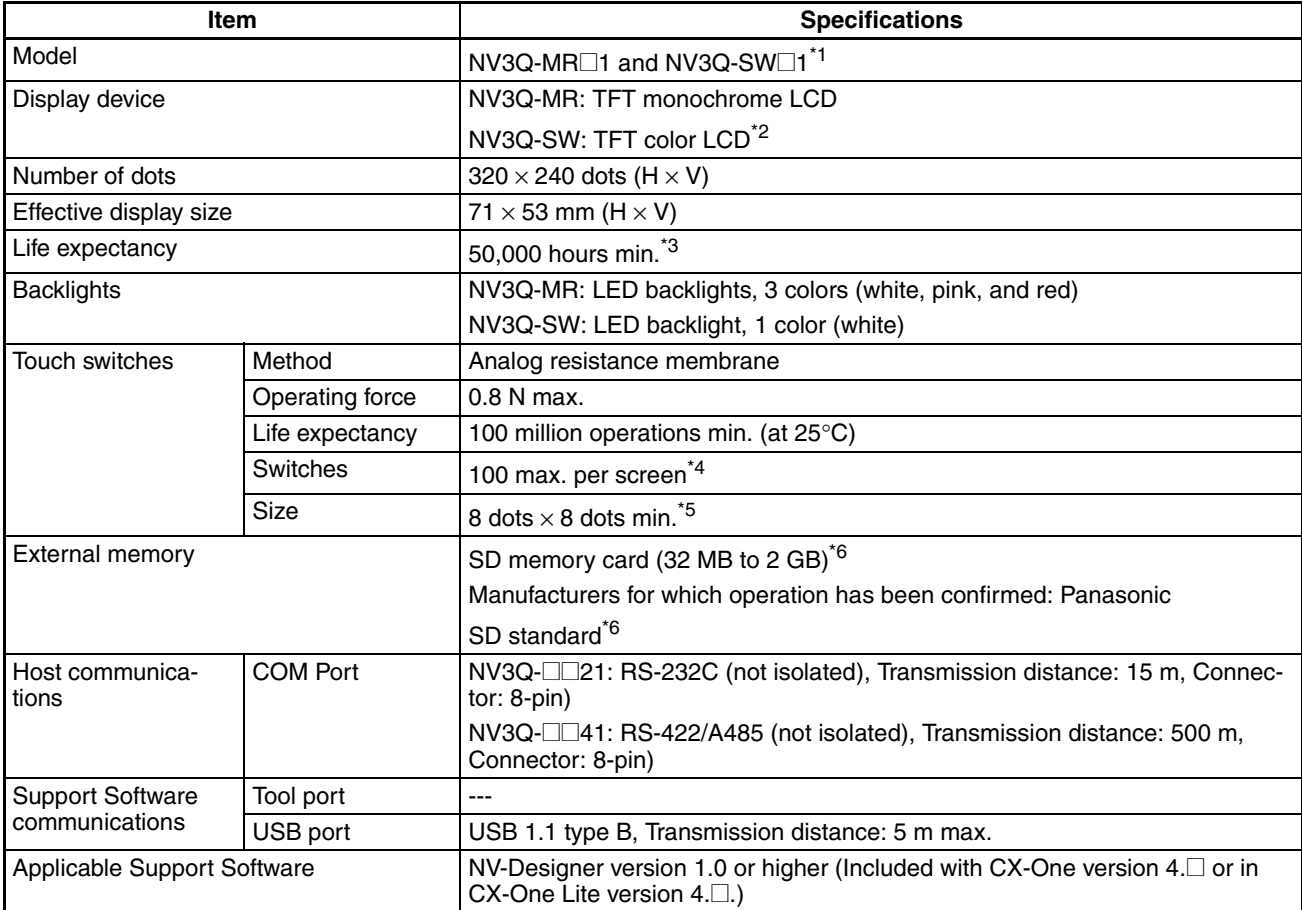

- \*1 The display device for the NV3Q-MR is an STN LCD for lot numbers 160430 and earlier and an TFT LCD for lot numbers 160501 and later.
- \*2 The display device for the NV3Q-SW is an STN LCD for lot numbers 110999 and earlier and an TFT LCD for lot numbers 111000 and later.
- \*3 This is the estimated time before brightness is reduced by half at room temperature and humidity. It is not a guaranteed value.
- \*4 The estimate applies to operation when only custom switches are placed on the screen.
- \*5 This is the effective area of a touch switch. It does not include the 1-dot frame line.
- \*6 The capacity of the SD memory card is 32 MB to 1 GB for PT system program version 1.0@.
- \*7 Do not reformat the SD memory card using standard Windows functions, such as that provided in Windows Explorer.

# **Functional Specifications**

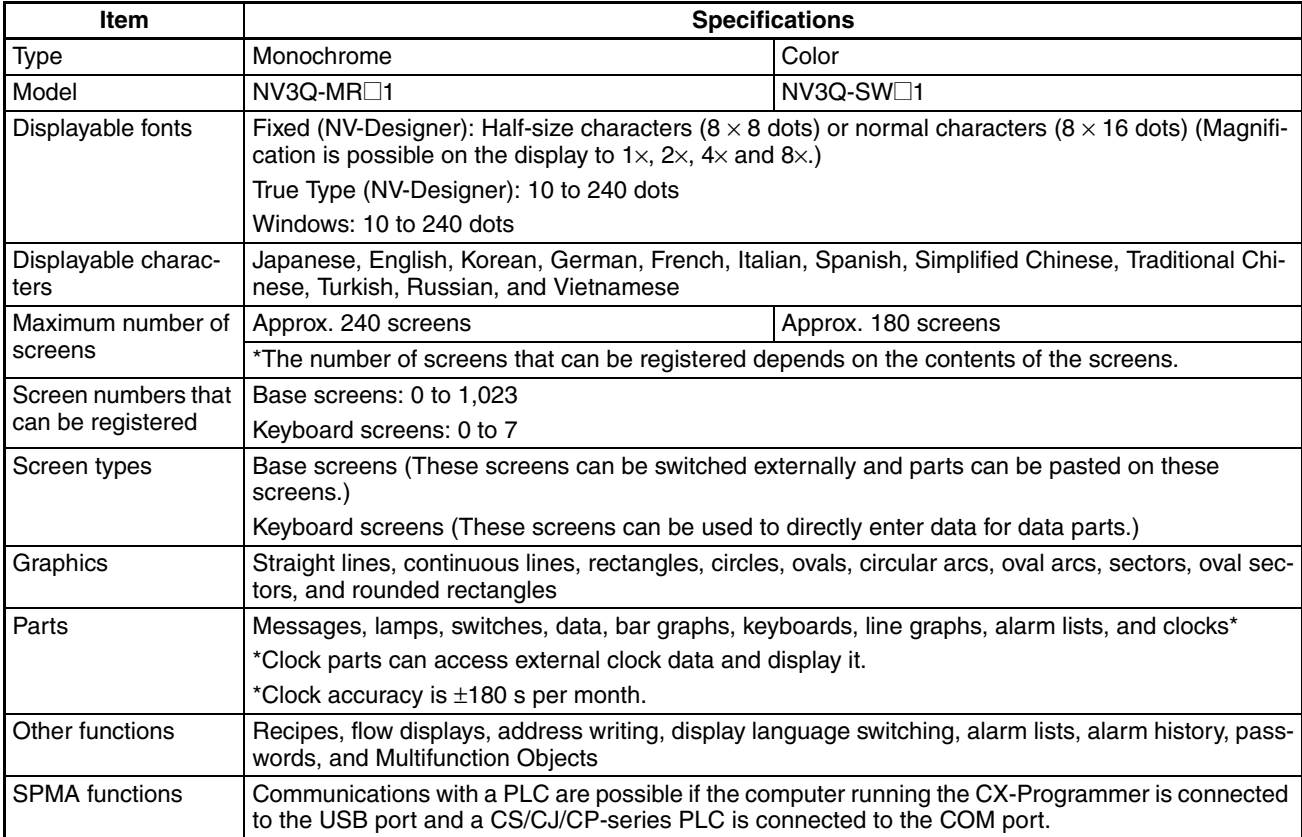

# **Memory Specifications**

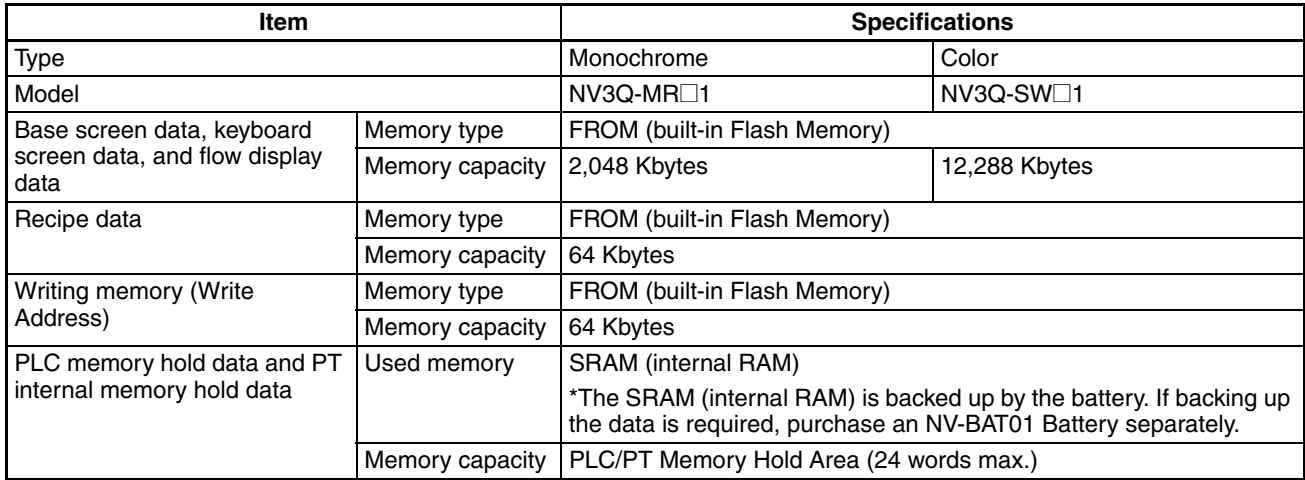

### **External Memory Specifications**

#### **SD Memory Card Slot**

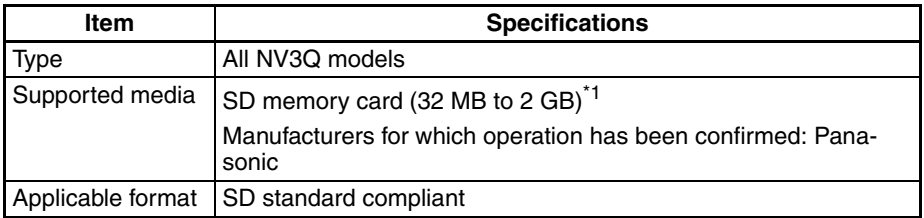

\*1 The capacity of the SD memory card is 32 MB to 1 GB for PT system program version 1.0@.

**Note** The SD access indicator will be lit while the SD memory card is being accessed.

### **Communications Interface Specifications**

PLC/External Device Interface

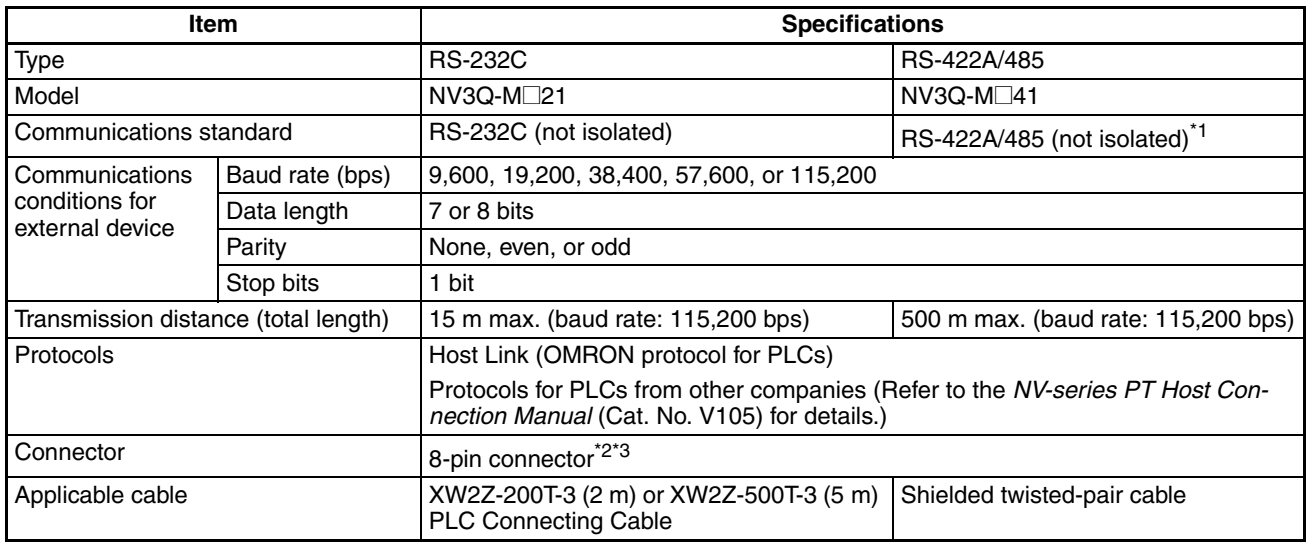

■ **COM** Port

\*1 The PTs cannot be connected to OMRON PLCs using RS-485 (2-wire) connections and the Host Link protocol.

\*2 "+" and "−" are the power supply pins to drive the PT.

\*3 Be sure to consider the cable length and ensure that the voltage supplied to the PT is within the operating voltage range.

### **Transfer Interface for Screen Data**

### ■ **USB** port

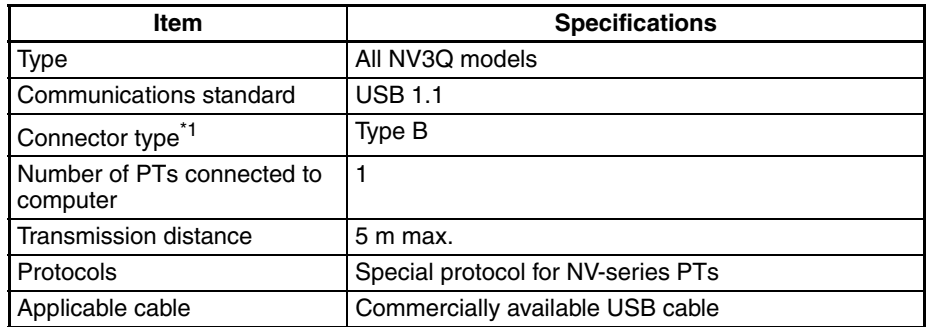

\*1 Do not subject the metal parts of the connector to excessive static electricity.

# <span id="page-47-0"></span>**1-4-5 Battery Backup**

The data in an NV-series PT is backed up using the methods given in the following table.

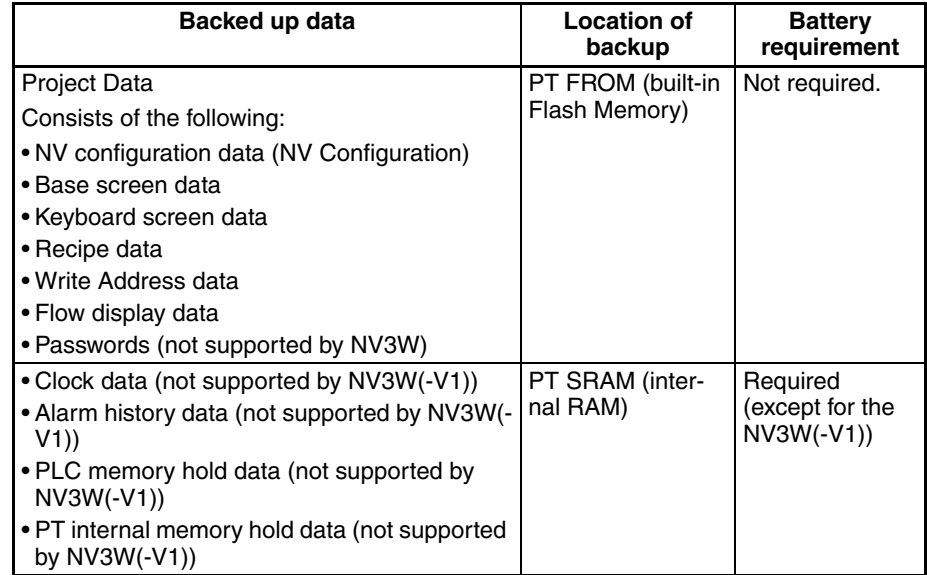

# **1-5 Functions**

Support for the main functions of NV-series PTs is given in this section.

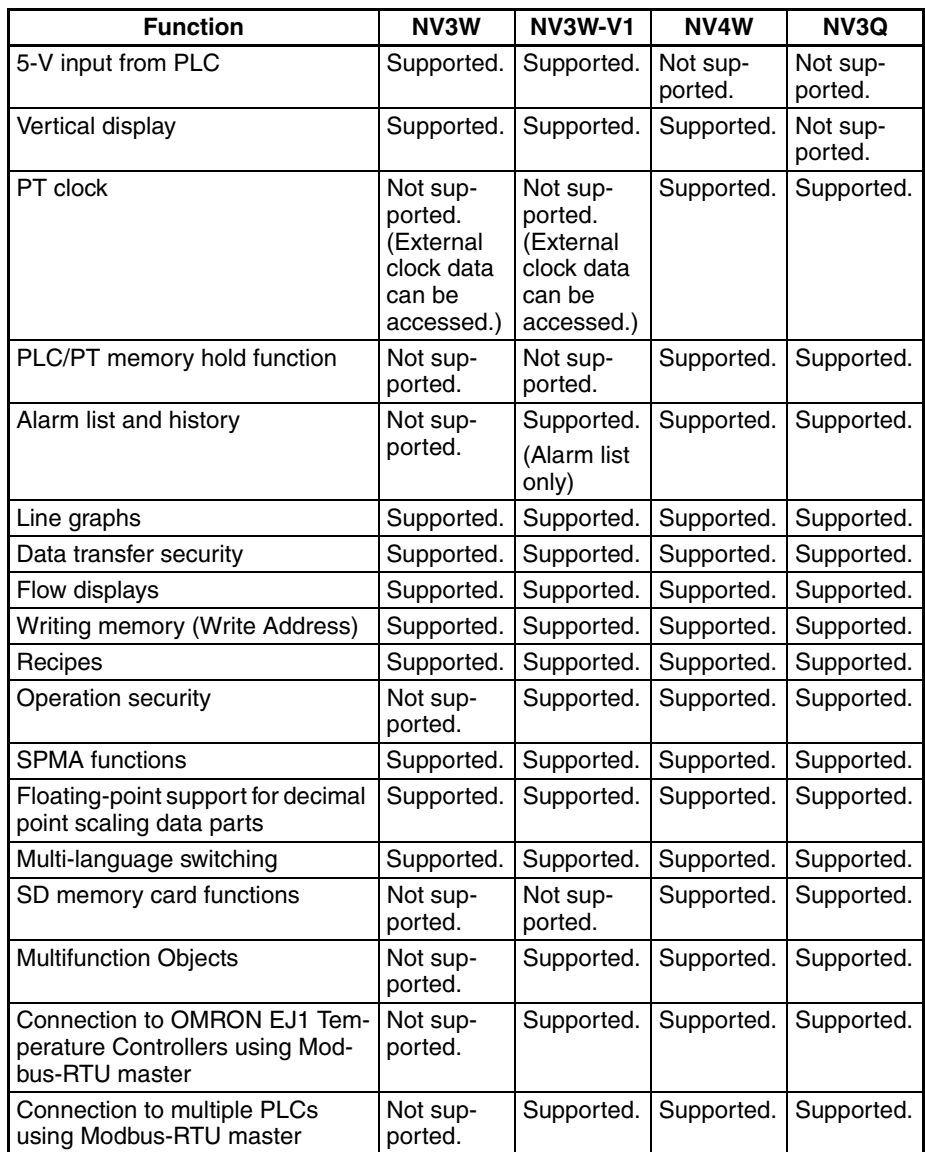

# **1-6 System Versions**

The system program version (abbreviated as "system version") in the NVseries PT determines the project system versions that can operate in the NVseries PT.

### **1-6-1 NV-series PT Models and System Versions**

The system versions that can be installed depend on the model of the NVseries PT. The following table shows the possible combinations.

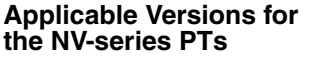

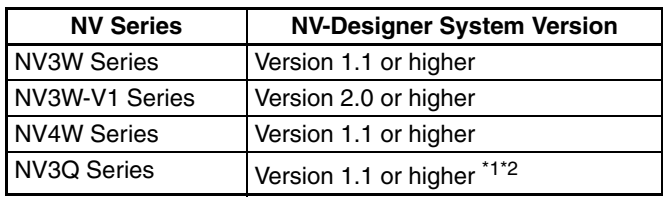

- \*1 Version 1.2 or higher is required for NV3Q-SW PT with lot number 111000 or later.
- \*2 Version 2.1 or higher is required for NV3Q-MR PT with lot number 160501 or later.

#### **Functions and NV System Versions**

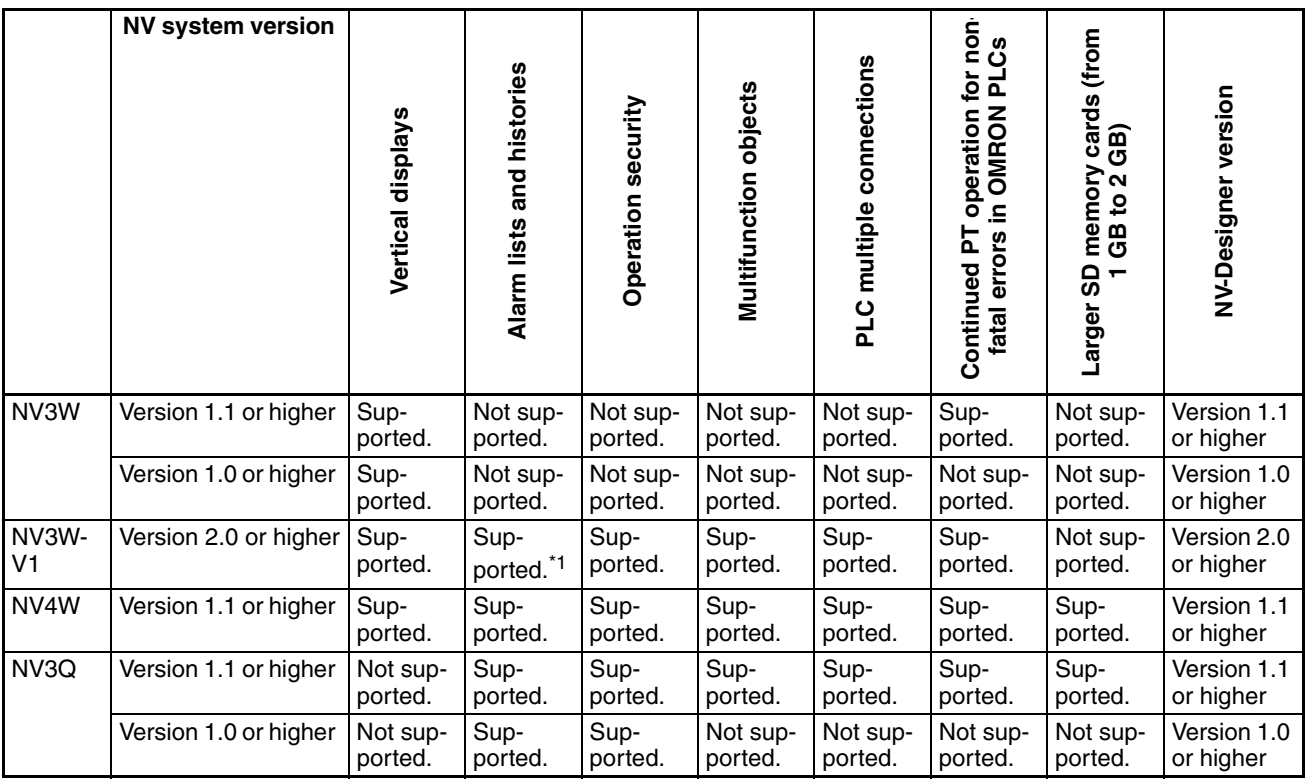

\*1 The alarm histories are not supported.

The most recent NV system version can be installed using the Support Software.

### **1-6-2 NV System Version Upgrade Procedure**

The NV system version must be upgraded to use new features. The most recent firmware is included with the NV-Designer. Upgrade your NV-Designer designer before you attempt to update the system version of your NV-series PTs.

**Upgrading the System Program Version with an SD Memory Card (NV4W/ NV3Q Only)** 

**Version Upgrades when Transferring Screens**

With the NV4W or NV3Q, the version of the system program can be updated using an SD memory card. When saving data to the SD memory card, save the newest version of the system program on the same card. When the data is read by the PT, the firmware and screen data for the newest version will automatically be transferred to the PT.

The firmware can be updated when transferring screens from the NV-Designer by selecting the automatic firmware update.

- **Note** (1) Updating the firmware in the NV-series PT and transferring the project are performed at the same time from the NV-Designer. It is not possible to update only the firmware. (The NV Ver\_UP Tool is required.)
	- (2) When screen data that was created on an old version of the NV-Designer is read with the new version of the NV-Designer, the screen data is automatically updated to the new version. (The following confirmation dialog box will be displayed.)

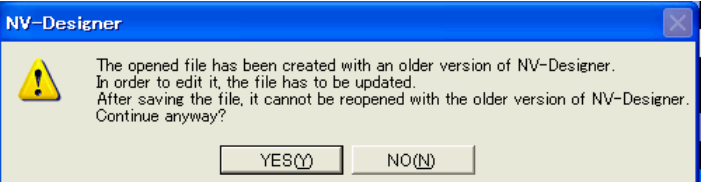

The following dialog box will be displayed when *Transfer* is selected from the PT Menu of the NV-Designer..

#### Transfer Data Dialog Box

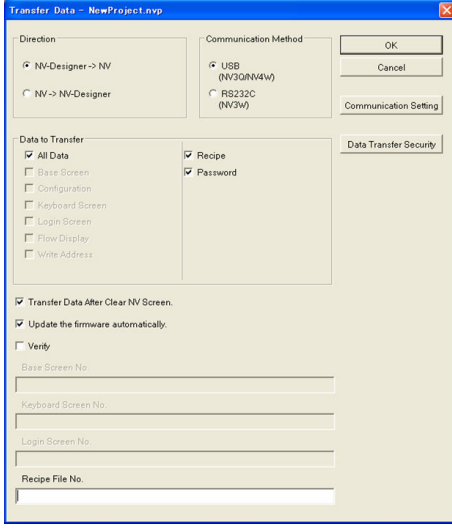

Data to Transfer: All Data Direction: NV-Designer → NV Select the *Update the firmware automatically* Check Box, and then click the OK Button.

Updating the firmware and transferring the project will start at the same time.

**Note** Automatically updating the firmware is possible only when all data is transferred.

- **Note** (1) Never turn OFF the power supply to the PT while the version is being upgraded. Also, do not unplug the cable between the computer and the NVseries PT. The PT may not restart if transferring the system fails.
	- (2) The SPMA function cannot be used while the version is being upgraded or screens are being transferred.

**Version Upgrade Procedure Using NV Ver\_UP Tool**

NV Ver\_UP is a special tool to upgrade the firmware version of the PT.

The NV Ver\_UP version upgrade tool is installed at the same time as the NV-Designer.

Click the **Start** Button at the bottom left of the window or select *All Programs* from the menu displayed by pressing the **Ctrl** Key and the **Esc** Key, and then select *CX-One - NV-Designer - Tools - NV Ver\_UP* from the OMRON Menu.

NV Ver\_UP Dialog Box

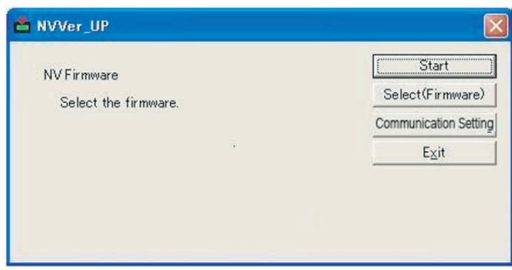

Select the firmware (Select (Firmware) Button) and set the communications conditions (Communication Setting Button). The applicable settings dialog box will be displayed when either of the buttons is clicked.

#### Select NV Firmware Dialog Box

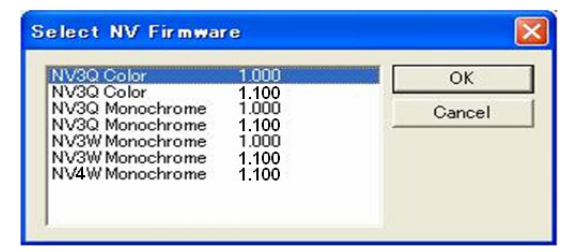

Select the most recent firmware version (i.e., highest version number) for the model that you are using. Click the OK Button to return to the NV Ver\_UP Dialog Box.

Communication Setting Dialog Box

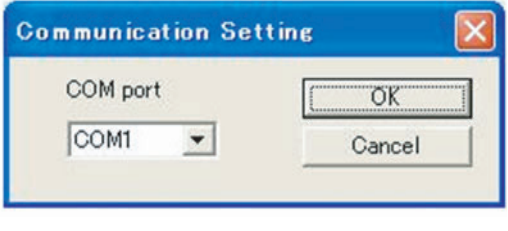

Make the communications setting, and then click the OK Button to return to the NV Ver\_UP Dialog Box. These selections cannot be made for the NV3W-V1, NV4W or NV3Q.

For the NV3W, select the COM port that you are actually using.

Upgrading the version will start when the Start Button is clicked. The NV Ver UP version upgrade tool will end when the Exit Button is clicked.

- **Note** (1) Never turn OFF the power supply to the PT while the version is being upgraded.
	- (2) Do not unplug the cable between the computer and the NV-series PT. Otherwise, the PT may not restart.

# **SECTION 2 Part Names, Functions, and Internal Configuration**

This section describes the functions of the various parts of an NV-series PT and how the NV-series PTs operate internally.

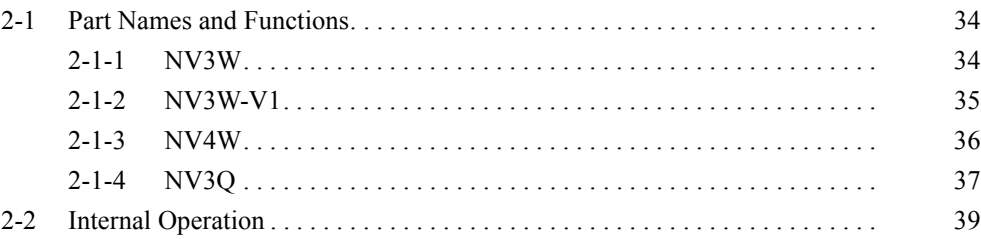

# <span id="page-53-0"></span>**2-1 Part Names and Functions**

This section describes the part names and functions of NV-series PTs.

# <span id="page-53-1"></span>**2-1-1 NV3W**

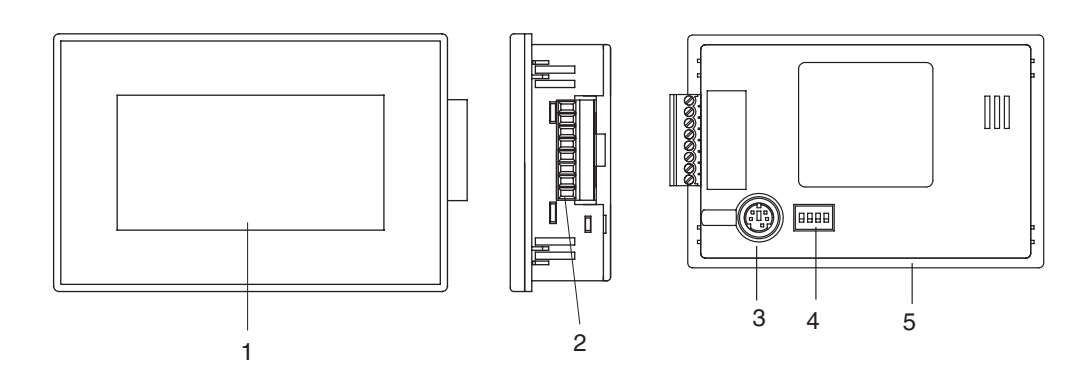

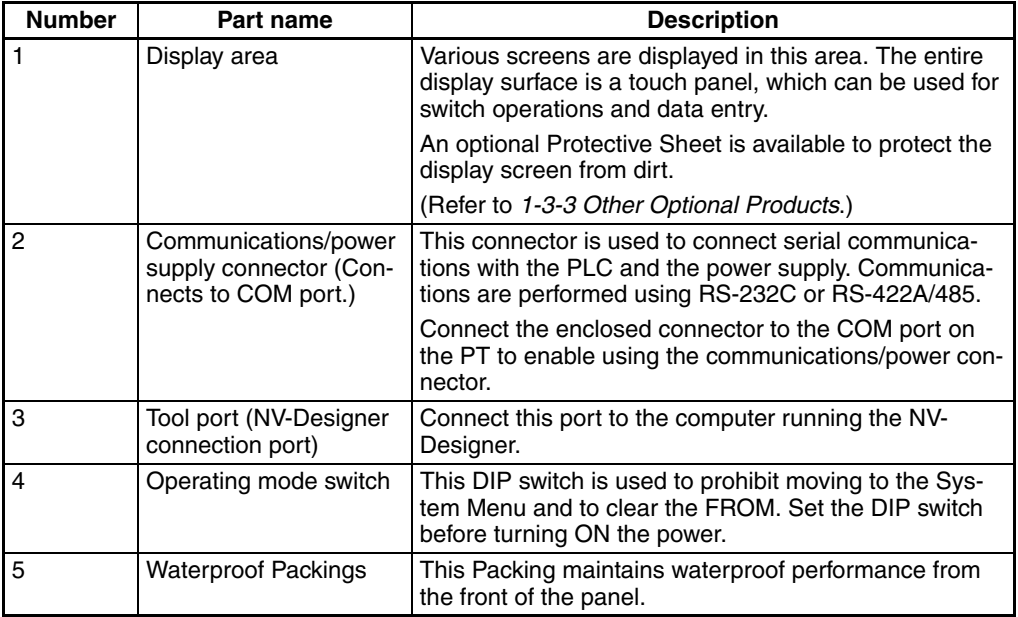

#### \*1 Operating mode switch

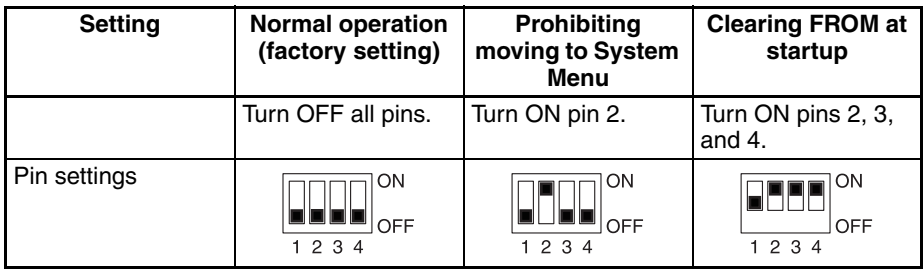

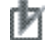

# **Precautions for Correct Operation**

# <span id="page-54-0"></span>**2-1-2 NV3W-V1**

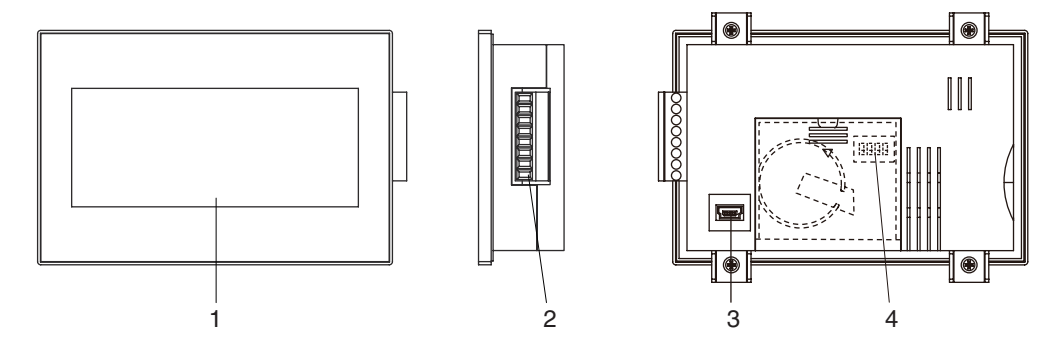

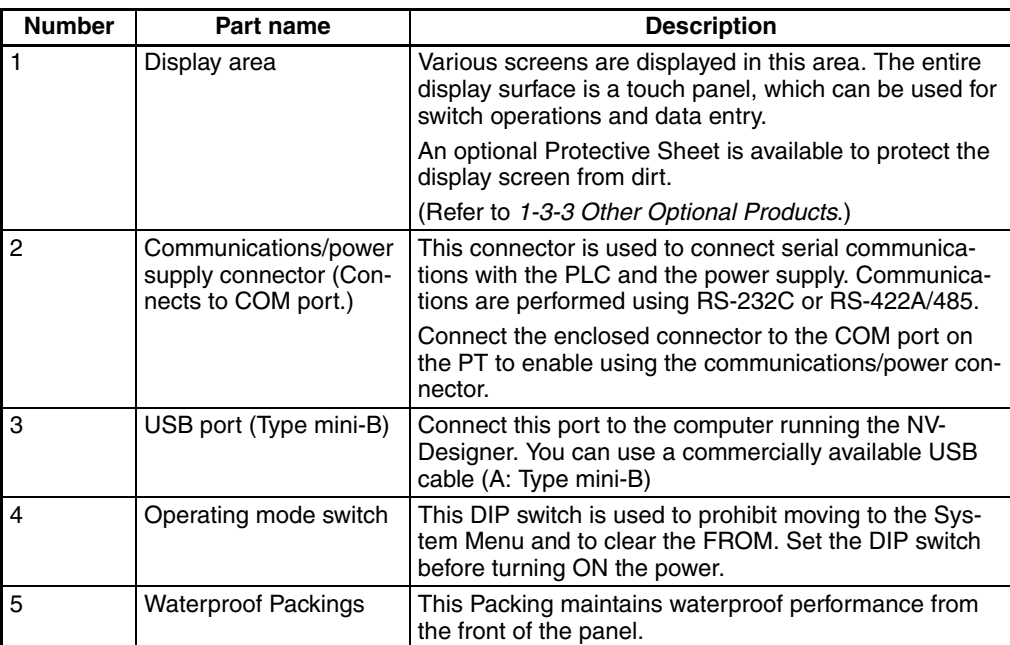

### \*1 Operating mode switch

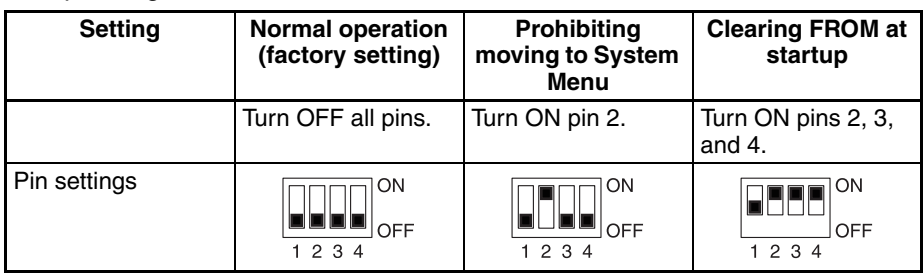

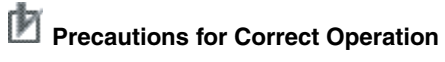

# <span id="page-55-0"></span>**2-1-3 NV4W**

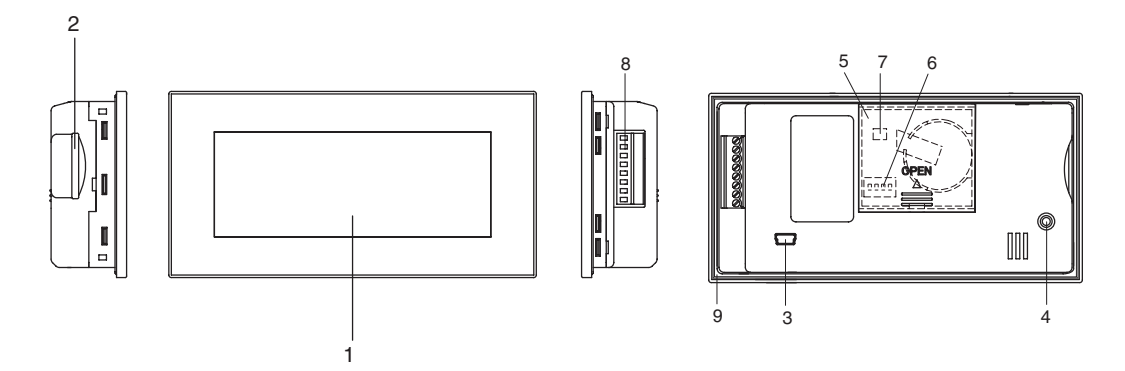

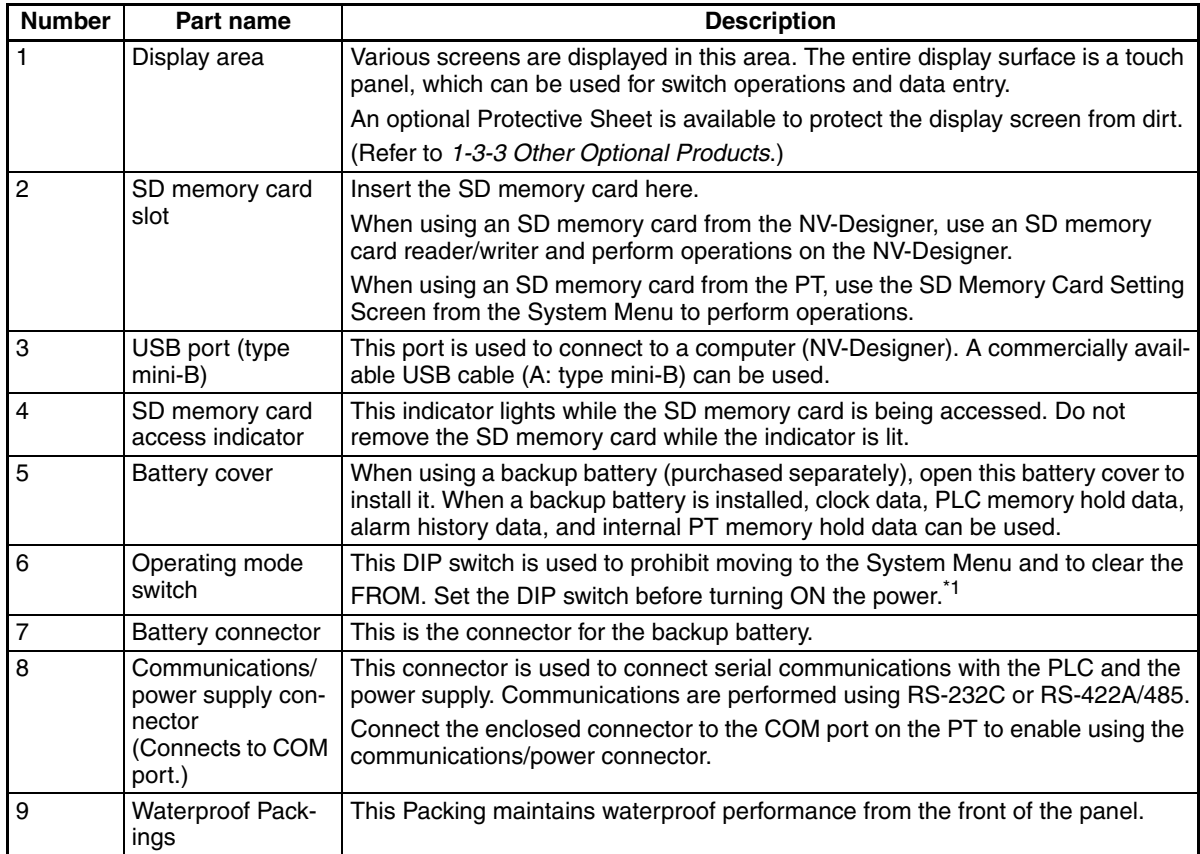

### \*1 Operating mode switch

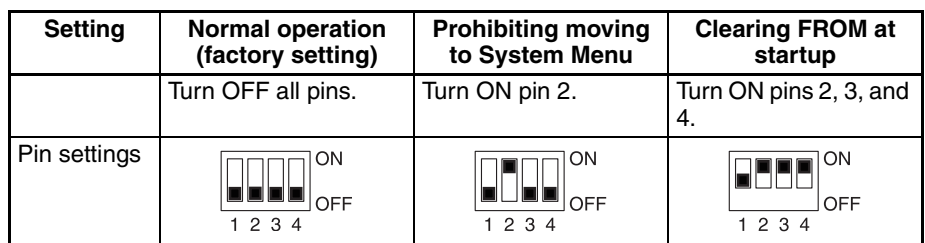

**Precautions for Correct Operation** 

# <span id="page-56-0"></span>**2-1-4 NV3Q**

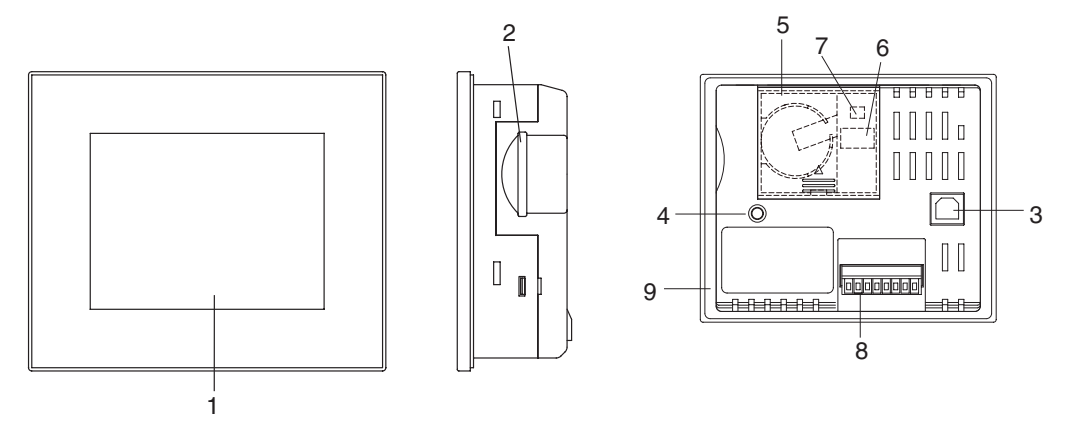

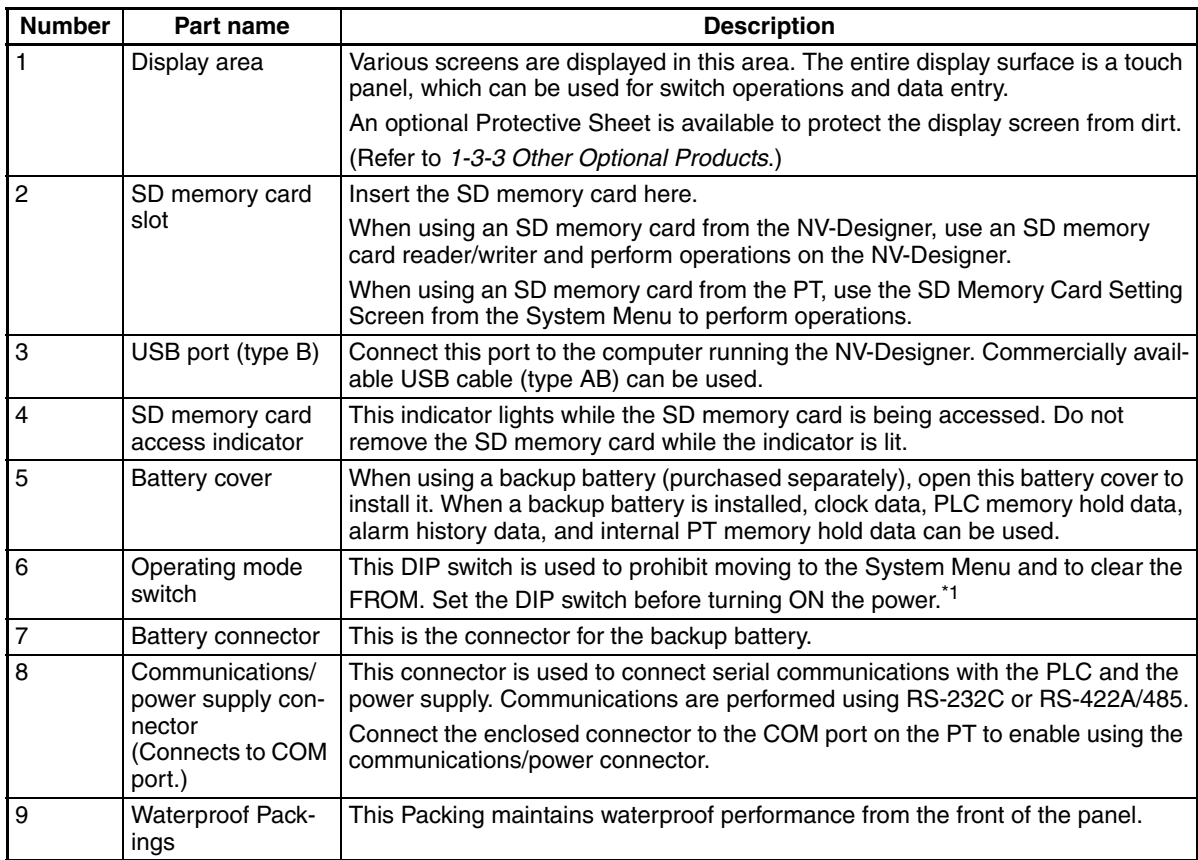

### \*1 Operating mode switch

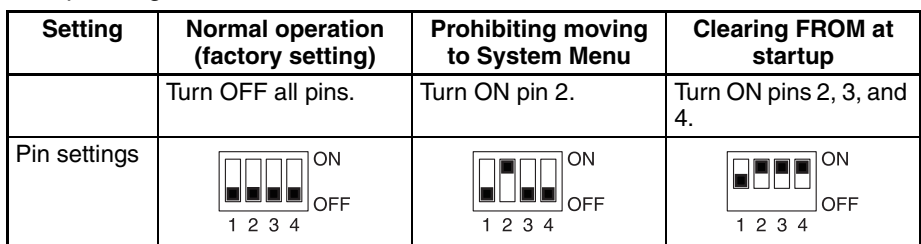

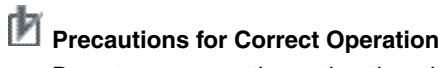

**Note** (1) Precaution when Using the NV3W(-V1), NV4W, or NV3Q

The touch switches use analog resistive membranes.

Do not touch more than 1 touch switch at the same time.

If you touch two switches at the same time and there is a switch centered between them, the switch between them will operation, possibly causing damage to facilities or accidents.

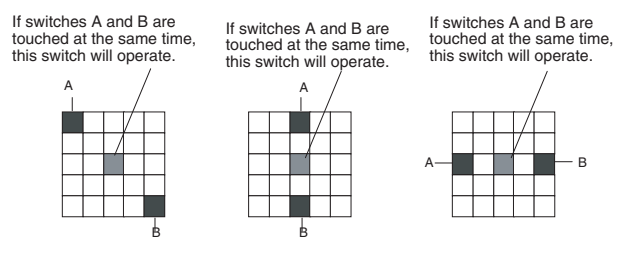

(2) Set the operating mode switch on the NV3W-V1/NV4W as shown below.

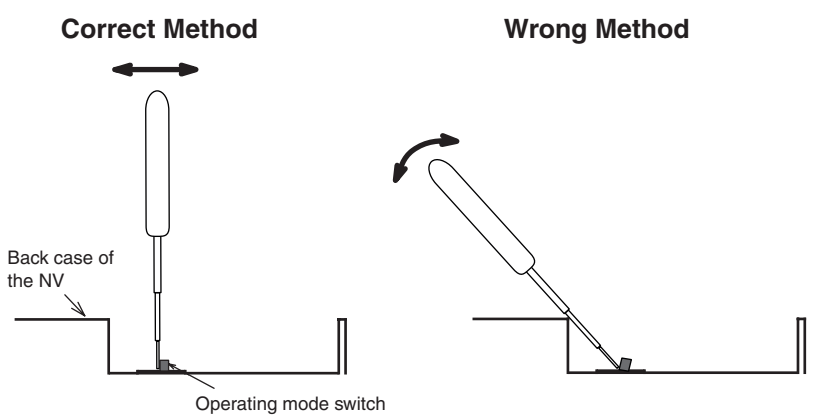

If you attempt to set the switch by using the back case of the NV as a fulcrum, the operating mode switch may break.

# <span id="page-58-0"></span>**2-2 Internal Operation**

An NV-series PT contains both FROM (internal Flash Memory) and SRAM (internal RAM). These are used for data exchange with the PLC as shown below.

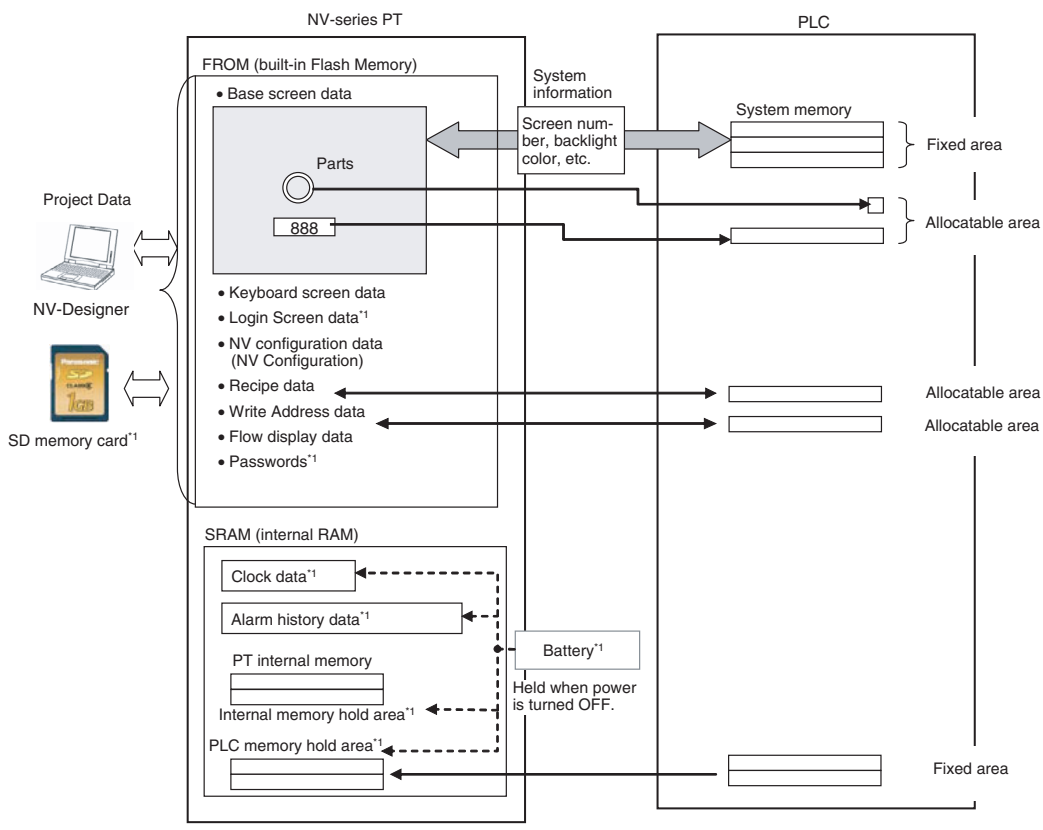

\*1 Not supported by the NV3W.

### ■ **FROM (Built-in Flash Memory)**

Stores the project data created with the NV-Designer (base screen data, other functional data, PT configuration, etc.)

The project data can be backed up to and restored from SD memory cards.

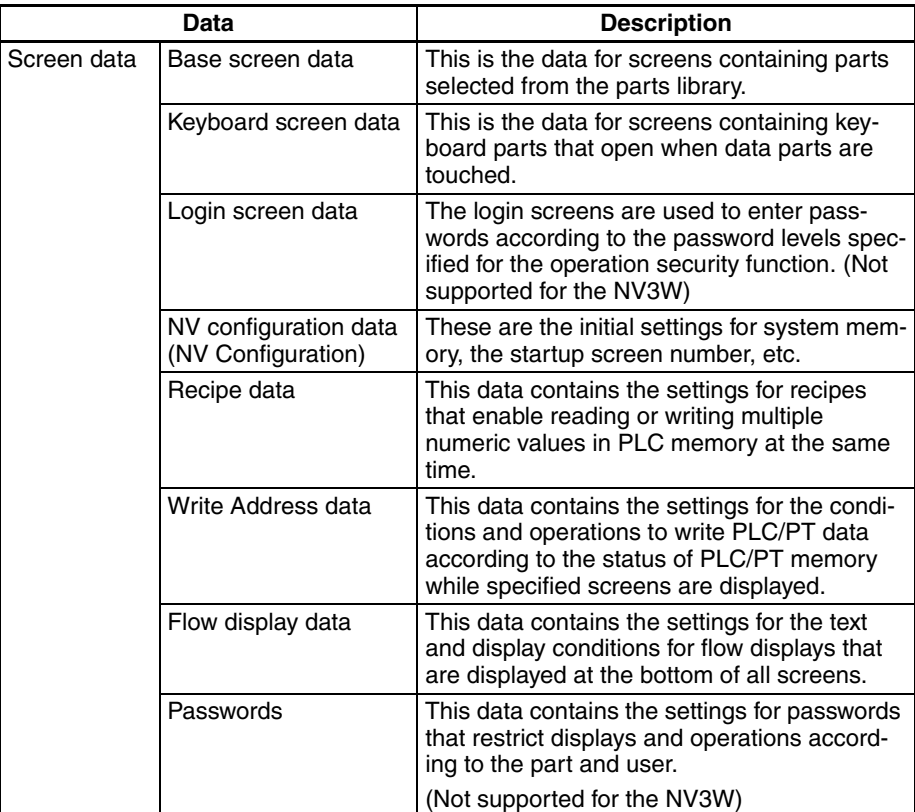

#### ■ **SRAM** (Internal RAM)

The SRAM stores data collected by the PT, such as the alarm history, PT internal memory values, PT internal clock data, etc.

The data stored in the internal RAM will be lost one minute after the power supply is turned OFF unless a Battery (sold separately) is installed. (A Battery cannot be used with the NV3W(-V1).)

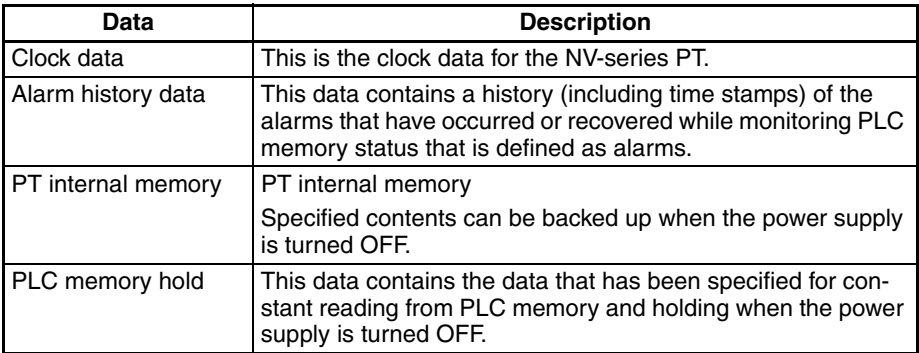

# **SECTION 3 Preparations for Operation**

This section outlines the steps required to prepare an NV-series PT for operation.

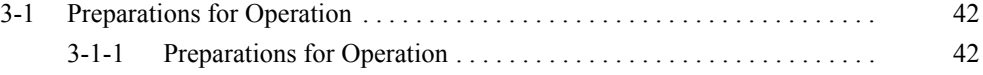

# <span id="page-61-0"></span>**3-1 Preparations for Operation**

Use the following procedures to operate the NV-series PT.

# <span id="page-61-1"></span>**3-1-1 Preparations for Operation**

### **Models with 24-V Power**

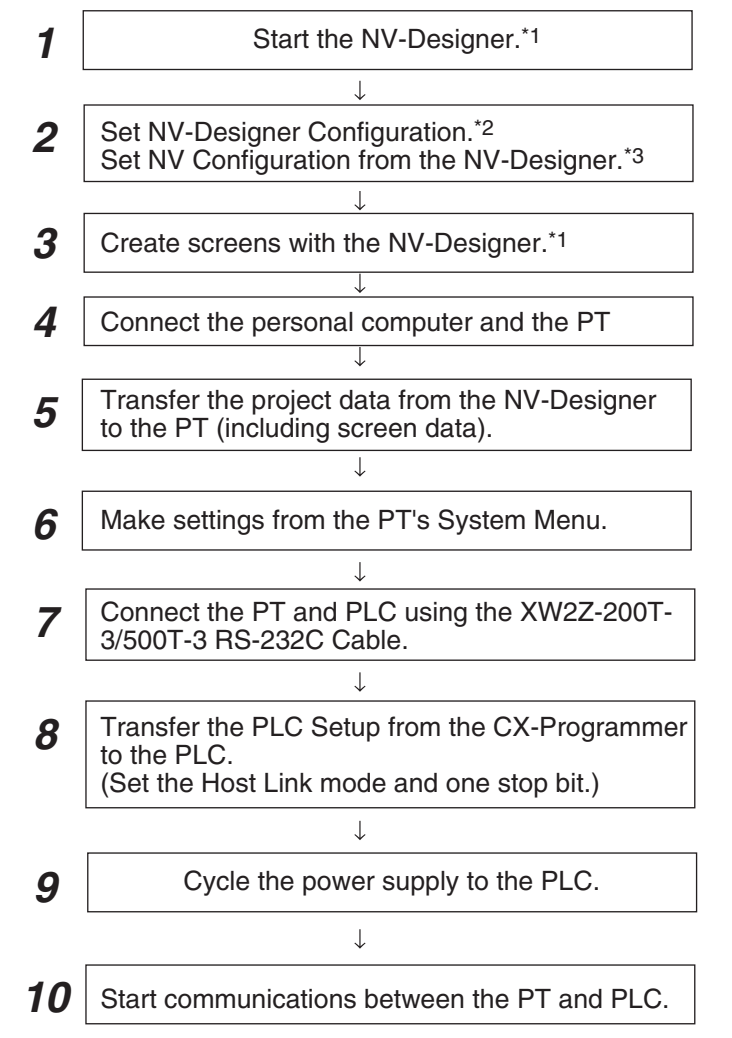

- \*1 For details, refer to *Section 5 Creating and Saving Projects (Including Screen Data)* in the *NVseries Programming Manual* (Cat. No. V104).
- \*2 For details, refer to *Section 3 NV-Designer Outline and Configuration* in the *NV-series Programming Manual* (Cat. No. V104).
- \*3 For details, refer to *Section 6 NV Configuration* in the *NV-series Programming Manual* (Cat. No. V104).

### **Note**

- **(1)** The default language for the System Menu is English. You can use the NV-Designer to set the System Menu language to Japanese, on the Setup 1 Tab Page of the NV Configuration. With the NV3W-V1, NV4W or NV3Q, the language used to display the System Menu can also be selected from the System Menu. Refer to *[5-1-2 System Menu Language](#page-100-0)* for details.
- **(2)** If the PT is connected to a C-series or CV/ CVM1-series PLC, keep the PLC in MONITOR mode. If the PLC is in RUN mode and the PT attempts to write to PLC memory, an error code of ER01 will be displayed and memory will not be written.

### **When Power (5 V) Is Supplied from the PLC (NV3W(-V1) Only)**

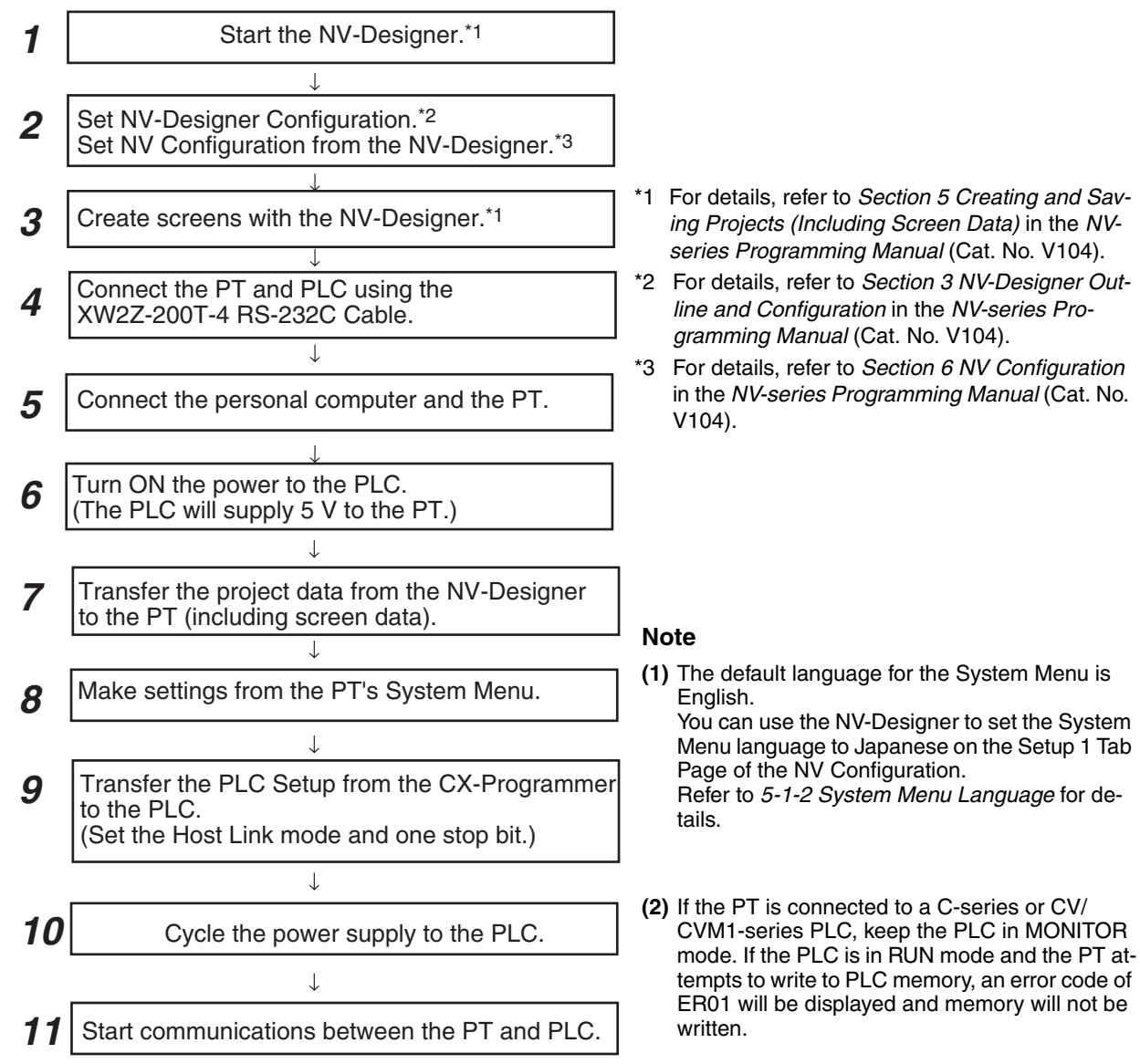

# **SECTION 4 Installing and Wiring the PT**

This section describes how to install and wire an NV-series PT and start the PT for the first time.

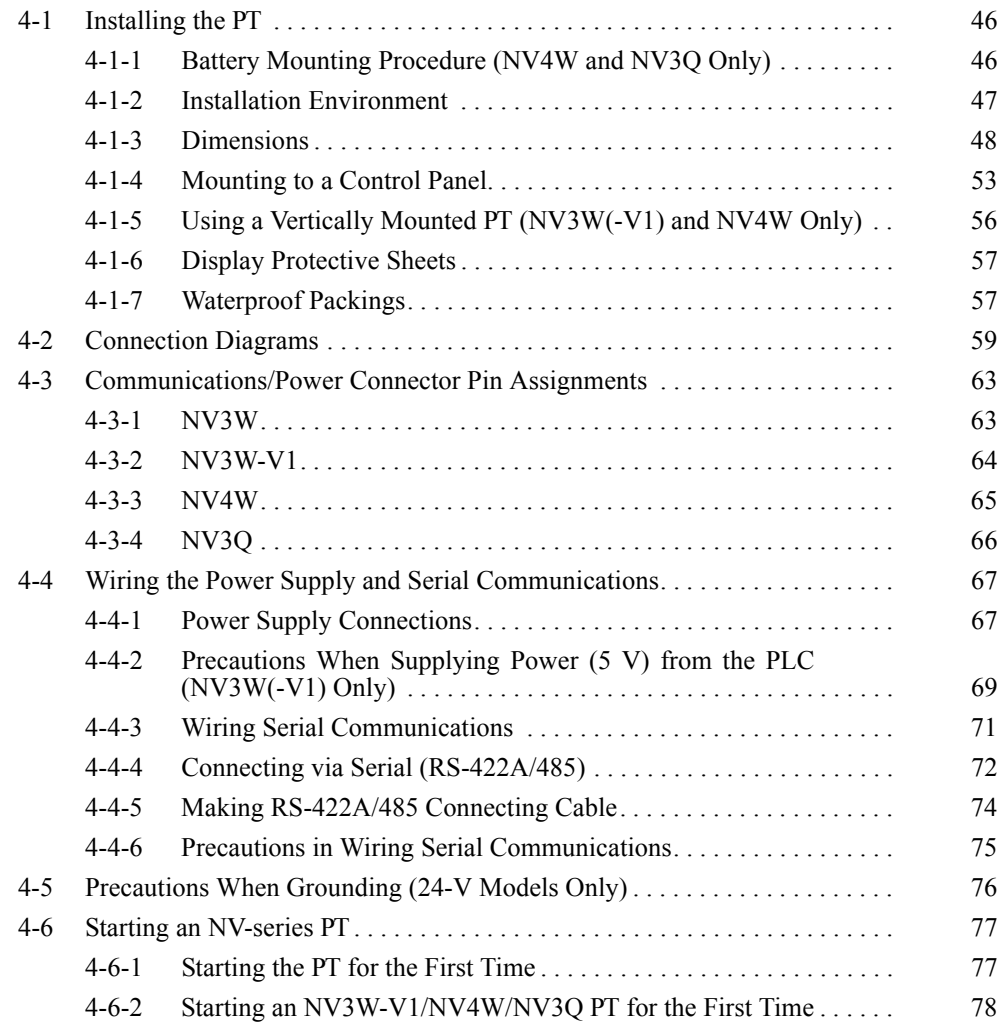

# <span id="page-65-0"></span>**4-1 Installing the PT**

# <span id="page-65-1"></span>**4-1-1 Battery Mounting Procedure (NV4W and NV3Q Only)**

To hold the following data in the PT even if the PT power supply is turned OFF for the NV4W or NV3Q, install a Battery before installing the PT.

Internal data to hold in the PT: Clock data, PLC memory hold data, PT internal memory hold data, and alarm history data

Use the following battery.

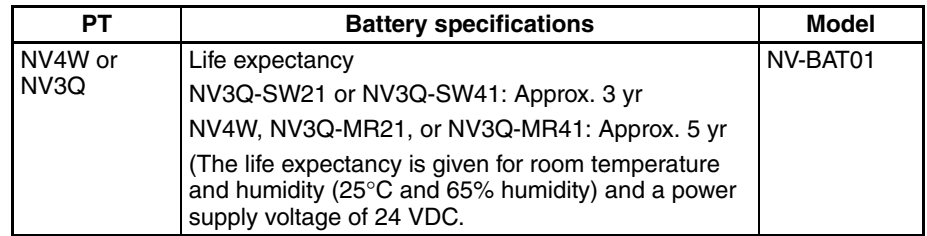

**Note** When using a Battery, mount the Battery before turning ON the power.

### **Battery Mounting Procedure**

*1,2,3...* 1. Remove the battery cover.

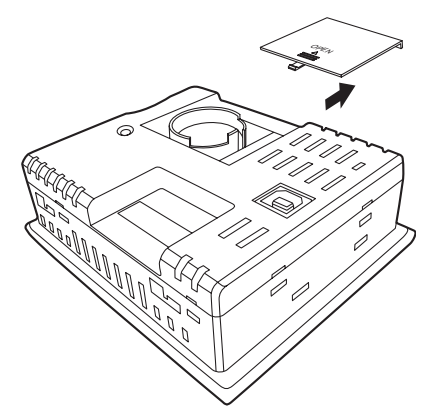

2. Connect the connector so that the red line is connected to the positive terminal, and place the Battery in the round frame.

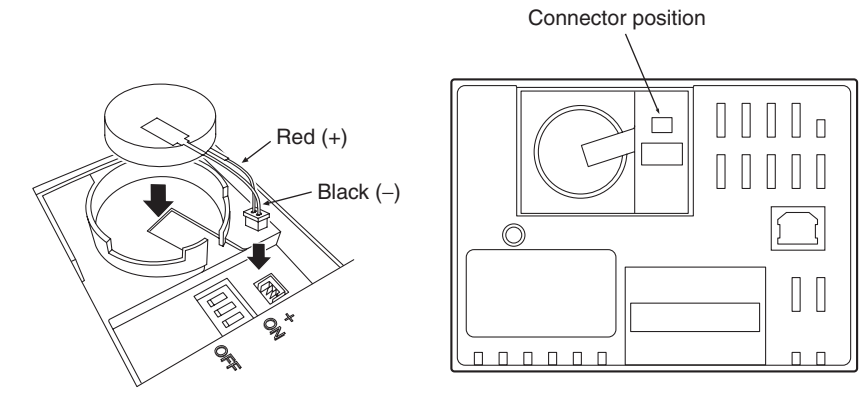

3. Close the battery cover.

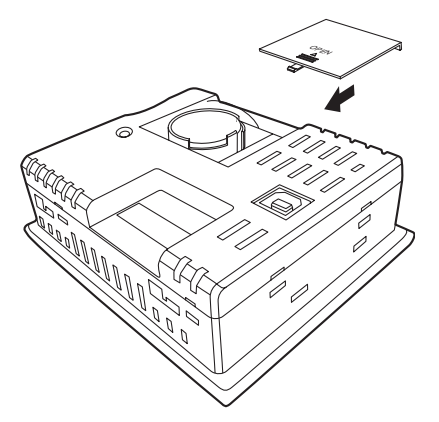

## <span id="page-66-0"></span>**4-1-2 Installation Environment**

 $\sqrt{N}$  WARNING The person responsible for the system must confirm installation, inspection, and maintenance work done on the PT to confirm that it is performed correctly.

> The person responsible for the system must have the qualifications and authority to ensure safety in all stages of machine design, installation, operation, maintenance, and disposal.

 $\sqrt{N}$  WARNING Installation and post-installation of the PT must be checked by the personal responsible for this work, who must have sufficient understanding of the system being installed.

> Be careful of the following points when installing the NV-series PT in an operating panel.

- **Note** (1) Do not install the PT in any of the following locations.
	- Locations subject to rapid changes in temperature
	- Locations subject to temperatures or humidity outside the range specified in the specifications
	- Locations subject to condensation as the result of high humidity
	- Location subject to splashing chemicals or solvents
	- Locations subject to oil splashes
	- Locations subject to continuous water splashing
	- Locations subject to corrosive or flammable gases
	- Locations subject to strong shock or vibration
	- Locations outdoors subject to direct wind and rain
	- Locations subject to strong ultraviolet light
	- Locations subject to dust
	- Locations subject to direct sunlight
	- (2) Take appropriate and sufficient countermeasures when installing systems in the following locations.
		- Locations subject to static electricity or other forms of noise
		- Locations subject to strong electromagnetic or magnetic fields
		- Locations close to power supply lines
		- Locations subject to possible exposure to radioactivity

## <span id="page-67-0"></span>**4-1-3 Dimensions**

**NV3W**

■ **Dimensions**

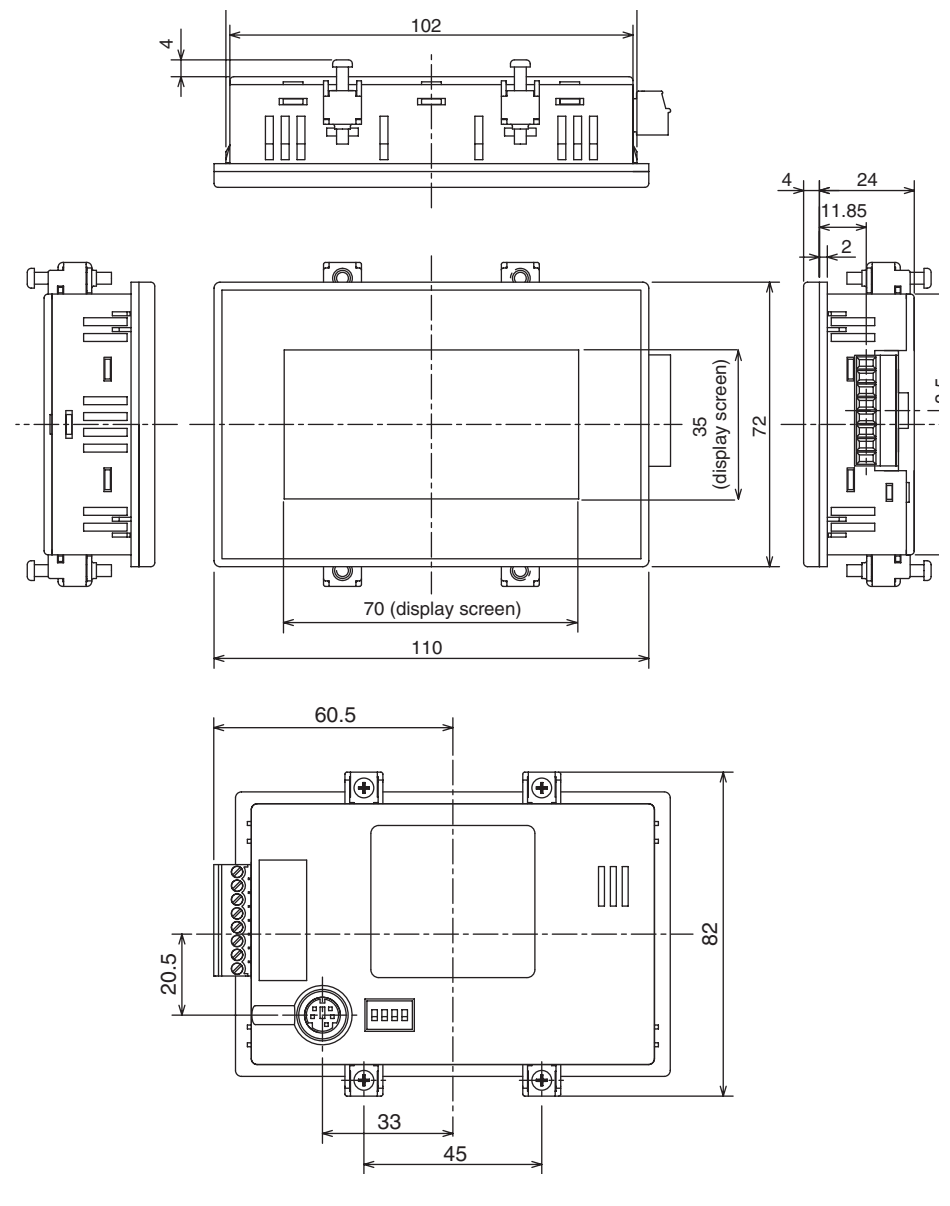

■ Cable Installation Dimensions

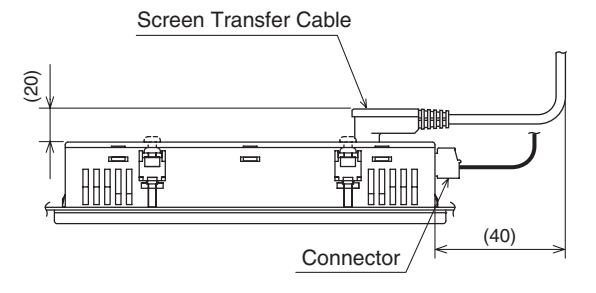

### ■ **Panel Cutout Dimensions**

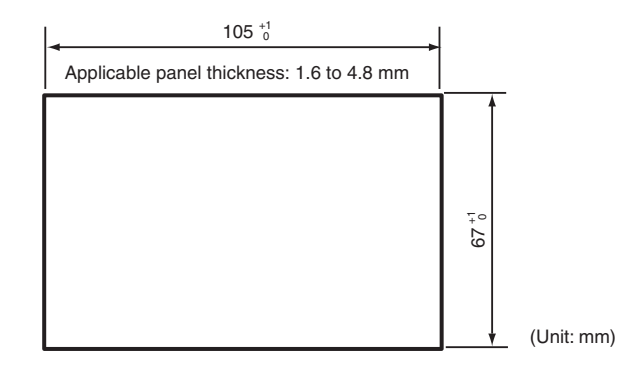

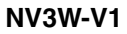

■ **Dimensions**

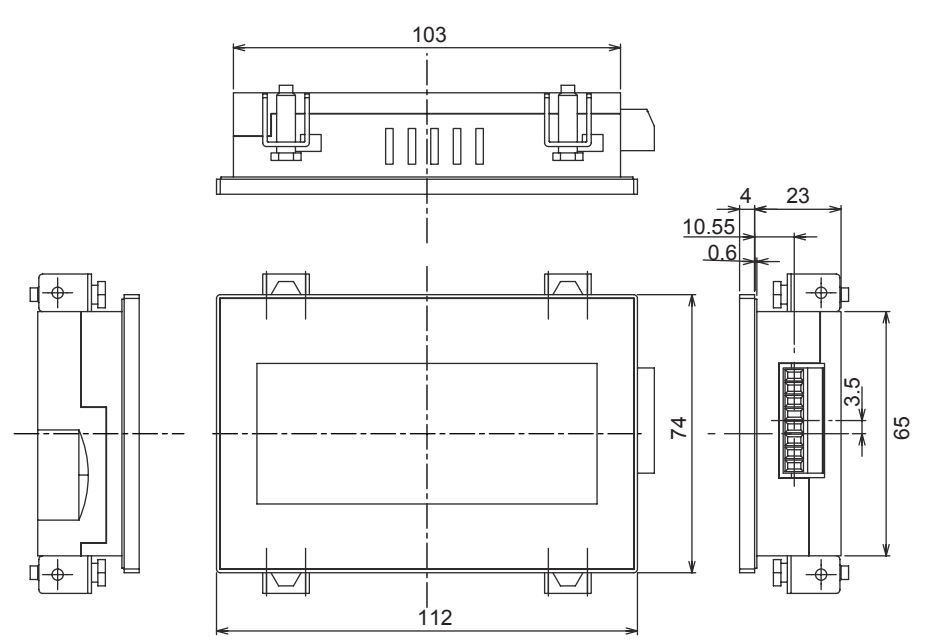

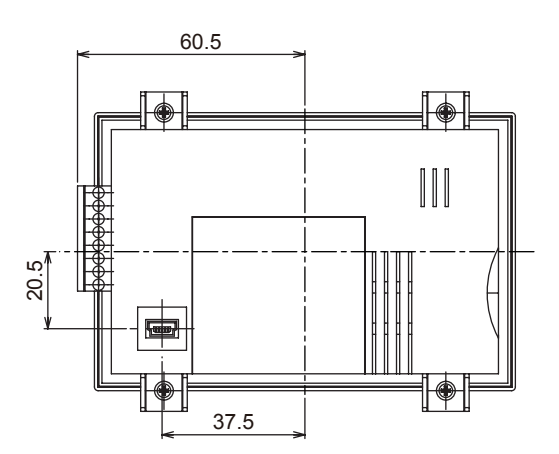

### ■ Cable Installation Dimensions

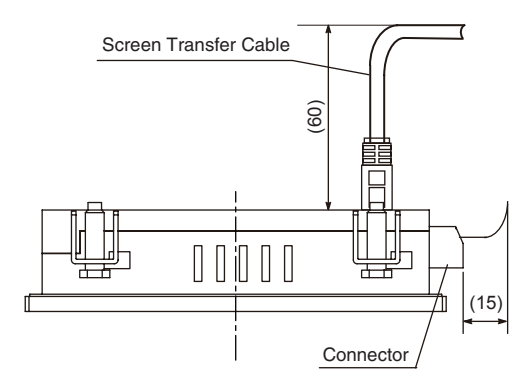

### ■ **Panel Cutout Dimensions**

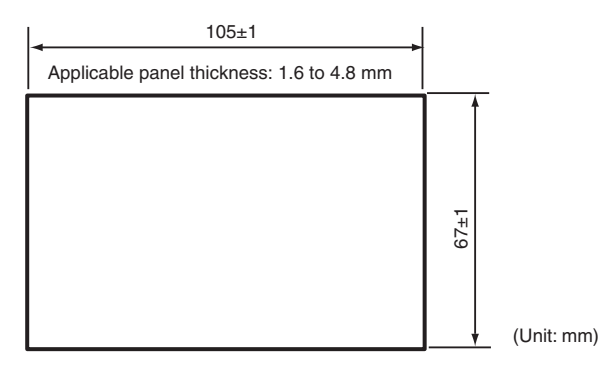

### **NV4W**

#### ■ **Dimensions**

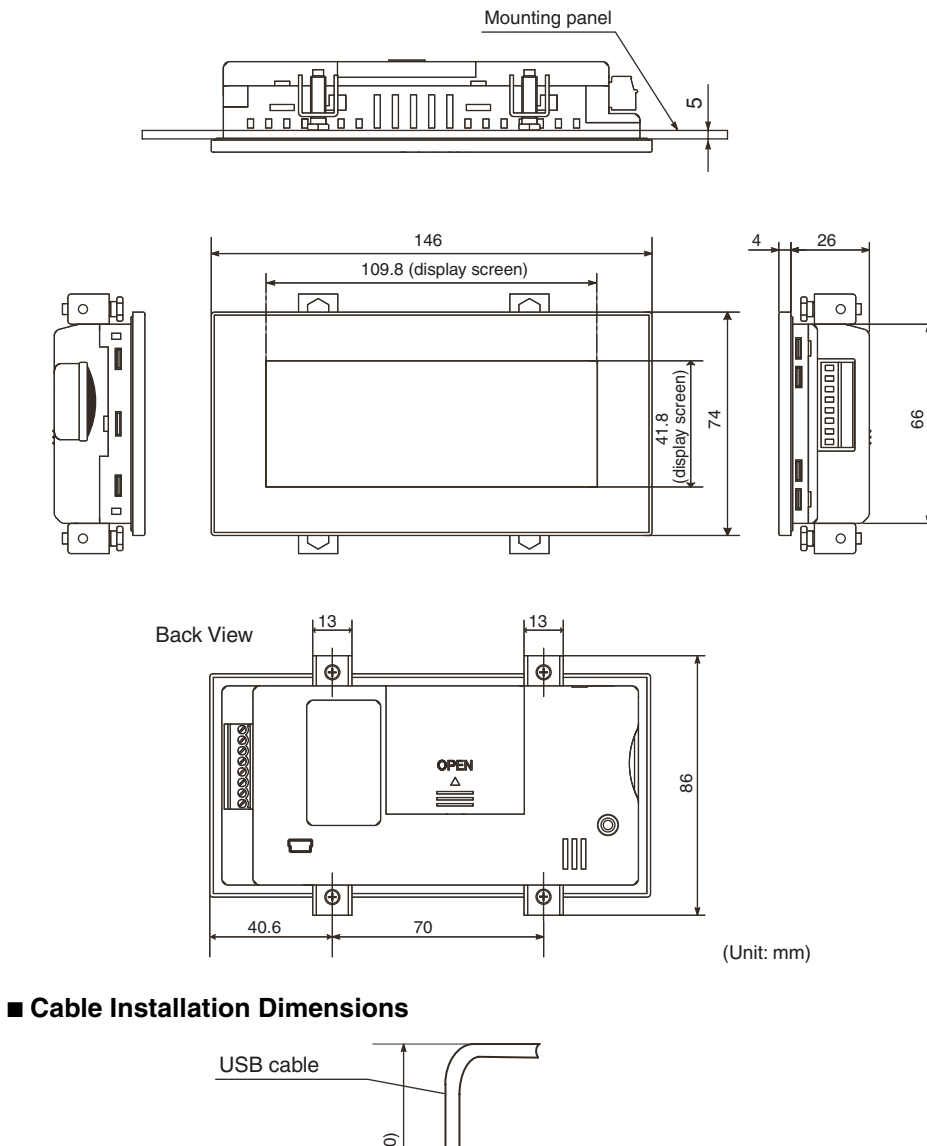

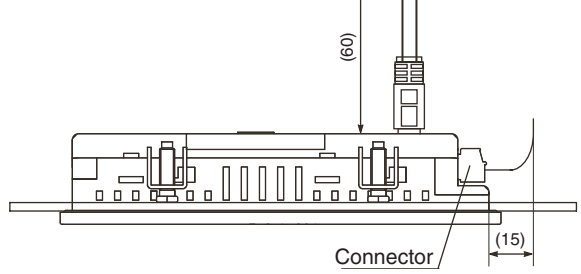

#### ■ **Panel Cutout Dimensions**

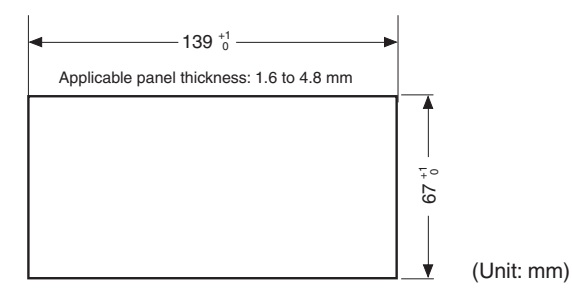

**NV3Q**

■ **Dimensions**

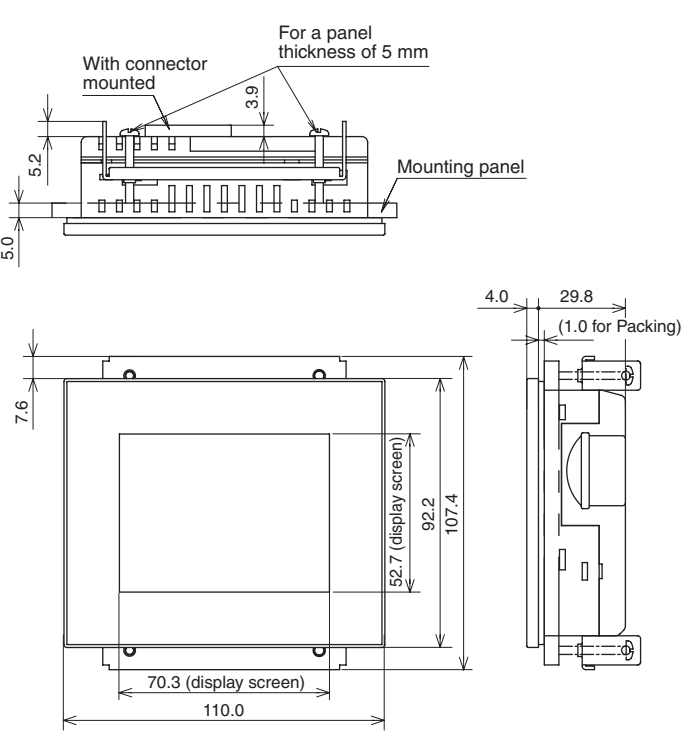

Back View

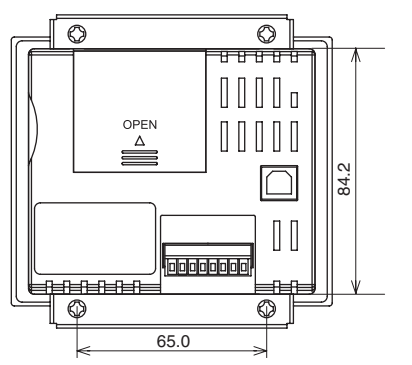

(Unit: mm)
# ■ Cable Installation Dimensions

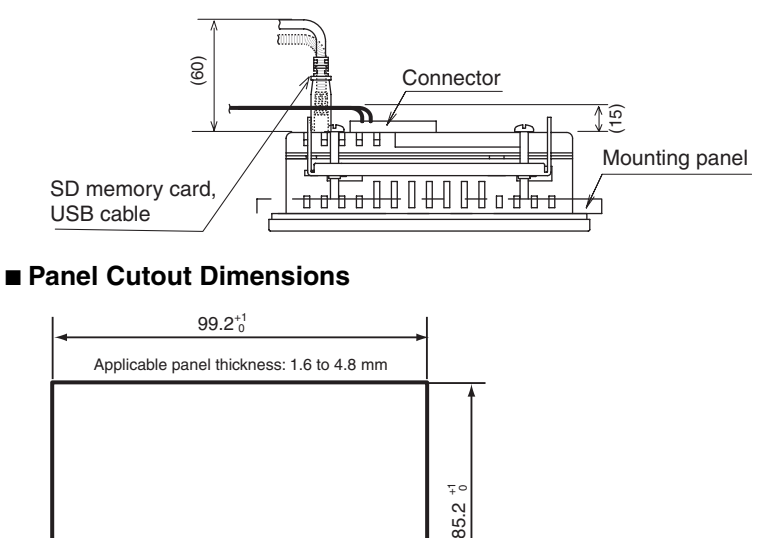

# **4-1-4 Mounting to a Control Panel**

Mount the NV-series PT to a control panel. Use the panel mounting brackets and the tool (flat-blade screwdriver) that came packaged with the PT.

(Unit: mm)

*1,2,3...* 1. Open a hole in the panel as shown below, and insert the PT from the front of the panel.

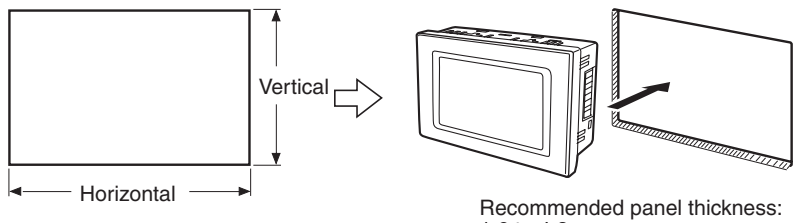

1.6 to 4.8 mm

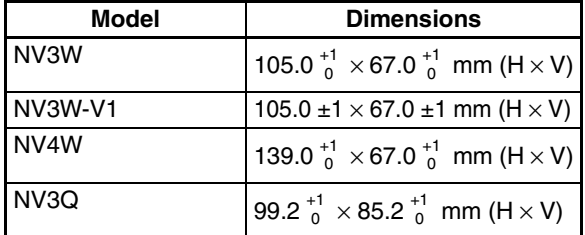

2. Attach the panel mounting bracket from the back of the panel. Insert the tabs on the brackets into the square holes of the PT, and use a Phillips screwdriver to secure them in the panel while gently pulling forward.

- 3. Installing the PT
	- Installing the NV3W

Used the enclosed mounting brackets (4) and mounting screws (4) to secure the PT to the mounting panel.

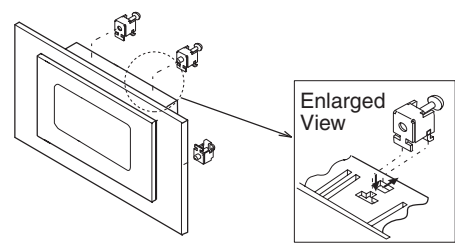

• Installing the NV3W-V1/NV4W

Secure the PT to the panel using the mounting brackets (4) and mounting screws (4) that came with the PT.

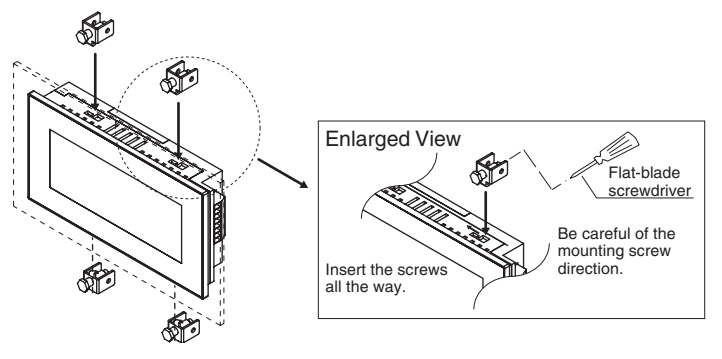

**Note** The mounting screws for the NV3W-V1/NV4W are not commercially available. The waterproofing performance may decrease or other problems occur if screws other than the special mounting screws are used.

> • Installing the NV3Q Used the enclosed mounting brackets (2) and mounting screws (4) to secure the PT to the mounting panel.

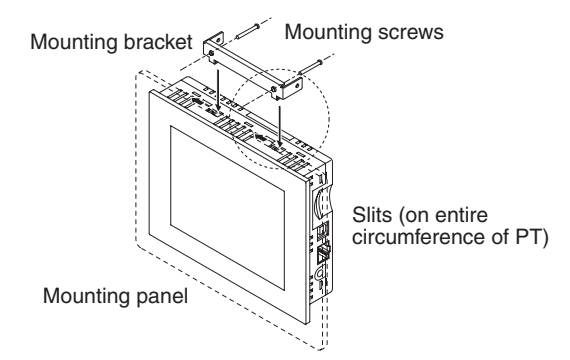

- **Note** (1) The PT must be installed in a control panel.
	- (2) When preparing the panel, do not let metal debris enter the PT.
	- (3) The panel on which the PT is installed must have a thickness of 1.6 to 4.8 mm. To maintain waterproof and dust proof performance, the mounting bracket screws must be tightened evenly to an appropriate torque. If the bracket is tightened beyond the specified torque, or if the tightening is not applied evenly, it may cause warping of the front sheet. The panel must also be free of dirt and warping, and must be sufficiently strong enough to support the PT.
	- (4) Always replace the Waterproof Packing when remounting the PT.

### **Mounting Space Applicable panel thickness:**

1.6 to 4.8 mm

### **Mounting Clearance**

When mounting other components in the panel and wiring cables, leave sufficient clearance so that cables will not be obstructed or damaged. In addition, absolutely do not cover the slits on the PT.

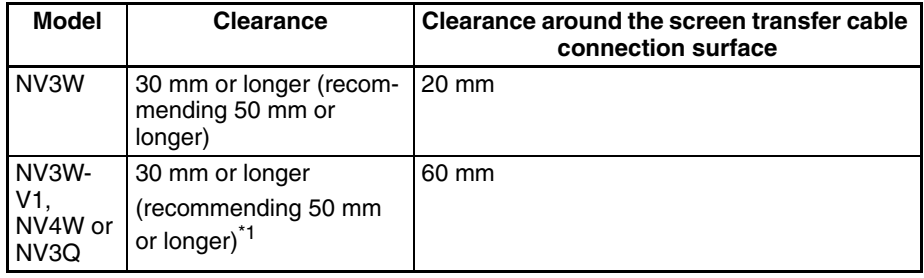

\*1 40 mm or longer when using an SD memory card.

**Mounting Screws** Use the enclosed bracket and mounting screws, and secure them to the mounting panel.

Recommended Screws

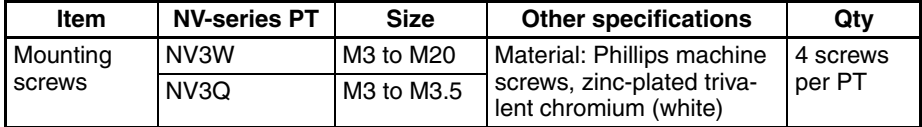

Securely tighten the screws to a torque of 0.1 to 0.25 N·m for the NV3W/ NV3Q and 0.2 to 0.3 N·m for the NV3W-V1 or NV4W. Be sure to tighten the screws correctly.

If the screws are tightened too much, the panel may warp, the touch switches may not operate, and waterproof performance may decrease.

**Note** The mounting screws for the NV3W-V1/NV4W are not commercially available. The waterproofing performance may decrease or other problems occur if screws other than the special mounting screws are used.

**UL and cUL Certification** When applying for UL certification for devices connected to the NV-series PT, observe the following precautions.

- When the PT is installed in equipment, it must conform to standards by being included as part of the equipment enclosure.
- The rear panel of the NV-series PT is not certified as an enclosure, so provide a fireproof enclosure (i.e., a metal barrier) so that the rear panel and sides of the PT are covered.

# **4-1-5 Using a Vertically Mounted PT (NV3W(-V1) and NV4W Only)**

The NV3W(-V1) or NV4W can be vertically mounted, as shown below. Mount it with the serial communications/power supply connector on top.

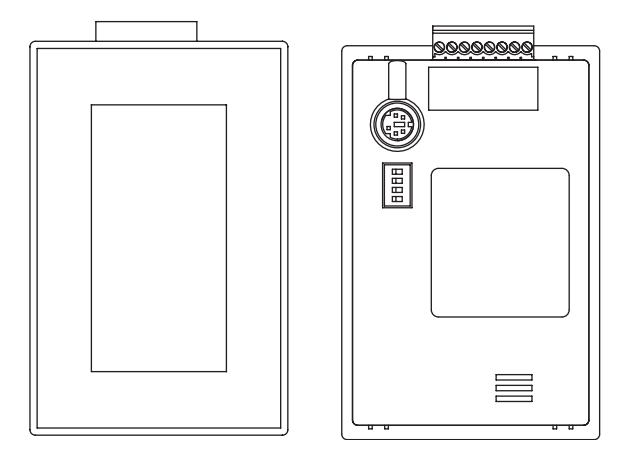

# **Precautions for Correct Operation**

• When creating screens, select vertical screens on the NV-Designer.

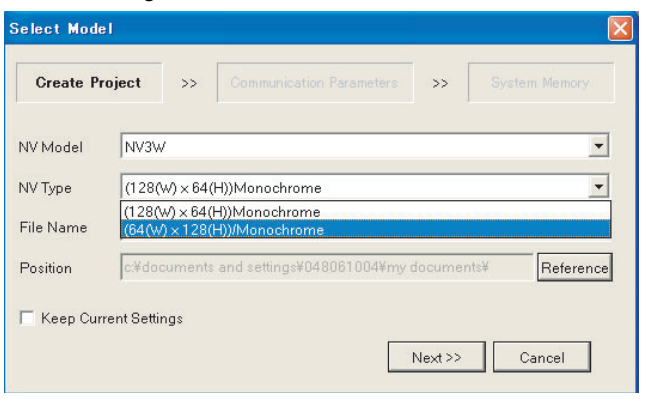

# **4-1-6 Display Protective Sheets**

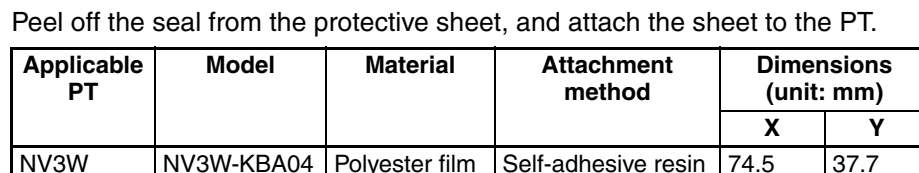

NV3W-V1 | NV3W-KBA04-V1 | Polyester film | Self-adhesive resin | 90.5 | 37.4 NV4W | NV4W-KBA04 | Polyester film | Self-adhesive resin | 109.8 | 41.8 NV3Q NV3Q-KBA04 Polyester film Self-adhesive resin 72.0 54.2

This cover protects the display panel from oil, dust, and soiling by hands.

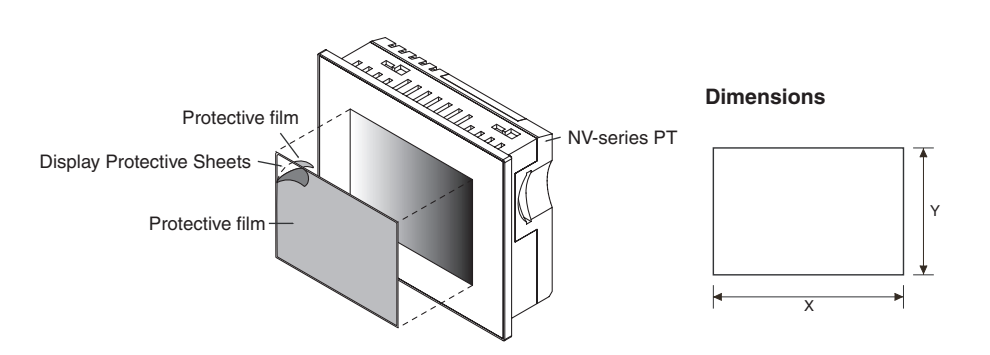

# **4-1-7 Waterproof Packings**

Replace the Waterproof Packing from the front of the panel to ensure waterproofing performance (IP65 for NV3W/NV3Q and IP67 for NV3W-V1/NV4W) if the NV-series PT has been removed from the panel and you are installing it again.

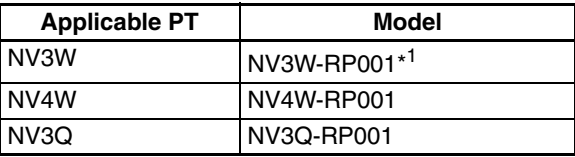

\*1 The waterproof packings cannot be used for NV3W-V1.

# **Replacing the Waterproof Packing**

*1,2,3...* 1. Remove the old Waterproof Packing from the PT.

2. Attach a new Waterproof Packing. As shown in the diagram, remove the outer edge from the new Waterproof Packing. (The inner edge is not used.) Attach the Waterproof Packing to the front panel, making sure that it does not get twisted.

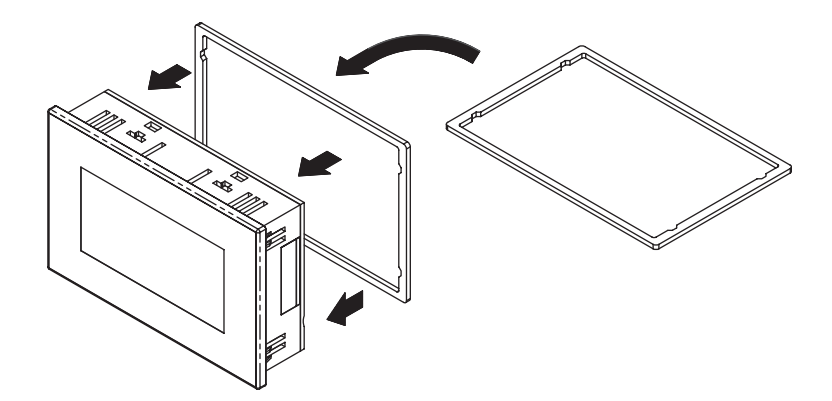

# **4-2 Connection Diagrams**

An overview of the connections made to the PT are described in this section.

## **NV3W**

# ■ Supplying 5 V from the PLC to the PT

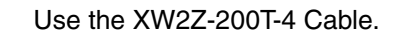

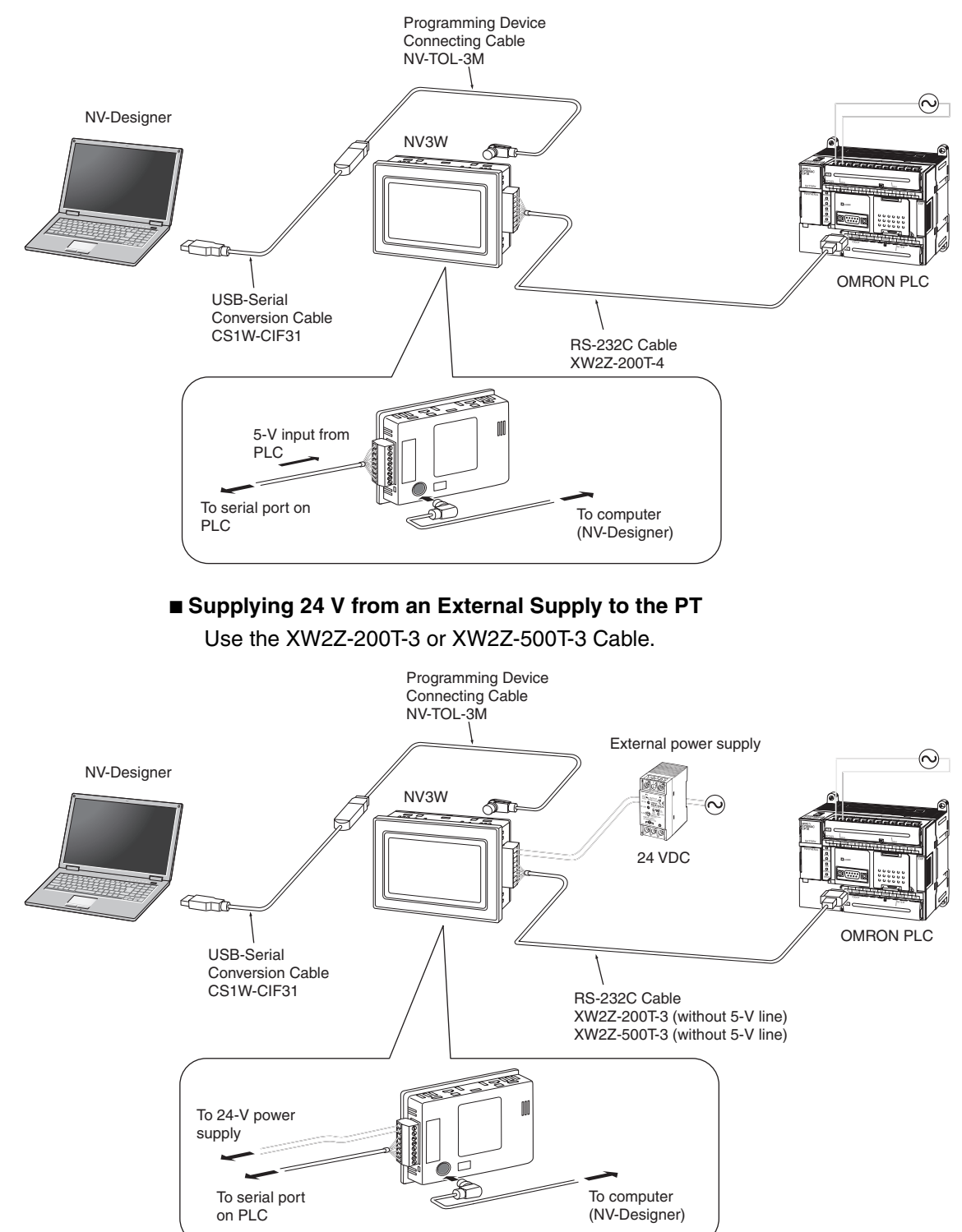

# **NV3W-V1**

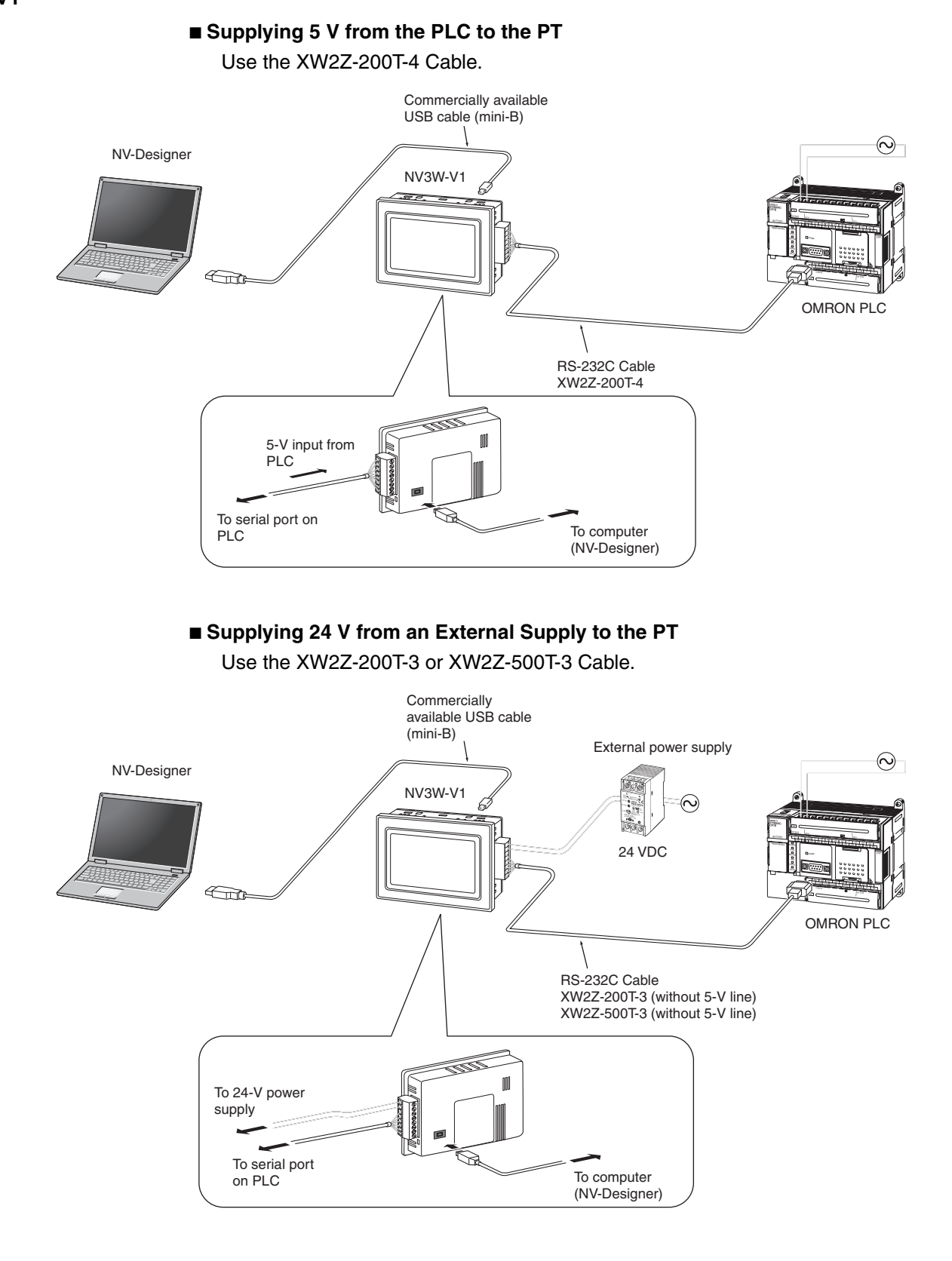

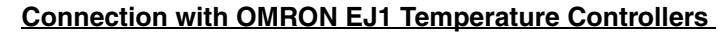

Use RS-485 shielded twisted-pair cable.

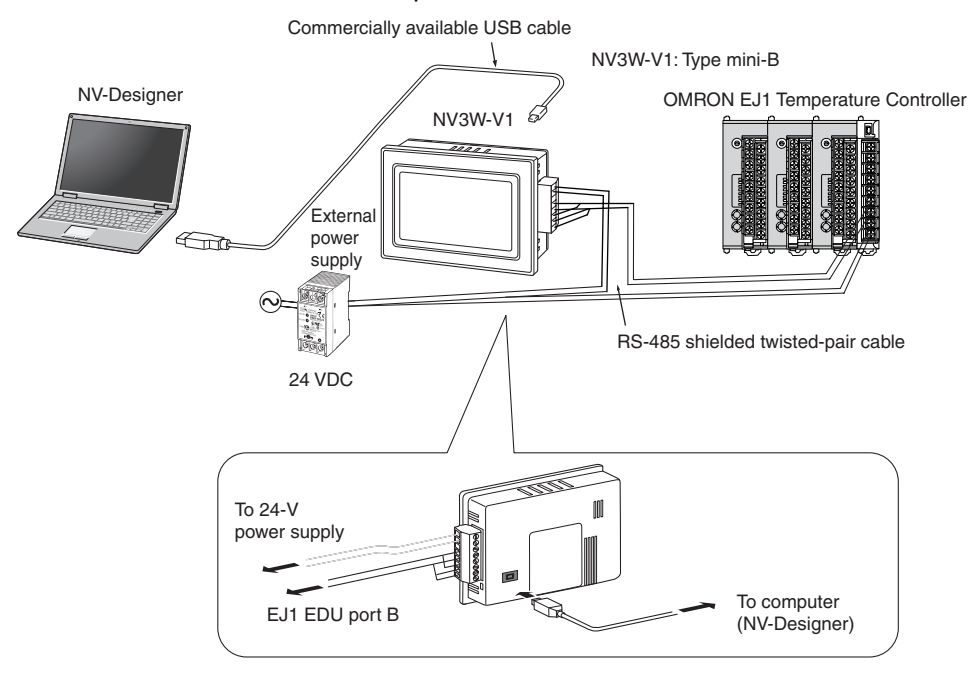

# ■ **NV4W/NV3Q**

# **Connection with OMRON PLCs**

Use the XW2Z-200T-3 or XW2Z-500T-3 Cable.

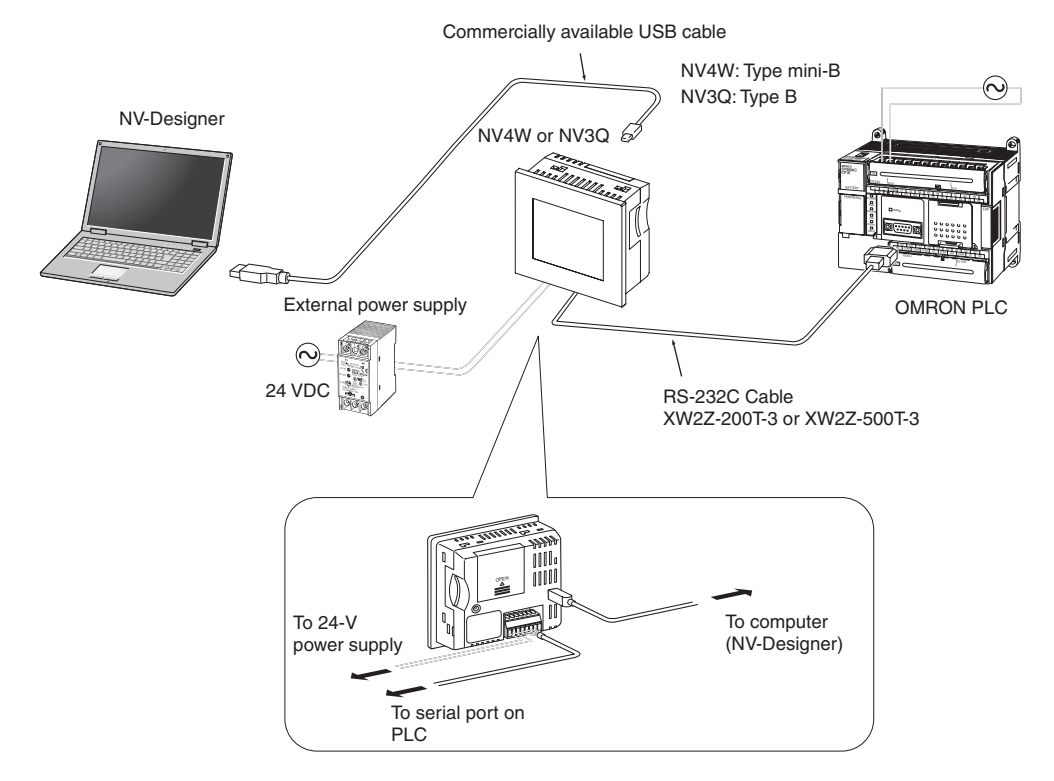

# **Connection with OMRON EJ1 Temperature Controllers**

Use RS-485 shielded twisted-pair cable.

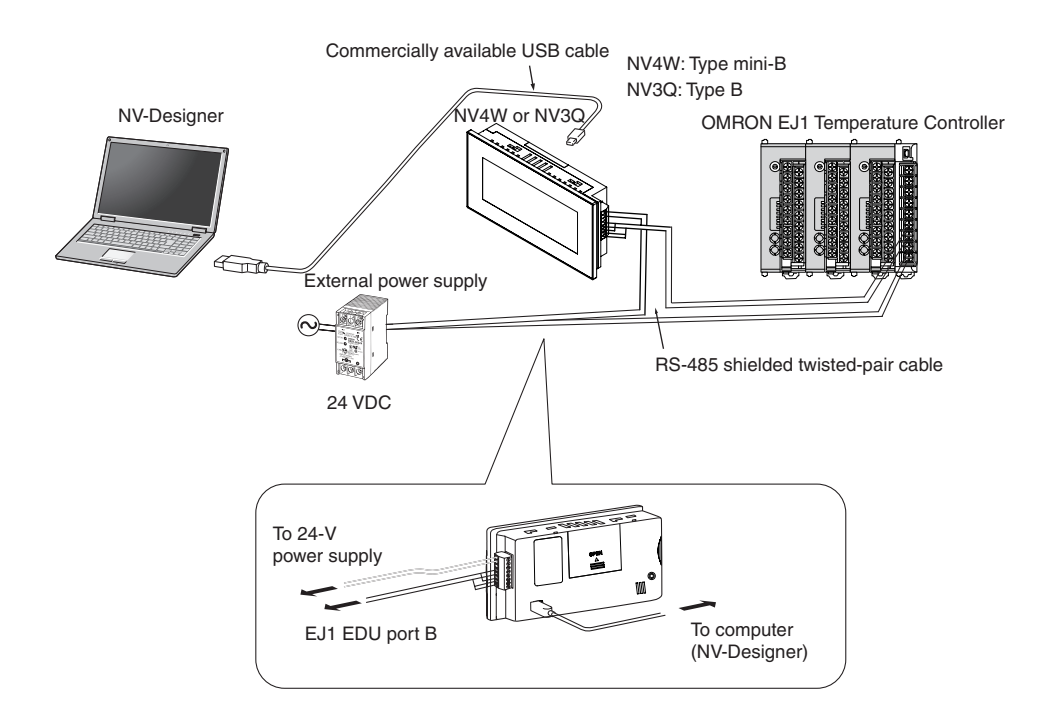

# **4-3 Communications/Power Connector Pin Assignments**

The pin assignments for the communications/power supply connector are shown in the following diagram.

# **4-3-1 NV3W**

# ■ Using a 5-V Input and RS-232C Communications (NV3W-MG20L and **NV3W-MR20L)**

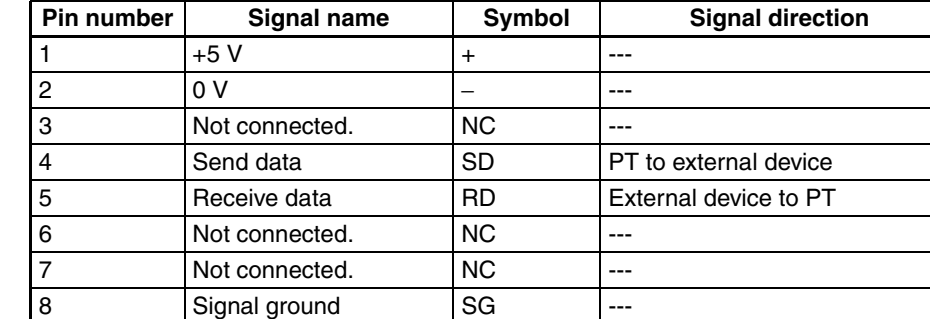

**Note** The RS and CS control lines are not used.

# ■ Using a 24-V Input and RS-232C Communications (NV3W-MG20 and **NV3W-MR20)**

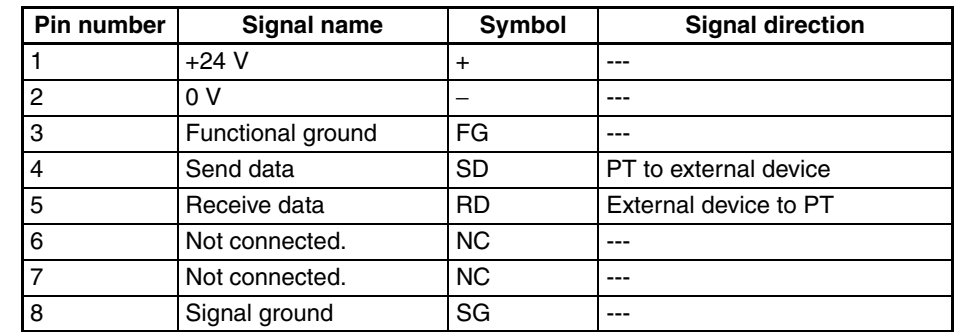

- 
- **Note** The RS and CS control lines are not used.
	- Using a 24-V Input and RS-422A or RS-485 Communications (NV3W-MG40 **and NV3W-MR40)**

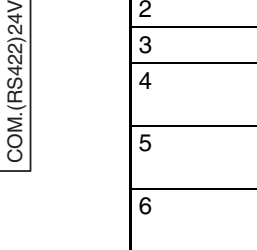

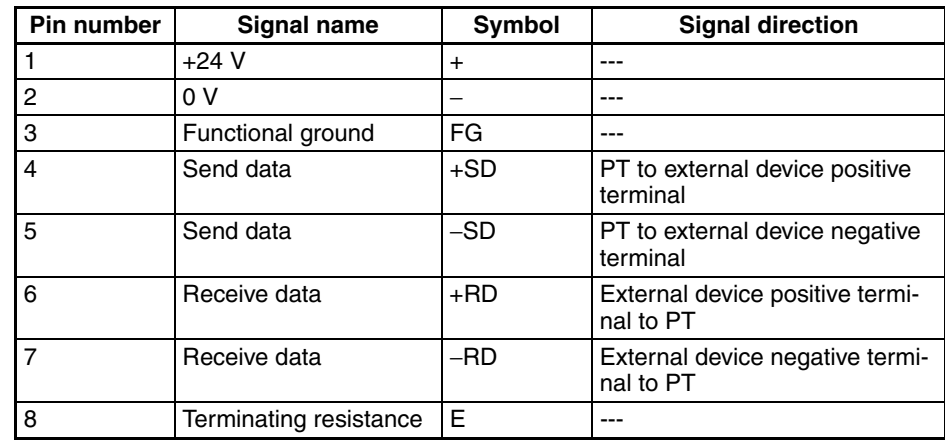

**Note** (1) The RS and CS control lines are not used.

(2) Pin E is used to set the terminating resistance.

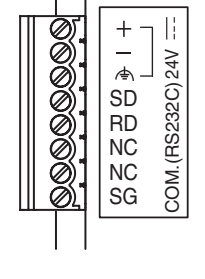

+SD -SD +RD -RD  $E -$ 

 $\Leftrightarrow$ 

Z<br>V<br>V<br>V<br>V

Ti  $^+$ 

 $24V$ 

SD RD NC NC SG-

800000

COM.(RS232C)

COM. (RS232C)

NC  $\mathbb{S}^2$ 

 $^{+}$ Н

# **4-3-2 NV3W-V1**

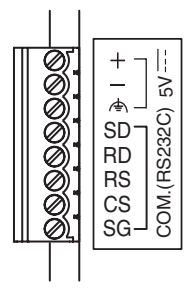

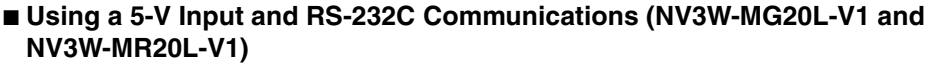

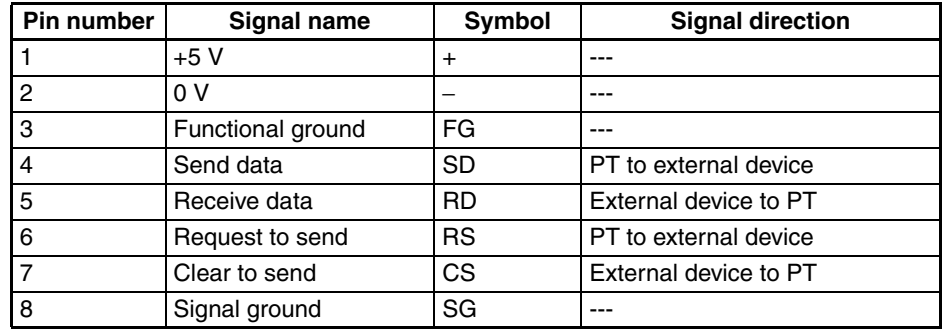

# ■ Using a 24-V Input and RS-232C Communications (NV3W-MG20-V1 and **NV3W-MR20-V1)**

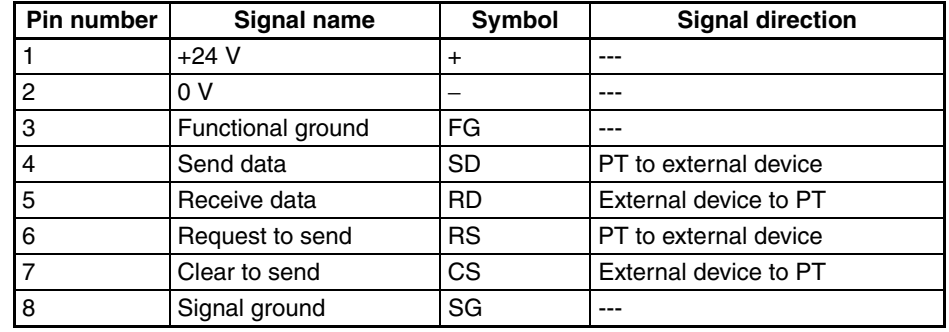

# ■ Using a 24-V Input and RS-422A or RS-485 Communications (NV3W-**MG40-V1 and NV3W-MR40-V1)**

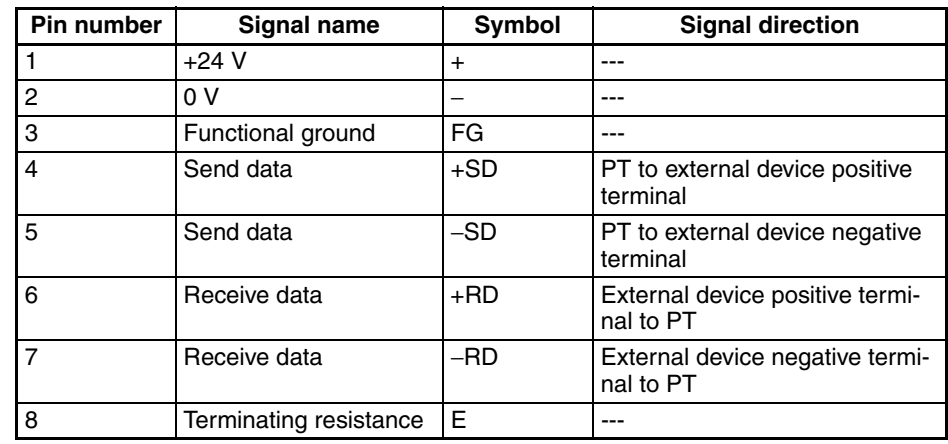

**Note** Pin E is used to set the terminating resistance.

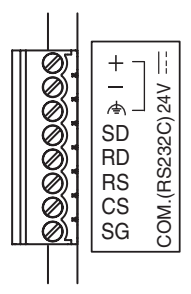

+SD -SD +RD -RD E

800000

COM.(RS422)24V

COM. (RS422) 24V

 $\left\vert \right\vert$  $^{+}$  $\frac{1}{4}$ 

# **4-3-3 NV4W**

# ■ Using a 24-V Input and RS-232C Communications (NV4W-MG21 and **NV4W-MR21)**

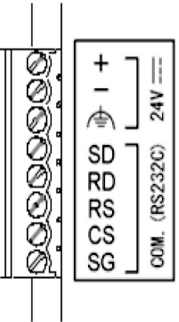

+SD -SD +RD -RD E

800000

 $\ddot{}$  $\left\vert \right\vert$ 

 $\frac{1}{\Phi}$ 

COM.(RS422)24V

COM.(RS422)24V

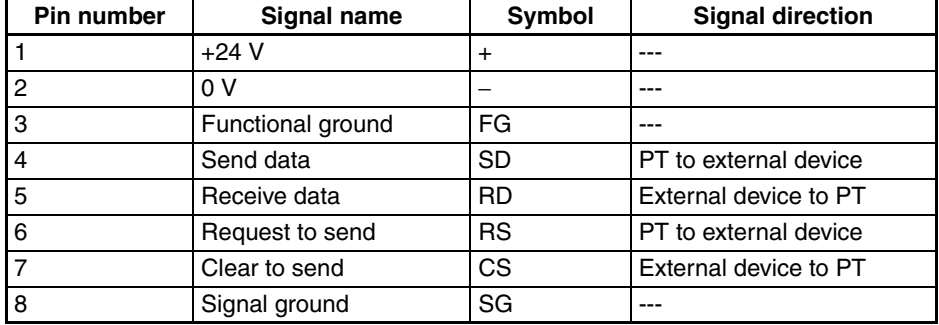

# ■ Using a 24-V Input and RS-422A or RS-485 Communications (NV4W-MG41 **and NV4W-MR41)**

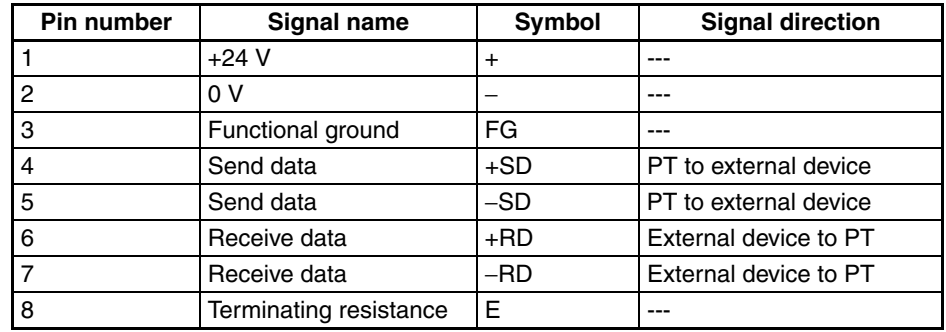

**Note** (1) The RS and CS control lines are not used.

(2) Pin E is used to set the terminating resistance.

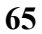

# **4-3-4 NV3Q**

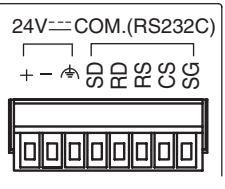

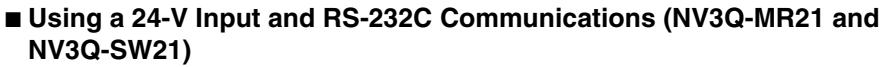

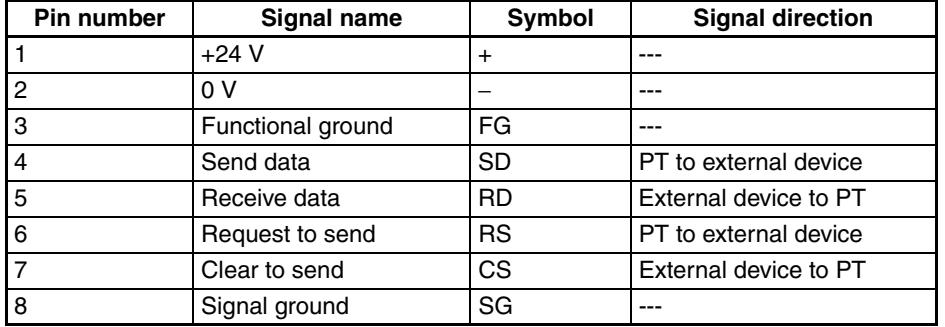

# ■ Using a 24-V Input and RS-422A or RS-485 Communications (NV3Q-MR41 **and NV3Q-SW41)**

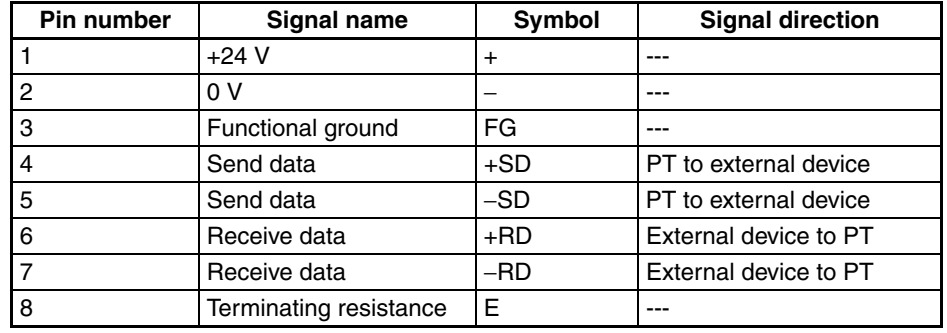

**Note** (1) The RS and CS control lines are not used.

(2) Pin E is used to set the terminating resistance.

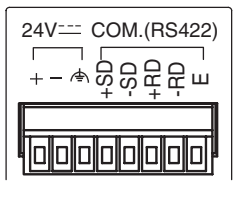

# **4-4 Wiring the Power Supply and Serial Communications**

This section describes how to connect the NV-series PT power supply and serial communications.

# **4-4-1 Power Supply Connections**

- Power to the PT is supplied from the serial communications/power supply connector that comes with the PT.
- The serial communications/power supply connector is a screw terminal block (8 pins) used to connect PLC serial communications and the power supply.
- Use the following wire (stranded wire) for the power supply line to minimize the influence of noise.

Applicable Wire (Stranded Wire)

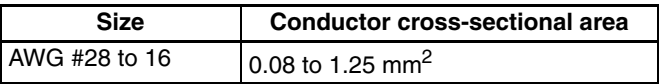

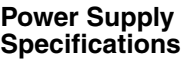

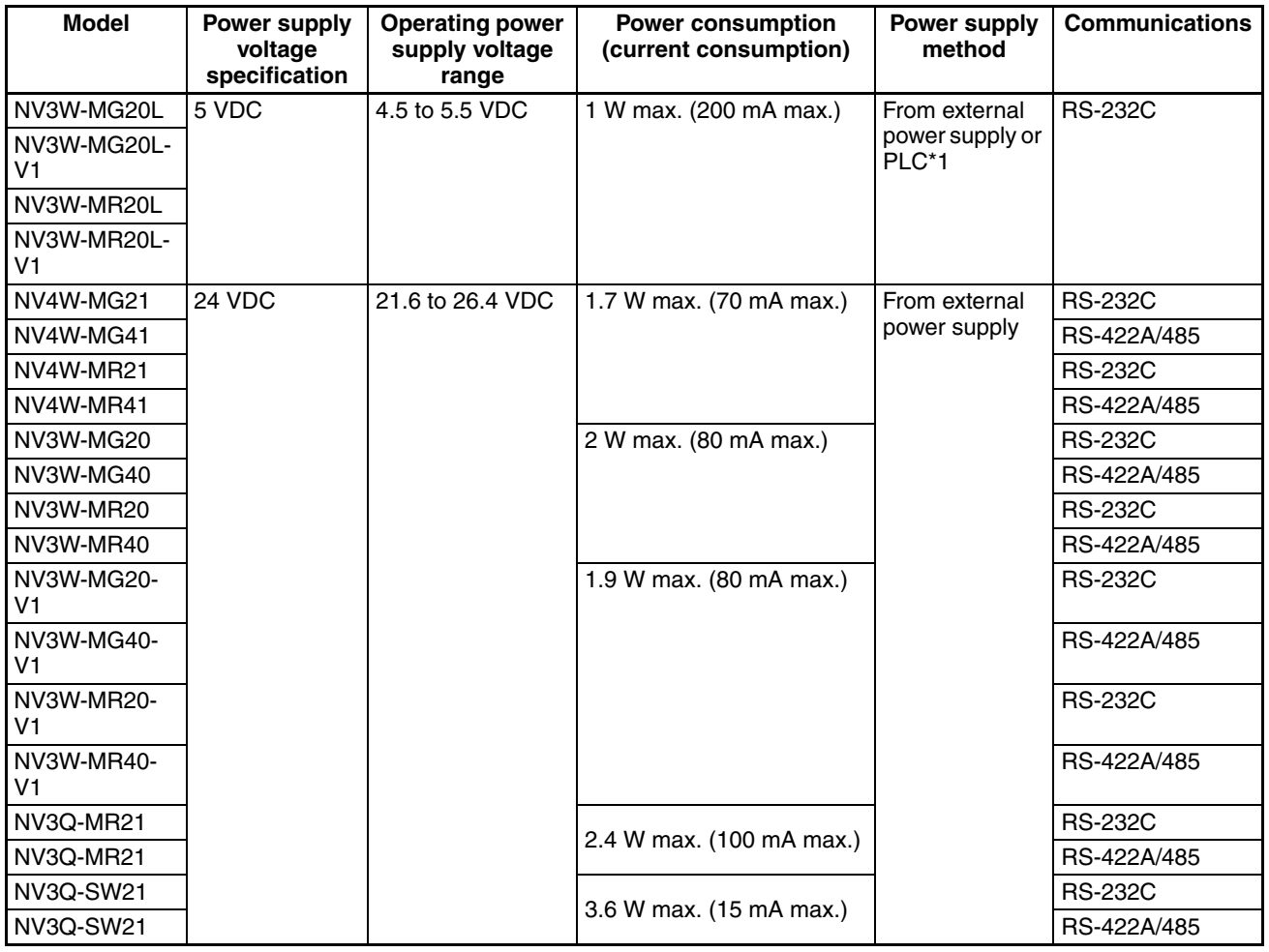

\*1 If the XW2Z-200T-4 Cable is used with the NV3W(-V1), 5 V can be supplied from the PLC instead of from an external power supply. In that case, the power consumption or current consumption shown in the above table will be provided from the PLC power supply, so be sure to calculate the entire 5-V current consumption at the PLC and to stay within that range.

# ■ **Wiring Procedure**

Use the following procedure to connect the power supply.

*1,2,3...* 1. Strip the power supply cable.

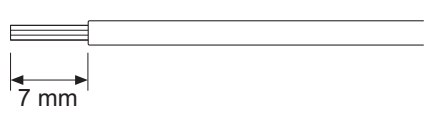

2. Remove the communications/power connector from the PT. (NV3Q only)

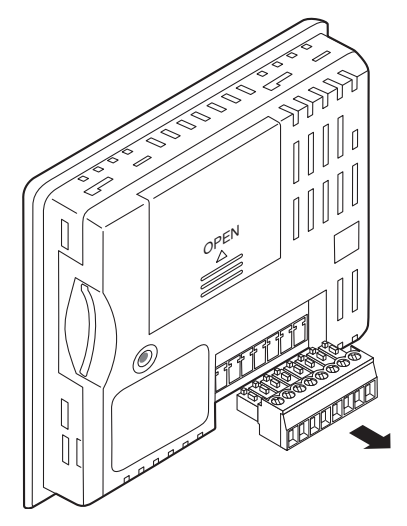

3. Insert the wire into the terminal block until it stops, and secure it by tightening the screw clockwise.

Using a small flat-blade screwdriver, tighten the screws to a torque of 0.22 to 0.3 N·m.

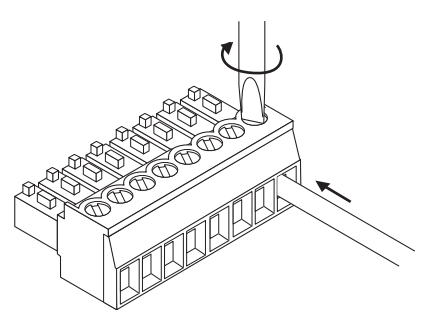

4. Attach the communications/power connector to the PT.

- **Note** Observe the following points to avoid disconnections.
	- Be careful not to cut the wire when stripping off the sheath.
	- Connect the conductor without twisting the wires.
	- Connect the conductor without soldering the wires. Wires can become disconnected due to vibration.
	- Do not apply stress to the cable after the wires have been connected.

# *Wiring the Power Supply and Serial Communications* **Section 4-4 Section 4-4**

• A wire may have a faulty connection if the screw is tightened counterclockwise. Pull the wire out, check the terminal hole, and then connect the wire again.

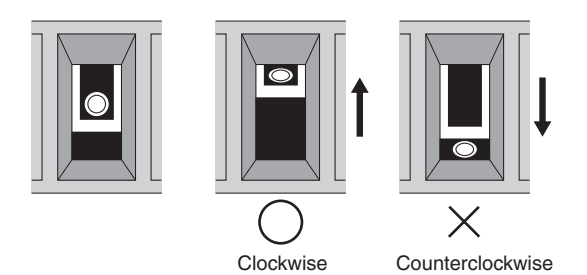

- **Note** (1) When using the PT in environments where strong noise is present, connect the following noise filter to the power supply line. Manufacturer: TDK-Lambda Corp., Model: RSEL-2001W
	- (2) Do not connect the DC power supply terminals to an AC power supply.
	- (3) Do not perform dielectric strength tests on the PT
	- (4) To protect the PT from abnormal voltages on the power line, the DC power supply must maintain a stable output even if the input power is interrupted for 10 ms, and must have reinforced or double insulation.
	- (5) A built-in non-isolated regulator is used for the NV3W. Be careful not to create an unwanted current path with the ground connection. For example, the power supply to the NV may be short-circuited by functional grounding the NV.
	- (6) When using a power supply without a built-in protective circuit, be sure to supply power to the PT through a protective element, such as a fuse.

# **4-4-2 Precautions When Supplying Power (5 V) from the PLC (NV3W(- V1) Only)**

If the XW2Z-200T-4 PLC Connecting Cable (2 m with 5-V line) is used, 5 V can be supplied from the PLC instead of from an external power supply.

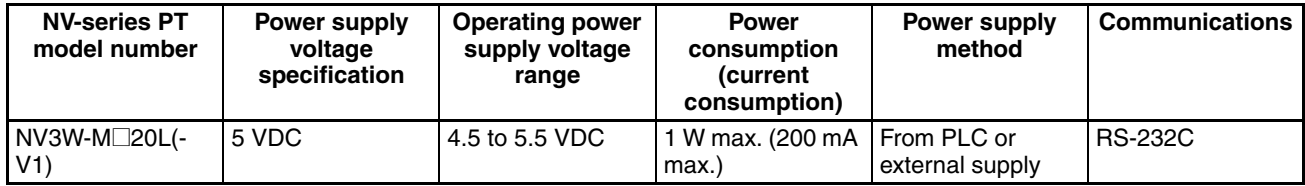

# **Specifications for 5-V Power Supply to NV3W**

## **PLC Restrictions When Supplying 5 V from the PLC to the PT**

## ■ CS/CJ-series PLCs

The current consumption of the NV3W-M $\square$ 20L(-V1) given below is treated in the same way as the current consumption of Units in the PLC. Make sure that the current consumption of the CPU Unit for the entire system is within ratings.

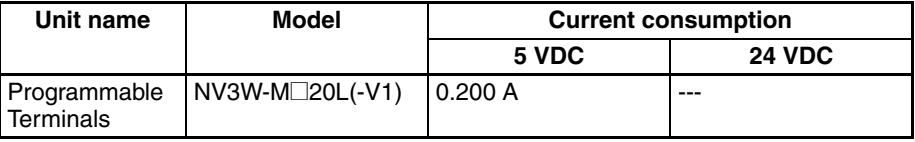

# ■ **CP-series PLCs**

## ■ **CP1E CPU Units with 20 Points**

There are no specific restrictions.

## ■ **CP1E CPU Units with 30 or 40 Points**

Normally, only one device can be connected to pin 6 (5-V power supply) on the connector for the built-in RS-232C port or the connector for the CP1W-CIF01 RS-232C Option Board of a CP1E CPU Unit. If two devices are connected to one CPU Unit, a maximum of two Expansion Units can be connected.

If only one device is connected to one CPU Unit, the normal number of CPseries Expansion I/O Units and Expansion Units can be connected. For CP1E CPU Units with AC power supply, however, it may not be possible to use the external power supply up to 300 mA. If Expansion I/O Units and Expansion Units are not connected, the external power supply can be used up to 300 mA.

For details, refer to the manual for the PLC.

# ■ **CP1H CPU Units**

Before performing operation, check that the current consumption for the entire system is within the specified range for the CPU Unit.

# ■ **CP1L CPU Units with 14, 20, 30, 40, or 60 Points**

All CP-series Expansion I/O Units and Expansion Units can be connected. For CP1L CPU Units with AC power supply, however, it may not be possible to use the external power supply up to 200 mA.

If Expansion I/O Units and Expansion Units are not connected, the external power supply can be used up to 200 mA.

For details, refer to the manual for the PLC.

# **4-4-3 Wiring Serial Communications**

# **RS-232C Connections**

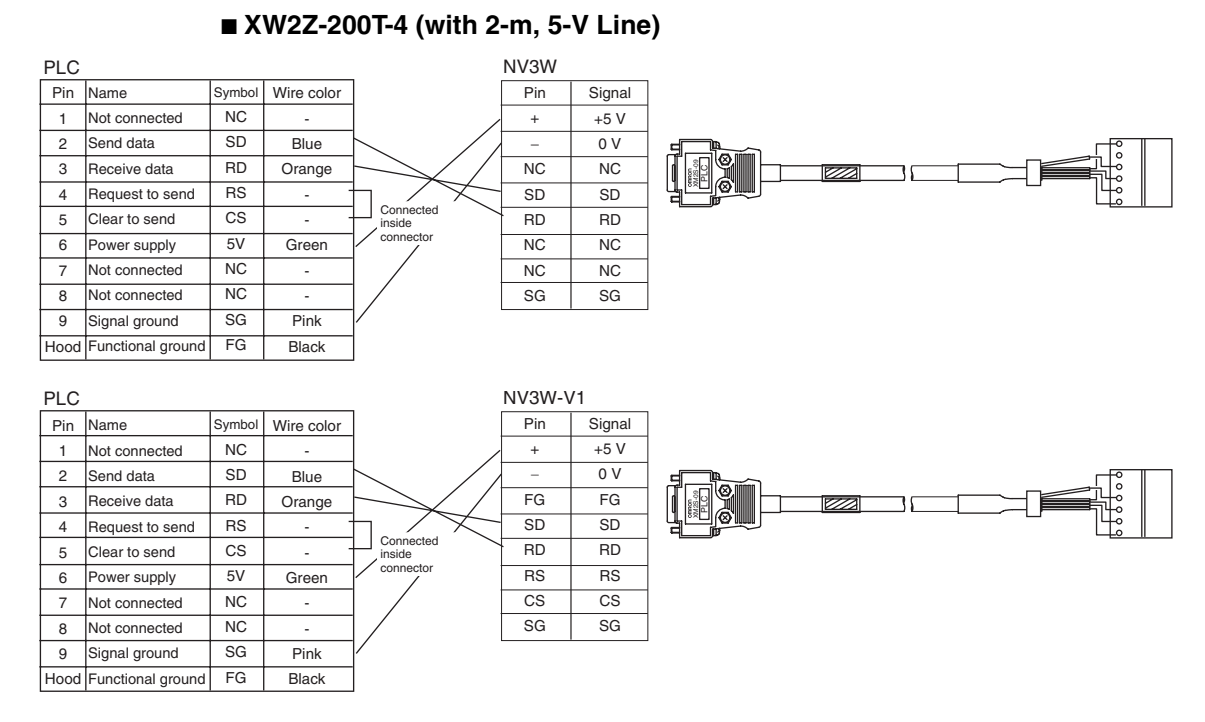

## ■ **XW2Z-200T-3** (without 2-m, 5-V Line) or **XW2Z-500T-3 (without 2-m, 5-V Line)**

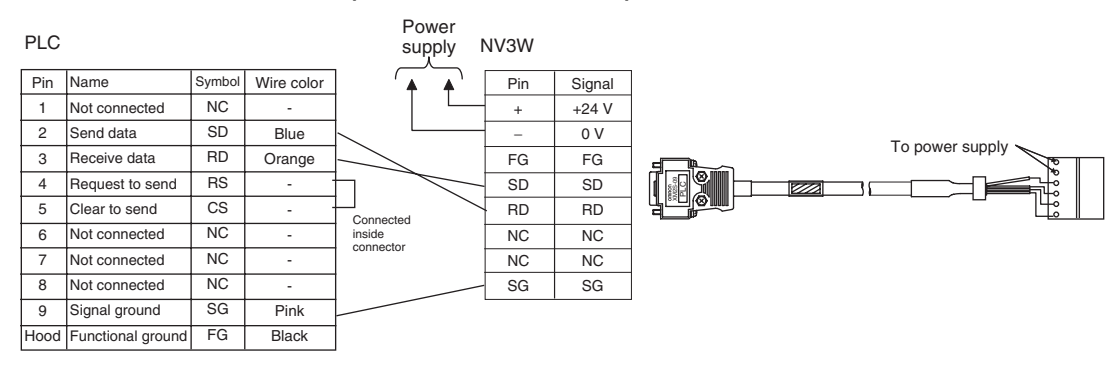

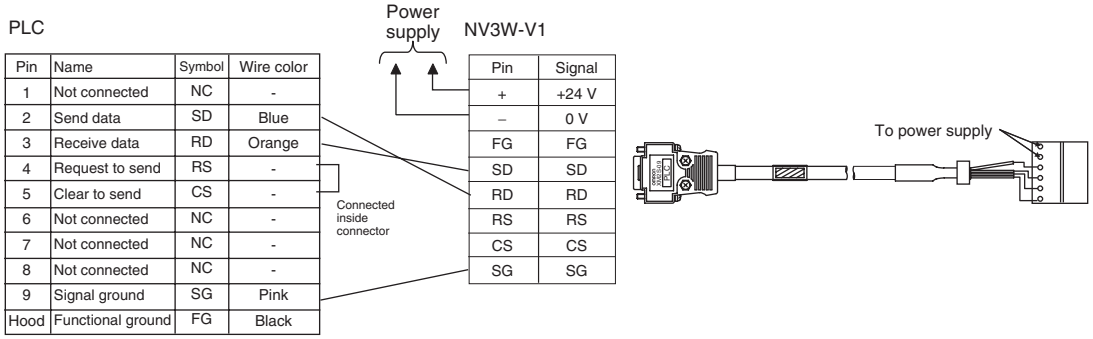

# **4-4-4 Connecting via Serial (RS-422A/485)**

# **RS-422A Connections**

# ■ **Setting**

Set RS-422A/485 to 4-wire communications on the PLC.

Turn ON the terminating resistance.

When connecting to a Serial Communications Board/Unit with RS-422A, set the switches on the front of the Unit/Board as shown below.

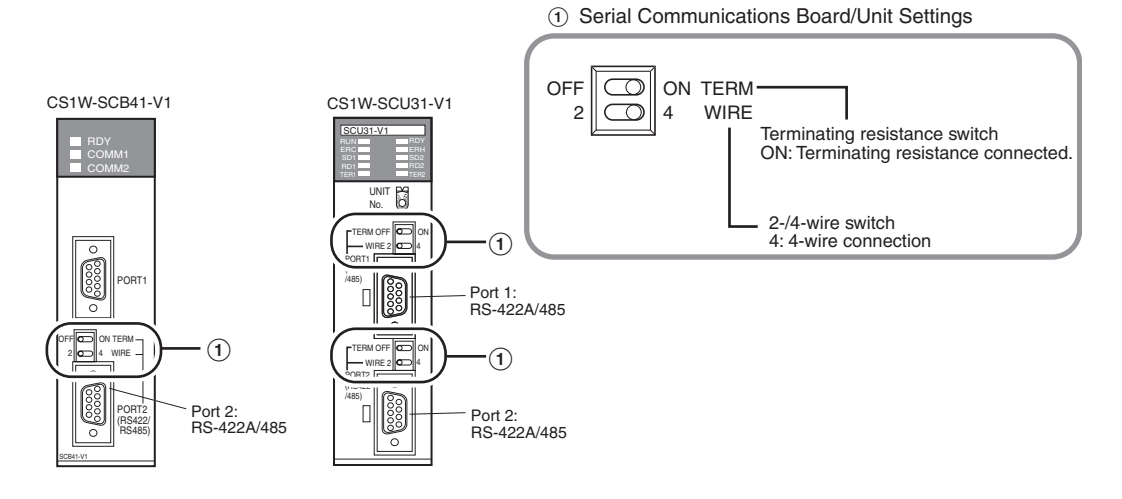

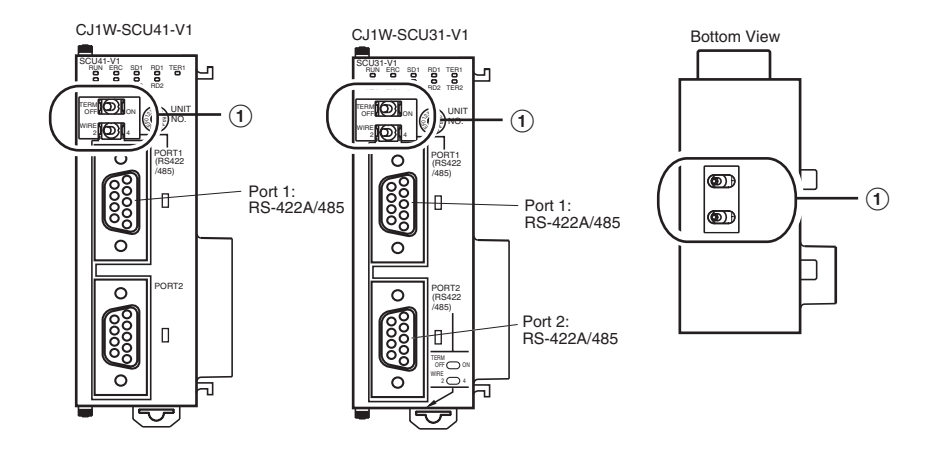

# ■ **Connections**

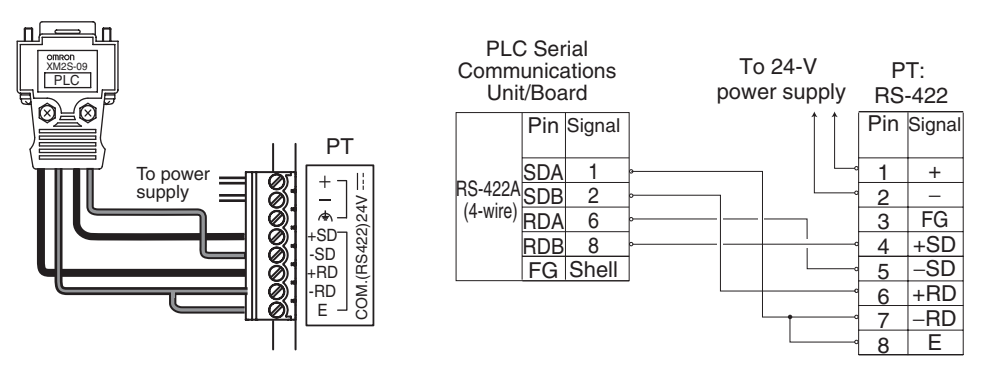

**Note** A PLC cannot be connected to multiple OMRON PLC using the Host Link protocol.

# **RS-485 Connections**

**Note** RS-485 (2-wire) cannot be used to connect to a Serial Communications Board/Unit using the Host Link protocol. Use RS-422A (4-wire).

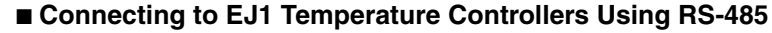

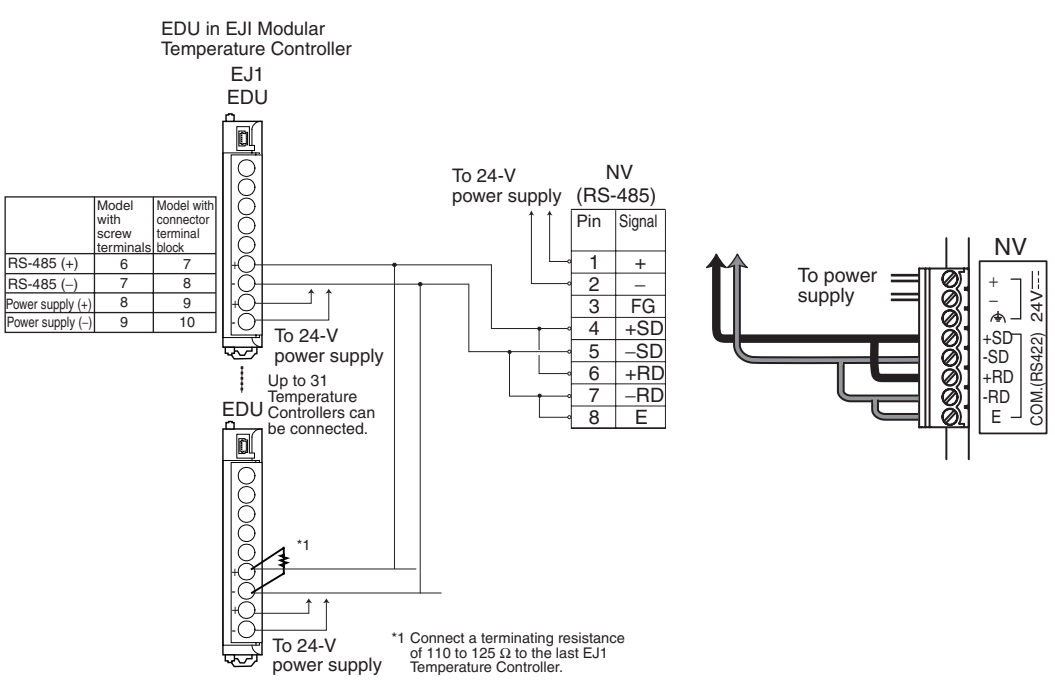

# **4-4-5 Making RS-422A/485 Connecting Cable**

**Wiring Cables (RS-422A or RS-485)**

# ■ Recommended Cable

Use shielded twisted-pair cables for communications cables.

### Recommended RS-442A/485 Cables

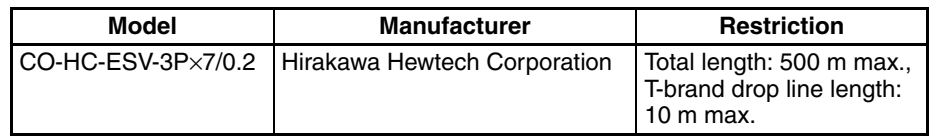

# ■ **Grounding**

Connect the shield wire from the Communications Cable to the shell (FG) on the RS-422A/485 connector on the Serial Communications Board/Unit. At the same time, ground to 100  $\Omega$  or less the ground terminal on the Power Supply Unit on the CPU Rack or the Expansion Rack.

- **Note** (1) Use shielded cables for wiring.
	- (2) Use only one type of transmission cable. Do not use two different types of cable together.
	- (3) When cross-connecting lines and using a shielded cable for the RS-485 transmission path, ground only one end of the line. Do not connect it at both ends. If the line is grounded at both ends, it may cause damage due to the electric potential between the ground points.

# ■ **Wiring the Connector**

To connect the cable to the Serial Communications Unit/Board, use the (XM3A-0921 or the equivalent model) Plug and (XM2S-0911-E or the equivalent model) Hood included with each port on the Unit/Board and solder the wires to the connector.

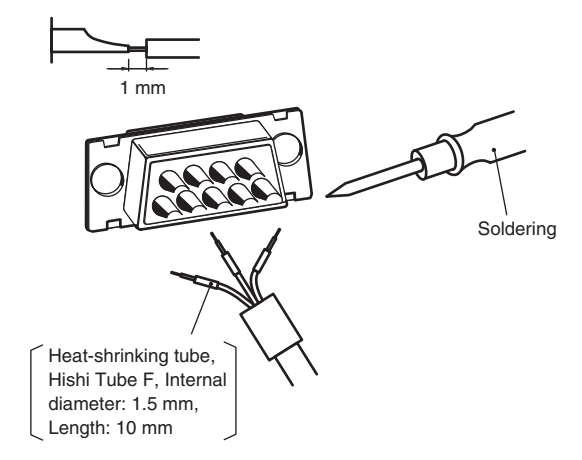

Refer to the manual for the Serial Communications Board/Unit (Cat. No. W336) for details on wiring the connector.

# **4-4-6 Precautions in Wiring Serial Communications**

There are precautions related to the communications specifications that must be observed when wiring the serial communications/power connector and power terminals. Wire according to the following information.

**Wiring the NV3W(-V1) for a 5-V Input and RS-232C Communications**

# **Applicable models: NV3W-MG20L(-V1) and NV3W-MR20L(-V1)**

- Route the cables so that noise does not enter the system through them.
- Use shielded cables for wiring.
- Conforms to CE Marking, provided that the cable shield is grounded to 100  $\Omega$  or less, as shown below.
- NV3W

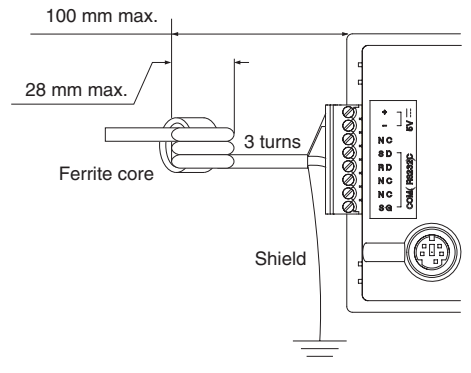

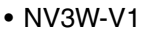

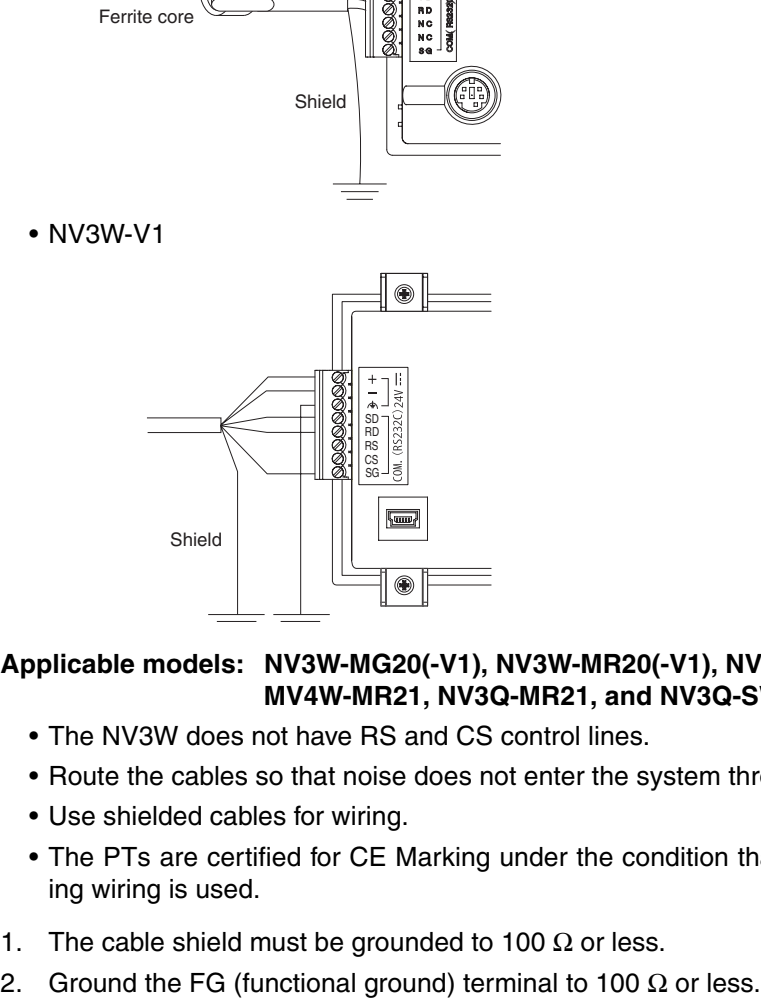

**Wiring the NV3W(-V1), NV4W, or NV3Q for a 24-V Input and RS-232C Communications**

**Applicable models: NV3W-MG20(-V1), NV3W-MR20(-V1), NV4W-MG21, MV4W-MR21, NV3Q-MR21, and NV3Q-SW21**

- The NV3W does not have RS and CS control lines.
- Route the cables so that noise does not enter the system through them.
- Use shielded cables for wiring.
- The PTs are certified for CE Marking under the condition that the following wiring is used.

1,2,3... 1. The cable shield must be grounded to 100  $\Omega$  or less.

# *Precautions When Grounding (24-V Models Only)* Section 4-5

**Applicable models: NV3W-MG40(-V1), NV3W-MR40(-V1), NV4W-MG41, NV4W-MR41, NV3Q-MR41, and NV3Q-SW41**

- There are no RS and CS control lines.
- Route the cables so that noise does not enter the system through them.
- Use shielded cables for wiring.
- Pin E is used to set the terminating resistance.
- The PTs are certified for CE Marking under the condition that the following wiring is used.
- 1,2,3... 1. The cable shield must be grounded to 100  $\Omega$  or less.
	- 2. Ground the FG (functional ground) terminal to 100  $\Omega$  or less.

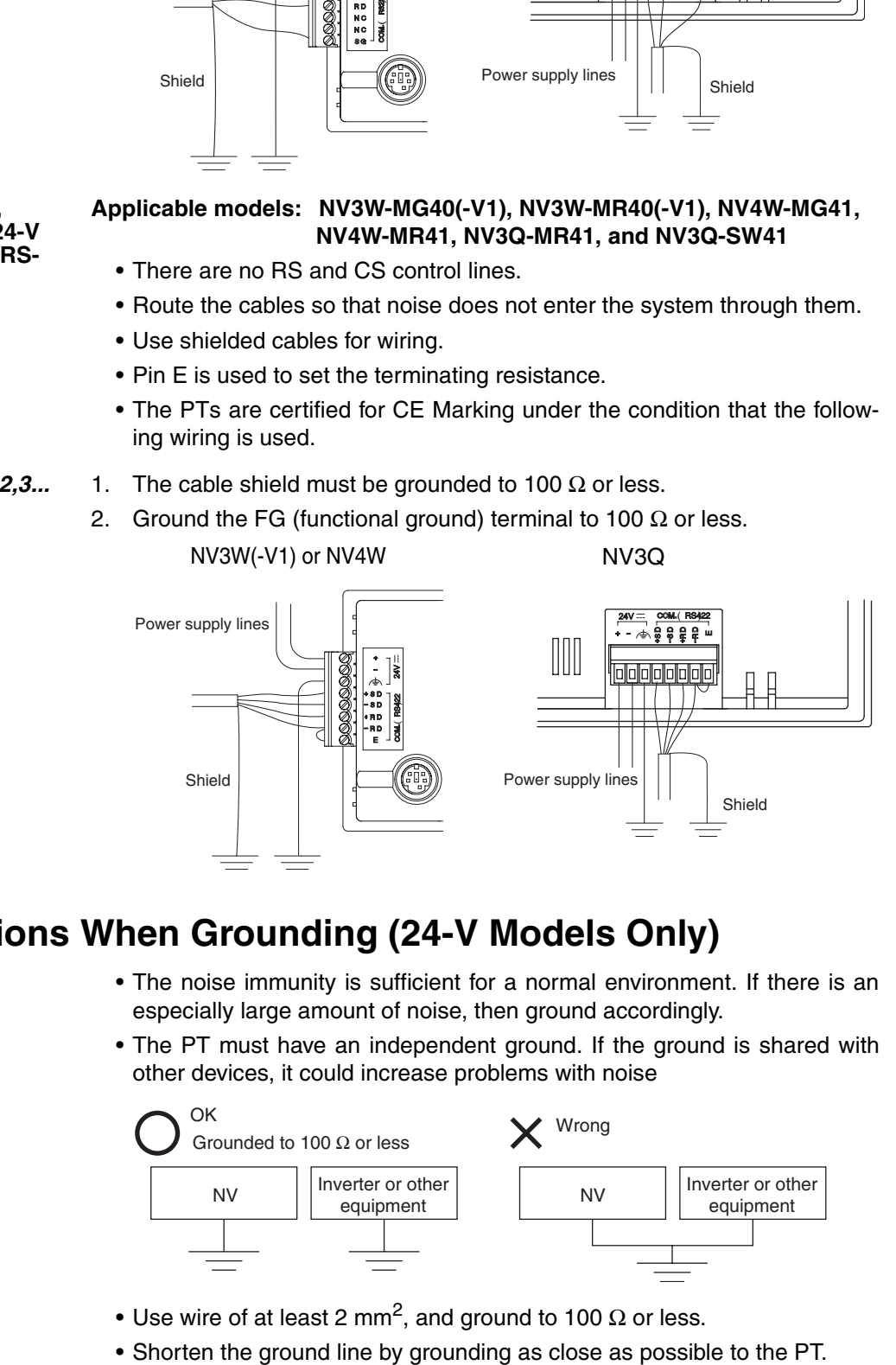

# **4-5 Precautions When Grounding (24-V Models Only)**

- The noise immunity is sufficient for a normal environment. If there is an especially large amount of noise, then ground accordingly.
- The PT must have an independent ground. If the ground is shared with other devices, it could increase problems with noise

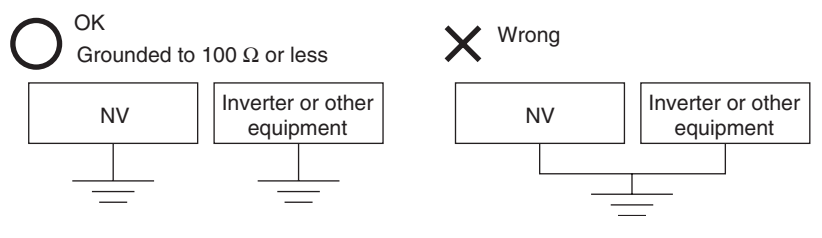

- Use wire of at least 2 mm<sup>2</sup>, and ground to 100  $\Omega$  or less.
- 

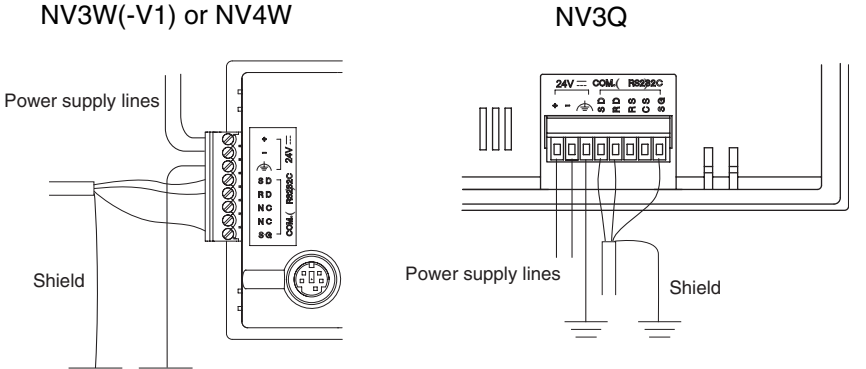

**Wiring the NV3W(-V1), NV4W, or NV3Q for a 24-V Input and RS-422A or RS-485 Communications**

# **Precautions for Correct Operation**

Depending on the operating environment, grounding may actually cause problems.

Example: The power supply line for the PT is connected to a functional ground through electronic components. If there is abnormal electric potential between the power supply line and the ground, the electronic components may be damaged.

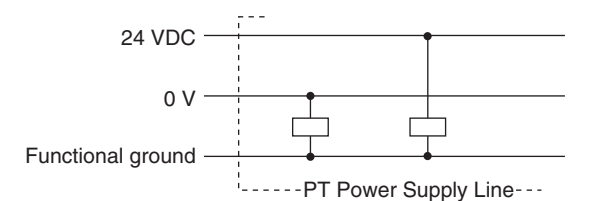

• With the NV3W, do not ground the functional ground terminal on the PT if the positive (+) terminal of the 24-V power supply on the PT is grounded. Depending on the model of the personal computer, the 24-V power supply may be short-circuited and the PT may be damaged. This is because, depending on the model of the personal computer connecting to PT, the SG terminal of the RS-232C port may be connected to the exterior of the connector. In addition, there is no isolation between the exterior of the NV tool port and the functional ground. They are connected. Therefore, when you connect a personal computer, you have in essence connected the NV GND terminal to the functional ground terminal. When the positive side of the 24-V power supply to the PT is grounded, grounding the functional ground terminal will cause short-circuiting and damage as shown below.

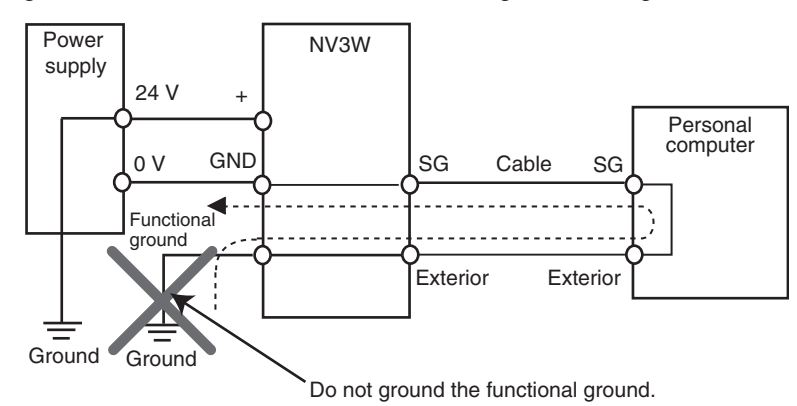

# **4-6 Starting an NV-series PT**

Make sure that hardware connections are correct before turning ON the power supply and starting the PT. This section describes the initial operation of the PT.

# **4-6-1 Starting the PT for the First Time**

The following screen will be displayed when the PT is turned ON for the first time.

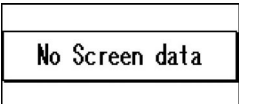

Transfer the base screen data from the NV-Designer.

# **4-6-2 Starting an NV3W-V1/NV4W/NV3Q PT for the First Time**

When you turn ON the NV3W-V1, NV4W or NV3Q for the first time after purchasing it, make the following settings as required from the System Menu.

**Language** Sets the language for the System Menu and error messages. The default language is English. To change to another language, select Language from the System Menu and change the language on the following screen.

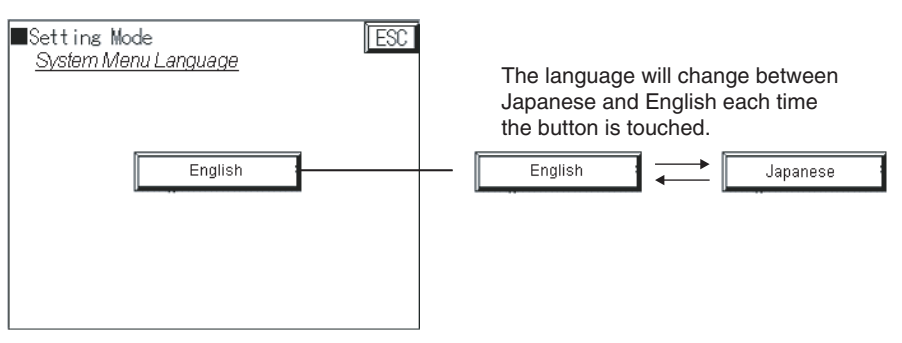

**Date and Time (NV4W and NV3Q only)**

If the optional Battery is mounted in the PT, you must set the date and time in the PT. Refer to *[5-1-5 Setting Mode](#page-102-0)* for details on setting the clock.

# **SECTION 5 System Menu**

This section describes the operations and settings that can be performed on the System Menu of an NV-series PT.

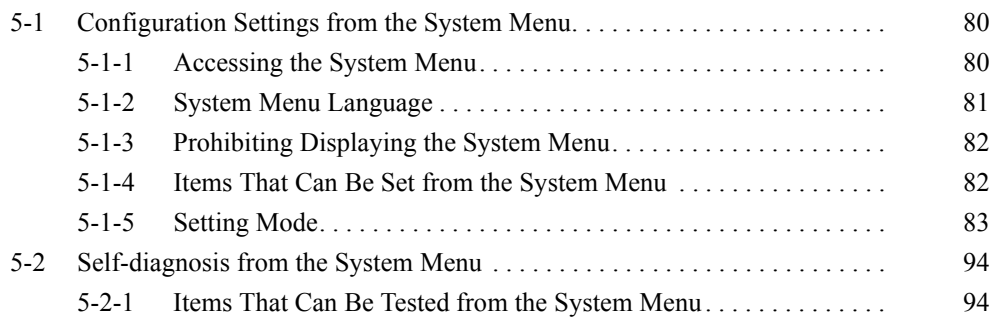

# <span id="page-99-0"></span>**5-1 Configuration Settings from the System Menu**

The System Menu on the PT is used to configure the PT. The following settings can be made: communications, PT clock, LCD contrast, etc. Not all of the settings in the PT Configuration can be set from the System Menu. The System Menu is operated using the touch switches on the front panel of the PT.

Refer to the *NV-series Programming Manual* (Cat. No. V104) when setting the NV Configuration of a NV-series PT from the NV-Designer.

# <span id="page-99-1"></span>**5-1-1 Accessing the System Menu**

Use the following procedure to access the System Menu.

*1,2,3...* 1. Touch the touch panel on the PT as shown below.

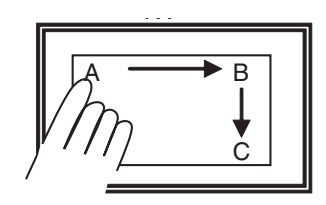

Touch A for 2 s and then B and C in order.

- 1. Touch the upper left corner (A) for at least 2 seconds.
- 2. Then immediately touch the upper right corner (B) and lower right corner (C) in order.

## **Note**

- (1) If you are using vertical displays, touch the upper left, upper right, and then lower right corners in the same way with the PT oriented vertically.
- (2) The System Menu cannot be displayed vertically. It will always be display horizontally.

# **Precautions for Correct Operation**

Touch points A, B, and C one at a time in order. Do not press these switches at the same time. They must be pressed in order.

2. The startup screen of the System Menu will be displayed. The System Menu depends on the model of PT and the registered screens.

The default System Menu for the NV3W is used here.

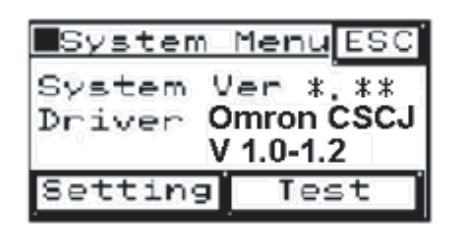

The initial screen of the PT's System Menu will be displayed. The next screen will be displayed if you touch the Setting or Test Key. To return to normal operating status, touch the ESC Key.

The system version is the version of the system ROM in the PT.

3. Select the mode.

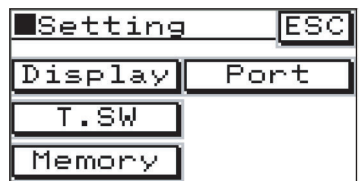

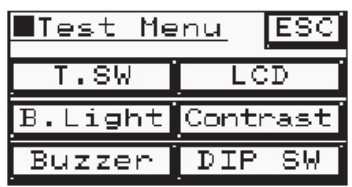

Initial Setting Mode Screen The contrast, clock, memory, and other configuration settings can be made from this screen. The specific settings that can be made are listed later in this section.

Initial Test Mode Screen The touch switches, backlight, buzzer, LCD, contrast, memory, and other items can be tested from this screen.

# <span id="page-100-0"></span>**5-1-2 System Menu Language**

The default language for the System Menu is English.

# **Changing the System Menu Language Using the PT Configuration from the NV-Designer**

You can change the language used by the System Menu Language by setting it on the Setup 1 Tab Page of the PT Configuration from the NV-Designer and then transferring the PT Configuration to the PT.

Japanese or English

# **Setting the System Menu Language from the System Menu (NV3W-V1, NV4W and NV3Q Only)**

With the NV3W-V1, NV4W or NV3Q, the following procedure can be used to set the language used by the System Menu to Japanese or English.

- *1,2,3...* 1. Touch Language on the System Menu.
	- 2. Select English or Japanese for the System Menu Language.

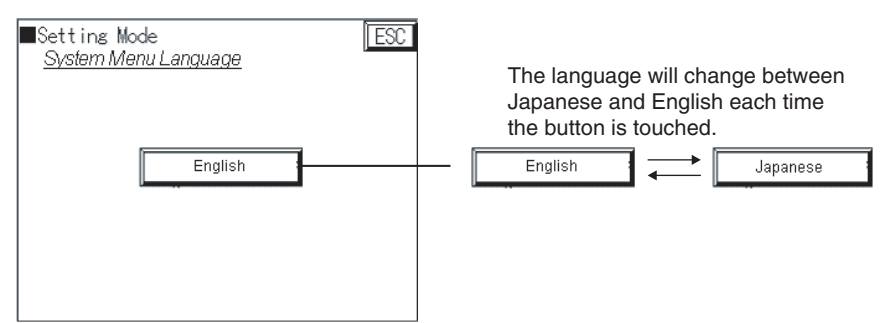

- 3. Touch the ESC Key to change the language for the System Menu.
- **Note** With the NV3W(-V1), user memory will be allocated whenever the language for the System Menu is changed from English to any other language. This memory will remain allocated even if the language is later returned to English. To free the allocated menu, specify deleting screen data before transfer when transferring the project data to the PT.

# <span id="page-101-0"></span>**5-1-3 Prohibiting Displaying the System Menu**

**Switch** 

ON

OFF

You can use a DIP switch setting to prevent anyone other than the system administrator from changing PT Configuration settings by prohibiting anyone from displaying the System Menu.

Operating Mode Turn ON pin 2 of the DIP switch as shown on the left to prohibit moving to the System Menu

1 2 3 4

**Note** Set the operating mode switch on the NV3W-V1/NV4W as shown below. **Correct Method Wrong Method**

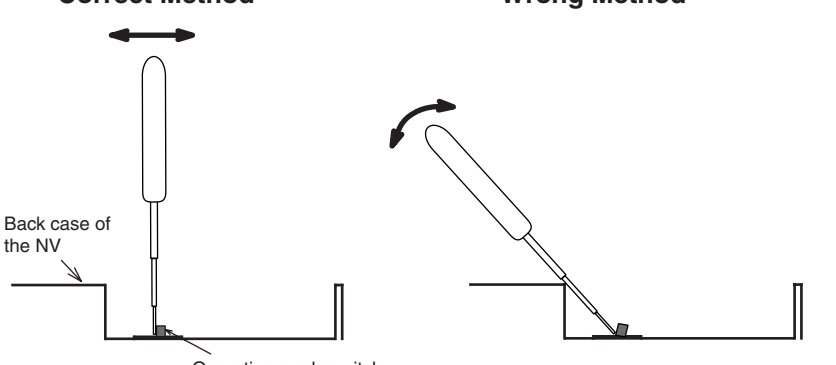

Operating mode switch

If you attempt to set the switch by using the back case of the NV4W as a fulcrum, the operating mode switch may break.

# <span id="page-101-1"></span>**5-1-4 Items That Can Be Set from the System Menu**

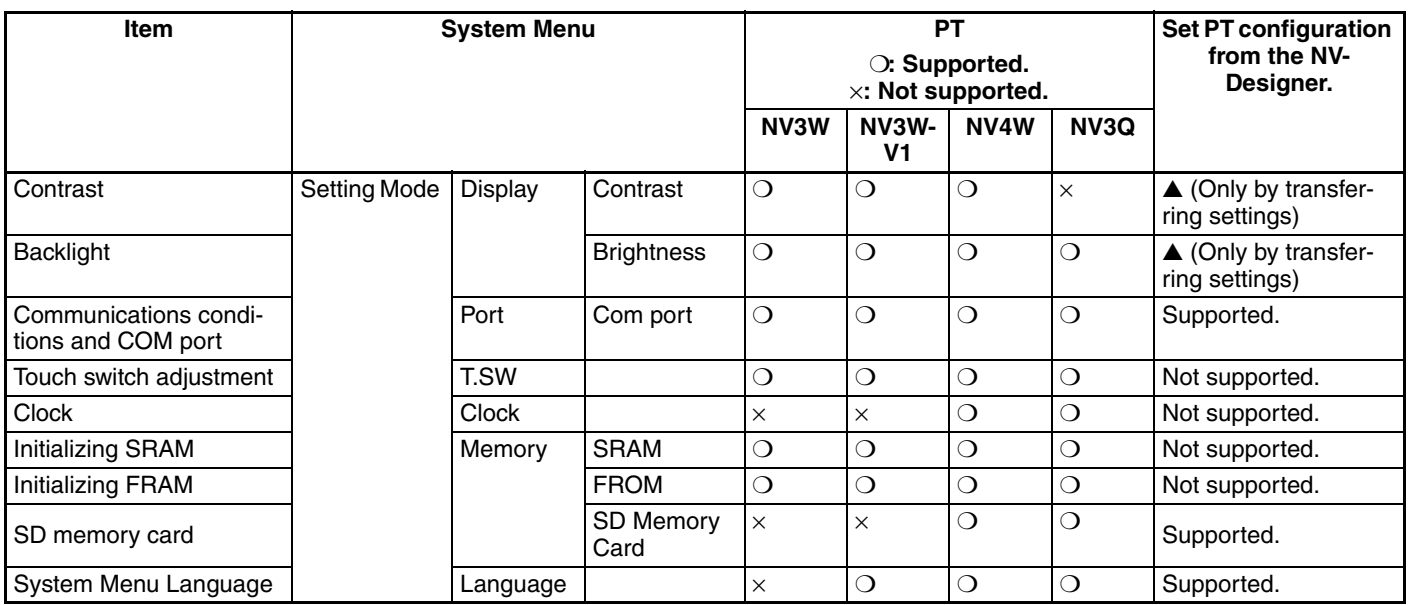

# <span id="page-102-1"></span><span id="page-102-0"></span>**5-1-5 Setting Mode**

# **Display, or Contrast and Brightness**

To display the Display Screen, touch "Setting" from the Startup Screen of the System Menu and then touch "Display" (for the NV3W) or "Contrast&Brightness" (for the NV3W-V1, NV4W or NV3Q) on the Setting Screen.

Display Screen: Contrast and Brightness Adjustment

## Accessing Screens

Startup Screen ↓ [Setting] ↓ [Display]

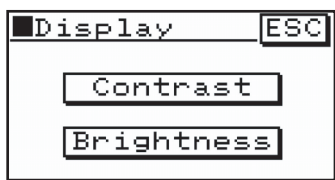

# **Contrast Adjustment**

Touch "Contrast" on the Display Screen to access the Contrast Screen. The Contrast Screen is used to adjust the contrast of the LCD of the PT.

# **Contrast Screen**

Accessing Screens Display Screen <u> Contrast</u> ESC ↓ [Display]  $**$ ↓ [Contrast]

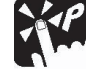

**Touch Panel Operation**

**Adjustment** The value can be set to between 0 and 14. The contrast will increase if the + Key is touched and decrease if the − Key is touched. The number and diamond mark show the setting. The standard setting is 7, for which the diamond mark will be in the center.

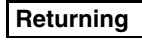

**Returning** After completing the setting, touch the ESC Key to return to the previous screen.

# **Brightness Screen**

Touch "Brightness" on the Display Screen to access the Brightness Screen. The Brightness Screen is used to adjust the brightness of the backlight in the PT.

# **Backlight Screen**

Accessing Screens Display Screen ↓ [Display] ↓ [Brightness]

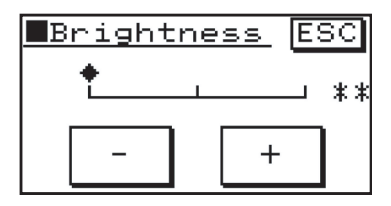

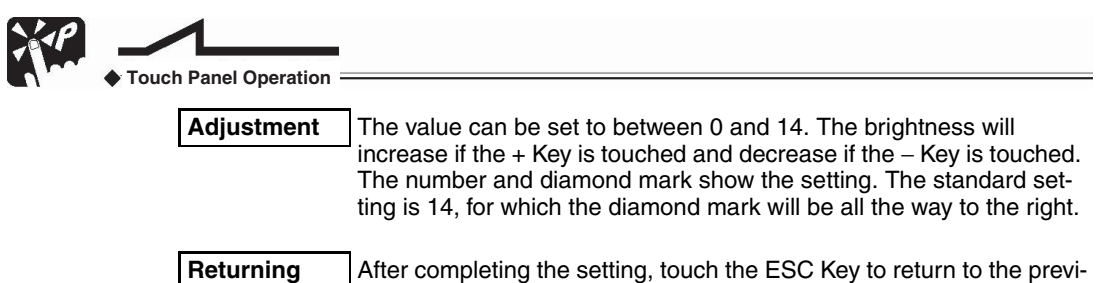

ous screen.

# **Port Communications Settings (COM Port)**

To display the Port Screen, touch "Setting" from the Startup Screen of the System Menu and then touch "Port" on the Setting Screen. Then touch COM. Port to display the COM Port Screen. Here you can set the communications settings for communications with the PLC connected to the PT.

## **Setting COM Port Communications Conditions (PLC Communications Conditions)**

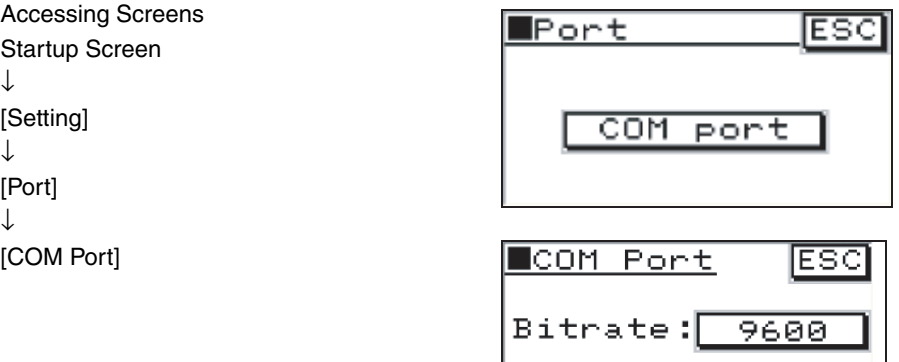

## **Bit Rate: PLC Baud Rate**

Set the baud rate to use in communicating with the external device (PLC) connected to the PT. The setting will scroll through the following settings as the function key is presses: 9,600, 19,200, 38,400, 57,600, and 115,200. Set the baud rate ("bit rate") to the same value as the PLC that is connected.

Format

 $:17/1$ /Even

## **Format: Transmission Format**

Set the transmission format to use in communicating with the external device (PLC) connected to the PT, including the character length, number of stop bits, and parity. The setting will scroll through the following settings as the function key is presses: 7/1/None, 7/1/Odd, 7/1/Even, 8/1/None, 8/1/Odd, and 8/1/Even. Set the same format as the PLC that is connected.

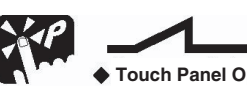

**Touch Panel Operation**

**Returning** After completing the setting, touch the ESC Key to return to the previous screen.

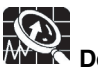

# **Description of Function**

The default communications settings for the COM port are 9,600 and 8/1/Odd. There is always only one stop bit.

**Touch Switch Adjustment** To display the Touch Switch Adjustment Screen, touch "Setting" from the Startup Screen of the System Menu and then touch "T.SW" (for the NV3W) or "Touch SW" (for the NV3W-V1, NV4W or NV3Q) on the Setting Screen. The locations of the touch switches on the PT can be adjusted here. Adjust the locations as required if the touch switches become offset.

## **Touch Switch Adjustment**

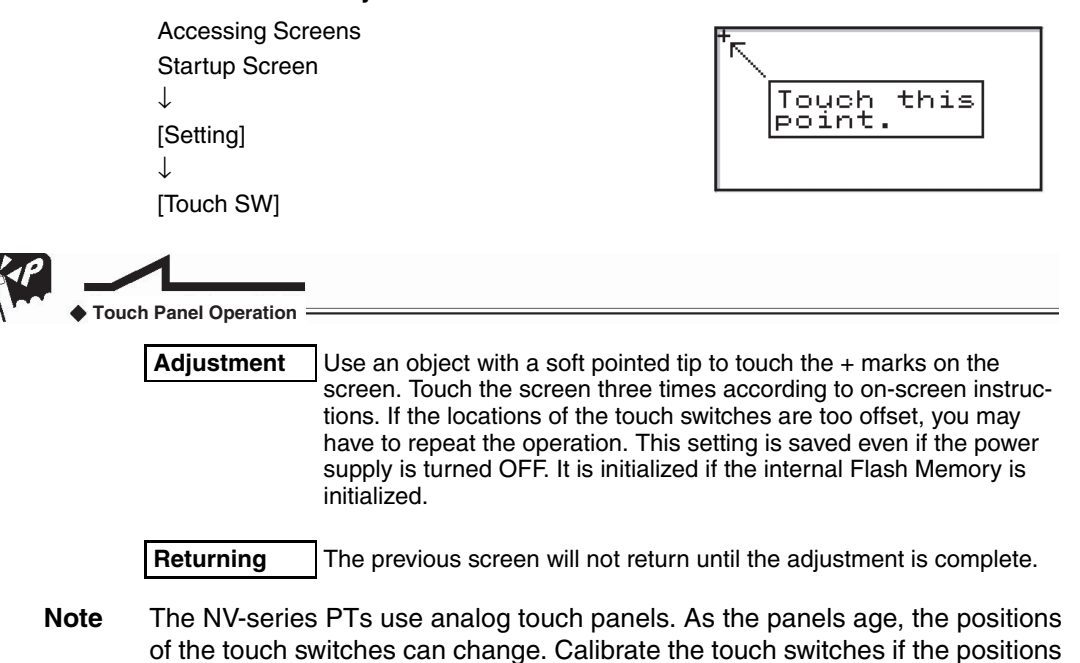

# of the touch switches change too much.

 $\blacktriangleright$ 

# **Clock Settings (NV4W and NV3Q Only)**

Touch "Clock" from the Setting Menu of the System Menu to access the Clock Screen. The time of the clock in the PT can be set here.

# **Clock Setting Screen**

Accessing Screens Startup Screen ↓ [Clock]

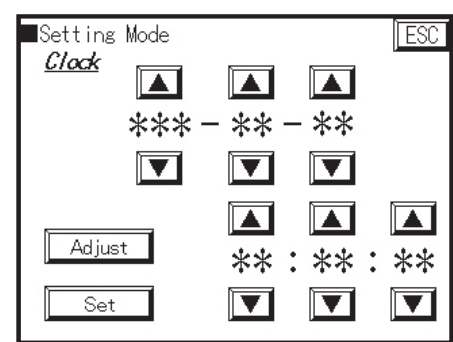

The current PT clock time will be displayed on the screen. Touch the Up and Down Keys to change the values of the items to be changed (year, month, day, hour, minutes, seconds).

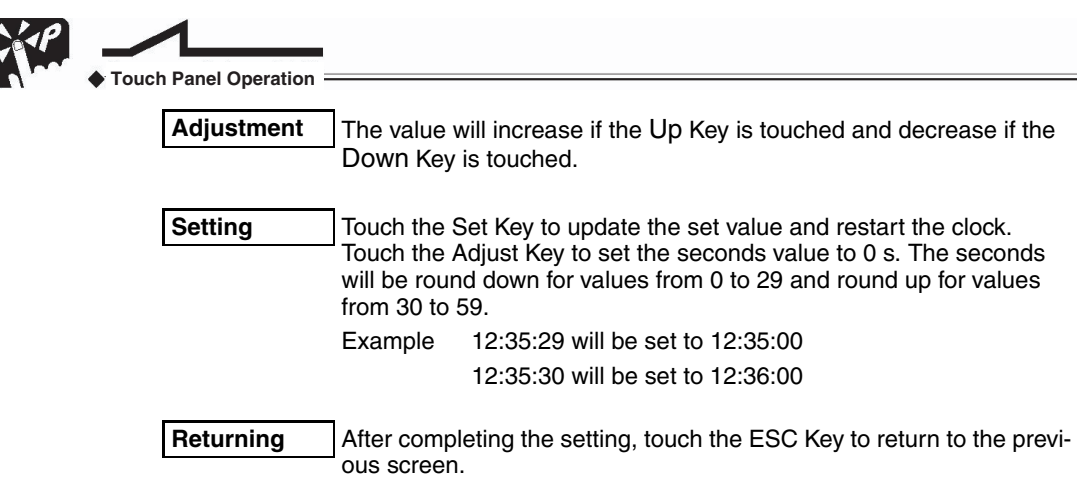

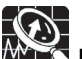

# **Description of Function**

Setting the Day of the Week

The day of the week will be set automatically, based on the year, month, and day.

## **Memory Initialization: Clear SRAM/Clear FROM**

To display the Memory Screen, touch "Setting" from the Startup Screen of the System Menu and then touch "Memory" (for the NV3W) or "Clear Memory" (for the NV3W-V1, NV4W or NV3Q) on the Setting Screen. Use this screen to initialize the user memory in the PT.

## **Memory Screen**

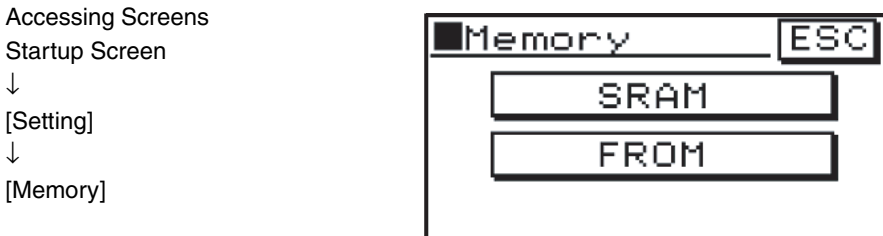

## **SRAM**

↓

↓

Touch this key to initialize the line graph data stored in SRAM. (Line graph data is also initialized by cycling the power.) PLC memory hold data, the alarm history, and PT internal memory data will also be initialized.

## **FROM**

Touch this key to delete the screen data and PT Configuration stored in user memory (FROM) in the PT.

When either of the above keys is touched, a message will be displayed asking for confirmation. To clear the memory, touch the Clear OK? Key. A buzzer will sound, memory will begin to be cleared, and Now Working will be displayed. When the memory has been cleared, Cleared will be displayed. Do not turn OFF the power supply while "Now Working" is being displayed. If the power is inadvertently turned OFF, then clear the memory again.

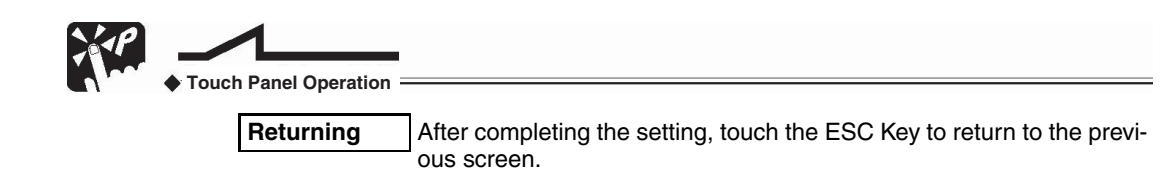

### M **Precautions for Correct Operation**

When SRAM is initialized, the line graph data stored in SRAM will be deleted. Line graph data and other data is not backed up. It will be initialized when the power is turned OFF.

- With FROM initialization, the following data stored in Flash Memory will be deleted.
	- Base screen data
	- PT Configuration data (This data is returned to the default settings.)
	- Contrast adjustment settings data (This data is returned to the default settings.)

Before initializing, be sure to use the NV-Designer to save the screen data in the computer.

# **SD Memory Card Operations (NV4W and NV3Q)**

Touch the SD Memory Card Key in the Setting Menu to display the SD Memory Card Screen. Touch the various keys on this screen to display the corresponding setting screens.

# **SD Memory Card Screen**

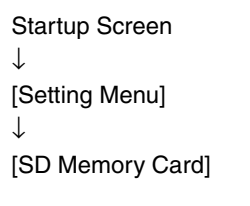

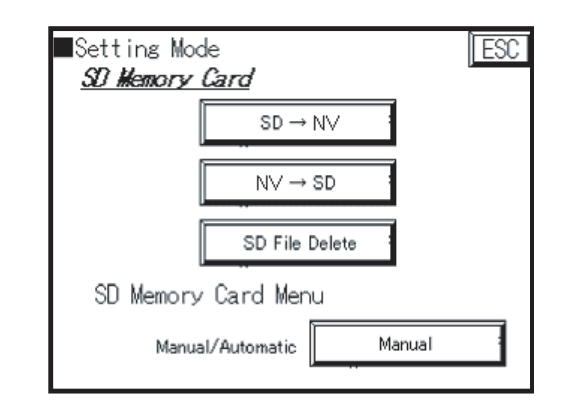

# $SD \rightarrow NV$

Copies screen data from the SD memory card to the PT.

**Note** If the firmware version of the screen data saved on the SD memory card differs from that of the PT, then the data will be changed to the firm version that was set when the screen data was created.

# $NV \rightarrow SD$

Copies screen data from the PT to the SD memory card.

# **SD File Delete**

Deletes the screen files saved in the SD memory card.

## **SD Memory Card Menu**

### **Manual/Automatic**

Used to set the screen settings for when an SD memory card is inserted in the SD memory card slot.

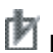

**Precautions for Correct Operation**

Up to 16 data items can be saved.

## **Precautions when Handling SD Memory Cards**

It is recommended that data always be backed up by saving it on other media. Never remove the SD memory card or turn OFF power to the PT while the SD memory card access indicator is lit (i.e., while data is being read from or written to the card). Doing so may cause data to be corrupted.

Data stored on the SD memory card may be lost in the following cases. OMRON accepts no responsibility for any data that is lost.

The user or a third party use the SD memory card incorrectly.

The SD memory card is subjected to static electricity or electrical noise. The SD memory card is removed or the power to the accessing device is turned OFF while the card is being accessed for saving or deleting data.

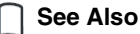

For details on SD memory cards, refer to *9-2 Using SD Memory Cards for Transferring or Copying Data (NV4W and NV3Q), NV-series PT Programming Manual* (Cat. No. V104).

## $SD \rightarrow NV$

Touch the  $SD \rightarrow NV$  Key to display the SD Memory Card Select Image Data Screen. Use the Up and Down Keys to select the file.

## **Select Image Data Screen**

[SD→NV]

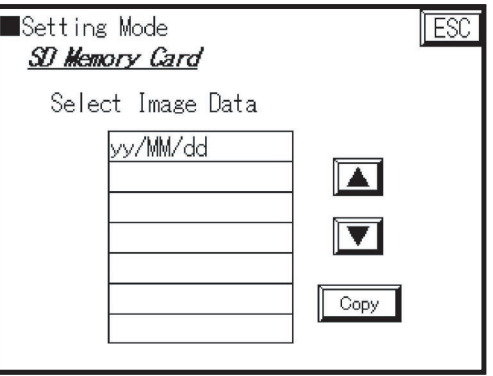

When you touch the Copy Key, a confirmation screen will be displayed.
### **Transfer Confirmation Screen When Firmware Versions Are the Same**

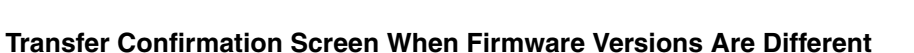

**Note** The version will be changed to the transferred screen data firmware version.

Setting Mode

**SD Memory Card** 

Copy and Update Firmware?

\*\*\*\*\*\*\*\*

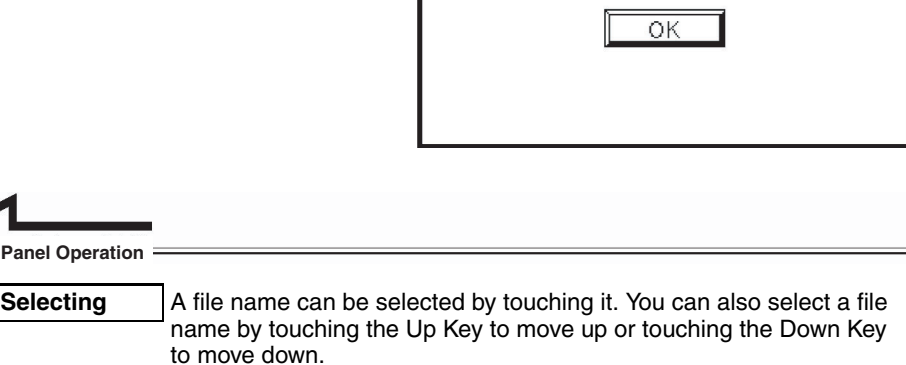

**Returning** After completing the setting, touch the ESC Key to return to the previous screen.

#### $NV \rightarrow SD$

**Touch** 

 $\mathsf{l}$ 

Touch the NV  $\rightarrow$  SD Key to display the Input File Name Screen for saving PT screen data to the SD memory card. Enter the file name and touch the ENT Key.

**Note** Up to 8 alphanumeric characters can be used when entering the file name.

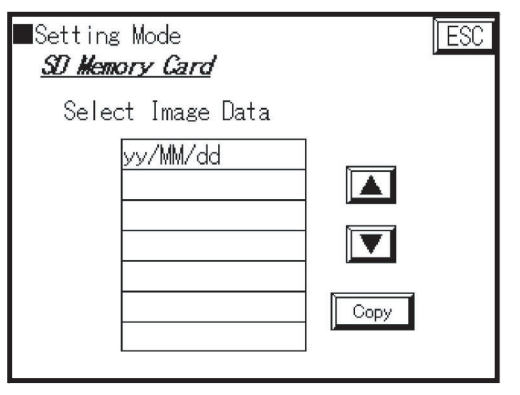

**TESC** 

### **File Name Entry Screen**

 $[NV \rightarrow SD]$ 

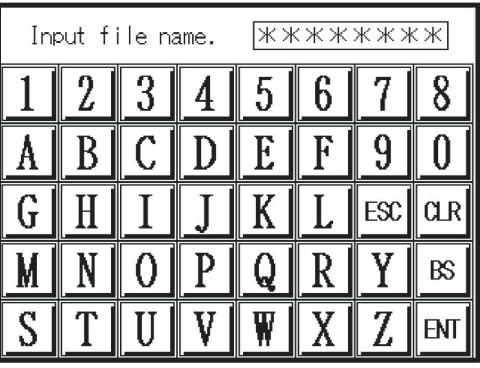

The File Name Confirmation Screen will be displayed. Check the file name and then touch the OK Key. (The File Name Confirmation Screen will be displayed when "File Name" is touched.)

#### **File Name Confirmation Screen**

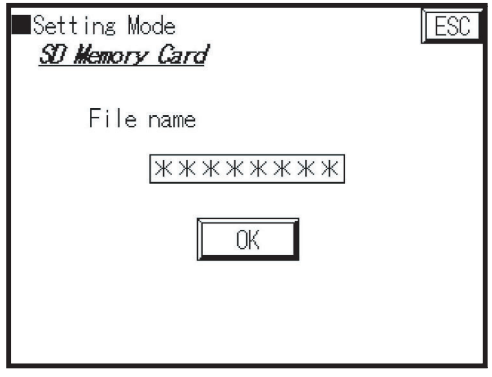

The SD Card Now Copying Screen will be displayed.

### **Write SD Card Screen**

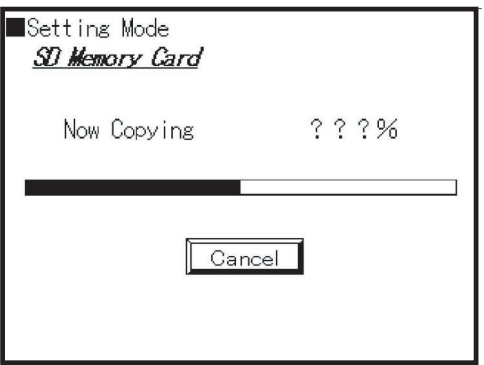

If the same file name already exists, the Overwrite Confirmation Screen will be displayed. Touch the OK Key after the data has been saved to return to the SD Card Menu Screen.

#### **Overwrite Confirmation Screen**

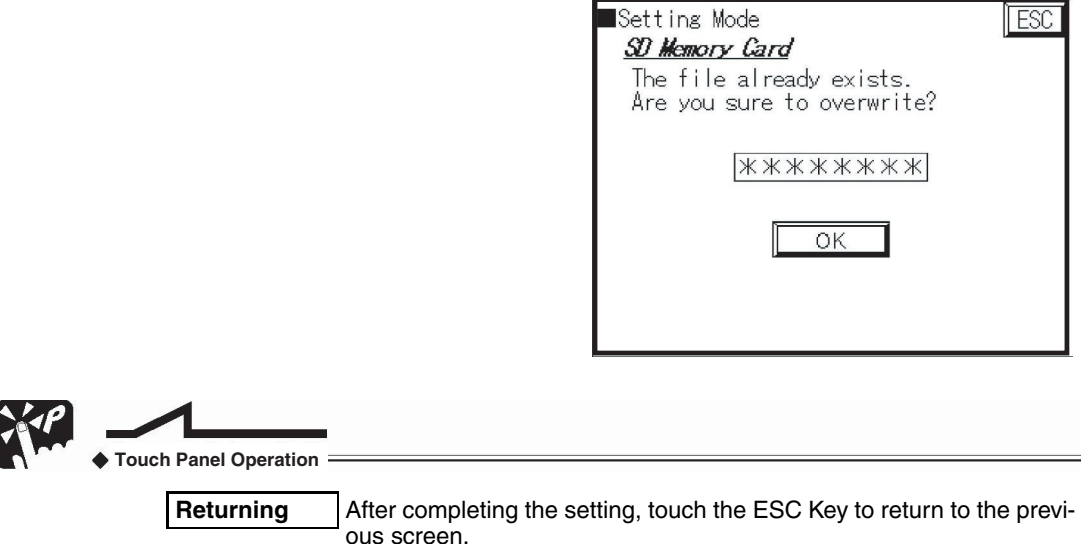

#### **SD File Delete**

NV4W or NV3Q screen data saved in the SD memory card can be deleted. Touch the SD File Delete Key to display the Select Image Data Screen. Use the Up and Down Keys to select the file.

#### **Select Image Data Screen**

[SD File Delete]

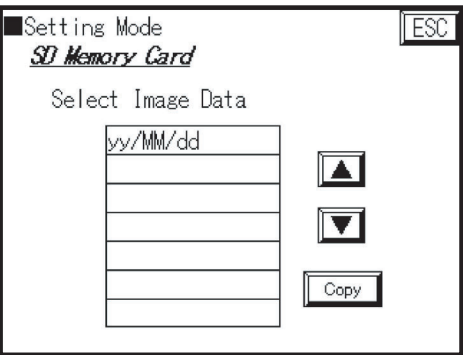

When the Delete Key is pressed, a screen will be displayed asking for confirmation. Confirm by touching the OK Button. Touch the OK Key after the data has been deleted to return to the SD Card Menu Screen.

[Delete]

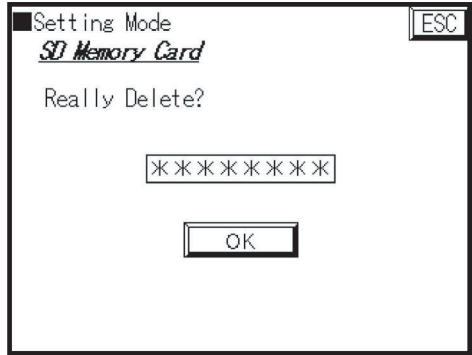

#### **SD Card Menu**

The SD Card Menu Screen can be set to be displayed when an SD memory card is inserted.

- Automatic: The SD Card Menu will be displayed automatically when an SD memory card is inserted.
- Manual: The SD Card Menu will not be displayed when an SD memory card is inserted. (Move to the SD Card Menu from the System Menu.) Select one of the above options. (Default: Automatic)

Passwords can be changed from the PT.

**Operation Security (NV3W-V1, NV4W and NV3Q Only)**

## **Additional Information**

A switch must be created using a function switch or customer switch to go to the Password Change Screen or the Password Management Screen by a function switch or custom switch.

**Note** Passwords cannot be set from the System Menu.

#### **See Also**

For details on settings on the Password Change Screen and the Password Management Screen, refer to the *8-6 Security Function, NV-series PT Programming Manual.*

#### **Password Change Screen**

Use this screen to change the password for the security level of the screen being created.

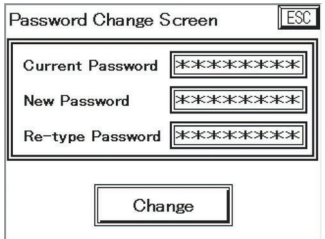

Screen When an Entry Field Has Been Touched

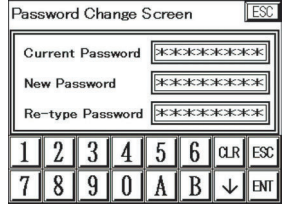

If the password entry field is selected, a keyboard will be displayed. Enter the passwords and then press the ENT Key.

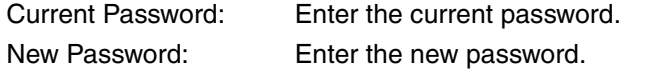

Re-type Password: Enter the new password again.

Touch "Change" to complete changing the password.

Touch the ESC Key to return to the previous screen.

#### **Password Management Screen (Level 15 Only)**

At level 15, you can change the settings for all levels.

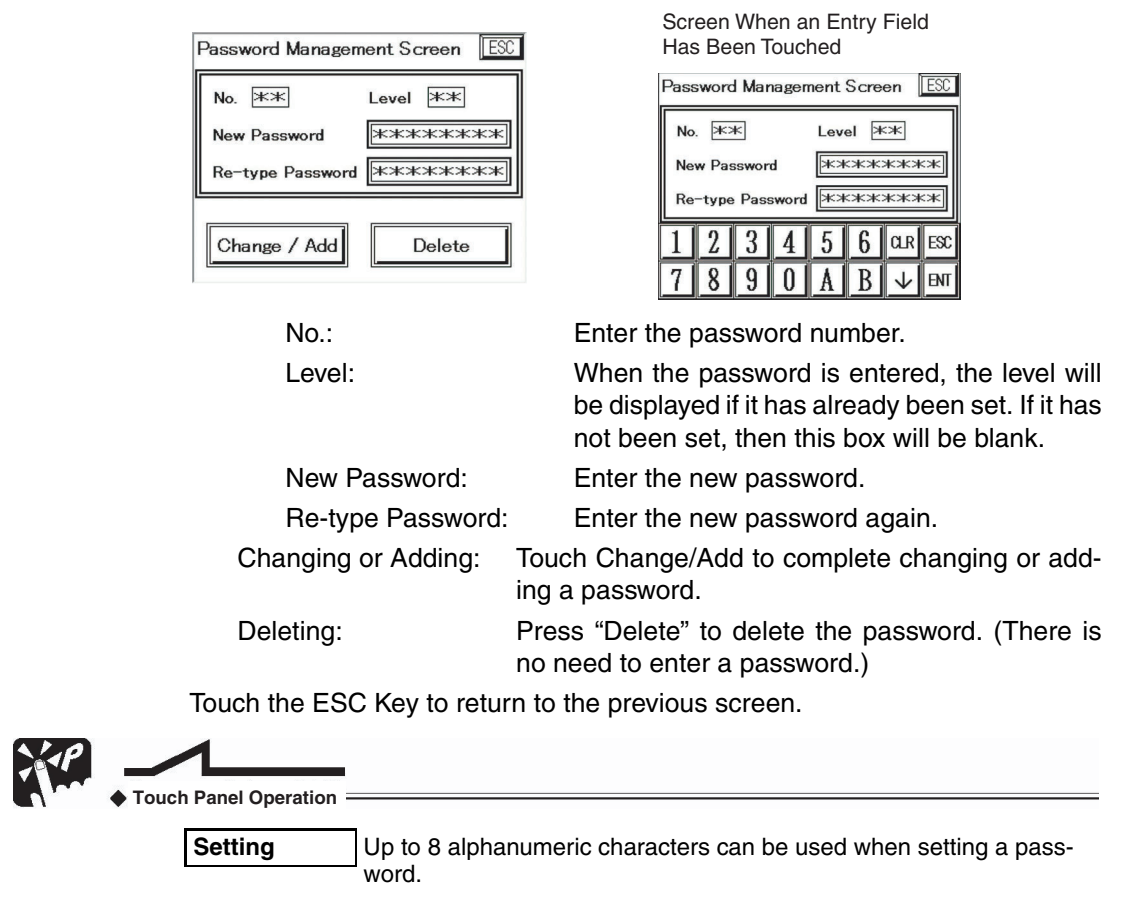

## **5-2 Self-diagnosis from the System Menu**

Touch "Test" from the Startup Screen of the System Menu to access the Test Screen. This screen can be used to check hardware items, such as PT memory or buzzers.

#### **Test Screen**

Accessing Screens Startup Screen ↓ Test Key

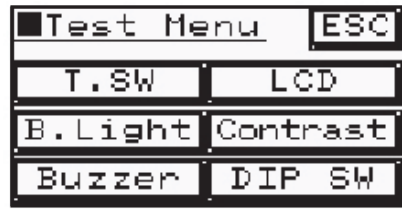

## **5-2-1 Items That Can Be Tested from the System Menu**

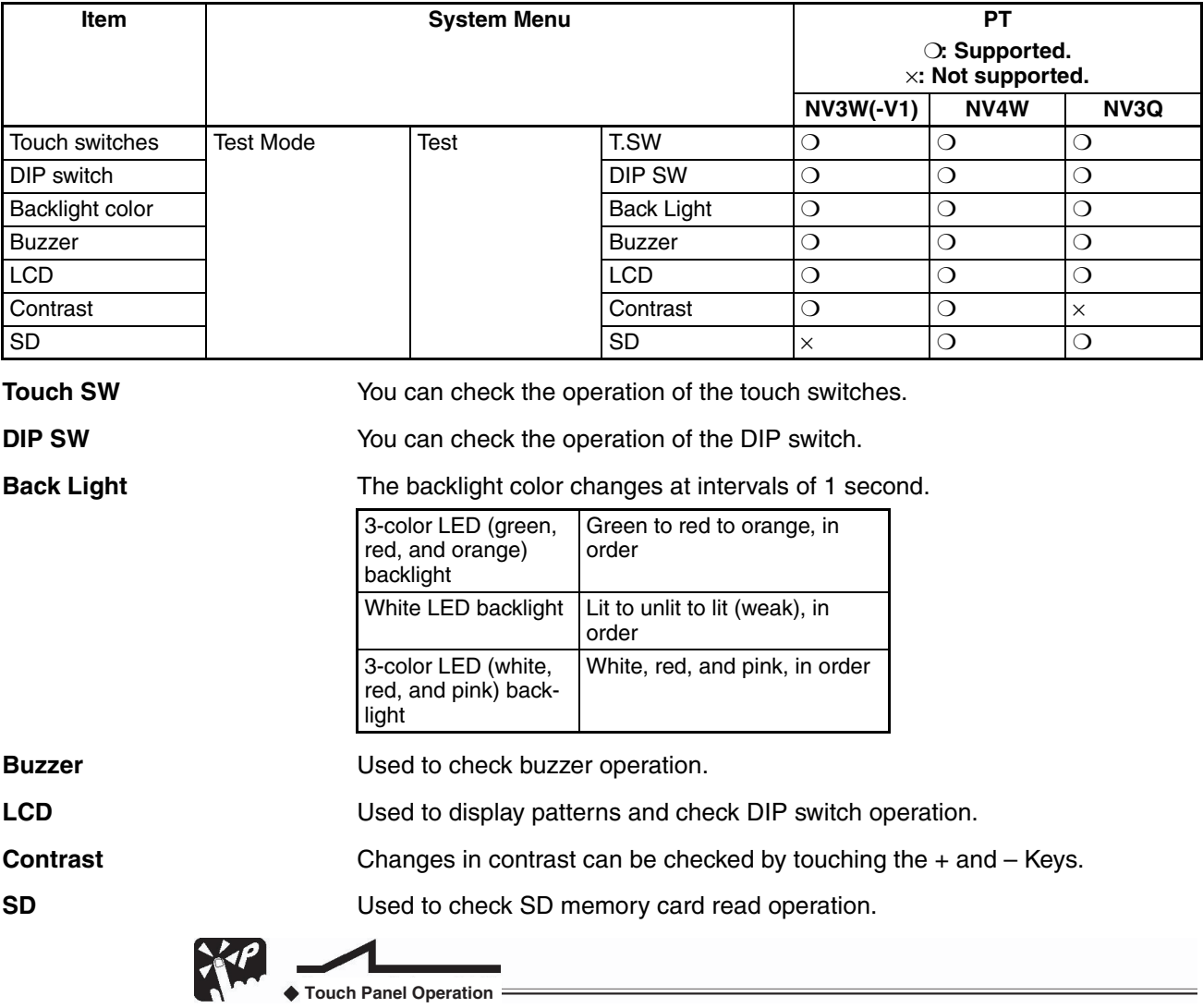

**Returning** | To return to the previous screen, touch either the ESC Key or the Initial Startup Screen at the top of the screen.

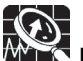

# **Description of Function**

Test (Self-diagnosis) Screen

The names of the items that were checked by the NV3W are displayed in inverse video on the Test Screen. A check mark is displayed to the left of the key switch for each item that was checked by the NV3W-V1, NV4W or NV3Q. (The check marks will be cleared when returning to the startup screen of the System Menu.)

## **SECTION 6 Connecting and Setting PLCs or Temperature Controllers**

This section provides information and procedures required to connect an NV-series PT to an OMRON PLC.

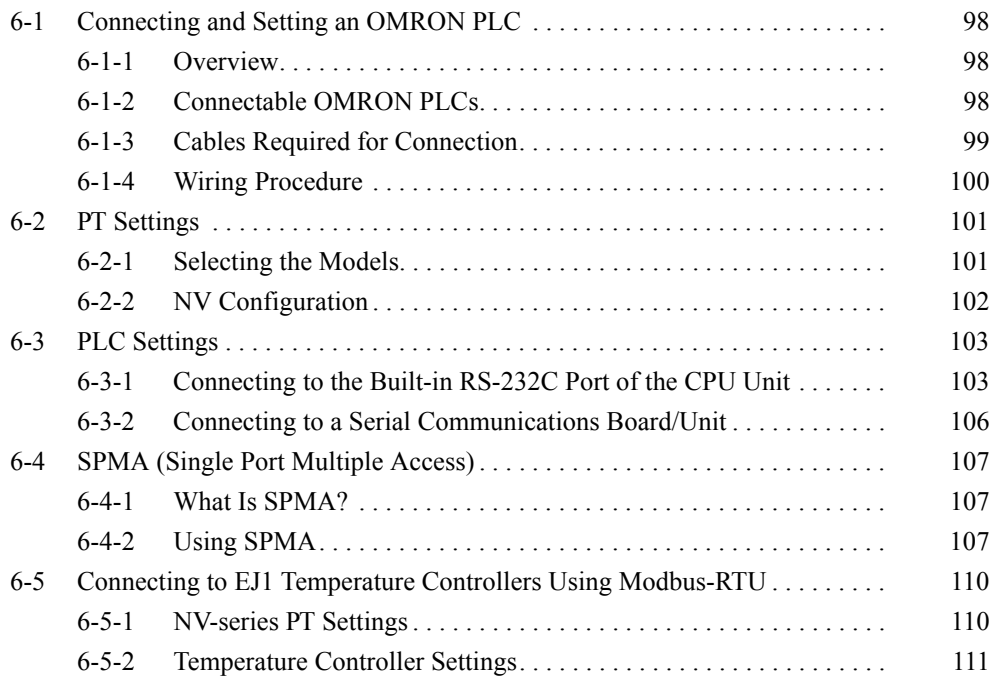

## <span id="page-117-0"></span>**6-1 Connecting and Setting an OMRON PLC**

## <span id="page-117-1"></span>**6-1-1 Overview**

When the PT is connected to an OMRON PLC, the following settings must be made.

**PT Settings** The settings at the PT are made in the NV Configuration and the model selection when creating a new project.

**PLC Settings** The settings at the PLC are made in the PLC Setup and with the DIP switch on the front of the CPU Unit.

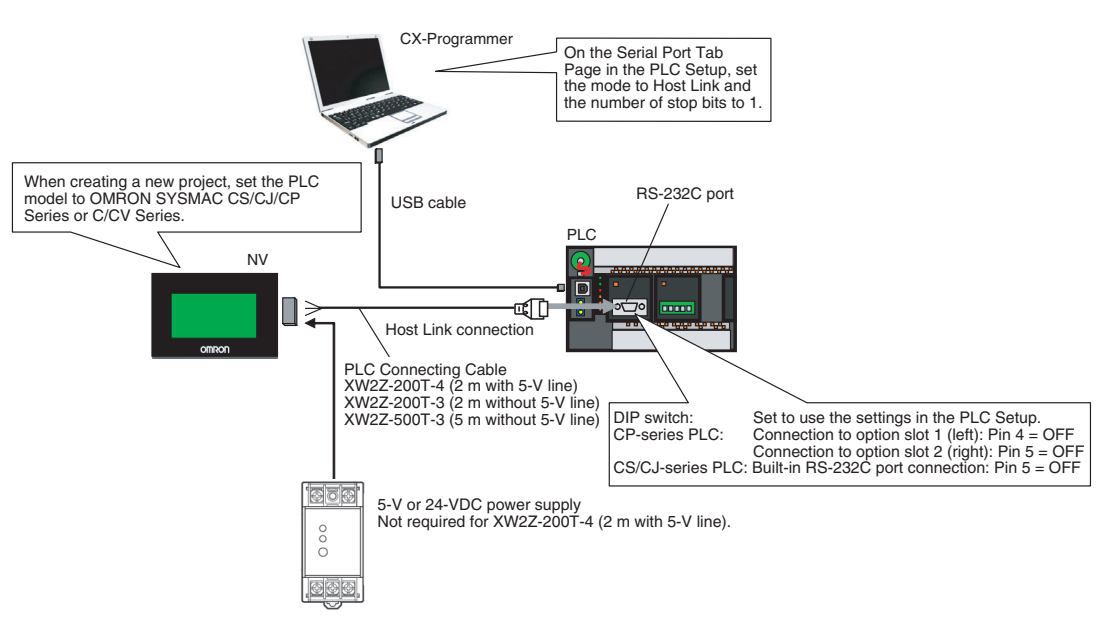

Connect the PT to an OMRON PLC using the Host Link protocol.

**Note** It is not possible to connect using the NT Link protocol.

## <span id="page-117-2"></span>**6-1-2 Connectable OMRON PLCs**

The following table shows the OMRON PLCs that can be connected to the PT using Host Link.

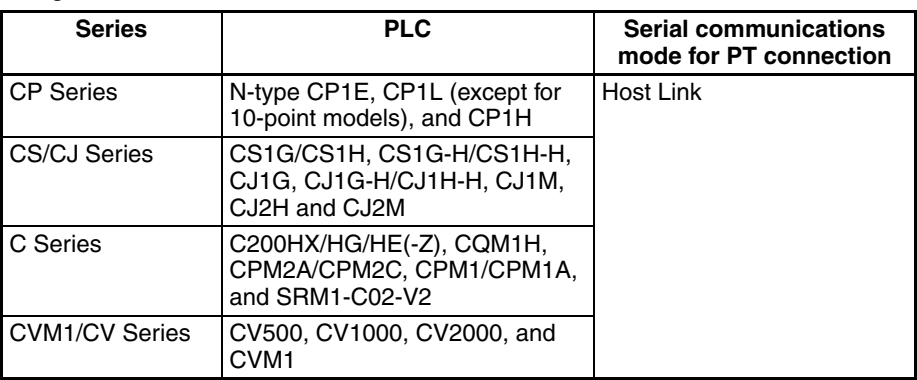

\*1 If the PT is connected to a C-series or CV/CVM1-series PLC, keep the PLC in MONITOR mode. If the PLC is in RUN mode and the PT attempts to write to PLC memory, an error code of ER01 will be displayed and memory will not be written. If the PT is connected to a CP-series or CS/CJseries PLC, the PLC can be in either RUN or MONITOR mode.

You can connect to the PLC using a built-in serial port on the CPU Unit, a serial port on a Serial Communication Unit (includes serial connection through peripheral port), Serial Communications Board, or Host Link Unit.

**Note** The SPMA function can be used only with CP-series and CS/CJseries PLCs.

## <span id="page-118-0"></span>**6-1-3 Cables Required for Connection**

Use one of the following cables to connect the PT to an OMRON PLC.

#### **RS-232C Connections**

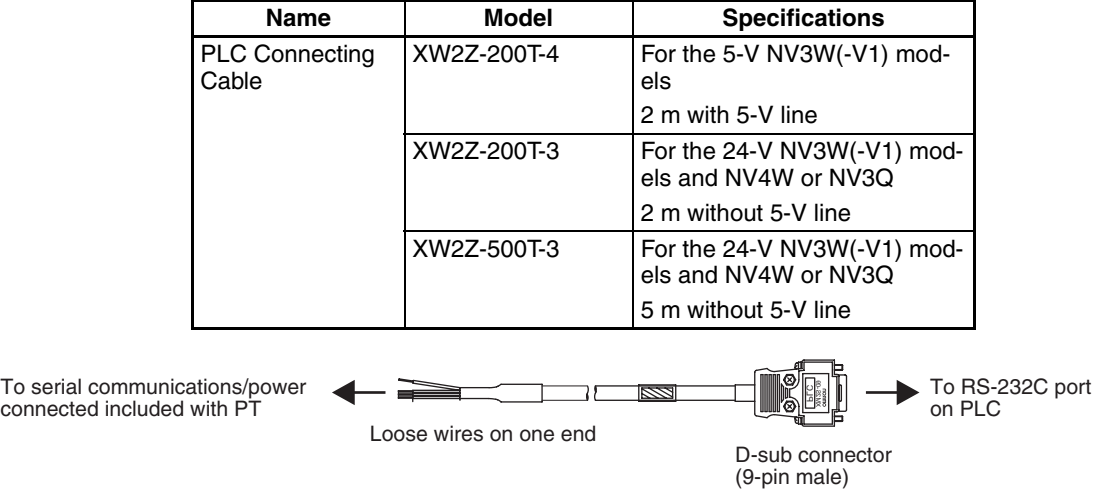

Insert the loose wires at the PT directly into the serial communications/power supply connector that comes with the PT, and tighten the screws. At the PLC, connect the cable just as it is to the D-sub 9-pin connector.

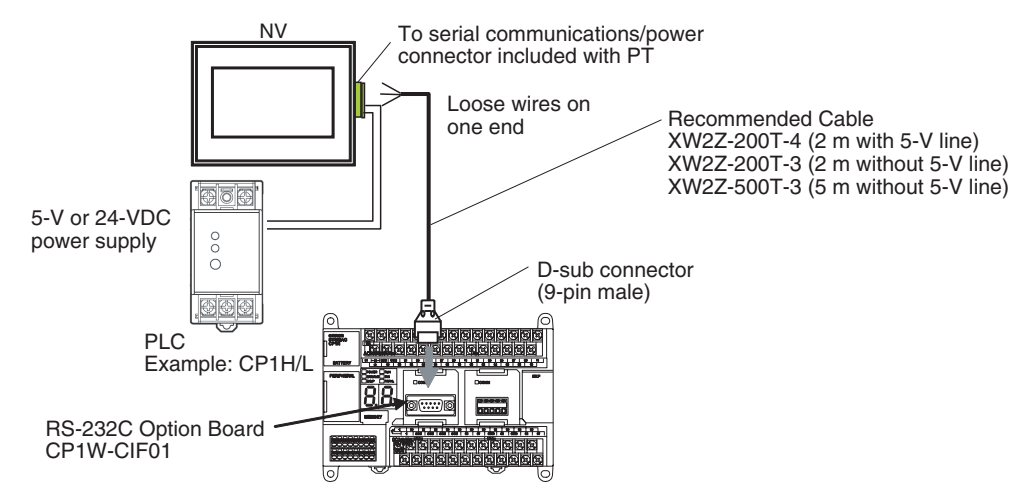

#### **RS-422 or RS-485 Connections**

To connect the cable to the Serial Communications Unit/Board, use the (XM3A-0921 or the equivalent model) Plug and (XM2S-0911-E or the equivalent model) Hood included with each port on the Unit/Board and solder the following cable to the connector.

#### **Recommended RS-442A/485 Cables**

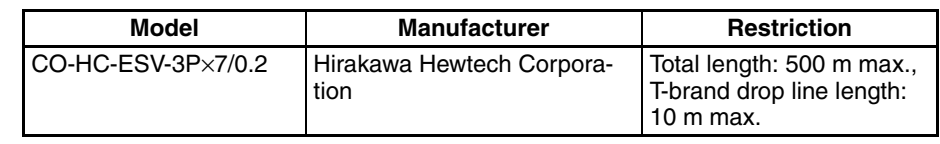

- **Note** (1) RS-485 (2-wire) cannot be used to connect to a Serial Communications Board/Unit using the Host Link protocol. Use RS-422A (4-wire).
	- (2) Multiple NV-series PTs cannot be connected to one PLC using the Host Link protocol.

## <span id="page-119-0"></span>**6-1-4 Wiring Procedure**

The wiring between the PT and an OMRON PLC and the power supply wiring to the PT are performed together. For details on wiring, refer to *[SECTION 4](#page-64-0) [Installing and Wiring the PT](#page-64-0)*.

## <span id="page-120-0"></span>**6-2 PT Settings**

## <span id="page-120-1"></span>**6-2-1 Selecting the Models**

Set the model selection as follows when creating a new project.

### **Selecting the Models**

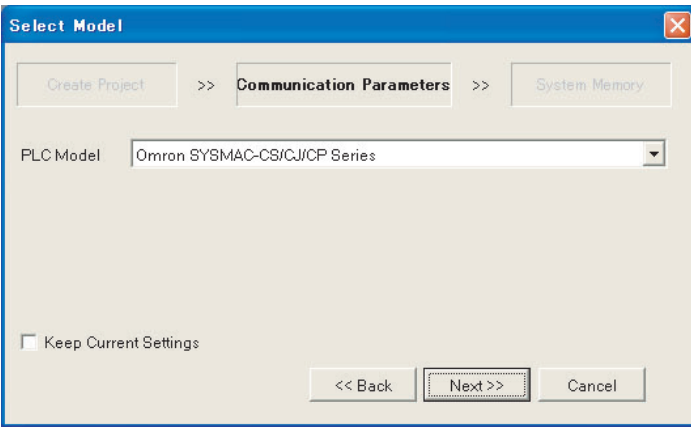

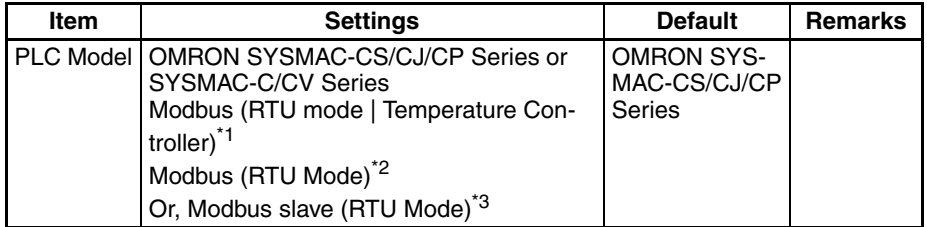

- \*1 Select this when connecting to an OMRON EJ1 Temperature Controller via Modbus using the NV-series PT as the master.
- \*2 Select this when connecting to a PLC via Modbus using the NV-series PT as the master.
- \*3 Select this when connecting to a PLC via Modbus using the NV-series PT as a slave.

## <span id="page-121-0"></span>**6-2-2 NV Configuration**

Set the NV Configuration as shown below.

### **NV Configuration**

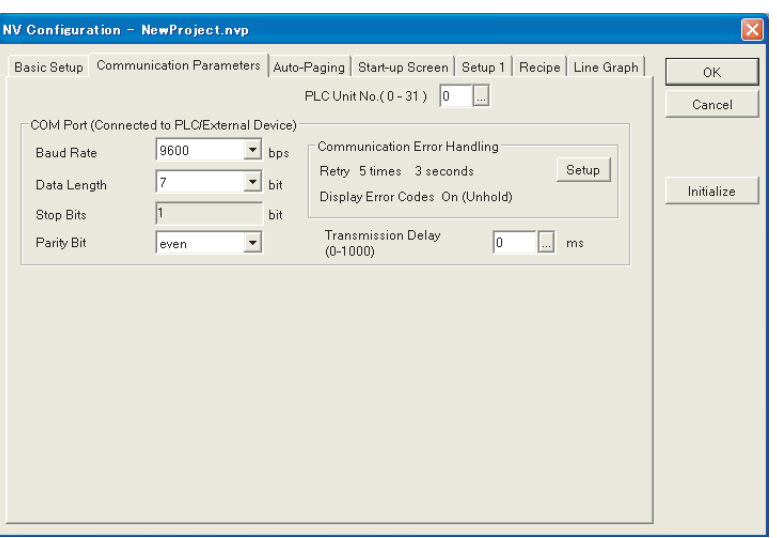

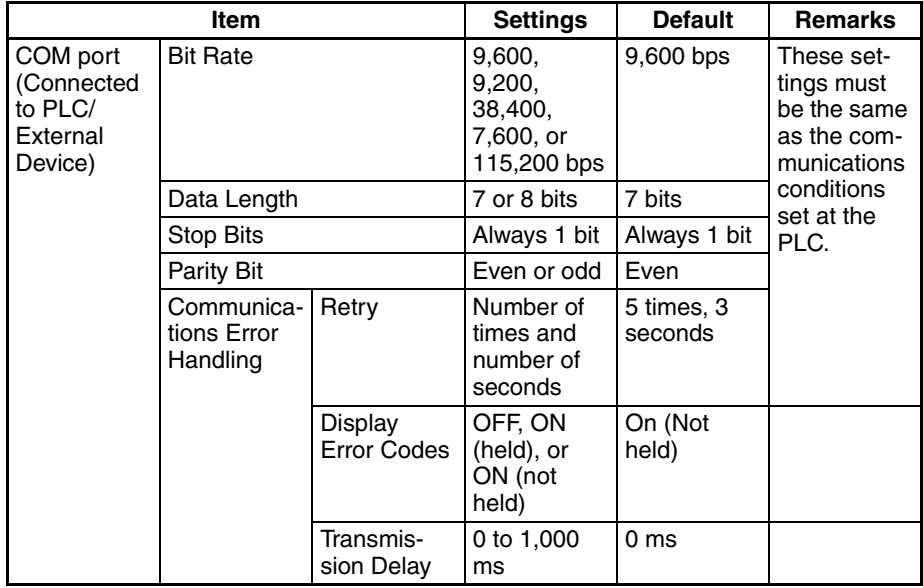

**Note** When connecting to an OMRON EJ1 Temperature Controller using Modbus-RTU, set a transmission delay of at least 5 ms in the communications parameters in the NV Configuration of the PT. Communications may not be performed correctly if a transmission delay of 4 ms or less is set.

Use a value of the least 5 ms (default) for the port B send wait time in the EJ1. Communications may not be performed correctly if a send wait time of 4 ms or less is set.

## <span id="page-122-0"></span>**6-3 PLC Settings**

## <span id="page-122-1"></span>**6-3-1 Connecting to the Built-in RS-232C Port of the CPU Unit**

#### **Front Panel DIP Switch Settings**

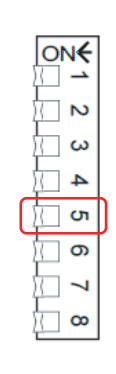

 $\boxed{0}$ 叵  $\square$  $\boxed{\Box}$ ⊡

Set the DIP switch on the front of the CPU Unit to use the serial port communications settings in the PLC Setup.

#### **DIP Switch CS/CJ-series PLCs**

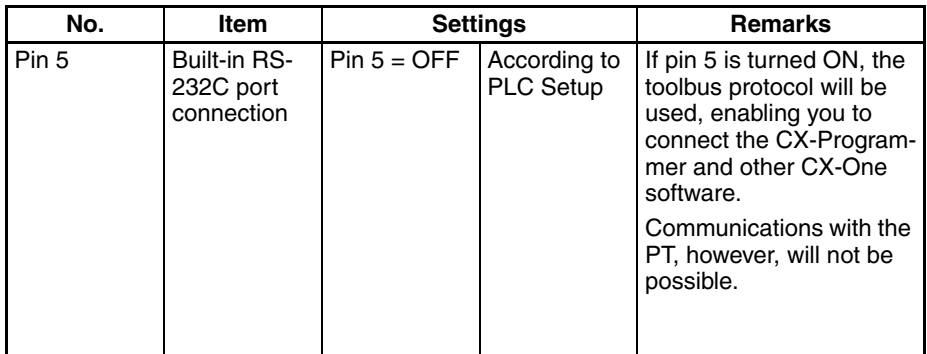

#### **CP1H/CP1L PLCs**

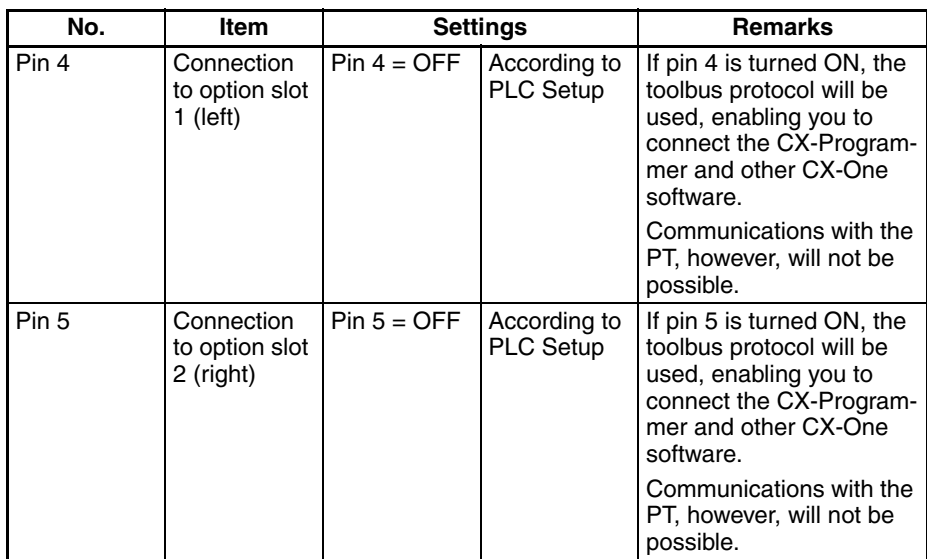

**Note** No special settings are required for a CP1E CPU Unit. If the PLC Setup is changed, however, the power to the CPU Unit must be cycled to enable using the new settings.

### **Using the CX-Programmer for Settings and to Transfer Settings**

Set the Host Link protocol and one stop bit in the serial port communications settings in the PLC Setup.

**Note** The number of stop bits set at the PT for serial communications is always one. Therefore the number of stop bits set for serial communications in the PLC Setup must be changed to 1 bit from the default of 2 bits.

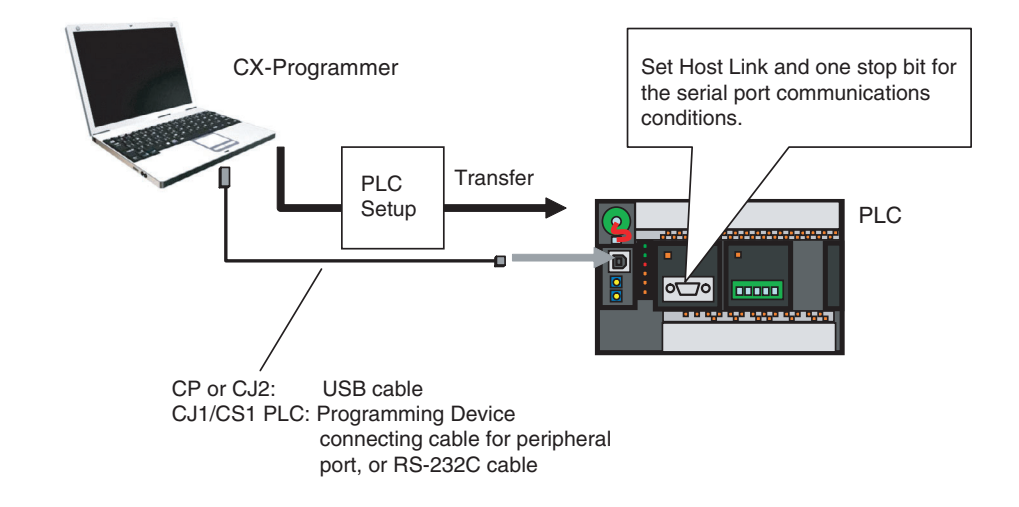

### **PLC Setup**

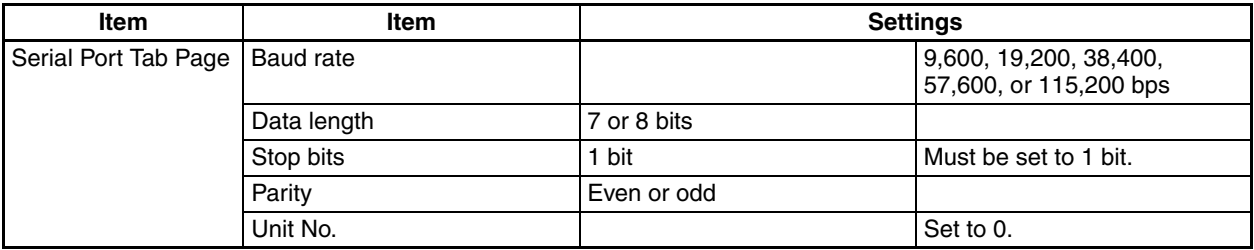

Use the following procedure.

- *1,2,3...* 1. Start the CX-Programmer, and then open the PLC Setup Dialog Box by double-clicking PLC Settings in the project tree.
	- 2. Click the Serial Port Tab.
	- 3. Make the following settings in the Communications Settings Area.
		- Select the Custom Option. (The default is Standard.)
		- Set the baud rate. (The default is 9,600.)
		- Format  $= 7,1, E$  (7-bit data, 1 stop bit, and even parity) Format = 7,2,E (7-bit data, 2 stop bits, and even parity)
		- Select Host Link Mode (the default) as the mode.

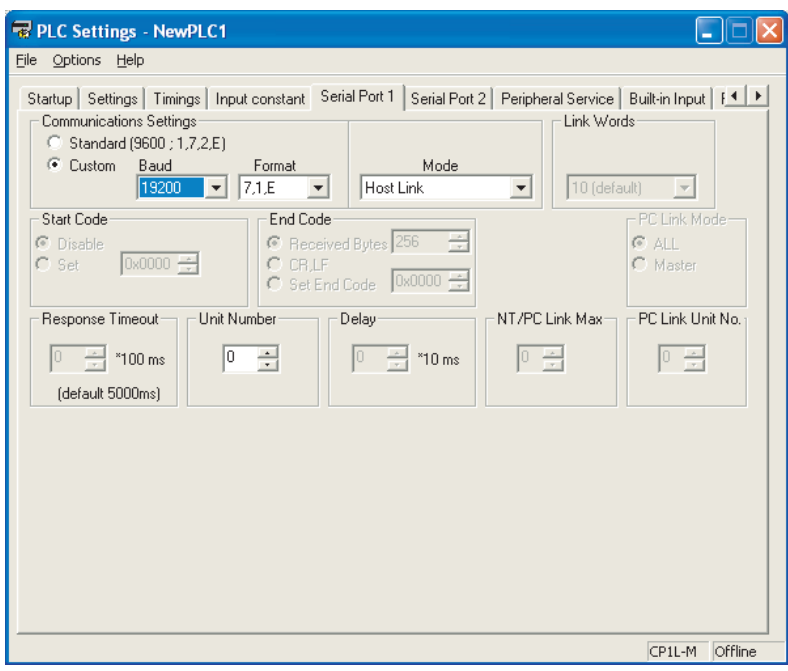

- **Note** The standard setting in the PLC Setup is Host Link, but the default format is "7, 2, E," which does not match the settings at the PT. It is therefore necessary to change the format setting "7, 1, E" so that it matches the settings at the PT.
	- 4. Connect the CX-Programmer online by, for example, selecting Auto Online from the PLC Menu, and then set the PLC into PROGRAM mode.
	- 5. With the CX-Programmer, select Transfer To PLC from the PLC Menu. Select the PLC Setup Check Box and then click the OK Button.

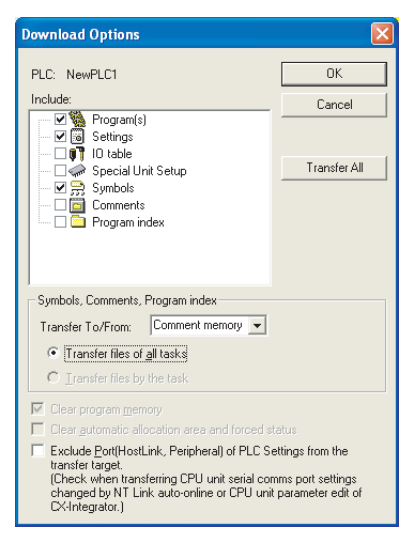

6. A dialog box will be displayed for confirmation. Click the Yes Button. The transfer will start. When the transfer has been completed, click the OK Button.

## <span id="page-125-0"></span>**6-3-2 Connecting to a Serial Communications Board/Unit**

This section describes the settings for connecting to the following Serial Communications Board/Units.

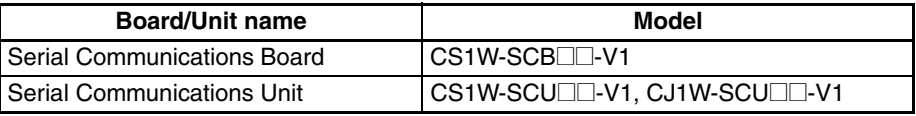

#### **Front Panel Switch Settings**

For a Serial Communications Unit, set the unit number. The first address for that Unit in the DM Area will be determined as follows:

 $m = D30000 + 100x$  unit number

### **Words Allocated in the DM Area**

Set the data in the DM Area as shown in the following table.

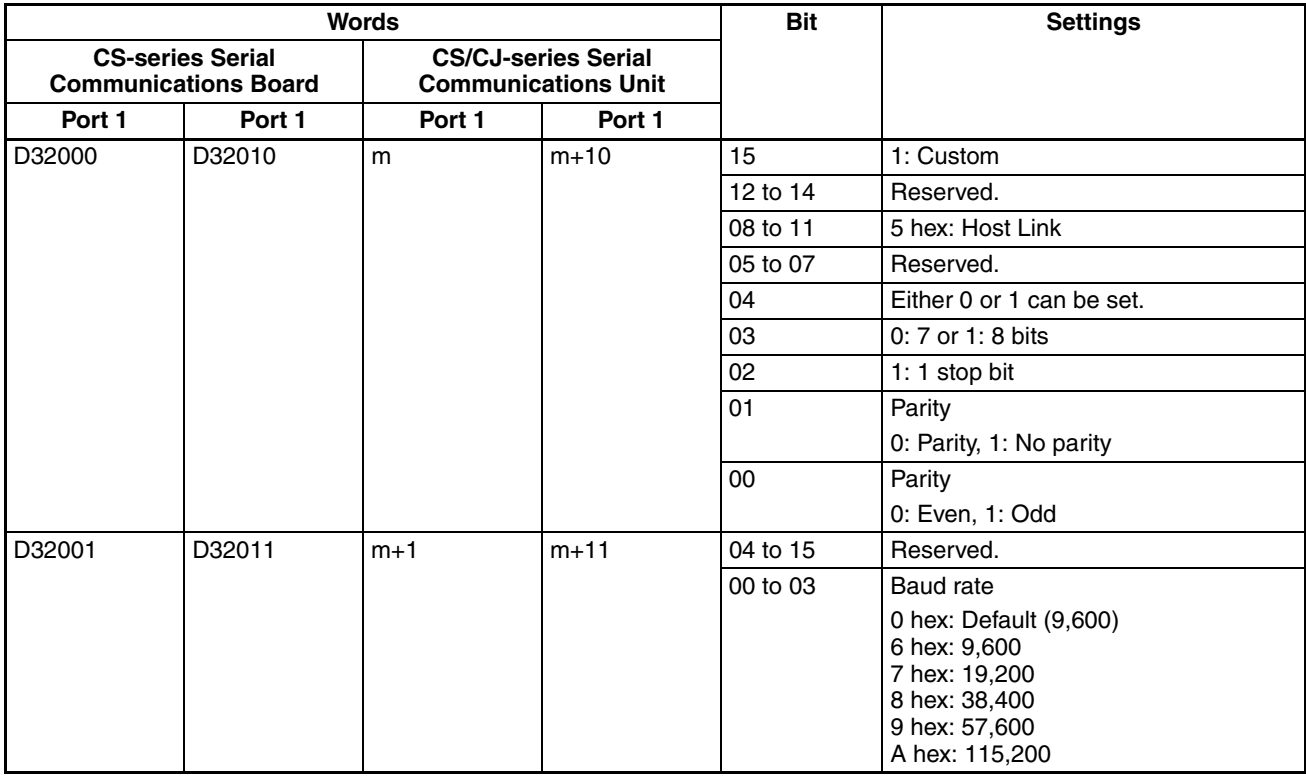

Example: When Host Link, 7-bit Data, 1 Stop Bit, Even Parity, and a Baud Rate of 19,200 bps Are Set

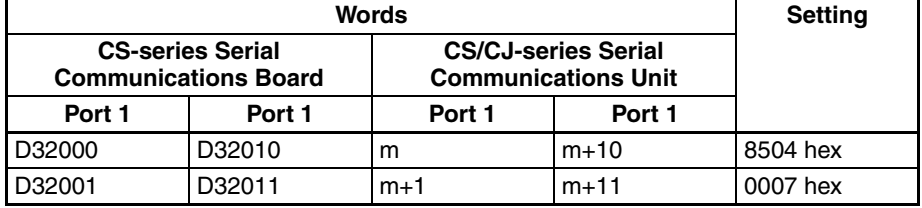

## <span id="page-126-0"></span>**6-4 SPMA (Single Port Multiple Access)**

## <span id="page-126-1"></span>**6-4-1 What Is SPMA?**

When the connections and setup are completed between the computer, PT, and PLC, the PLC can be accessed from the computer (e.g., the CX-Programmer) using serial communications and communicating through the PT. The ladder programs can be transferred and monitored. This function is called SPMA (Single Port Multiple Access). It is supported only for CP-series and CS/CJ-series PLCs.

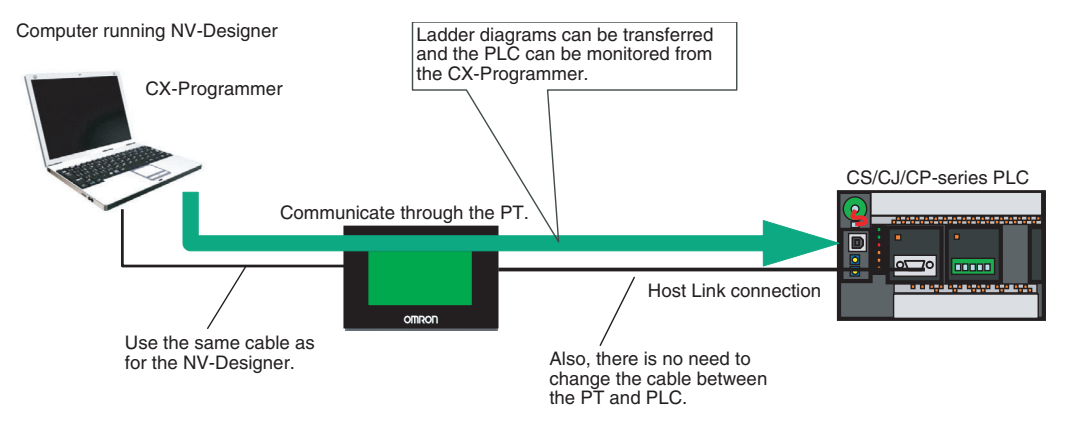

This makes it possible to transfer and monitor ladder programs using the CX-Programmer, with no need to change cable connections between the PT and the computer running the NV-Designer.

- **Note** (1) SPMA cannot be used only with CP-series and CS/CJ-series PLCs. It cannot be used with the C-series or CVM1/CV-series PLCs.
	- (2) To use SPMA, use the following CX-Programmer versions: CX-One version 3.2 or higher (CX-Programmer version 8.21 or higher)

## <span id="page-126-2"></span>**6-4-2 Using SPMA**

**Connecting Online** 

**Manually**

No special SPMA settings are required at the PT. The PT is always ready.

Make the selection under Network Type in the CX-Programmer's Change PLC Dialog Box.

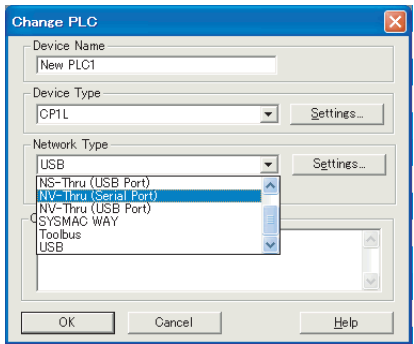

**Note** To display the above items when connected to a CJ2 CPU Unit, select Display All for the network type.

**Example for the NV3W** Set the Host Link unit number at the PLC to 0.

- *1,2,3...* 1. Select "NV-Thru (Serial Port)" for the network type.
	- 2. Click the Set Button and set the Host Link Unit No. to 0.
- 
- -

3. Connect online.

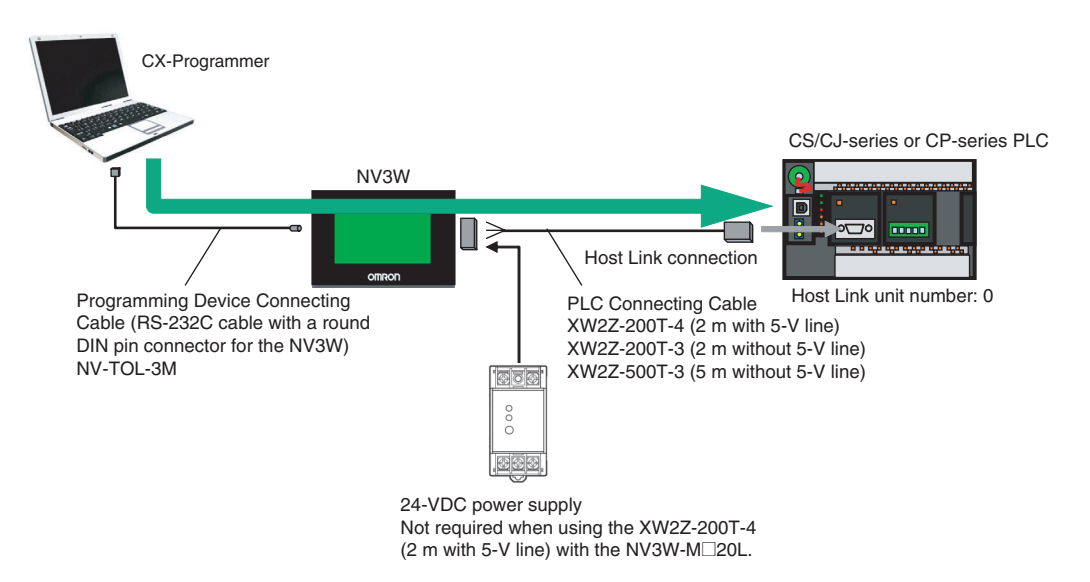

**Note** With NS3W system program version 1.0□, connection cannot be performed using the SPMA function if the Host Link unit number of the CPU Unit is not 0. With PT system program version 1.1 or higher, SPMA connections are possible even if the Host Link unit number that is set in the CPU Unit is not 0. In that case, set the same Host Link unit number as the CPU Unit.

#### **Example for the NV3W-V1/ NV4W/NV3Q**

- *1,2,3...* 1. Select "NV-Thru (USB Port)" for the network type.
	- 2. Connect online.

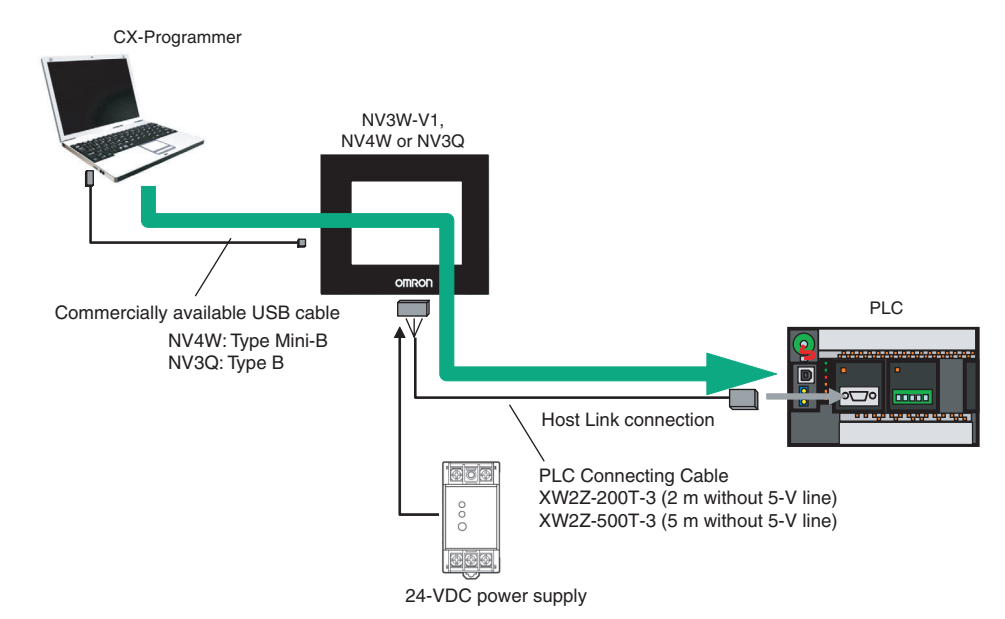

Communications between the PT and PLC will continue during PLC monitoring or while a ladder program is being transferred from the computer via the PT. Communications between the PT and PLC will stop, however, while screens are being transferred to the PT from the NV-Designer (just as with ordinary screen transfers).

- **Note** (1) The same serial port is used for the CX-Programmer and the NV-Designer, and only one of these can be online with the PT at the same time. For example, an error message will be displayed if an attempt is made to transfer screens from the NV-Designer while the CX-Programmer is connected online.
	- (2) Do not use SPMA during recipe operations.
	- (3) SPMA can be used even when Auto Online Direct Connection is selected from the CX-Programmer's PLC Menu.

**Connecting Online Automatically** With an automatic online connection, the computer can be connected to the PT using a USB or serial cable, and there is no need to make a setting in the Change PLC Dialog Box.

- *1,2,3...* 1. Start the CX-Programmer. Select Auto Online Direct Connection from the PLC Menu.
	- 2. In the Direct Online Dialog Box, select one of the following connection methods depending on the PT model, and then click the Connect Button.
		- NV3W: Serial Connection
		- NV3W-V1, NV4W or NV3Q: USB Connection

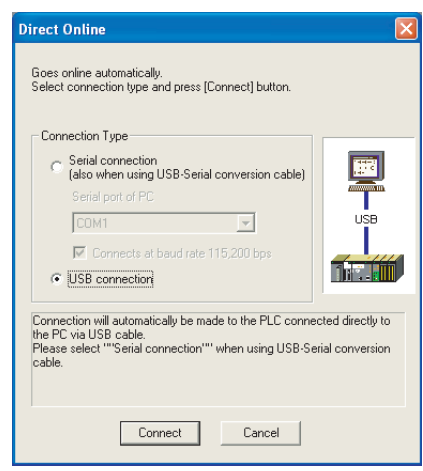

3. The online connection will be made, and the ladder program or other data can be transferred.

## <span id="page-129-0"></span>**6-5 Connecting to EJ1 Temperature Controllers Using Modbus-RTU**

## <span id="page-129-1"></span>**6-5-1 NV-series PT Settings**

**Model Selection in the NV-Designer** 

Select Modbus (RTU Mode | Temperature Controller) for the model selection when creating a new NV-Designer file.

An EJ1 Temperature Controller can be connected using Modbus-RTU with the NV-series PT as the master. When performing communications using Modbus-RTU, use port B of the EJ1 EDU.

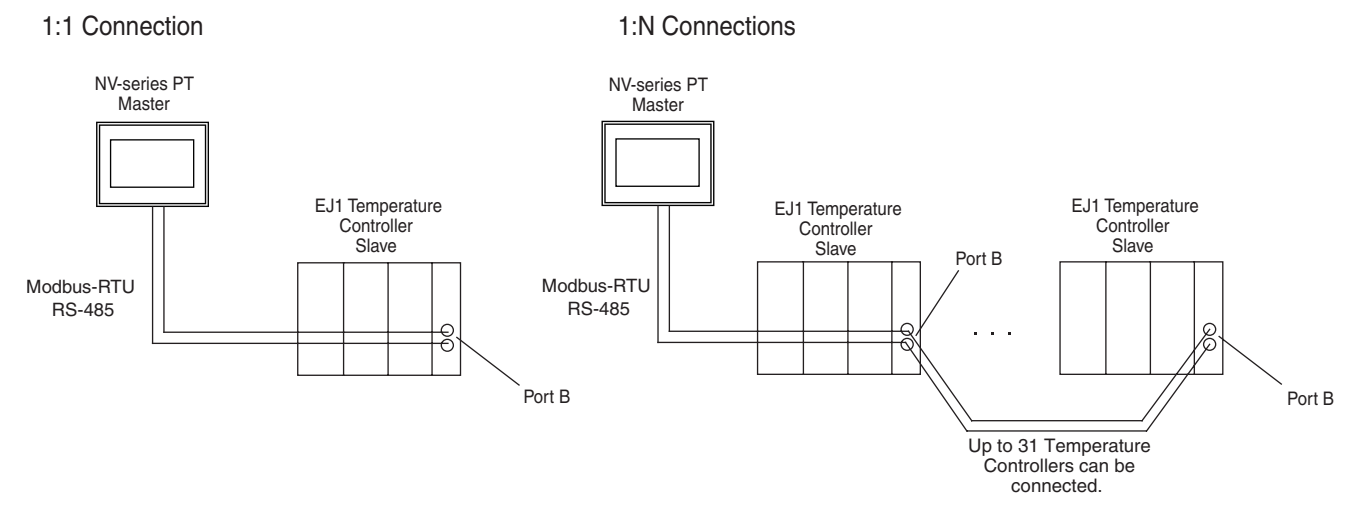

#### **NV Configuration on NV-Designer**

The following settings can be made from the Communication Parameters Tab in the Configuration Dialog Box. Set the baud rate and parity to match the settings at the EJ1.

#### **NV Configuration**

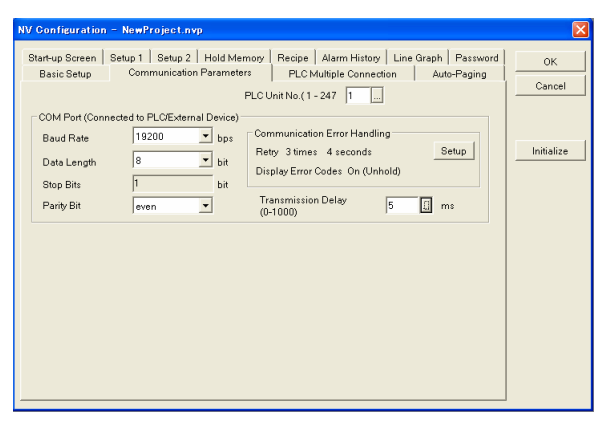

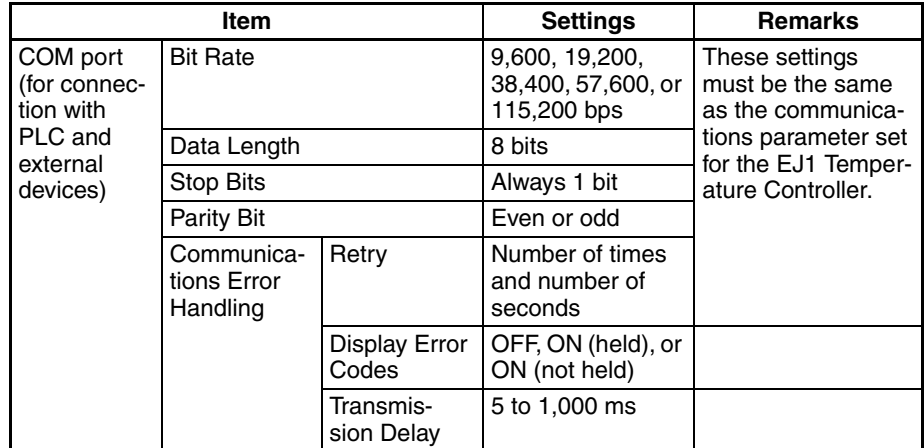

**Note** When connecting to OMRON EJ1 Temperature Controllers using Modbus-RTU, set a transmission delay of at least 5 ms in the communications parameters in the NV Configuration of the PT. Communications may not be performed correctly if a transmission delay of 4 ms or less is set. Use a value of the least 5 ms (default) for the port B send wait time in the EJ1. Communications may not be performed correctly if a send wait time of 4 ms or less is set.

## <span id="page-130-0"></span>**6-5-2 Temperature Controller Settings**

**Setting and Transfer Procedures with CX-Thermo or EJ1 Frontpanel DIP Switch Settings**  Use the CX-Thermo Support Software to set the communications protocol, baud rate, communications data length, communications parity, and sent wait time.

Changes in these set values will not be valid the Temperature Controller is reset or the power supply is cycled.

#### ■ **EJ1 System Settings**

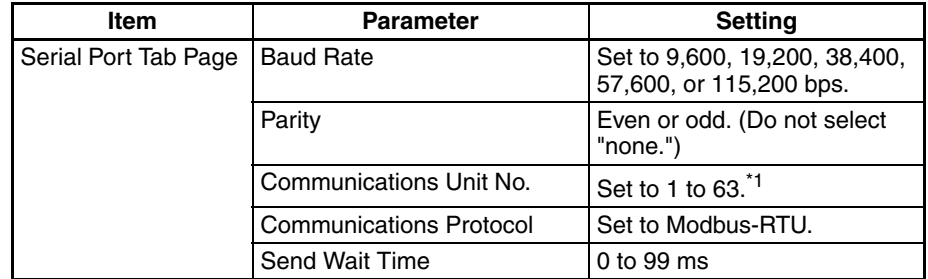

\*1 The communications unit number can be set to between 1 and 63 for the NV4W or NV3Q.

It is not necessary to set the communications data length and stop bits for port B.

Make the following settings on in NV-series PT.

| <b>Parameter</b> | <b>Setting</b>             |
|------------------|----------------------------|
| Data Length      | 8 bits                     |
| <b>Stop Bits</b> | 1 bit (Cannot be changed.) |

With EJ1 version 1.2 or higher, the communications protocol and baud rate can be set using DIP switch SW2.

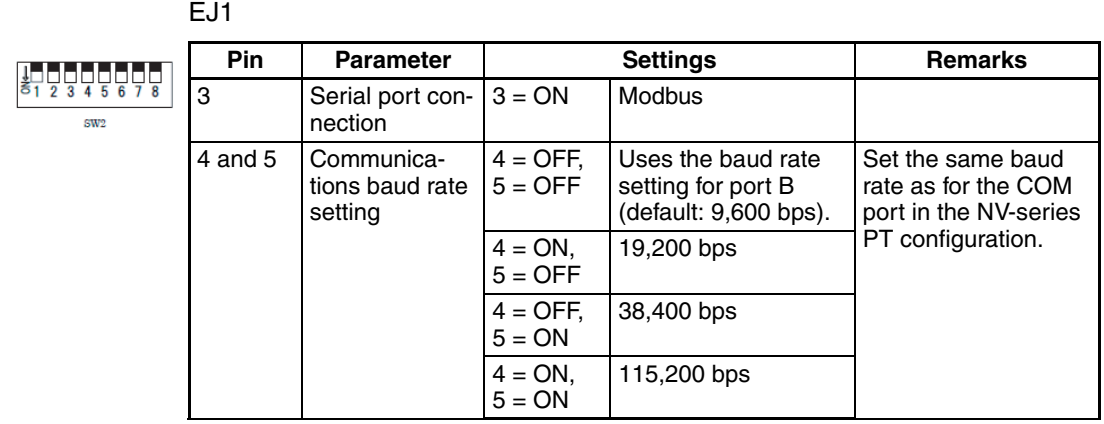

■ **DIP Switch** 

For details on settings for the EJ1 Temperature Controllers, refer to the *EJ1 Modular Temperature Controller User's Manual* (Cat. No. H142).

For information on how to specify addresses, refer to the *NV-series Programming Manual* (Cat. No. V104).

## **SECTION 7 Maintenance and Troubleshooting**

This section describes the maintenance and inspections required for NV-series PTs and provides troubleshooting information for when problems occur with NV-series PTs.

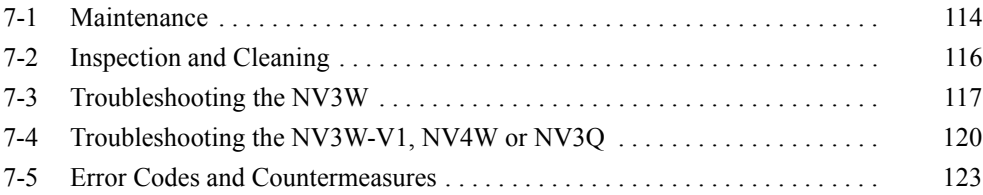

## <span id="page-133-0"></span>**7-1 Maintenance**

Perform maintenance to keep the NV-series PT in proper working condition.

#### $\sqrt{N}$  WARNING Do not disassemble the PT or touch any internal components while power is being supplied. Doing so may result in electric shock.

**Backing Up Project Data** If the PT should have to be sent out for repairs, it may have to be replaced. Be sure to back up project data and store it in a safe location.

**Keeping a Spare PT** It is recommended that a spare PT be kept on hand so that the system can be quickly restored in case of PT failure or if the backlight reaches the end of its service life.

**Replacing the Battery (NV4W and NV3Q Only)** To hold internal data in the PT even if the PT power supply is turned OFF for the PT, install a Battery before installing the PT.

Data in internal memory in PT:

Clock data, PLC memory hold data, PT internal memory hold data, and alarm history data

#### **Battery Models**

Mount the following backup Battery.

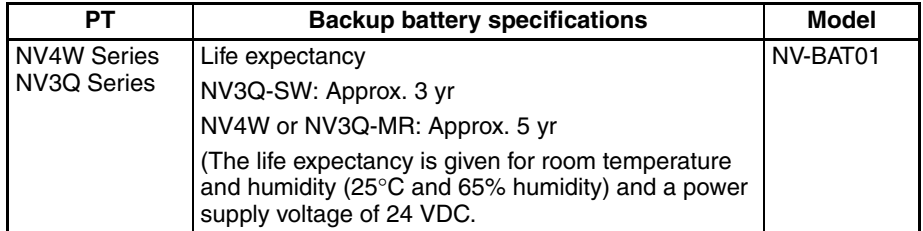

#### **Low Battery Indicator**

If the battery voltage drops, a battery symbol  $(\cdot, \cdot)$  will be displayed in the lower right corner of the PT screen.

The low battery indicator can be enabled or disabled in the NV-Designer Configuration. (Refer to the *NV-series PT Programming Manual* (Cat. No. V104).)

**Note** The Battery Low Flag in system memory will turn ON if the Battery's voltage falls. The Battery Low Flag in system memory will turn ON if the Battery is disconnected or exhausted. These flags will turn ON once when the power to the PT is turned ON for the first time after purchase. The flags will operate regardless of whether the low battery indicator is enabled or disabled.

#### **Battery Replacement Procedure**

When replacing the battery, leave the power ON for at least one minute before turning it OFF. Replace the battery within one minute after turning OFF the power.

**Note** Be sure to replace the battery within one minute after turning OFF the power. If the new battery is not installed within one minute, data that has been saved will be lost.

*1,2,3...* 1. Remove the battery cover.

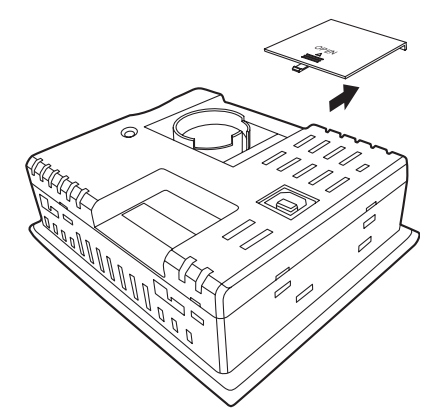

- 2. Remove the battery connector from the connector mounting position, and take out the Battery.
- 3. Connect the connector so that the red line is connected to the positive terminal, and place the new Battery in the round frame.

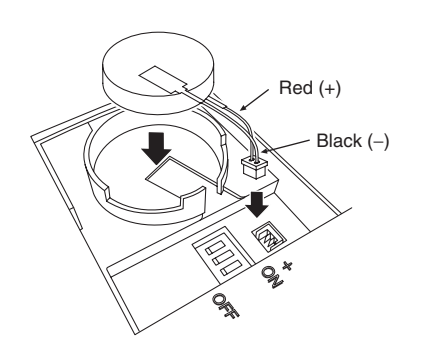

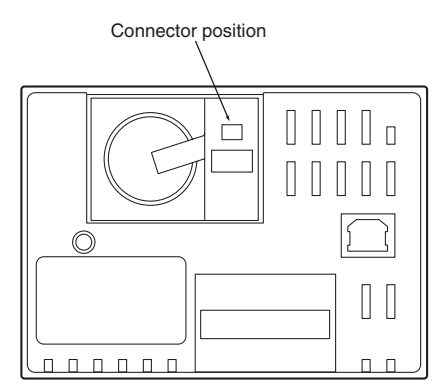

4. Close the battery cover.

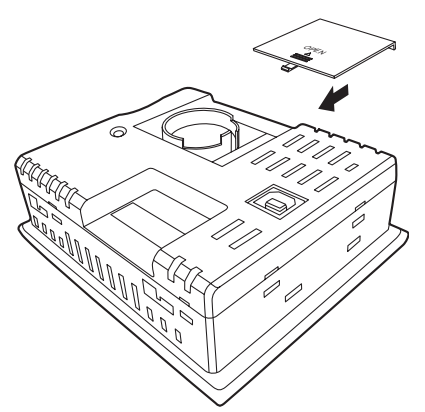

**Installing the New Battery** Replace the Waterproof Packing from the front of the panel to ensure waterproofing performance (IP65 for NV3W/NV3Q and IP67 for NV3W-V1 or NV4W) if the NV-series PT has been removed from the panel and you are installing it again. Refer to *[4-1-7 Waterproof Packings](#page-76-0)* for information on waterproof packing and how to replace it.

## <span id="page-135-0"></span>**7-2 Inspection and Cleaning**

Perform periodic cleaning and inspection to keep the PT in proper working condition.

**Cleaning** Screen visibility will be impaired if the display becomes dirty. Clean the display periodically as described below.

- For daily cleaning, wipe with a soft, dry cloth. Attempting to remove heavy dirt with the cloth may scratch the front panel sheet. First wipe the surface with a damp cloth to remove dirt.
- If dirt cannot be removed using a dry cloth, dampen the cloth sufficiently with a neutral cleaning solution (approx. 2%), squeeze the cloth out, and then wipe the surface.
- If material such as rubber, vinyl, or tape is left in contact with the PT for a long time, it may leave residue If residue adheres to the PT, remove it when cleaning.
- **Note** Do not use benzene, thinners, or other volatile solvents, or chemically treated cloths on the PT.

**Inspection Inspect the PT** once every six months to one year. Shorten the interval between inspections when using the PT in harsh conditions, such as high temperatures, high humidity, or environments subject to large amounts of dust.

#### ■ **Inspection Items**

Inspect the PT for the following items to check whether it is operating within the specified criteria. If the PT is operating outside the standards, take measures such as tightening screws or improving the operating environment to conform to the standards.

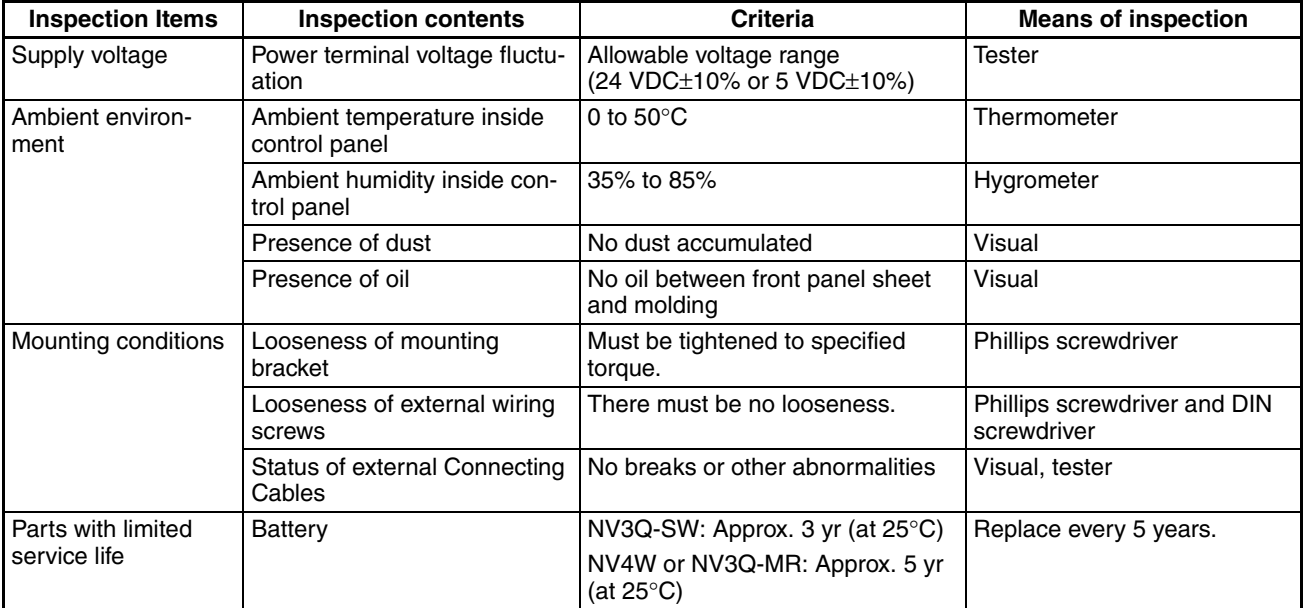

**Note** (1) Do not disassemble, repair, or modify the PT.

(2) When disposing of the PT or Batteries, obey all local ordinances as they apply.

## <span id="page-136-0"></span>**7-3 Troubleshooting the NV3W**

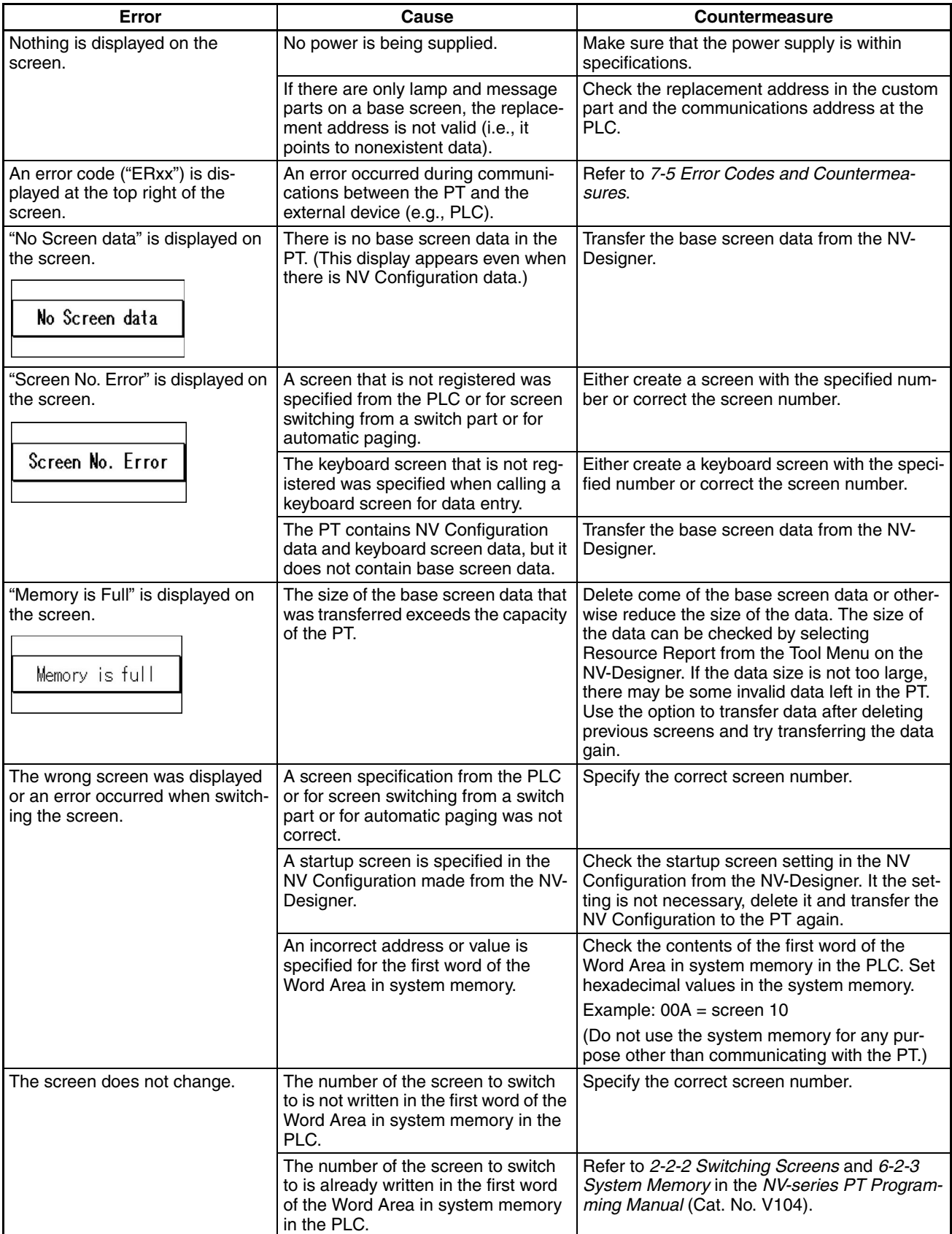

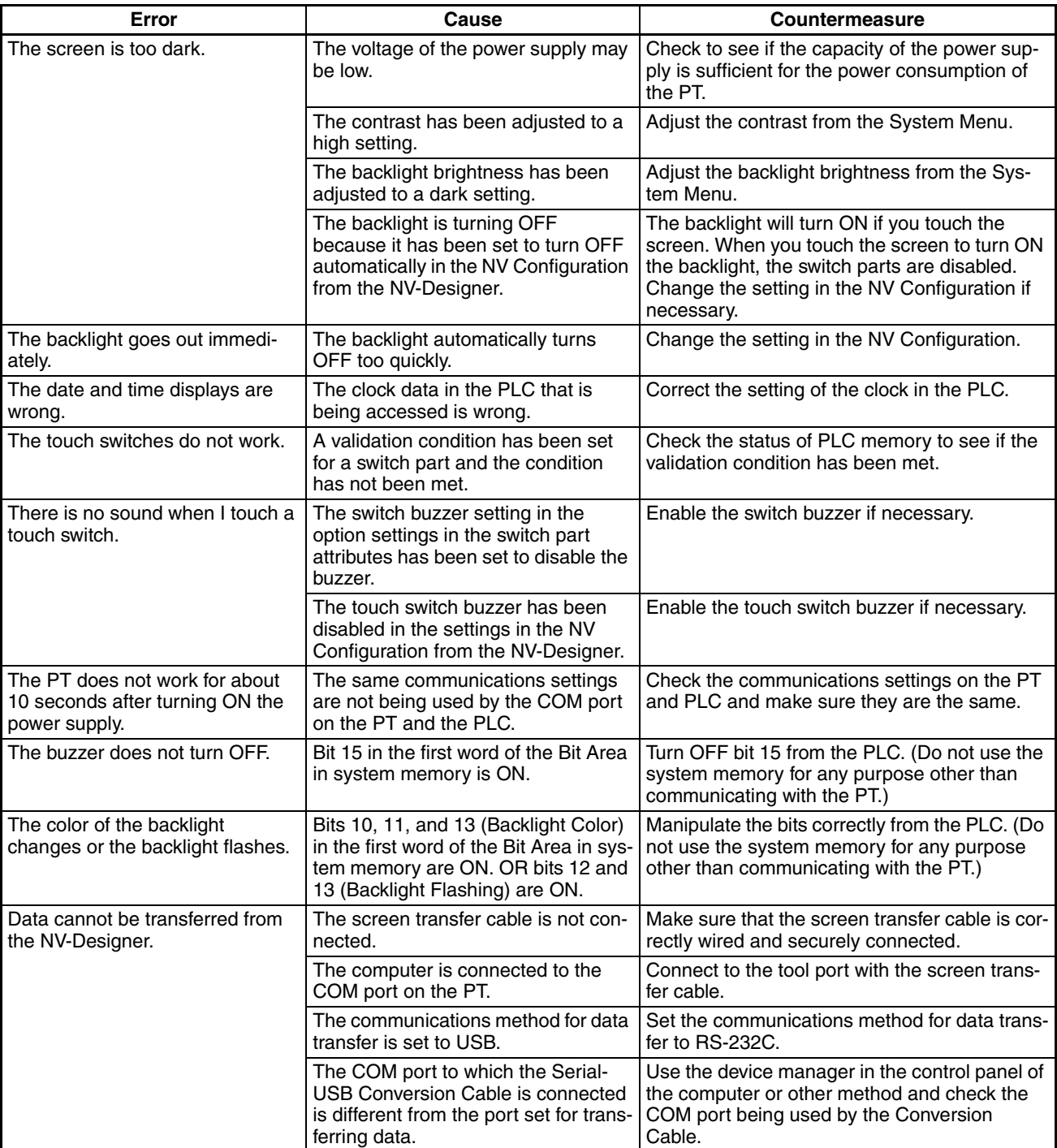

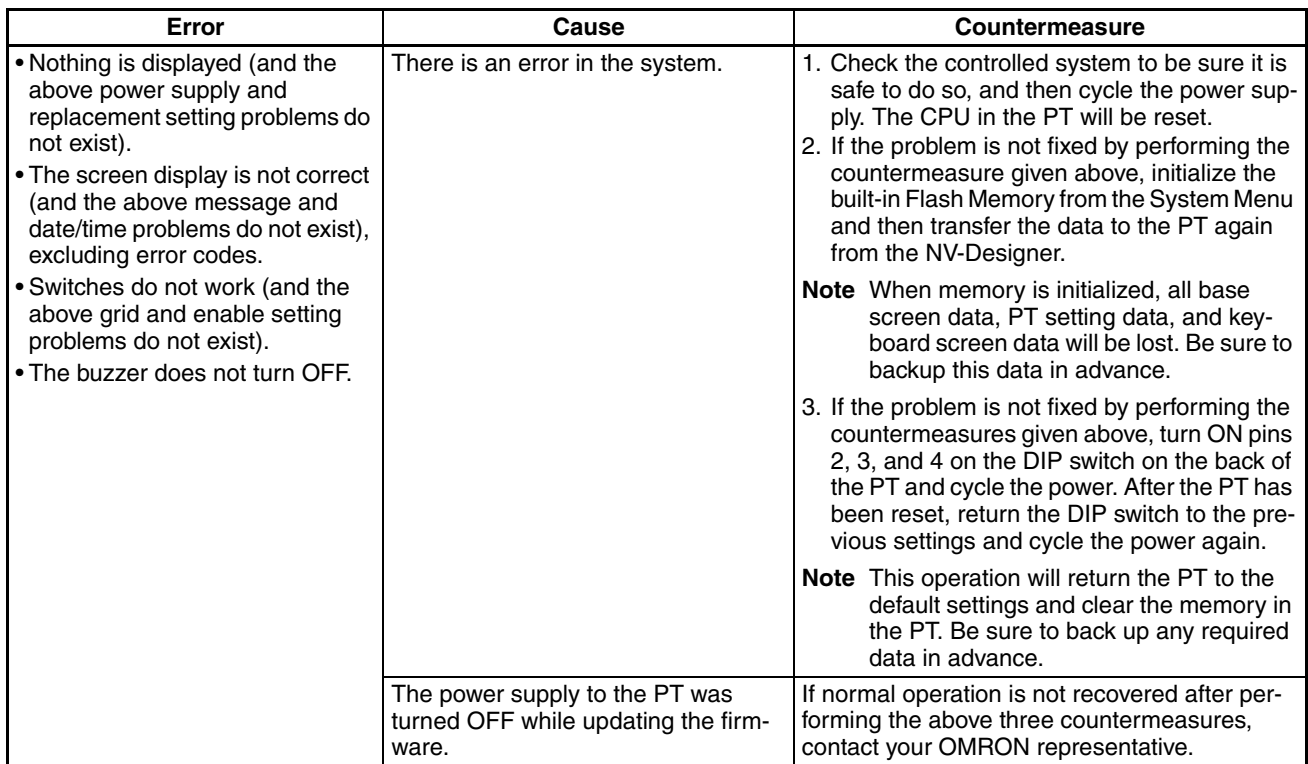

## <span id="page-139-0"></span>**7-4 Troubleshooting the NV3W-V1, NV4W or NV3Q**

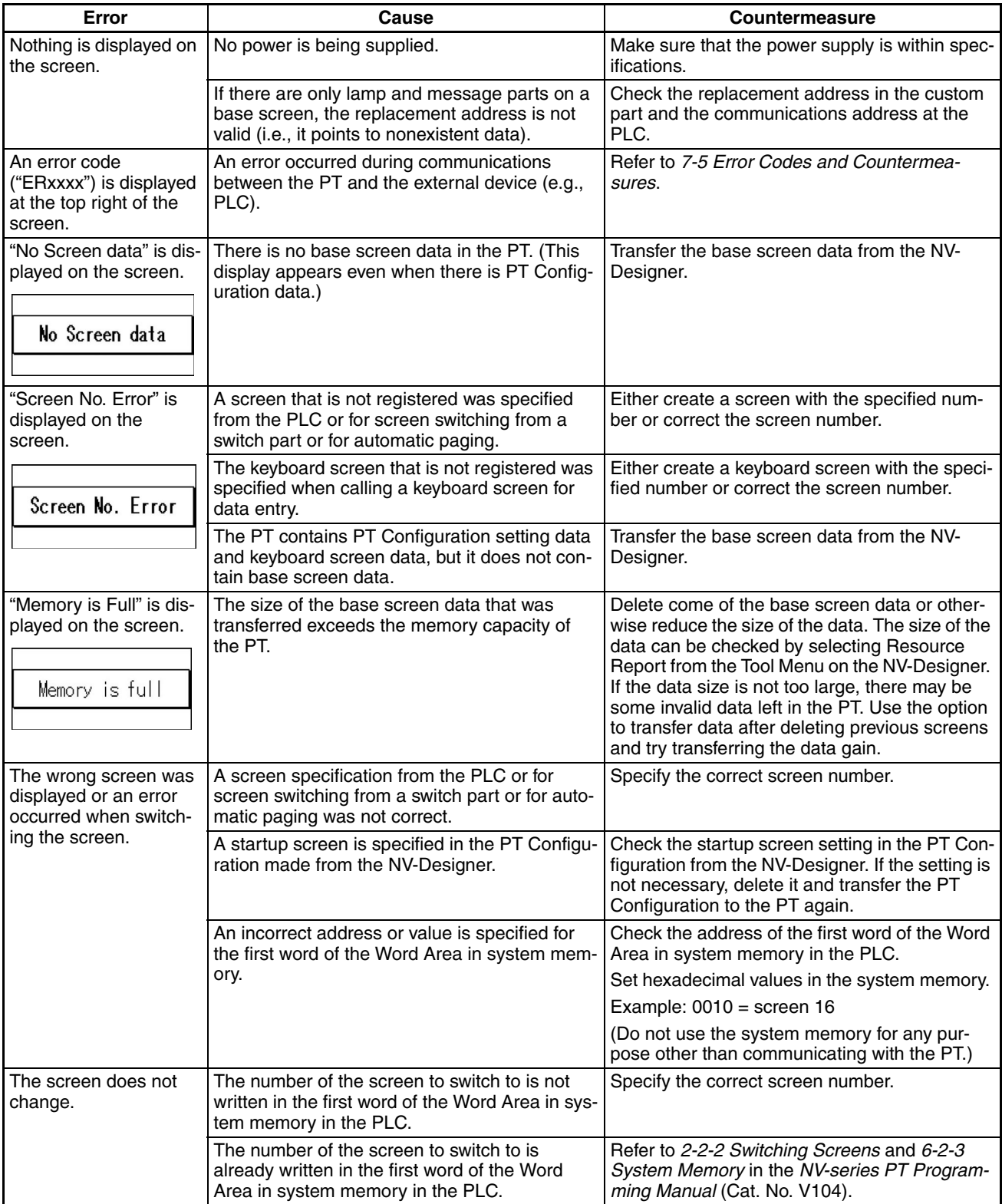

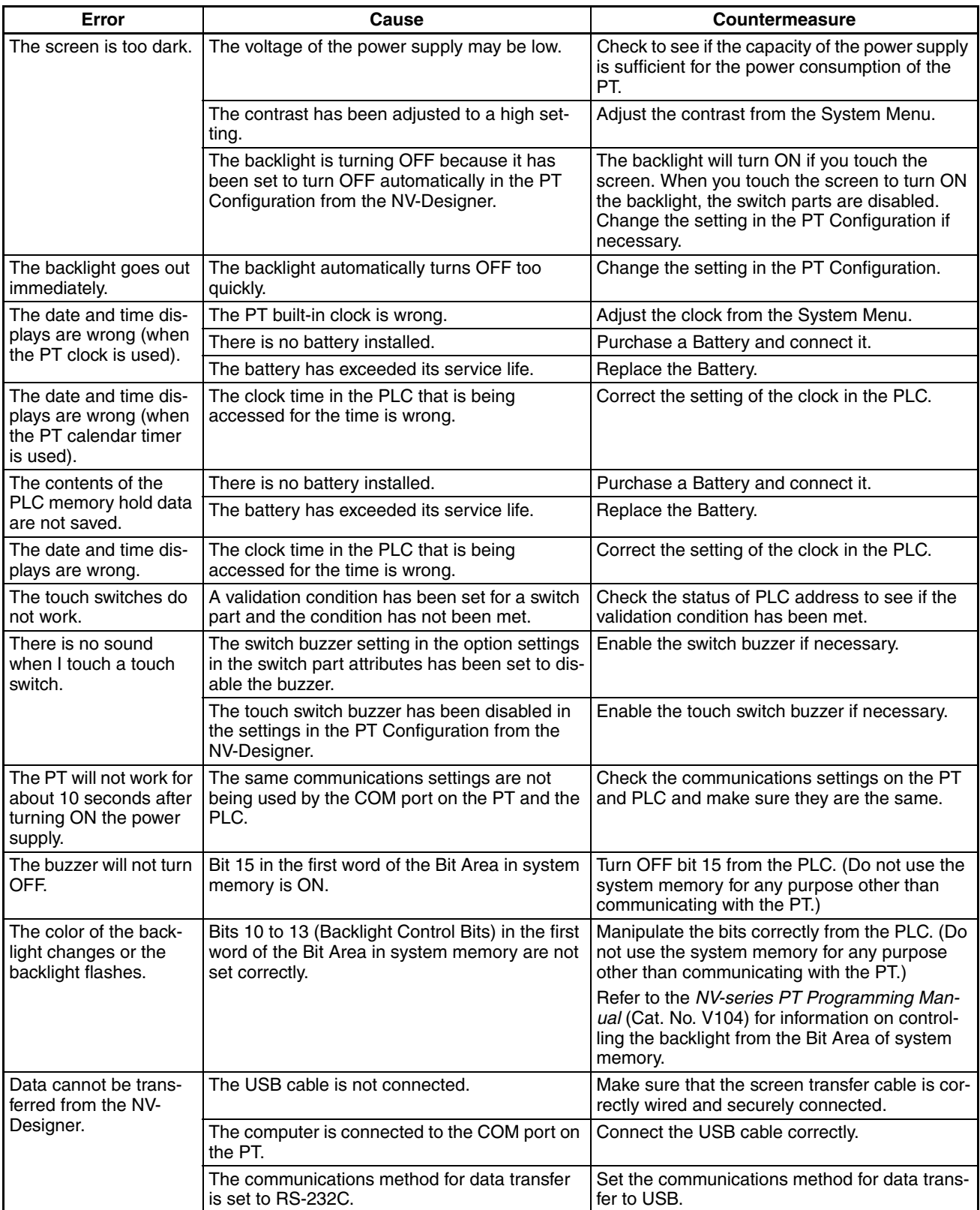

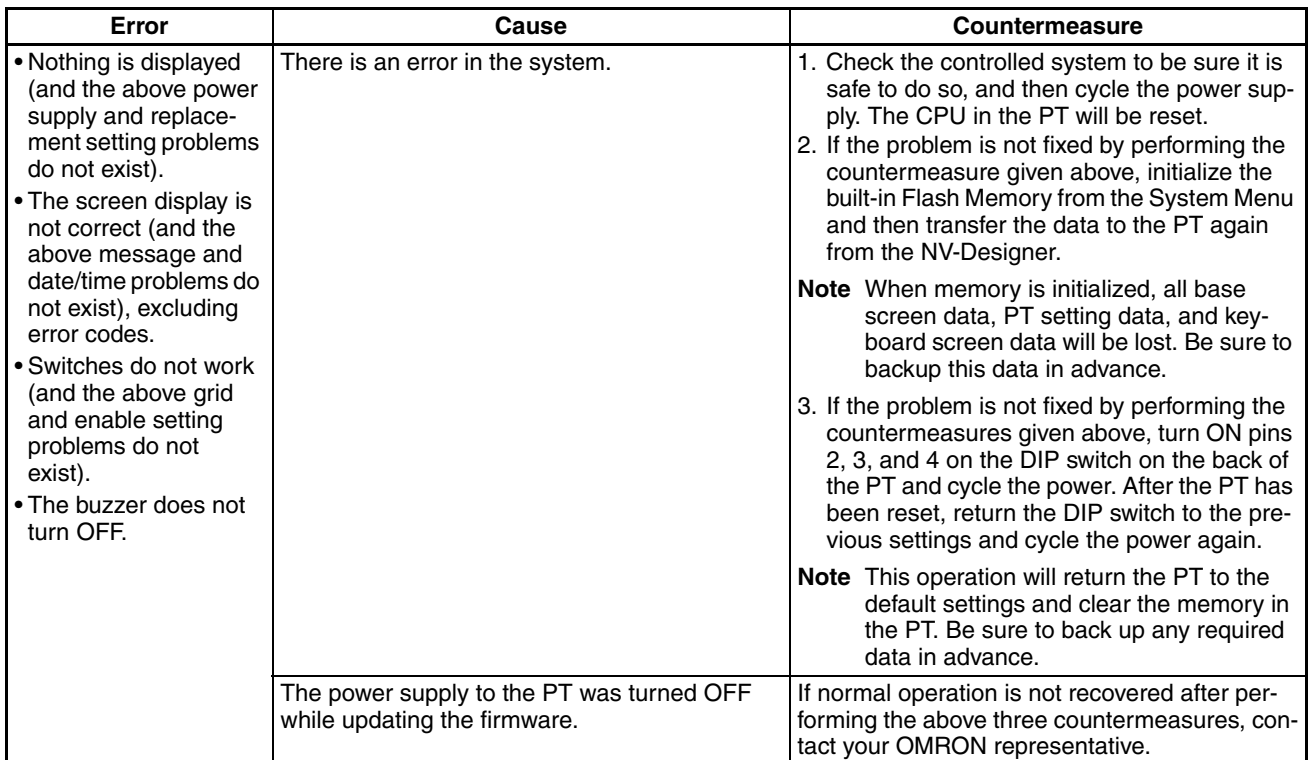

## **Operation Security (Passwords) (NV3W-V1, NV4W and NV3Q Only)**

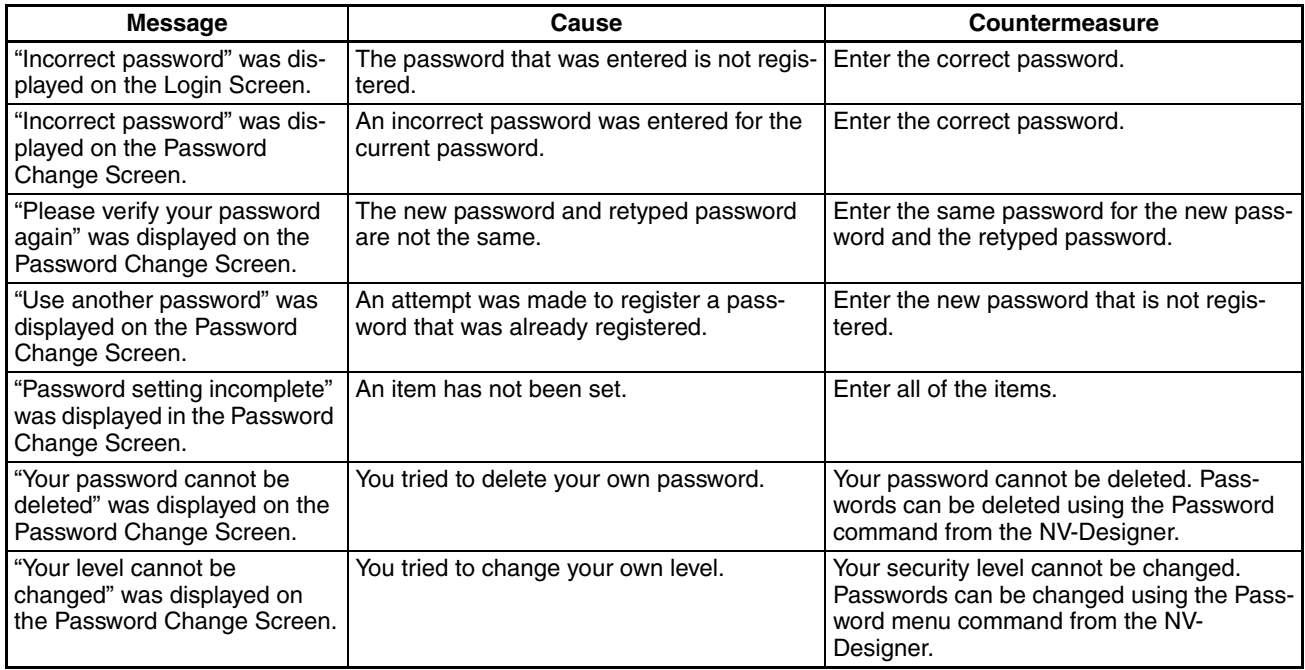

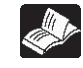

Refer to the *NV-series PT Programming Manual* (Cat. No. V104)*.*

## <span id="page-142-0"></span>**7-5 Error Codes and Countermeasures**

**Error Codes** The error code is displayed in the upper right corner of the PT screen when an error occurs. Two types of error codes are provided: Error codes that show the causes of errors in the NV-series PT, and error codes in communications responses from the PLC.

Both types of error codes may be provided, so always check both of them.

NV3W error codes are displayed as "ER" followed by the two-digit code.

NV3W-V1, NV4W and NV3Q error codes are displayed as "ER" followed by the four-digit error code. (The first two digits are the sub-response code and the last two digits are the main response code.)

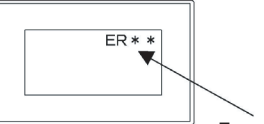

Error code display

**PT Error Codes** The following error codes may be displayed at the PT.

#### **NV3W**

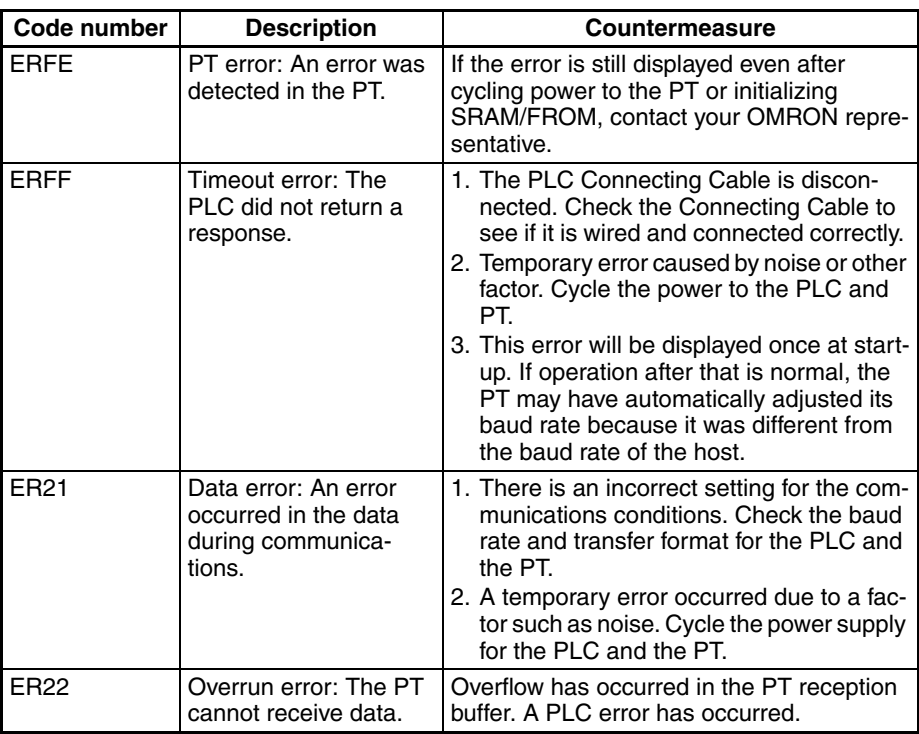

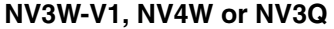

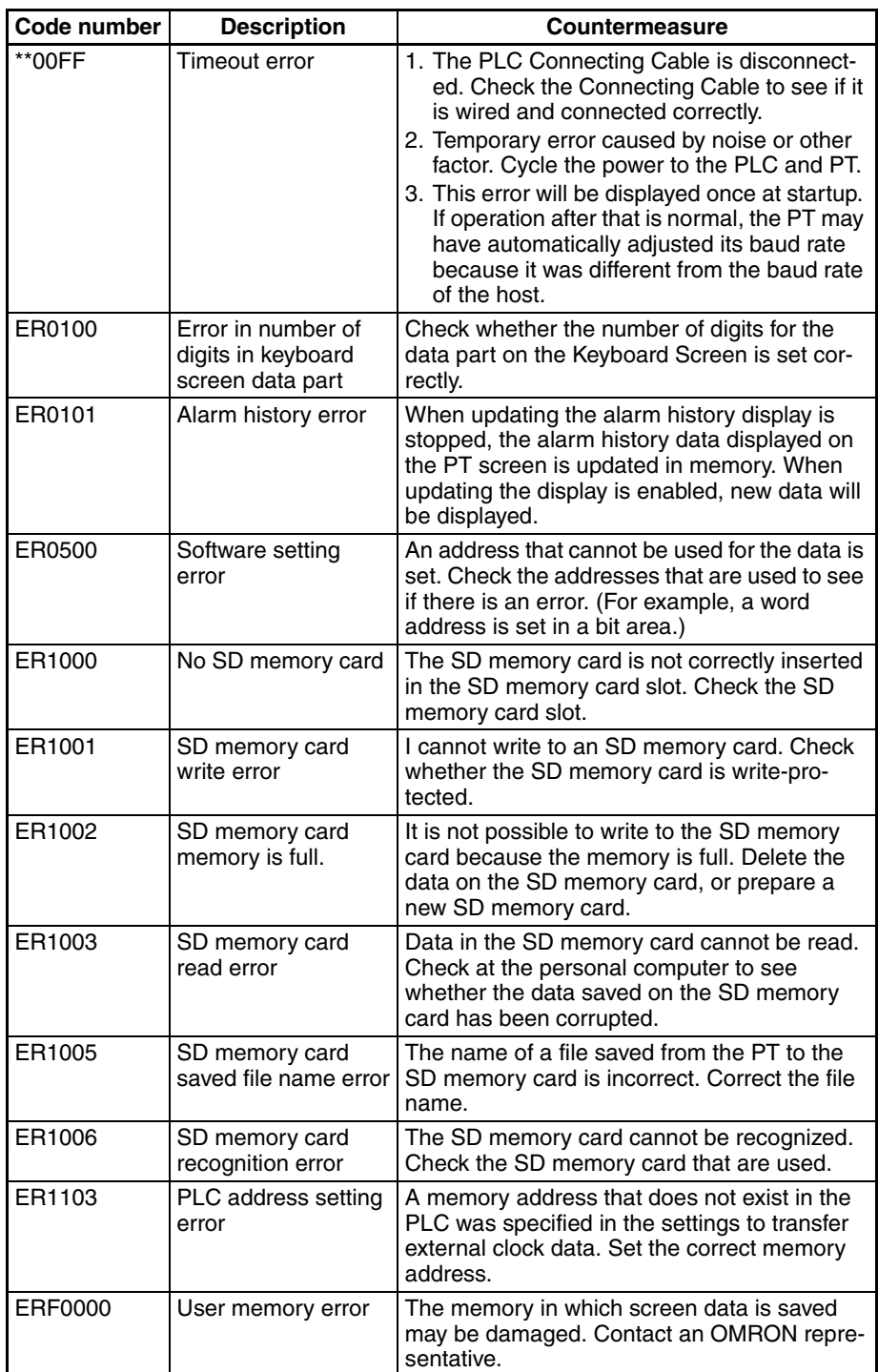

**OMRON PLC Error Codes** This section describes the error codes that are included in responses to communications commands. The sub-response code from the FINS command end code in communications responses from PLCs is displayed.

> For details, refer to information on FINS commands in the *CS/CJ/CP Series Communications Commands Reference Manual* (Cat. No. W342).

#### **OMRON SYSMAC CS/CJ/CP-series PLCs**

NV3W error codes are displayed as "ER" followed by the two-digit code.
NV3W-V1, NV4W and NV3Q error codes are displayed as "ER" followed by the four-digit error code. (The first two digits are the sub-response code and the last two digits are the main response code.)

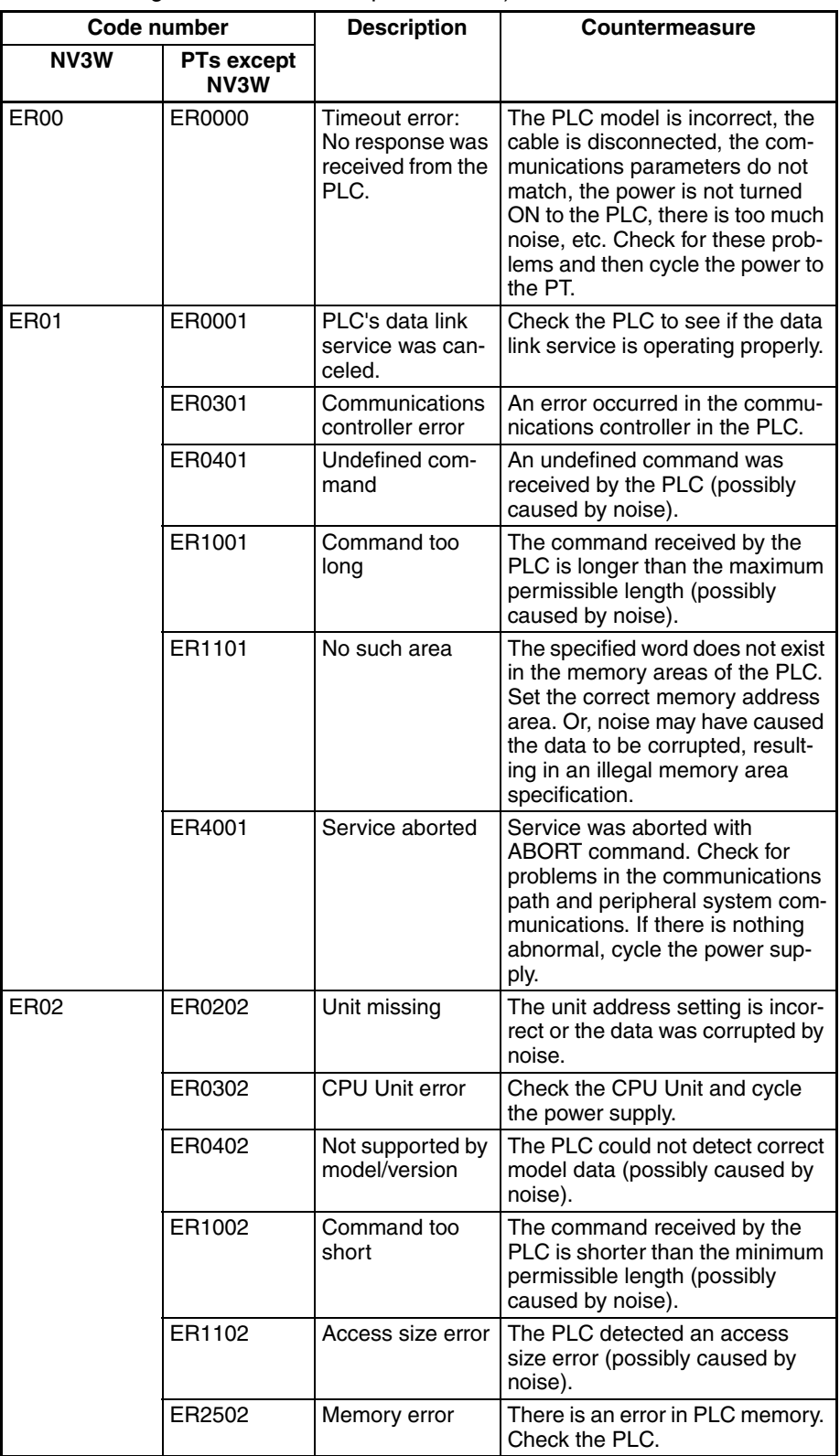

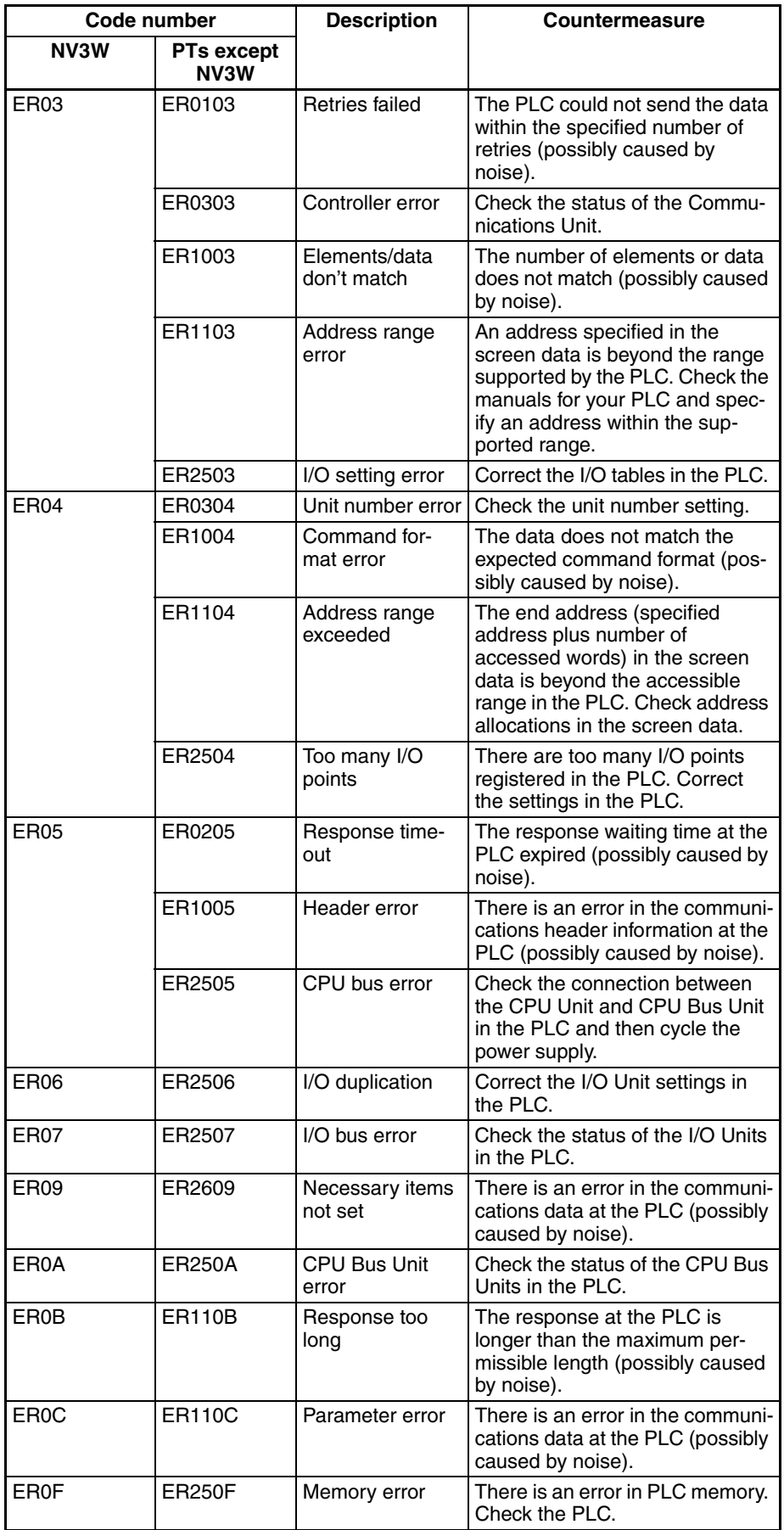

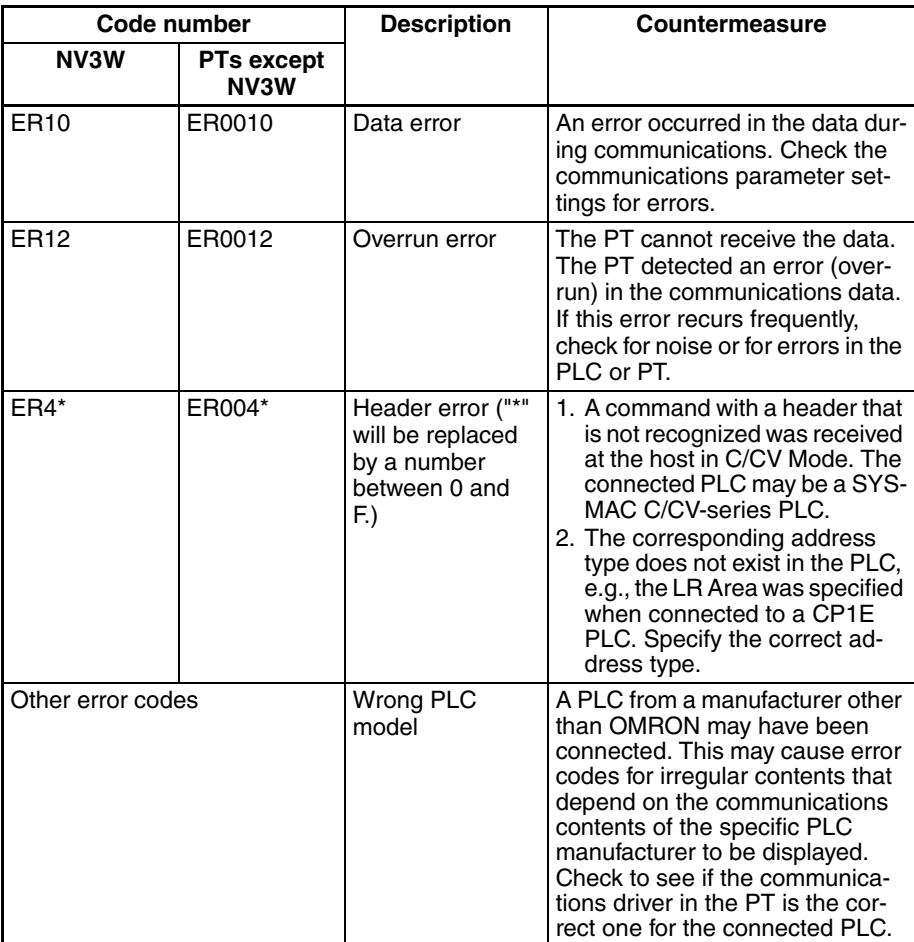

#### **OMRON SYSMAC C/CV-series PLCs**

NV3W error codes are displayed as "ER" followed by the two-digit code.

NV3W-V1, NV4W and NV3Q error codes are displayed as "ER00" followed by the two-digit error code.

The notation for the NV3W is used in the following table. When using other model "00" will be displayed after "ER."

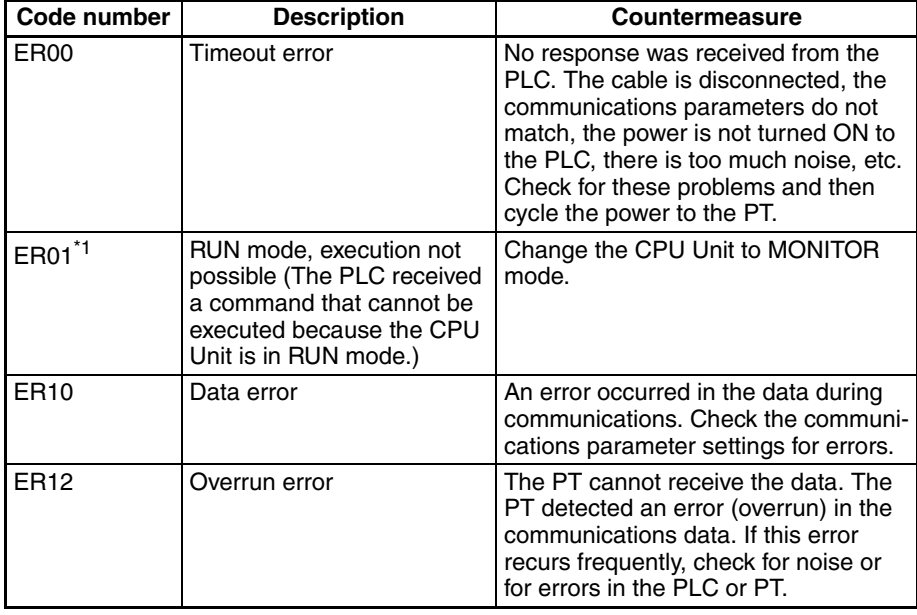

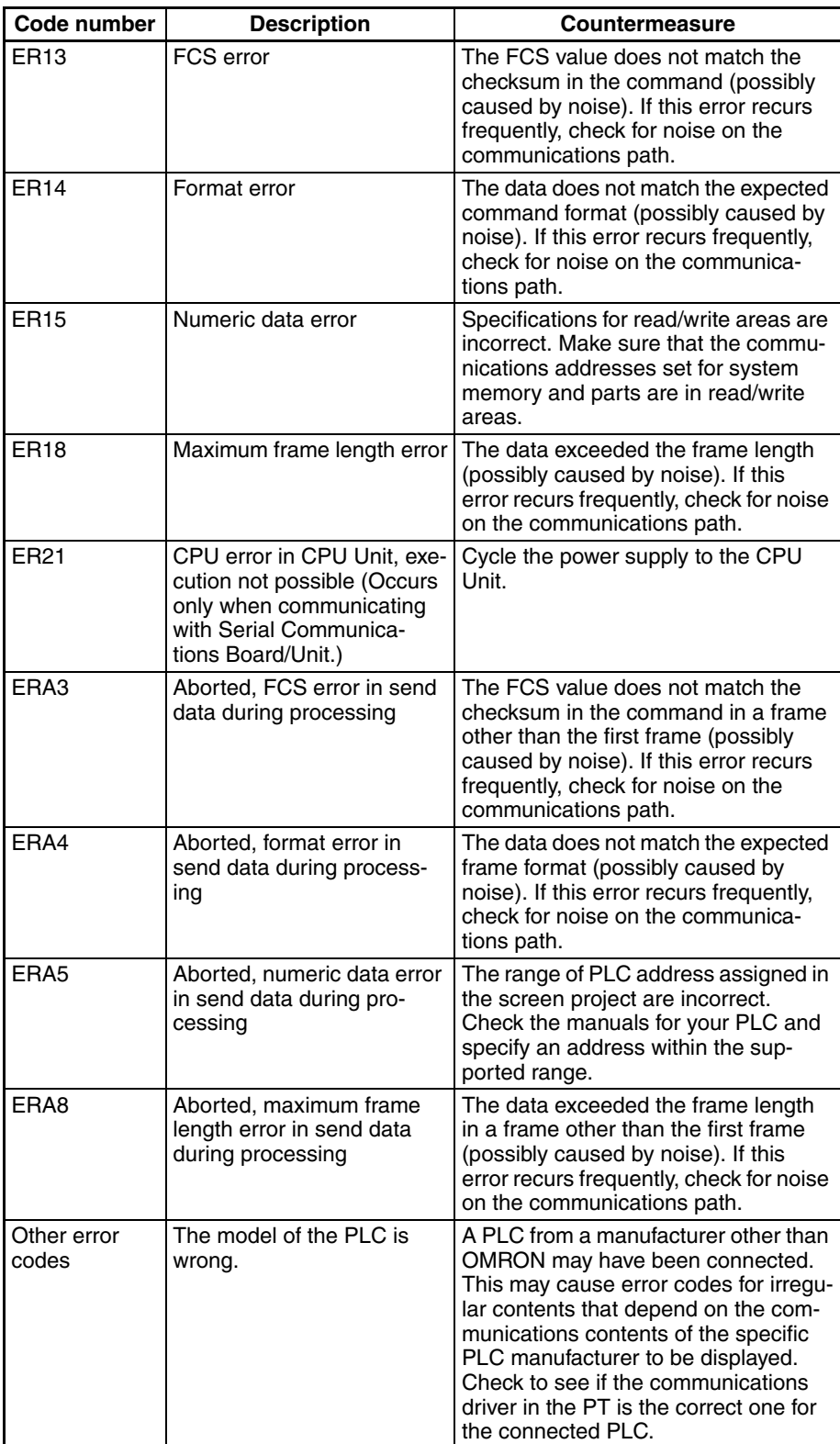

\*1 When connected to a C-series or CVM1/CV-series PLC, keep the operating mode of the CPU Unit set to MONITOR mode. If a C-series or CVM1/ CV-series CPU Unit is in RUN mode, and error code of "ER01" will be displayed when attempting to write from the PT to the PLC and writing will not be possible.

**Error Codes for Modbus Connections**

#### **NV3W**

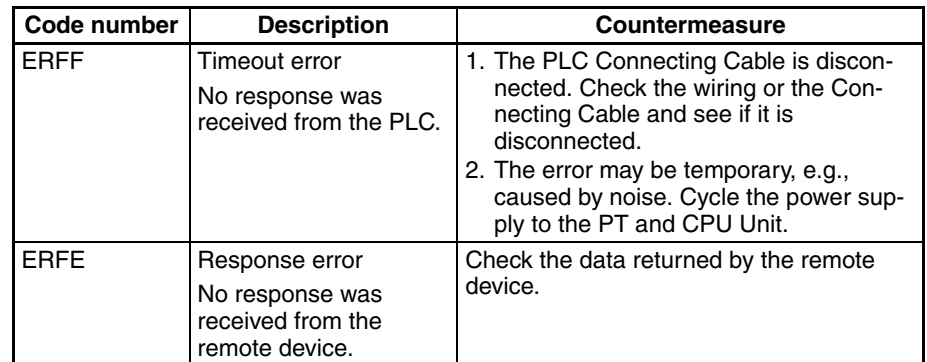

#### **NV3W-V1, NV4W or NV3Q**

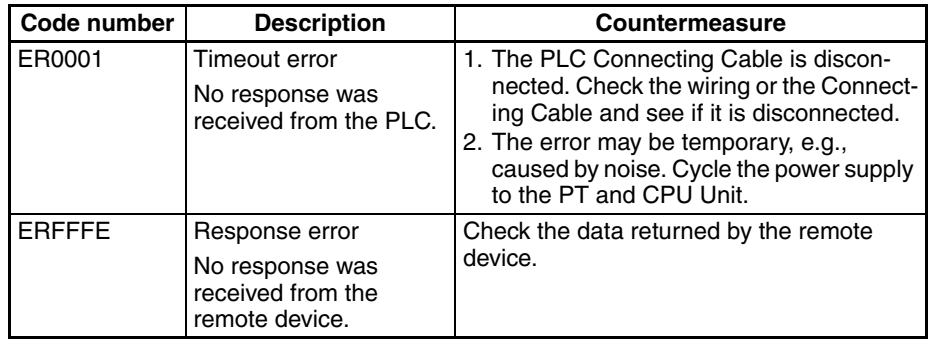

#### **Modbus Connections to OMRON EJ1 Temperature Controller**

NV3W error codes are displayed as "ER" followed by the two-digit code.

NV3W-V1, NV4W and NV3Q error codes are displayed as "ER00" followed by the two-digit error code.

The notation for the NV3W is used in the following table. When using other model "00" will be displayed after "ER."

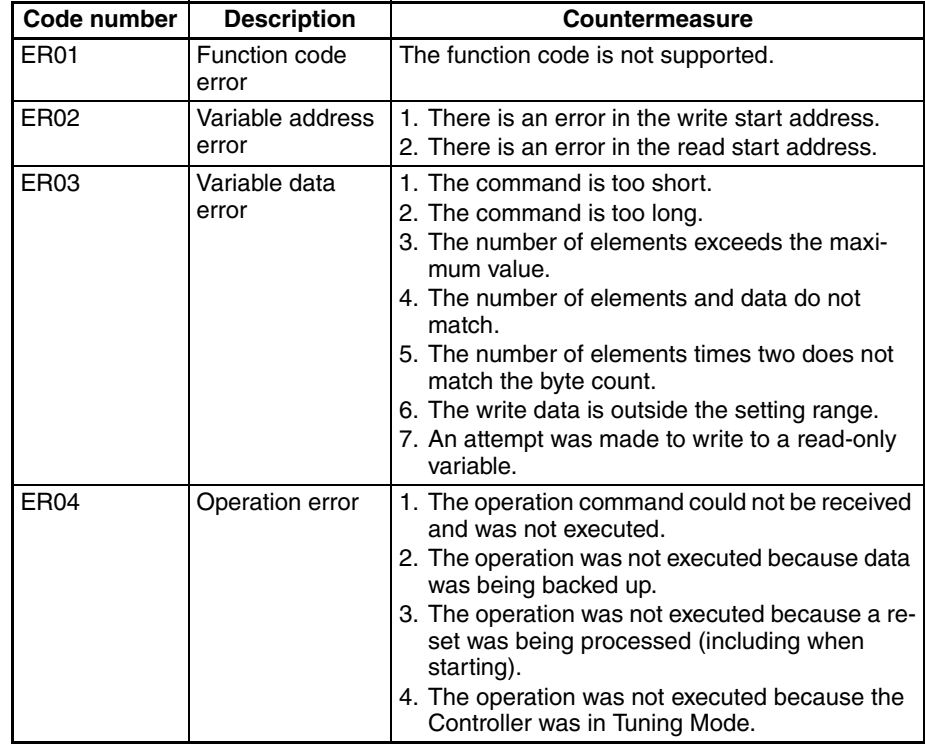

# **Index**

## **A**

[accessing the System Menu, 80](#page-99-0) [applicable panel thickness, 55](#page-74-0)

### **B**

[backing up project data, 114](#page-133-0) [Battery, 11](#page-30-0) [battery backup, 28](#page-47-0) [battery cover, 36,](#page-55-0) [37](#page-56-0) [battery models, 114](#page-133-1) [Brightness \(System Menu\), 83](#page-102-0)

# **C**

[cables to connect the PT to an OMRON PLC, 99](#page-118-0) [cleaning, 116](#page-135-0) [Clock Settings \(System Menu\), 85](#page-104-0) [communications/power connector, 63](#page-82-0) [communications/power connector pin assignments, 63](#page-82-1) [communications/power supply connector, 34,](#page-53-0) [36,](#page-55-1) [37](#page-56-1) [configuration settings from the System Menu, 80](#page-99-1) [connectable OMRON PLCs, 8](#page-27-0) [connecting and setting an OMRON PLC, 98](#page-117-0) [connecting to EJ1 Temperature Controllers using Modbus-](#page-129-0)RTU, 110 [Connecting via Serial \(RS-422A/485\), 72](#page-91-0) [connection diagrams, 59](#page-78-0) [Contrast Adjustment \(System Menu\), 83](#page-102-1)

### **D**

[dimensions, 48](#page-67-0) [Display Protective Sheets, 11,](#page-30-1) [57](#page-76-0)

## **E**

[ER \(error code\), 123](#page-142-0) [error codes and countermeasures, 123](#page-142-1) error message [Memory is Full, 117,](#page-136-0) [120](#page-139-0) [No Screen data, 117,](#page-136-1) [120](#page-139-1) [Screen No. Error, 117,](#page-136-2) [120](#page-139-2)

### **F**

[features and functions \(NV3Q\), 37](#page-56-2) [features and functions \(NV3W\), 34,](#page-53-1) [35](#page-54-0) [features and functions \(NV4W\), 36](#page-55-2) [features of NV-series PTs, 2](#page-21-0) [FROM \(built-in flash memory\), 40](#page-59-0)

## **I**

[inspection, 116](#page-135-1) [inspection and cleaning, 116](#page-135-2) [inspection items, 116](#page-135-3) [installation environment, 47](#page-66-0) [installing the PT, 46](#page-65-0) [internal configuration and operation of NV-series PTs, 34,](#page-53-2) [39,](#page-58-0) [42](#page-61-0) [items that can be set from the System Menu, 82](#page-101-0)

# **L**

[list of functions, 29](#page-48-0) [list of models, 9](#page-28-0)

### **M**

[maintenance, 114](#page-133-2) [Making RS-422A/485 Connecting Cable, 74](#page-93-0) [Memory Initialization \(System Menu\), 86](#page-105-0) [mounting clearance, 55](#page-74-1) [mounting screws, 55](#page-74-2) [mounting to a control panel, 53](#page-72-0)

### **N**

[NV Configuration, 102](#page-121-0) [NV-BAT01 Battery, 114](#page-133-3)

## **O**

[operating mode switch, 34,](#page-53-3) [37](#page-56-3) [Operation Security \(NV4W/NV3Q Only\) \(System Menu\),](#page-111-0) [92](#page-111-0)

## **P**

[panel cutout dimensions, 49,](#page-68-0) [50,](#page-69-0) [52,](#page-71-0) [53](#page-72-1) [part names and functions, 34](#page-53-4) [PLC Connecting Cable, 11](#page-30-2) [PLC multiple connection, 30](#page-49-0) [Port Communications Settings \(System Menu\), 84](#page-103-0) [power supply connections, 67](#page-86-0) [precautions in wiring serial communications, 75](#page-94-0) [precautions when grounding, 76](#page-95-0) [precautions when supplying power \(5 V\), 69](#page-88-0) [preparations for operation, 42](#page-61-1) [Programming Device Connecting Cable, 10](#page-29-0) [prohibiting displaying the System Menu, 82](#page-101-1)

# **R**

[recommended RS-442A/485 cables, 74](#page-93-1) [replacing the battery \(NV4W and NV3Q only\), 114](#page-133-4) [RS-232C connections, 71](#page-90-0) [RS-422A connections, 72](#page-91-1) [RS-485 connections, 73](#page-92-0)

# **S**

[Screen Design Software, 10](#page-29-1) [SD memory card, 11](#page-30-3) [SD Memory Card Operations \(System Menu\), 87](#page-106-0) [SD memory card slot, 36,](#page-55-3) [37](#page-56-4) [self-diagnosis, 94](#page-113-0) [self-diagnosis from the System Menu, 94](#page-113-0) Setting [Contrast&Brightness \(for the NV4W/NV3Q\), 83](#page-102-2) [Display \(for the NV3W\), 83](#page-102-3) [Setting Mode \(System Menu\), 83](#page-102-4) [SPMA \(Single Port Multiple Access\), 107](#page-126-0) [SRAM \(internal RAM\), 40](#page-59-1) [starting an NV-series PT, 77](#page-96-0) [system configuration, 5](#page-24-0) System Menu [Brightness, 83](#page-102-5) [Clock Settings, 85](#page-104-1) [Memory Initialization, 86](#page-105-1) [Operation Security \(NV4W/NV3Q Only\), 92](#page-111-1) [Port, 84](#page-103-1) [SD Memory Card Operations, 87](#page-106-1) [Touch Switch Adjustment, 85](#page-104-2)

[System Menu Language, 81](#page-100-0) [system versions, 30](#page-49-1)

### **T**

testing [backlight color, 94](#page-113-1) [buzzer, 94](#page-113-2) [contrast changes, 94](#page-113-3) [DIP switch, 94](#page-113-4) [LCD, 94](#page-113-5) [SD memory card read operation, 94](#page-113-6) [touch switches, 94](#page-113-7) [tool port, 34](#page-53-5) [Touch Switch Adjustment \(System Menu\), 85](#page-104-3)

# **U**

[using a vertically mounted PT, 56](#page-75-0)

## **W**

[Waterproof Packings, 11,](#page-30-4) [57](#page-76-1) [wiring serial communications, 71](#page-90-1)

### **Revision History**

A manual revision code appears as a suffix to the catalog number on the front cover of the manual.

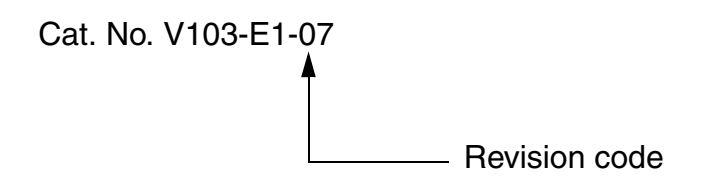

The following table outlines the changes made to the manual during each revision. Page numbers refer to the previous version.

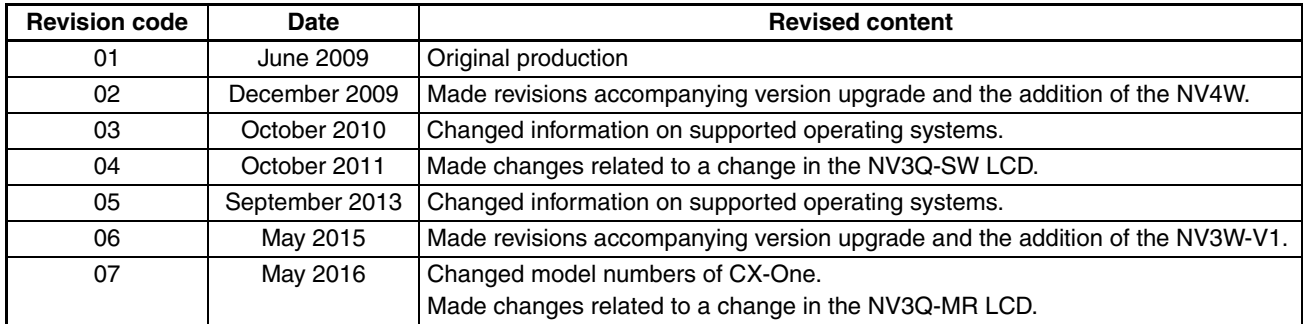

### *Revision History*

# **Kyoto, JAPAN**

#### **OMRON Corporation Industrial Automation Company**

#### **Contact: www.ia.omron.com**

*Regional Headquarters* **OMRON EUROPE B.V.** Wegalaan 67-69, 2132 JD Hoofddorp The Netherlands Tel: (31)2356-81-300/Fax: (31)2356-81-388

**OMRON ASIA PACIFIC PTE. LTD.** No. 438A Alexandra Road # 05-05/08 (Lobby 2), Alexandra Technopark, Singapore 119967 Tel: (65) 6835-3011/Fax: (65) 6835-2711

**OMRON ELECTRONICS LLC** 2895 Greenspoint Parkway, Suite 200 Hoffman Estates, IL 60169 U.S.A. Tel: (1) 847-843-7900/Fax: (1) 847-843-7787

**OMRON (CHINA) CO., LTD.** Room 2211, Bank of China Tower, 200 Yin Cheng Zhong Road, PuDong New Area, Shanghai, 200120, China Tel: (86) 21-5037-2222/Fax: (86) 21-5037-2200

#### **Authorized Distributor:**

In the interest of product improvement, specifications are subject to change without notice. © OMRON Corporation 2009-2016 All Rights Reserved.

**Cat. No. V103-E1-07** 0516